# **Therapy Monitor**

# **Upute za uporabu**

Verzija softvera: 2.3 Izdanje: 12A-2019 Dio br.: F40017071 Datum izdavanja: listopad 2019 **0123**

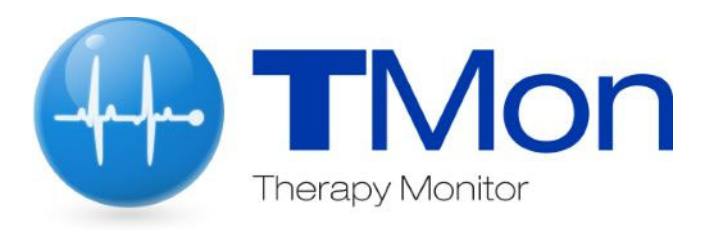

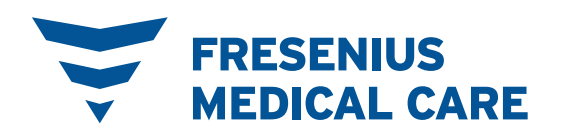

# Sadržaj

#### Važne informacije  $\overline{1}$

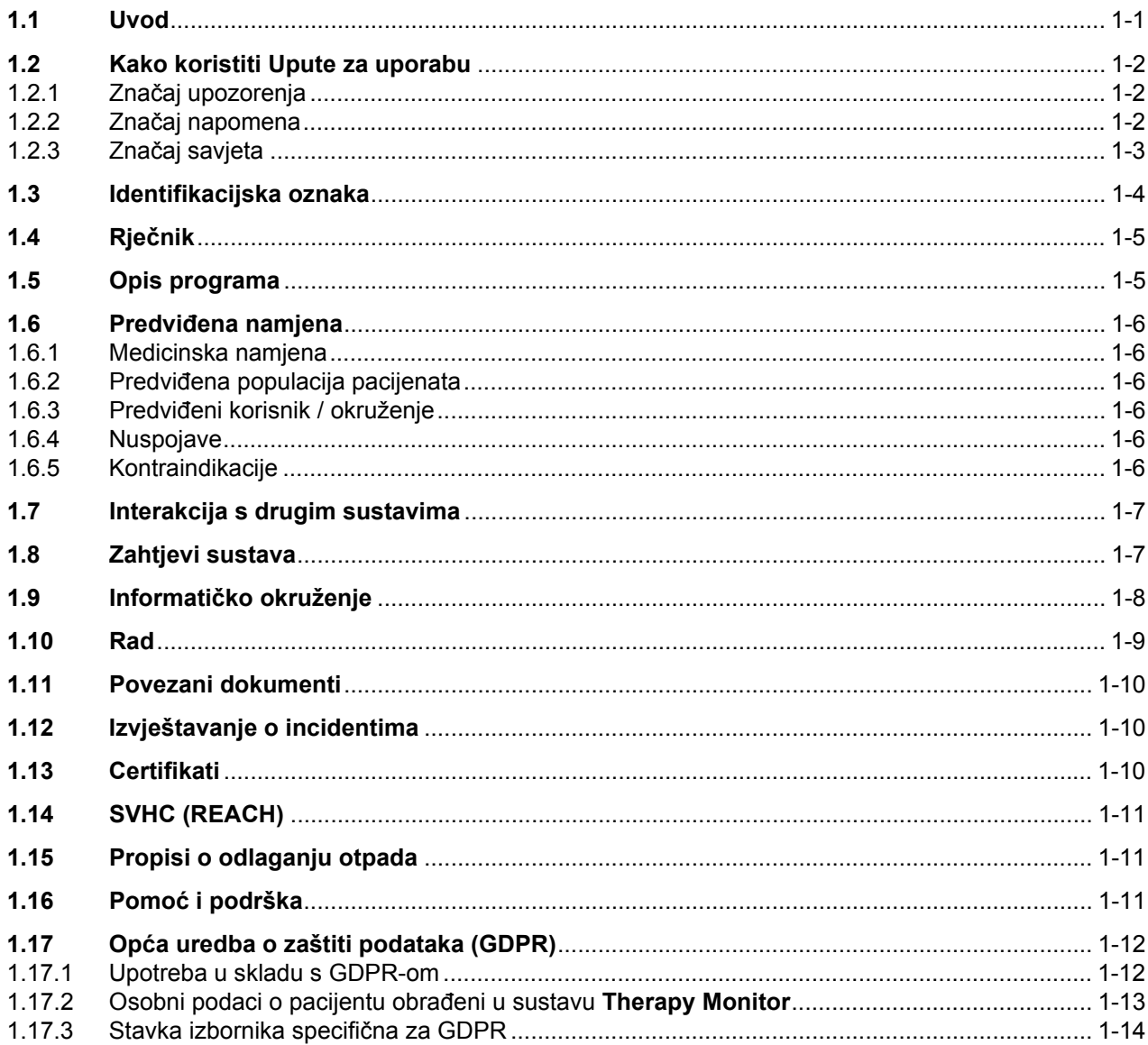

#### Osnovne informacije o sustavu TMon  $\overline{2}$

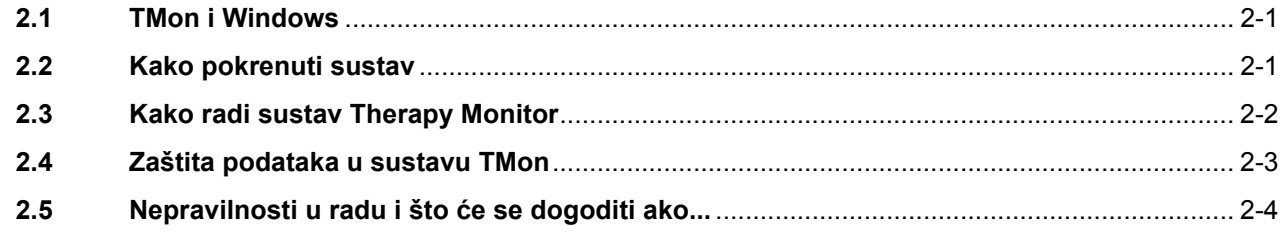

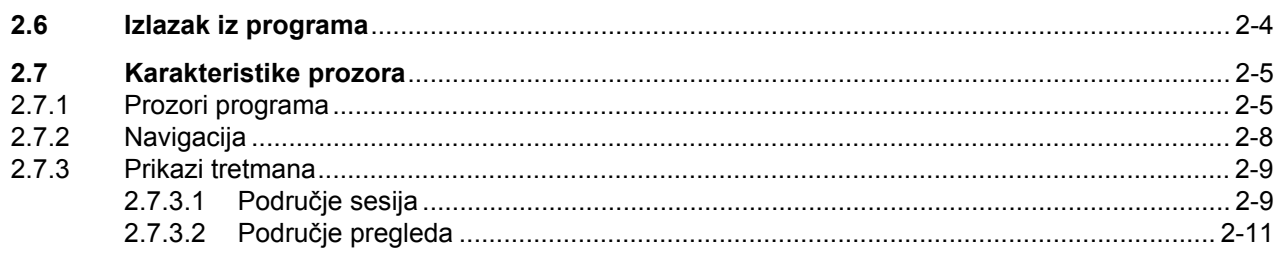

#### Therapy Monitor tokom rutinskog rada  $\overline{3}$

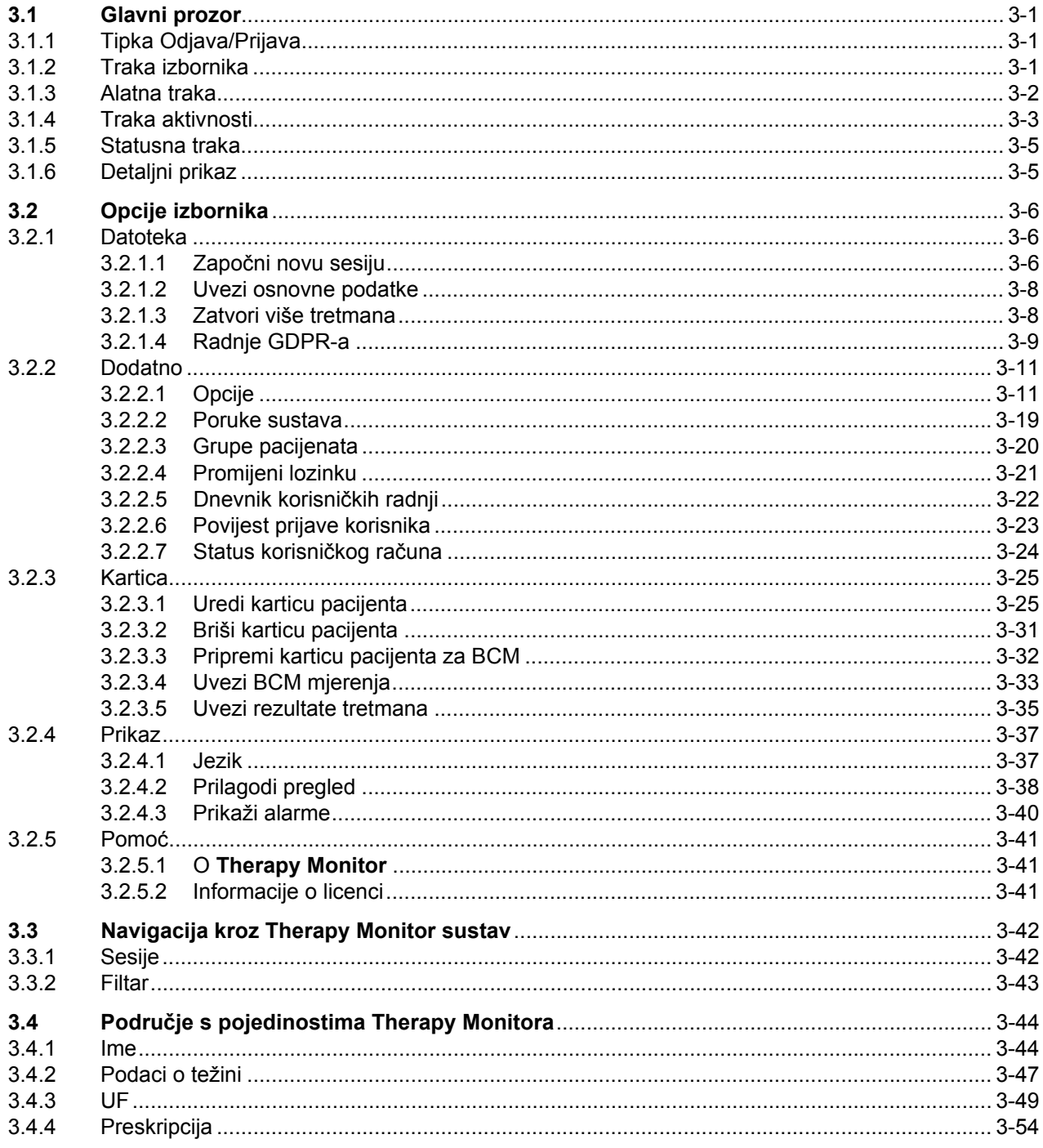

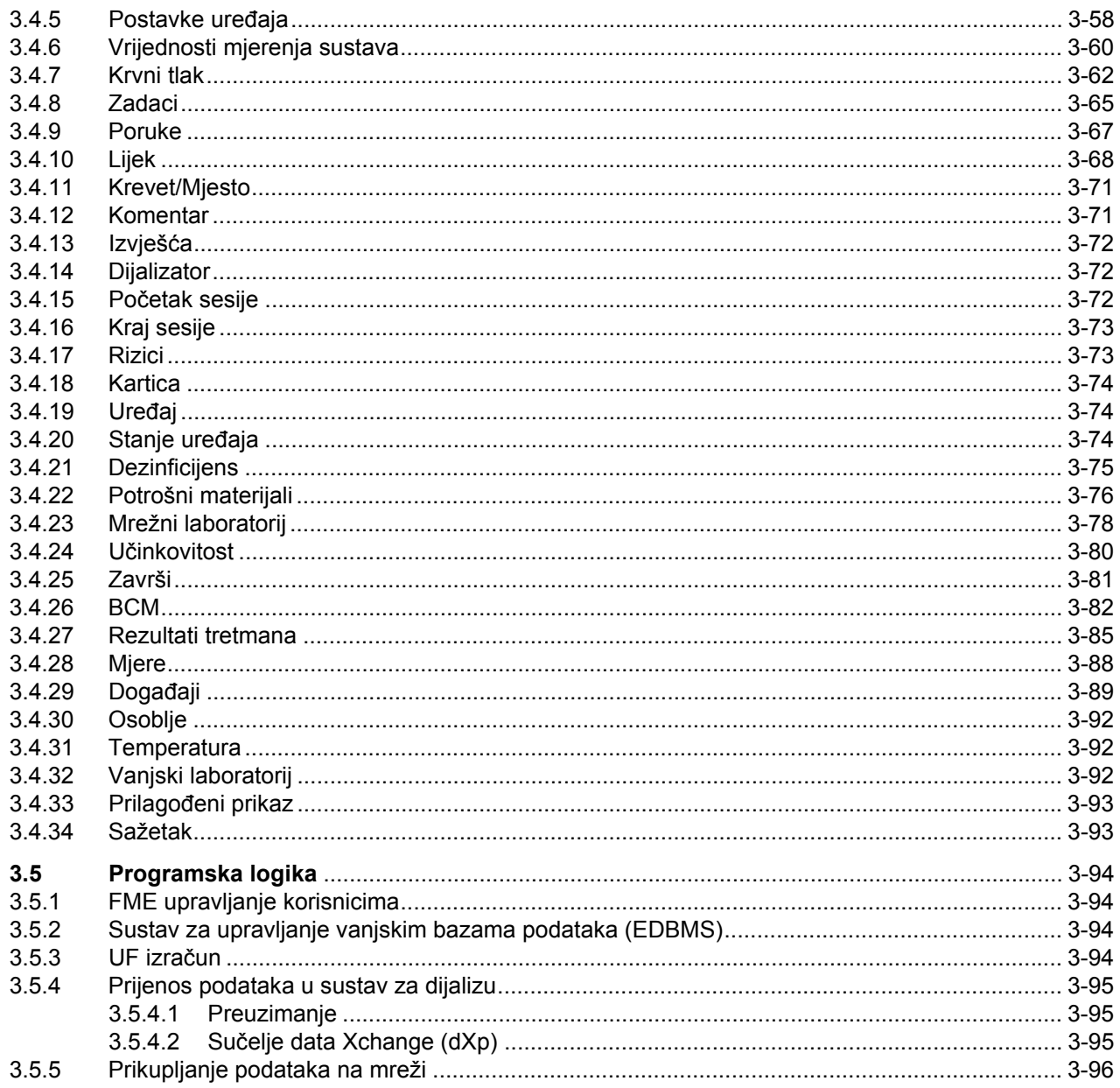

#### $\overline{\mathbf{4}}$ Sučelje dataXchange

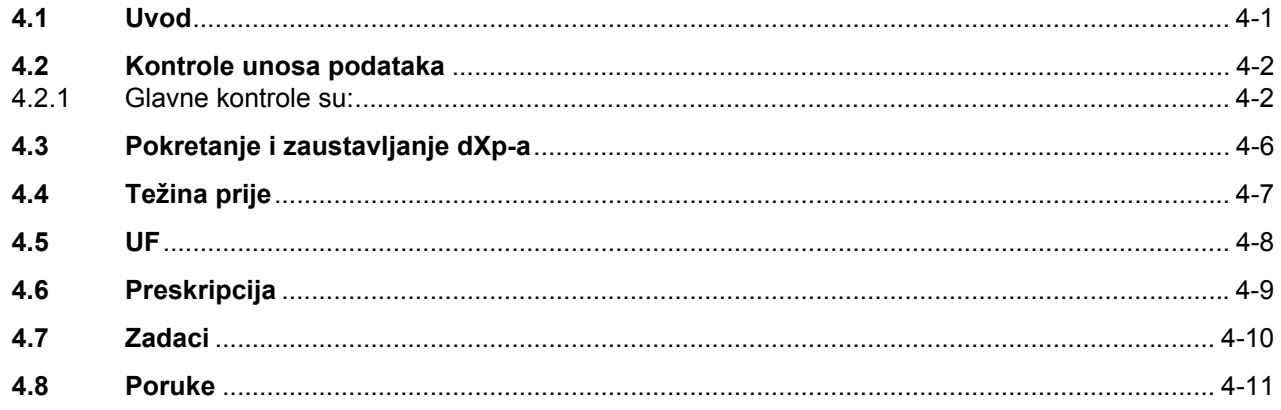

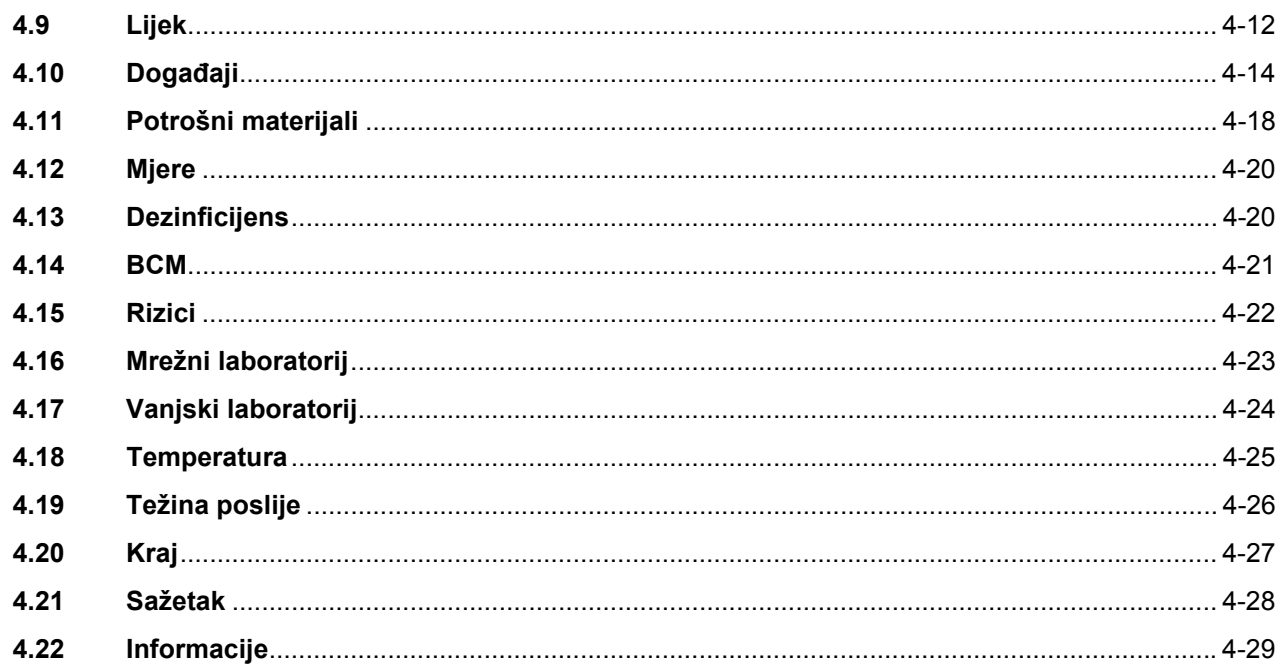

#### Administracija  $5\phantom{a}$

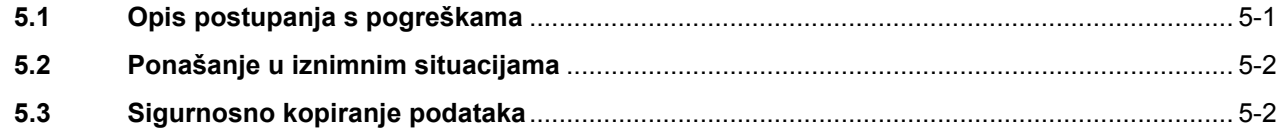

#### Definicije  $6\phantom{1}6$

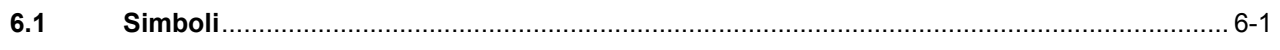

# <span id="page-6-0"></span>**1 Važne informacije**

# <span id="page-6-1"></span>**1.1 Uvod**

Ove Upute za uporabu sadrže sve neophodne informacije za korištenje softverskog sustava **Therapy Monitor**. Prije korištenja ovog softvera korisnici od proizvođača moraju dobiti upute o načinu korištenja softvera i moraju se temeljito upoznati sa sadržajem Uputa za uporabu.

Ovaj priručnik služi kao referentni vodič u slučaju pitanja tijekom svakodnevnog rada.

Softver smiju koristiti samo korisnici koji su obučeni za pravilan rad i rukovanje sustavom.

Sustav **Therapy Monitor** se sastoji od klijenta **Therapy Monitor** (koji se sastoji od grafičkog korisničkog sučelja), FME upravljanja korisnicima, sučelja dataXchange – dXp (5008/6008 nadzora pokraj kreveta) i komunikacijskog poslužitelja FIS (Fresenius poslužitelj sa sučeljem). Funkcionalnost i rukovanje FIS-om nisu dio ovih Uputa za uporabu.

Klijent **Therapy Monitor** ispunjava sljedeće zahtjeve:

- Dokumentacija tretmana hemodijalize u centru za dijalizu.
- Vizualizacija i unos podataka o tretmanu. Podaci o tretmanu prvenstveno se pružaju preko interneta, ali se mogu unositi i ručno.
- Pomoćne funkcije za izračune, kao što je određivanje potrebnih parametara ultrafiltracije na osnovu trenutačne težine pacijenta.
- Primjena od strane krajnjeg korisnika za vanjsku bazu podataka o dijalizi, prilagođena zahtjevima i korisničkim dozvolama medicinskog osoblja, obimu i funkcionalnostima koje su povezane s pružanjem terapija dijalizom.

**Verzija** Ovo aktualno izdanje Uputa za uporabu vrijedi od **Therapy Monitor** verzije 2.3.

> Informacije i podaci u ovom priručniku mogu biti izmijenjeni bez prethodne obavijesti. Reprodukcija i distribucija dijelova ovog priručnika ili programa u bilo koju svrhu strogo je zabranjena izuzev uz izričito pisano dopuštenje. Kopije se mogu izrađivati u mjeri dopuštenoj mjerodavnim zakonom. Zabranjeno je otkrivanje trećim stranama. Može sadržavati pogreške i doći do izmjene bez prethodne obavijesti.

# <span id="page-7-0"></span>**1.2 Kako koristiti Upute za uporabu**

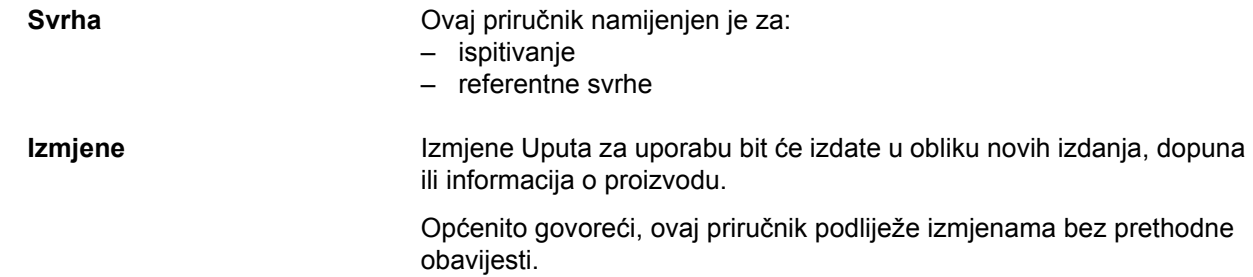

### <span id="page-7-1"></span>**1.2.1 Značaj upozorenja**

Savjetuje rukovatelja o opasnostima koje nose rizik od ozbiljne do potencijalno opasne po život tjelesne ozljede za osobe, ako se ne poduzmu opisane mjere za izbjegavanje rizika.

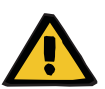

#### **Upozorenje**

#### **Vrsta i razlog rizika**

Moguće posljedice izloženosti riziku.

Mjere izbjegavanja rizika.

Upozorenja se mogu razlikovati od navedene šablone u sljedećim slučajevima:

- Ako upozorenje opisuje više rizika
- Ako u upozorenju nije moguće navesti detalje o konkretnim rizicima

### <span id="page-7-2"></span>**1.2.2 Značaj napomena**

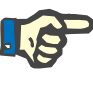

#### **Napomena**

Savjetuje rukovatelja da nepridržavanje informacija može dovesti do sliedećeg:

- Oštećenja uređaja
- Potrebne funkcije neće biti izvršene uopće ili neće biti izvršene pravilno

### <span id="page-8-0"></span>**1.2.3 Značaj savjeta**

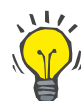

**Važne upute u vezi s radom** 

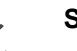

**Savjet**

Informacije koje pružaju korisne savjete za lakše rukovanje.

Ako provjera podataka o pacijentu otkrije odstupanje od parametara koje je propisao liječnik i parametara prikazanih na uređaju za dijalizu, korisnici moraju provjeriti i ispraviti zadane postavke sustava prije početka tretmana.

Vrijednosti prikazane na uređaju za dijalizu moraju se usporediti s liječničkom preskripcijom.

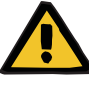

### **Upozorenje**

#### **Rizik za pacijenta kao rezultat pogrešnih parametara tretmana**

Ako korisnik zaboravi ručno spremiti izmijenjene UF podatke, izmijenjeni podaci neće biti korišteni u narednom tretmanu.

- Ručne izmjene UF podataka moraju se spremiti kako bi stupile na snagu.
- Korisnik je odgovoran za rukovanje podacima.

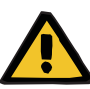

#### **Upozorenje**

#### **Rizik za pacijenta kao rezultat pogrešnih parametara tretmana**

Unošenje netočnih UF podataka može dovesti do pogrešnog tretmana za paciienta.

– Korisnici se moraju pobrinuti da su uneseni podaci ispravni i da nisu unesene pogrešne vrijednosti.

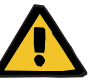

#### **Upozorenje**

#### **Rizik za pacijenta kao rezultat pogrešnih parametara tretmana**

Ručno izmijenjeni podaci možda se neće spremiti ispravno na poslužitelj ako je unos ili prijenos narušen pogreškama softvera ili hardvera, što može dovesti do pogrešnog tretmana za pacijenta.

- Korisnici moraju provjeriti odgovaraju li prikazani podaci nakon spremania unesenim informacijama.
- Ako prikazani podaci ne odgovaraju unesenim informacijama, korisnik mora ponovno unijeti točne podatke, spremiti ih i ponovno provjeriti.

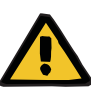

#### **Upozorenje**

#### **Rizik za pacijenta kao rezultat pogrešnih parametara tretmana**

Ako je poslužitelj nedostupan, uneseni podaci ne mogu se spremiti pravilno. Kao posljedica toga, izmijenjeni podaci neće biti korišteni u narednom tretmanu.

- Ručne izmjene UF podataka moraju se spremiti na poslužitelju kako bi stupile na snagu. Stoga je pravilna veza s poslužiteljem obavezna**.**
- Pravilna veza s poslužiteljem označena je zelenim signalom pokazatelja statusa u desnom kutu zaslona.
- Ako veze nema, prikazat će se crveni signal.
- Korisnik treba znati da gubitak podataka nije uvijek moguće spriječiti.

### <span id="page-9-0"></span>**1.3 Identifikacijska oznaka**

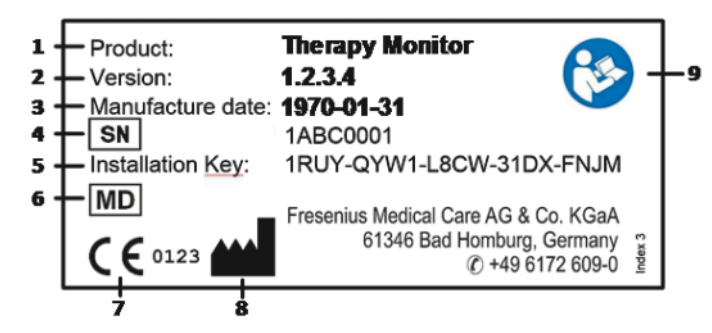

- 1. Proizvod
- 2. Verzija
- 3. Datum proizvodnje (datum međuverzije programskog proizvoda)
- 4. Serijski broj
- 5. Instalacijski ključ
- 6. Medicinski uređaj
- 7. CE oznaka
- 8. Informacije o kontaktu proizvođača
- 9. Slijedite Upute za uporabu

# <span id="page-10-0"></span>**1.4 Rječnik**

Ovaj riječnik sadrži popis izraza i kratica koje se često javljaju u ovoj dokumentaciji. Svaki od tih izraza ukratko je opisan:

**Aktivna sesija** Sesija je aktivna ako su terapija dijalizom i/ili aktivnosti dokumentiranja koje obavlja medicinsko osoblje trenutačno u tijeku. Nakon završetka aktivnosti, sesija se zatvara i svi povezani podaci se prenose na EDBMS. Samo aktivne sesije mogu snimati podatke s uređaja ili iz unosa osoblja.

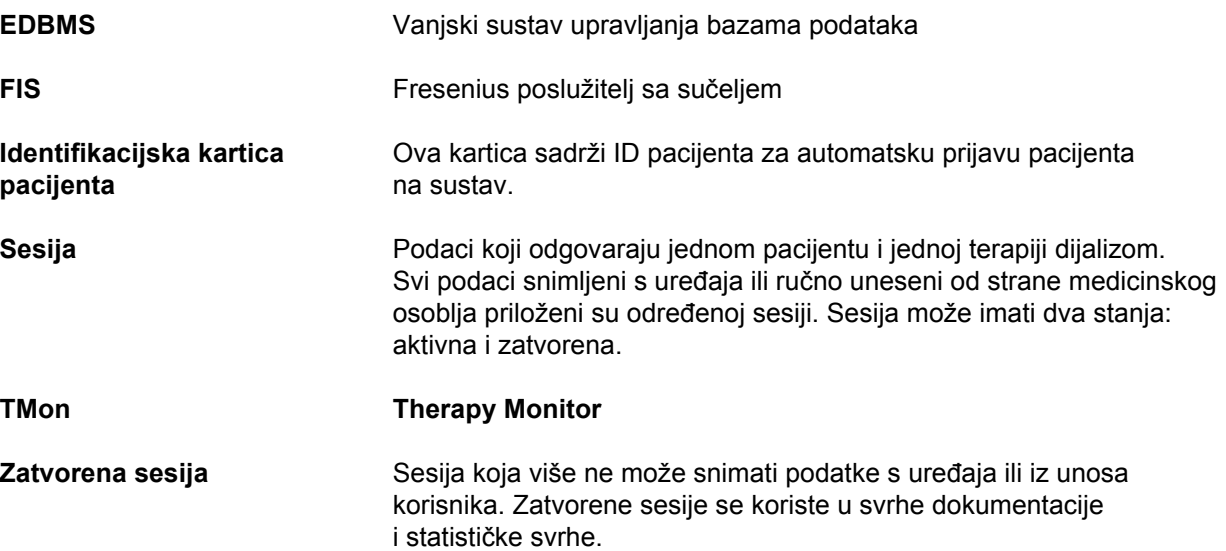

# <span id="page-10-1"></span>**1.5 Opis programa**

Program pruža potpuni GUI (grafičko korisničko sučelje) za korisnike.

Ovaj softver ispunjava sljedeće zahtjeve:

- Dokumentacija tretmana hemodijalize.
- Vizualizacija i unos podataka o tretmanu. Podaci o tretmanu prvenstveno se pružaju preko interneta, ali se mogu unositi i ručno.
- Pomoćna funkcija za izračune, kao što je određivanje potrebnih parametara ultrafiltracije na osnovu trenutačne težine pacijenta.
- Primjena od strane krajnjeg korisnika za vanjsku bazu podataka o dijalizi, prilagođena zahtjevima i korisničkim dozvolama medicinskog osoblja, obimu i funkcionalnostima koje su povezane s pružanjem terapija dijalizom.

# <span id="page-11-0"></span>**1.6 Predviđena namjena**

### <span id="page-11-1"></span>**1.6.1 Medicinska namjena**

- Namjena sustava **Therapy Monitor** je prikupljanje, izračun, spremanje, prikaz i prijenos parametara terapija dijalizom. Radi se o višekorisničkom sustavu za nadzor dijalize i osiguranje kvalitete koji radi kao aplikacija između klijenta i poslužitelja na platformi **Windows**
- Njegov glavni zadatak je prikupljanje i upravljanje podacima o specifičnom tretmanu u svrhe dokumentacije i procjene od strane liječnika.
- Podaci se mogu prikupljati automatski s povezanih medicinskih uređaja i putem uvoza iz vanjske baze podataka. Pored toga, podaci se mogu ručno unijeti u **Therapy Monitor** putem radne stanice klijenta ili sučelja dataXchange. Dobivene parametre može izračunati sam **Therapy Monitor**, na osnovu ovih unosa.
- Svi podaci o tretmanu pohranjuju se lokalno i mogu se dodatno prenijeti u vanjsku bazu podataka, za daljnju obradu.

### <span id="page-11-2"></span>**1.6.2 Predviđena populacija pacijenata**

Populacija pacijenata definirana je kompatibilnim uređajima za HD.

### <span id="page-11-3"></span>**1.6.3 Predviđeni korisnik / okruženje**

- Sustav će koristiti liječnici i medicinsko osoblje.
- **Therapy Monitor** nije namijenjen za uporabu od strane pacijenata.
- Sustav se može koristiti u stacionarnim kliničkim odjelima, kao i u ambulantama za dijalizu.
- Instalaciju sustava **Therapy Monitor** mora obaviti ovlašteni tehničar.

### <span id="page-11-4"></span>**1.6.4 Nuspojave**

Nema

### <span id="page-11-5"></span>**1.6.5 Kontraindikacije**

Nema

# <span id="page-12-0"></span>**1.7 Interakcija s drugim sustavima**

### $\triangleright$  Sustavi za dijalizu:

- Serija 4008 s:
	- UDL INTERFACE 4008 ili
	- BSL 2001i + Cardbox ili
	- opcija mreže i čitač kartica
- Serija 5008
- Serija 6008
- Serija 2008 s:

UDL VANJSKI UREĐAJ

- Genius
- $\triangleright$  Vage s:

UDL VANJSKI UREĐAJ ili BSL 2001e

- $\triangleright$  Monitor za krvni tlak s BSL 2001e
- $\triangleright$  Ionometar s BSL 2001e
- $\triangleright$  Vaniski sustav upravljanja bazama podataka (EDBMS): Funkcija razmjene podataka uređaja **Therapy Monitor** omogućava uvoz i izvoz podataka s/na vanjske sustave upravljanja bazama podataka.
- Hardver osobnog računala i okruženje poslužitelja: Sustav **Therapy Monitor** zahtijeva potpunu instalaciju komunikacijskog poslužitelja FIS.

## <span id="page-12-1"></span>**1.8 Zahtjevi sustava**

Sustav **Therapy Monitor** zahtijeva potpunu instalaciju komunikacijskog poslužitelja FIS.

Instalaciju sustava **Therapy Monitor** mora obaviti ovlašteni tehničar.

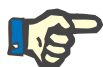

#### **Napomena**

Sustav **Therapy Monitor** smije se upotrebljavati samo u kombinaciji sa sustavima za dijalizu 4008 H/S počevši od verzije softvera 2.50, 4008 E/B od verzije softvera 4.50, 4008 V10 s verzijom softvera nižom od 11.8, 4008 V10 s opcijom mreže i čitača kartica od verzije softvera 11.8, 5008/5008S od verzije softvera 3.52 te 6008.

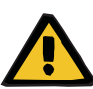

#### **Upozorenje**

**Rizik za pacijenta kao posljedica oštećenih podataka**

**Therapy Monitor** može pravilno raditi samo kada su ispunjeni svi hardverski i softverski zahtjevi i kada je pravilno obavljena instalacija i konfiguracija svih komponenti sustava **Therapy Monitor**.

- Hardverski i softverski zahtjevi osobnog računala, kao i upute za instalaciju i konfiguraciju nalaze se u Servisnom priručniku za **Therapy Monitor**.
- Instalaciju i konfiguraciju mora obaviti ovlašteni serviser.

## <span id="page-13-0"></span>**1.9 Informatičko okruženje**

**Therapy Monitor** je složena medicinska softverska aplikacija između klijenta i poslužitelja, koja radi unutar bolničke informatičke mreže koja uključuje uređaje za dijalizu, vage, analitičke uređaje, aplikacijske poslužitelje, internetske poslužitelje, poslužitelje baza podataka, klijentske radne stanice te širok niz mrežne opreme (prekidače, usmjerivače, priključke, spojne kabele itd.).

Za svaku komponentu takve složene mreže postoje jasni zahtjevi informacijske tehnologije (hardvera i softvera).

Detalje o informatičkom okruženju koje je potrebno za rad sustava **Therapy Monitor** potražite u servisnom priručniku za Therapy Monitor, poglavlje 5. "Informatičko okruženje".

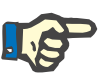

#### **Napomena**

Preporučujemo monitor od 19 inča. Rezolucija treba biti 1280 x 1024 na 19 inča. Veličina fonta ne treba biti skalirana, nego ostavljena na normalnoj veličini (100 %). Druge postavke mogu dovesti do nepotpunog prikaza nekih slova.

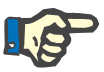

#### **Napomena**

Računalo koje se upotrebljava u okruženju pacijenta mora ispunjavati standard prema EN60601-1.

# <span id="page-14-0"></span>**1.10 Rad**

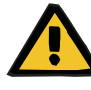

### **Upozorenje**

**Rizik za pacijenta kao posljedica oštećenih podataka Rizik za pacijenta kao posljedica pogrešne terapijske odluke** 

Softverska ili hardverska pogreška može dovesti do oštećenja podataka tretmana koji prikazuje **Therapy Monitor**. Na osnovu tih netočnih podataka mogu se donijeti pogrešne terapijske odluke.

– Podaci o tretmanu primljeni s uređaja ne zamjenjuju dobru kliničku prosudbu. Pacijenta i sve dostupne podatke treba procijeniti liječnik.

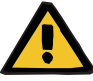

### **Upozorenje**

#### **Rizik za pacijenta kao posljedica pogrešne terapijske odluke**

Softverske i hardverske pogreške mogu dovesti do gubitka podataka kada se podaci s uređaja izvoze na vanjski sustav upravljanja bazama podataka. Osoblje koje nadzire pacijenta pomoću podataka prikazanih u vanjskom sustavu upravljanja bazama podataka neće primijetiti ovaj gubitak podataka i stoga može propustiti važne događaje koji su se dogodili tijekom nadziranog tretmana.

- Nemojte pratiti pacijenta samo putem vanjskog sustava upravljanja bazama podataka.
- Podaci s uređaja izvezeni tijekom tretmana (sa sustava **Therapy Monitor** na vanjski sustav upravljanja bazama podataka) služi samo u svrhu dokumentacije.

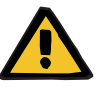

#### **Upozorenje**

**Rizik za pacijenta kao posljedica neprimijećenih alarmnih signala**

Problemi s mrežom mogu dovesti do prekida veze između uređaja za dijalizu i sustava **Therapy Monitor**. Stoga prijenos podataka o alarmima s uređaja za dijalizu može kasniti ili se izgubiti na putu do sustava **Therapy Monitor**.

- Korisnici moraju osigurati da budu dovoljno blizu uređaja za dijalizu kako bi primijetili sve alarme i upozorenja kada se oglase.
- Alarmi i upozorenja uređaja za dijalizu moraju se pratiti putem sustava **Therapy Monitor**.

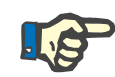

#### **Napomena**

Sustav TMon smije koristiti samo kvalificirano, obučeno osoblje.

Trajne izmjene podataka mogu se vršiti samo putem EDBMS-a.

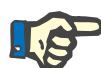

#### **Napomena**

*Opcije za povezivanje vanjske opreme*

Sva dodatna oprema povezana na medicinsku električnu opremu mora ispunjavati relevantne IEC ili ISO standarde (npr. standard IEC 60950 za opremu za informacijsku tehnologiju). Nadalje, sve konfiguracije moraju ispunjavati zahtjeve standarda za medicinsku električnu opremu (vidjeti IEC 60601-1-1 odnosno klauzulu 16. trećeg izdanja standarda IEC 60601-1). Svatko tko povezuje dodatnu opremu na medicinsku električnu opremu smatra se "instalaterom sustava" i stoga mora osigurati da konfiguracija ispunjava standarde medicinske električne opreme. Napominjemo da lokalni zakoni imaju prioritet nad prethodno navedenim zahtjevima. Ako niste sigurni, posavjetujte se s odjelom za tehničku službu ili vašim lokalnim zastupnikom.

# <span id="page-15-0"></span>**1.11 Povezani dokumenti**

- 4008 Upute za uporabu
- 5008 Upute za uporabu
- 6008 Upute za uporabu

## <span id="page-15-1"></span>**1.12 Izvještavanje o incidentima**

Unutar EU-a korisnik mora svaki ozbiljan incident u vezi s uređajem prijaviti proizvođaču sukladno oznaci (<a>i</a> ) i nadležnom tijelu države članice EU-a u kojoj se korisnik nalazi.

## <span id="page-15-2"></span>**1.13 Certifikati**

**Therapy Monitor** je medicinski proizvod razreda II.a prema Uredbi (EU) 2017/745 Europskog parlamenta i Vijeća od 5. travnja 2017. o medicinskim proizvodima (MDR).

Aktualne verzije EC certifikata pružit će vam vaša lokalna organizacija za servisnu podršku na zahtjev.

# <span id="page-16-0"></span>**1.14 SVHC (REACH)**

Informacije o SVHC-u (posebno zabrinjavajuće tvari) prema članku 33. Uredbe (EZ) br. 1907/2006 ("REACH") potražite na sljedećoj stranici:

www.freseniusmedicalcare.com/en/svhc

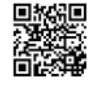

# <span id="page-16-1"></span>**1.15 Propisi o odlaganju otpada**

Proizvod i njegovu ambalažu odložite u skladu s lokalnim propisima o odlaganju otpada. Nisu potrebne posebne mjere opreza za sigurno odlaganje proizvoda i njegove ambalaže.

# <span id="page-16-3"></span><span id="page-16-2"></span>**1.16 Pomoć i podrška**

Sve upite uputite na adresu:

E-pošta: dialysis-it@fmc-ag.com

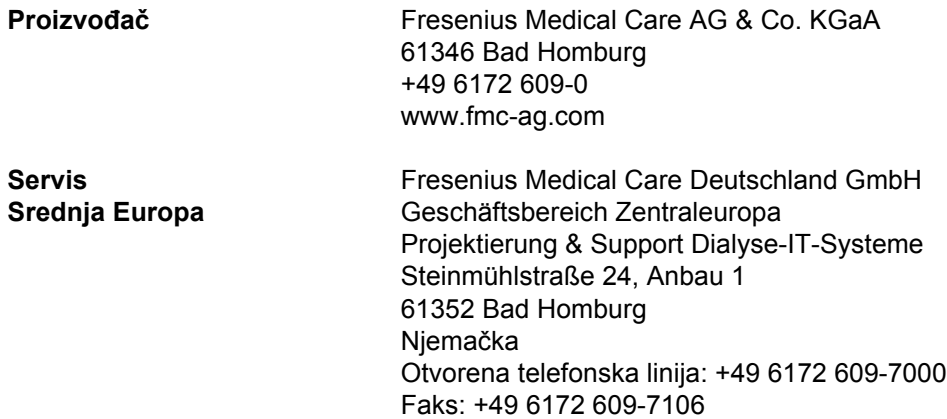

# <span id="page-17-0"></span>**1.17 Opća uredba o zaštiti podataka (GDPR)**

### <span id="page-17-1"></span>**1.17.1 Upotreba u skladu s GDPR-om**

**GDPR** (Opća uredba o zaštiti podataka) zakon je koji je propisan u Europskoj uniji. **Therapy Monitor V2.3** omogućuje upotrebu koja je potpuno u skladu s **GDPR-om**. Sljedeće značajke povezane s GDPR-om primijenjene su u sustavu **Therapy Monitor**:

- Svi osobni podaci o pacijentu u bazi podataka sustava **Therapy Monitor** su šifrirani.
- Svi osobni podaci o korisniku u bazi podataka **FME upravljanja korisnicima** su šifrirani.
- Sva komunikacija između klijentskih aplikacija, kao što je **klijent Therapy Monitor**, **sučelje dataXchange** ili **alat za FME upravljanje korisnicima**, i poslužitelja FIS je šifrirana.
- Integritet svih komunikacija osiguran je posebnim tehničkim značajkama, kao što je ciklička provjera redundancije.
- Osobni podaci o pacijentu upotrebljavaju se samo kada je to strogo nužno, primjerice, kada je to obavezno i ključno za pravilnu identifikaciju pacijenta.
- Pacijenti mogu zatražiti ispisano izvješće svih svojih osobnih i medicinskih podataka koji su obrađeni sustavom **Therapy Monitor** u bilo kojem vremenskom razdoblju. To je moguće zahvaljujući stavci izbornika specifičnoj za **GDPR** koja izdvaja podatke iz baze podataka sustava **Therapy Monitor** i izvozi ih u format koji se može ispisati (PDF).
- Pacijenti mogu zatražiti da se njihovi osobni podaci anonimiziraju/ izbrišu u sustavu **Therapy Monitor**. To je moguće zahvaljujući stavci izbornika specifičnoj za **GDPR** koja može anonimizirati osobne podatke o pacijentu odnosno potpuno izbrisati podatke o pacijentu iz baze podataka sustava **Therapy Monitor**.
- Pacijenti mogu zatražiti primjerak svojih osobnih i medicinskih podataka iz sustava **Therapy Monitor** za bilo koje vremensko razdoblje, u formatu koji se može strojno čitati. To je moguće zahvaljujući stavci izbornika specifičnoj za **GDPR** koja izdvaja podatke iz baze podataka sustava **Therapy Monitor** i izvozi ih u format XML.
- Pacijenti mogu zatražiti ispravak svojih osobnih podataka u sustavu **Therapy Monitor**.
- Sve korisničke radnje izvršene u sustavu **Therapy Monitor**, **ploči dXp** i **alatu za FME upravljanje korisnicima** zapisuju. Zapis korisnika može se filtrirati prema vremenu, korisniku ili pacijentu te se može prikazati, ispisati i izvesti u format koji je strojno čitljiv.
- Dnevnik korisničkih radnji bilježi ne samo radnje pisanja ili brisanja koje izvrše korisnici, nego i radnje čitanja, čime se pruža jasan zapis informacija koje je pročitao, izmijenio ili izbrisao bilo koji korisnik.
- **Therapy Monitor** utvrđuje složen sustav upravljanja pristupom korisnika, koji uključuje provjeru autentičnosti korisnika, autorizaciju korisnika, uloge korisnika, dopuštenja korisnika itd. Samo korisnici s odgovarajućim dopuštenjem (pravom) mogu pristupiti određenoj funkciji sustava **Therapy Monitor**.
- **Therapy Monitor** utvrđuje posebno pravo koje samo određenim korisnicima omogućuje izmjenu ili brisanje informacija koje su izradili drugi korisnici.
- Ovisno o razini sigurnosti koja se može konfigurirati, a koju odredi korisnik, sustav **Therapy Monitor** zahtijeva prijavu korisnika prilikom pokretanja aplikacije ili svakog izvršavanja radnje spremania.
- Sve sigurnosne mjere u sustavu **Therapy Monitor** primjenjuju se i konfiguriraju prema zadanim postavkama.

### <span id="page-18-0"></span>**1.17.2 Osobni podaci o pacijentu obrađeni u sustavu Therapy Monitor**

**Therapy Monitor** ne izrađuje zapise o pacijentu, ni s osobnim podacima ni bez njih.

Podaci o pacijentu uvoze se u sustav **Therapy Monitor** iz zasebne kliničke softverske aplikacije (koja se općenito naziva **EDBMS** – vanjski sustav upravljanja bazama podataka). Uvoz podataka temelji se na točno definiranom podatkovnom sučelju.

Prema sučelju **TMon-EDBMS** sljedeći se osobni podaci o pacijentu uvoze iz **EDBMS-a**:

- ime, prezime, datum rođenja i spol pacijenta;
- adresa pacijenta (zemlja, grad, ulica, broj, poštanski broj);
- telefonski brojevi pacijenta (privatni i poslovni);
- osobni identifikacijski broj pacijenta;
- državljanstvo;
- ime i telefonski broj liječnika opće prakse;
- ime i telefonski broj najbližeg srodnika.

Razlozi za upotrebu tih osobnih podataka su sljedeći:

Ime i datum rođenja pacijenta služe za identifikaciju pacijenta. Uređaji za dijalizu komuniciraju sa sustavom **Therapy Monitor** i prikazuju ime, prezime i datum rođenja pacijenta na zaslonu. Medicinska sestra mora potvrditi identitet pacijenta prije započinjanja preuzimanja preskripcije iz sustava **Therapy Monitor**.

Adresa i telefonski broj pacijenta uglavnom služe za organiziranje prijevoza pacijenta do klinike za dijalizu i od nje. Osobni identifikacijski broj pacijenta obično je potreban lokalnim ustanovama za zdravstveno osiguranje.

Državljanstvo pacijenta služi za osiguranje odgovarajućeg medicinskog osoblja koje će pomagati pacijentu u klinici u slučaju da ne govori lokalnim jezikom. Podaci o liječniku opće prakse potrebni su iz očitih medicinskih razloga. Isto vrijedi i za podatke o najbližem srodniku.

### <span id="page-19-1"></span><span id="page-19-0"></span>**1.17.3 Stavka izbornika specifična za GDPR**

U izborniku Datoteka postoji posebna stavka **Radnje GDPR-a**. Samo korisnici s posebnim pravom korisnika za GDPR mogu pristupiti ovoj stavci izbornika. Ta stavka izbornika pruža sljedeće radnje povezane s GDPR-om:

- anonimiziranje osobnih podataka bilo kojeg pacijenta od bilo kojeg vremenskog razdoblja;
- brisanje svih sesija dijalize bilo kojeg pacijenta od bilo kojeg vremenskog razdoblja;
- izvoz osobnih i zdravstvenih podataka za bilo kojeg pacijenta i bilo koje vremensko razdoblje u vanjsku datoteku, u formatu koji se može strojno čitati (XML);
- izvoz osobnih i zdravstvenih podataka za bilo kojeg pacijenta i bilo koje vremensko razdoblje u vanjsku datoteku, u formatu koji se može ispisati (PDF).

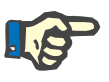

#### **Napomena**

Radnje anonimizacije i brisanja osobnih podataka o pacijentu trebaju se izvršiti i na razini EDBMS-a.

Za detaljan opis stavke izbornika Radnje GDPR-a [\(pogledajte poglavlje 3.2.1.4 na stranici 3-9\).](#page-40-1)

# <span id="page-20-0"></span>**2 Osnovne informacije o sustavu TMon**

### <span id="page-20-1"></span>**2.1 TMon i Windows**

Sustav **T**herapy **Mon**itor (TMon) razvijen je za operacijski sustav Microsoft® Windows®. Trebate se upoznati s osnovnim operacijama grafičkog korisničkog sučelja sustava Windows® prije nego što započnete praktični rad sa sustavom TMon. Ako već imate iskustvo s tim, preskočite ovo poglavlje. U suprotnom vam sljedeći odjeljak može pomoći da započnete rad sa sustavom TMon na računalu. Hvala vam na razumijevanju što detaljan uvod u operacijski sustav Windows® nije dio ovih Uputa za uporabu.

Po potrebi pročitajte osnovne korisničke vodiče za Microsoft® Windows® dostupne u knjižarama ili na internetu.

### <span id="page-20-2"></span>**2.2 Kako pokrenuti sustav**

Uključite računalo, upalite monitor i pričekajte da se pojavi Windows radna površina. Ako je dostupan u vašoj verziji sustava Windows®, početni izbornik ćete pronaći u donjem lijevom kutu, a možete ga otvoriti klikom na gumb **Start**. U otvorenom izborniku kliknite na **(All) Programs**. Pronađite programsku mapu **Fresenius Medical Care** i kliknite na nju. U programskoj mapi kliknite na **Therapy Monitor** da pokrenete program.

Program možete pokrenuti i dvoklikom na ikonu prečaca **Therapy Monitor** na vašoj radnoj površini.

Prozor **Therapy Monitor** nakon pokretanja programa:

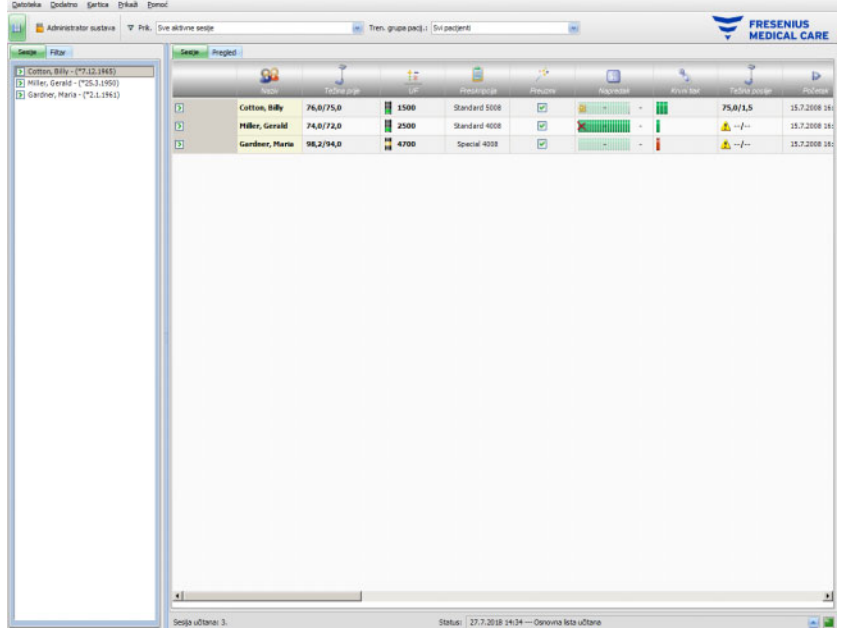

## <span id="page-21-0"></span>**2.3 Kako radi sustav Therapy Monitor**

Ako se upoznate s osnovnim operacijama sustava TMon u ovom poglavlju, kasnije će vam biti lakše razumjeti radni koncept programa.

Prilikom prvog pokretanja klijent **Therapy Monitor** šalje popis tema aplikaciji FME upravljanje korisnicima. Iz tog je razloga važno da prvo pokrenete sustav **Therapy Monitor**, a zatim ga zatvorite prije prvog pokretanja aplikacije FME upravljanje korisnicima, kako biste dodijelili korisničke dozvole. Zatim možete ponovno pokrenuti klijenta **Therapy Monitor**. Pojedinosti o načinu korištenja aplikacije FME upravljanje korisnicima potražite u odgovarajućim Uputama za uporabu (FME upravljanje korisnicima).

Da biste prikazali pacijenta u klijentu **Therapy Monitor** na trenutačni dan tretmana, prvo ćete ga morati unijeti kao **novog pacijenta** u povezani EDBMS. Tu se također unose administrativni podaci o pacijentu i pohranjuje pojedinačni režim dijalize za planirane dane tretmana (dodatne informacije o EDBMS-u nalaze se u odgovarajućem priručniku).

Tijekom procedure registracije povezani EDBMS automatski izdaje identifikacijski broj za pacijenta (nadzorni ID). Sljedeći korak je programiranje nove kartice pacijenta. Uređivač kartica pristupa ovom identifikacijskom broju i dodjeljuje ga kartici zajedno s imenom pacijenta i datumom rođenja.

Pacijent sada postoji u sustavu i treba se samo prijaviti na klijenta **Therapy Monitor** prije svakog tretmana. Ova dnevna prijava obično se obavlja automatski kada se prvo mjerenje aktivira umetanjem kartice pacijenta u čitač kartica, npr. na vagama za pacijente. Ime pacijenta sada se prikazuje na zaslonu i, u pozadini, podaci potrebni za ovaj tretman (režim dijalize i detalji) se prenose s EDBMS-a na sustav **Therapy Monitor**.

Sve pravilno postavljene radne stanice **Therapy Monitor** sada će prikazivati sve aktivnosti trenutačnih tretmana. Rezultati mjerenja s povezane medicinske opreme pojavljuju se ili odmah nakon mjerenja ili se ažuriraju svake minute tijekom kontinuiranog snimanja izmjerenih vrijednosti (npr. podaci o mjerenju za dijalizu). Ovu automatski snimanu dokumentaciju o tretmanu možete dopuniti ručnim dodacima i adaptacijama. Odabir opcije **Završi / Zatvori tretman** na kraju tretmana automatski prenosi podatke o snimljenom tretmanu na povezani EDBMS-u u svrhu dugoročne pohrane i procjene. Isto se događa ako koristite opciju **Zatvori više tretmana**.

Standardno možete očitavati informacije na svim klijentima TMon sustava TMon. Čim se automatski zapisani podaci prime s povezane medicinske opreme, zasloni svih klijenata TMon se osvježavaju u intervalima od oko 5 sekundi. Kada ručno unesete podatke u klijenta **Therapy Monitor**, ti se unosi pojavljuju na zaslonima svih drugih klijenata skoro trenutno.

# <span id="page-22-0"></span>**2.4 Zaštita podataka u sustavu TMon**

Sustav TMon posjeduje kontrolu pristupa.

Ako u programu FME upravljanje korisnicima odaberete odgovarajuće opcije, možete definirati aktivnosti i opcije programa za koje je potrebna provjera autentičnosti korisnika u obliku korisničkog imena i lozinke. Pored toga, mogu se definirati različite grupe korisnika (liječnik, medicinska sestra, tehničar itd.), zaposlenici se mogu rasporediti u odgovarajuću grupu i mogu se dodijeliti dozvole za korisnika ili grupu. Detaljne informacije potražite u odgovarajućim Uputama za uporabu (FME upravljanje korisnicima).

Ako zaboravite korisničko ime i/ili lozinku koji su vam dodijeljeni, obratite se glavnoj sestri klinike ili bilo kojem drugom pouzdanom korisniku programa za FME upravljanje korisnicima. U slučaju tehničkih poteškoća, zatražite pomoć lokalne korisničke podrške ili središnje korisničke podrške u skladu s uputama [\(pogledajte poglavlje 1.16](#page-16-3)  [na stranici 1-11\)](#page-16-3).

Kartica pacijenta [\(pogledajte poglavlje 2.3 na stranici 2-2\)](#page-21-0) čuva se u klinici. U slučaju gubitka kartice pacijenta, pacijentu se trebaju dati upute za kontaktiranje s nadležnim medicinskim osobljem kako bi ono moglo programirati novu karticu pacijenta s odgovarajućim informacijama o pacijentu.

Ovisno o postavci FIS-a, posebno pravo za korisnika sustava **Therapy Monitor** pod nazivom "Ured./izbriš. podat. koje su stvorili drugi koris." može se dodijeliti korisnicima i grupama korisnika. Korisnik koji nema to pravo ne može mijenjati niti brisati podatke koje su izradili ili uredili ostali korisnici. Takav bi pokušaj uzrokovao sljedeću poruku o grešci: "Nemate dopuštenje za uređivanje ili brisanje podataka koje su stvorili drugi korisnici."

Korisnicima i grupama korisnika može se dodijeliti posebno pravo korisnika za GDPR. Samo korisnici koji imaju to pravo smiju izvršavati radnje povezane s GDPR-om, u skladu s uputama [\(pogledajte poglavlje 1.17.3 na stranici 1-14\)](#page-19-1).

Korisnicima i grupama korisnika može se dodijeliti i podređeno pravo korisnika pod nazivom "Globalno" u sklopu prava "Promijeni postavke aplikacije". Samo korisnici koji imaju to pravo smiju promijeniti postavke sigurnosti aplikacije, u skladu s uputama [\(pogledajte poglavlje 3.2.2.1](#page-42-2)  [na stranici 3-11\)](#page-42-2).

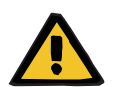

#### **Upozorenje**

#### **Rizik za pacijenta kao posljedica pogrešne terapijske odluke**

U slučaju da prava pojedinačnog korisnika nisu postavljena u skladu s kvalifikacijama i odgovornostima pojedinca, korisnik može urediti preskripcijske podatke na način na koji nije kvalificiran. Izmijenjena preskripcija može dovesti do pogrešnog tretmana za pacijenta.

– Autorizacije korisnika moraju se dodijeliti samo u skladu s grupom korisnika kojoj zaposlenik pripada.

# <span id="page-23-0"></span>**2.5 Nepravilnosti u radu i što će se dogoditi ako...**

Programi koji su uključeni u sustav TMon pažljivo su razvijeni i ispunjavaju visoki standard kvalitete.

Međutim, kao što je slučaj sa svim softverom, može doći do neispravnog rada u izuzetnim slučajevima. U slučaju da se poruka o pogreški prikaže dok radite sa sustavom **Therapy Monitor** ili ako se program samostalno zatvori, izađite iz programa i zatim ga ponovno pokrenite.

Prilikom ponovnog pokretanja automatski će se obaviti provjera sustava i, po potrebi, ispravljanje pogreški sustava, tako da se ne bi trebali očekivati dodatni kvarovi. Međutim, u slučaju da se pogreška ponovno javi, molimo vas da kontaktirate svoju organizaciju za servisnu podršku.

## <span id="page-23-1"></span>**2.6 Izlazak iz programa**

Da zatvorite program **Therapy Monitor**, kliknite na gumb **Zatvori** na desnoj strani naslovne trake u prozoru programa.

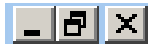

# <span id="page-24-0"></span>**2.7 Karakteristike prozora**

### <span id="page-24-1"></span>**2.7.1 Prozori programa**

Budući da Microsoft® Windows® također uključuje grafičko korisničko sučelje, koristi prozore kao element grafičke kontrole u kojima se prikazuju programi. U skladu s tim, sustav **Therapy Monitor** se također prikazuje u prozoru programa. Rad ovih programa standardiziran je u sustavu Microsoft® Windows®, a u nastavku se nalazi kratak opis:

Kada pokrenete program **Therapy Monitor** klikom na ikonu **Therapy Monitor**, na zaslonu će se pojaviti prozor programa prikazan na sljedećoj slici.

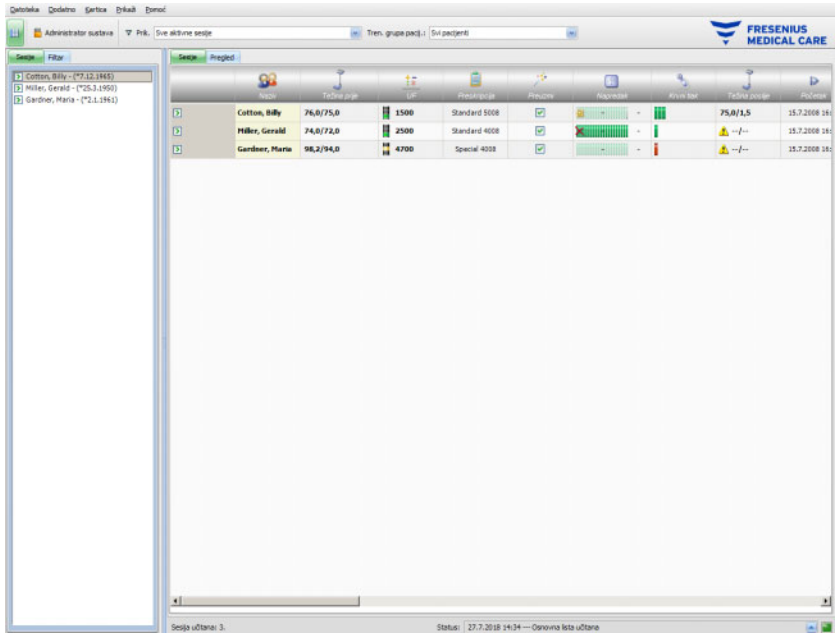

Glavni prozor klijenta TMon nakon pokretanja programa. Naziv i verzija programa prikazani su na lijevoj strani naslovne trake u vrhu prozora.

Možete promijeniti veličinu prozora programa klikom na gumbe na desnoj strani naslovne trake.

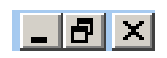

(slijeva nadesno): **Minimiziraj, Maksimiziraj/Vrati, Zatvori** 

Klikom na gumb **Minimiziraj** prozor programa nestat će sa zaslona. Prozor je smanjen na ikonu u programskoj traci u dnu zaslona, putem koje ga možete ponovno aktivirati klikom na ikonu.

Klikom na gumb **Maksimiziraj/Vati** prvo ćete smanjiti veličinu prozora programa kako ne bi prekrivao maksimalno područje zaslona. Ako ponovno kliknete na gumb **Maksimiziraj/Vrati**, ponovno ćete povećati prozor do njegove maksimalne veličine.

Gumb **Zatvori** na desnoj strani zatvara prozor, a ako je predmetni prozor glavni prozor programa, zatvara program. Iz tog razloga na ovaj gumb kliknite samo ako stvarno želite zatvoriti program!

Ako u dijaloškom okviru odaberete **Zatvori**, samo ćete zatvoriti dijaloški okvir, bez odbacivanja izmjena.

Traka izbornika nalazi se ispod naslovne trake prozora programa. Kliknite lijevim klikom na nju da otvorite pojedinačne izbornike s različitim opcijama.

Kartica Pomoć Datoteka Dodatno Prikaži

Alatna traka nalazi se ispod trake izbornika.

Ikona za **Prikaži odabrano područje**:

Ikone vam omogućavaju brzi odabir određenih funkcija. Primjer prikazuje navigacijsko područje.

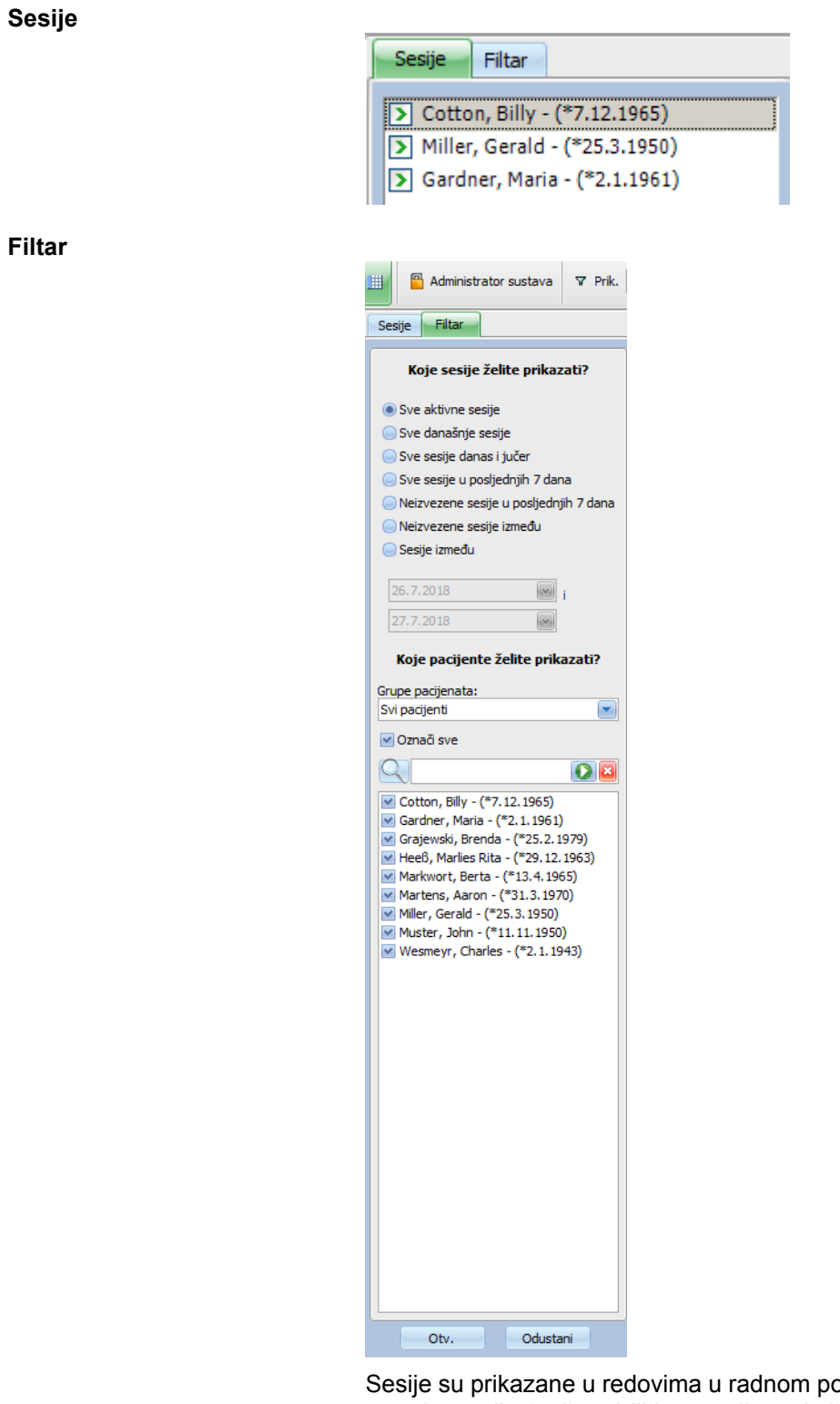

odručju prozora programa, a svaka sesija (red) sadrži ime pacijenta i aktivnosti tretmana identificirane grafičkim simbolima. Detaljne informacije o ovim specifičnim funkcijama sustava TMon nalaze se u sljedećim poglavljima.

Statusna traka nalazi se u dnu prozora. Tu sustav prikazuje pozadinske informacije.

#### Sesija učitana: 3.

Status: 27.7.2018 14:34 --- Osnovna lista učitana

Takozvana programska traka postavljena je u donjem rubu zaslona, u kojem se nalaze pojedinačni "zadaci" (programski i dijaloški prozori).

Svaka otvorena aplikacija predstavljena je gumbom u obliku pravokutnog simbola na programskoj traci, kako biste se mogli brzo prebacivati između programa klikom na željeni gumb. Primjerice, ako ste otvorili program Word za Windows i program klijenta TMon, jednostavno kliknite na gumb sa simbolom za **Therapy Monitor** kako biste se prebacili iz programa za obradu teksta na klijenta TMon (i obrnuto). Postavljanje programa na programsku traku neće utjecati na prikupljanje podataka koje vrši klijent TMon.

### <span id="page-27-0"></span>**2.7.2 Navigacija**

Nakon što kliknete na ikonu za **Prikaži odabrano područje**, navigacijsko područje **Sesije/Filtar** će se otvoriti na lijevoj strani.

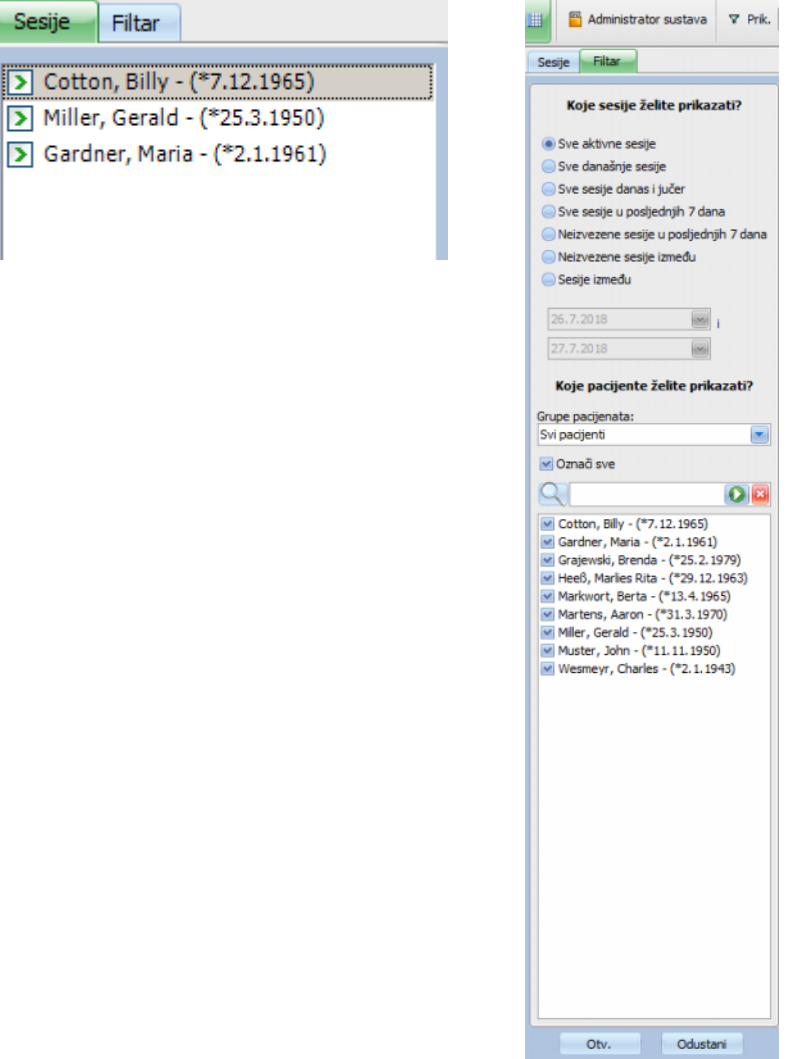

### <span id="page-28-0"></span>**2.7.3 Prikazi tretmana**

Postoje dva moguća prikaza, svaki u zasebnoj kartici:

- Sesije: prikaz rešetke sa sesijama;
- Pregled: prilagodivi pregled.

Zaslon sesija pruža pregled svega, primjerice:

- Koji pacijent je prisutan.
- Koja sesija je trenutačno u tijeku, koja sesija je završena.
- Koliko dugo je sesija u tijeku.
- Koji zadaci koje je zadao liječnik su već obavljeni.
- Od kakvih problema pati pacijent.

Zaslon pregleda predstavlja nadzornu ploču s prilagodivim ćelijama.

#### <span id="page-28-1"></span>**2.7.3.1 Područje sesija**

Kliknite na karticu Sesije da otvorite ovaj prikaz. Prikaz je organiziran u obliku rešetke u kojoj svaki redak predstavlja sesiju, a svaki stupac predstavlja aktivnost.

Dvoklikom na određeno polje u stupcu prikaza sesija pojavit će se područje s pojedinostima.

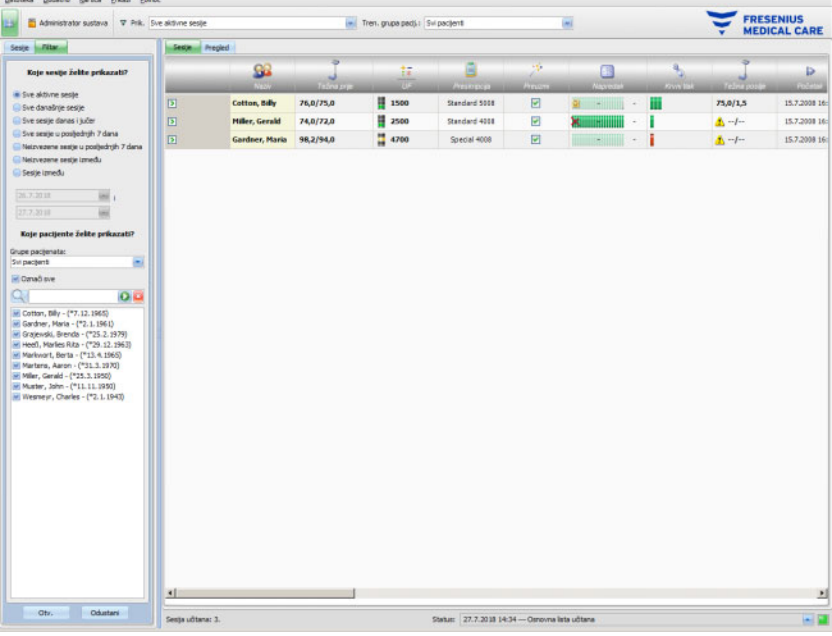

Primjer prikazuje područje s pojedinostima koje se odnosi na dijalog o težini.

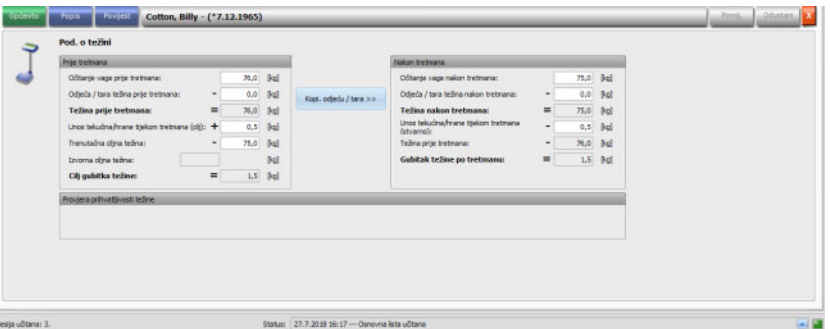

Da biste unijeli podatke ili odabrali unose u pojedinačnim poljima, samo kliknite na odgovarajuću stavku ili se krećite naprijed pomoću **tipke Tab** ili natrag pomoću tipki **Shift + Tab**.

Unose spremate klikom na gumb **Primij.**

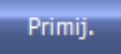

Da odbacite svoje unose kliknite na gumb **Odustani**.

#### Odustani

Objašnjenje obojenih gumba:

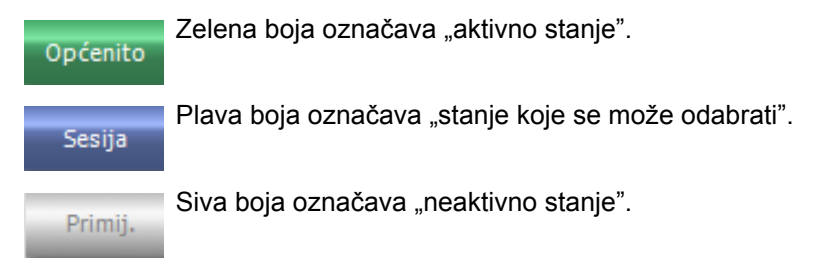

U navigacijskom režimu (ne mijenjate nikakva podatke), gumbi **Primij.** i **Odustani** su neaktivni (sivi). Kada izmijenite bilo koje podatke, detaljni prikaz stupa u režim za uređivanje i gumbi **Primij.** i **Odustani** postaju aktivni (plavi).

U navigacijskom režimu detaljni prikaz se periodično osvježava podacima očitanim s poslužitelja, budući da se podaci mogu izmijeniti kao posljedica postupaka drugih korisnika. Međutim, u režimu za uređivanje, podaci se ne osvježavaju kako ne bi došlo do ometanja podataka koje unosite.

Stoga je moguće da se tijekom vašeg uređivanja podaci koje uređujete izmijene putem drugog klijenta **Therapy Monitor** ili sučelja dataXchange u istom detaljnom prikazu i sesiji. U tom slučaju javit će se trepćući simbol pored gumba **Primij.** koji će vas obavijestiti da su podaci izmijenjeni dok ste bili u režimu za uređivanje.

U tom slučaju, ako kliknete na gumb **Primij.**, spremit ćete svoje podatke i prebrisati podatke koje je izmijenila druga aplikacija, a ako kliknete na gumb **Odustani**, odbacit ćete svoje izmijenjene podatke. Bez obzira na koji gumb kliknete, detaljni prikaz zatim će prikazati podatke koji trenutačno postoje na razini poslužitelja.

#### <span id="page-30-0"></span>**2.7.3.2 Područje pregleda**

Kliknite na karticu Pregled da otvorite ovaj prikaz. Prikaz je organiziran u obliku nadzorne ploče u kojoj svaka ćelija predstavlja sesiju. Sadržaj sesije potpuno je isti kao u prikazu Sesije i definira se istim filtrima sesije i/ili pacijenata. Sadržaj nadzorne ploče potpuno je prilagodiv [\(pogledajte poglavlje 3.2.4.2 na stranici 3-38\).](#page-69-1) Opcije Sažmi/Proširi omogućavaju prikaz samo naslovne trake prozora Pregled ili cjelokupnog sadržaja.

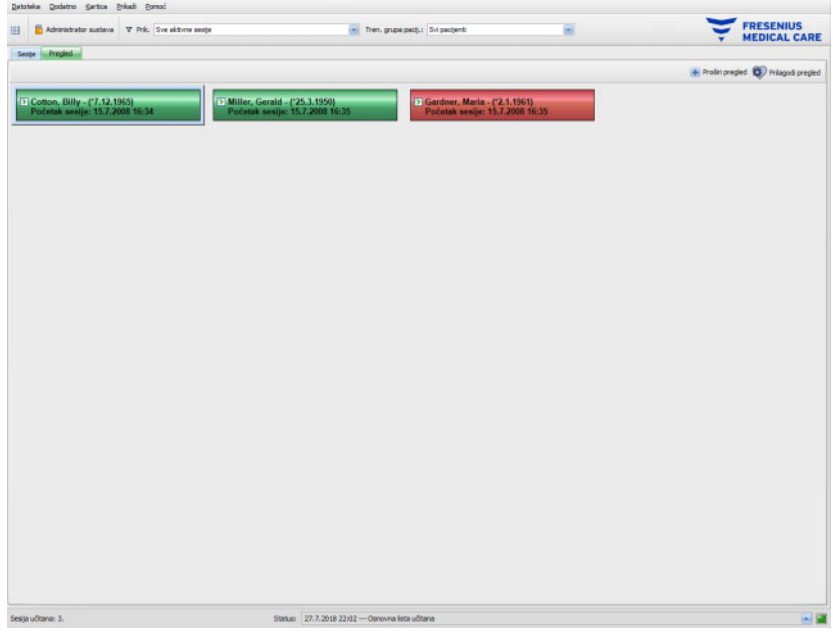

U zaglavlju ćelije prikazano je ime pacijenta, datum rođenja i status sesije (aktivna ili zatvorena), kao i vrijeme početka sesije. Boja zaglavlja obično je zelena. Ako se javi posebno stanje koje zahtijeva pažnju osoblja, boja će se promijeniti u crvenu.

Posebna stanja uključuju:

- Alarm je aktivan za odgovarajuću sesiju
- Propisani ciljni Kt/V nije moguće postići unutar preostalog vremena tretmana
- Posljednje mjerenje krvnog tlaka je izvan granica

Nakon što posebno stanje više ne postoji, boja ćelije sesije ponovno će postati zelena.

Možete odabrati ćeliju sesije pomoću miša, nakon čega okvir ćelije postaje plav.

Dvoklikom na ćeliju sesije otvorit će se prikaz Sesija s odabranom relevantnom sesijom i Prilag. prikaz za tu sesiju.

# <span id="page-32-0"></span>**3 Therapy Monitor tokom rutinskog rada**

# <span id="page-32-1"></span>**3.1 Glavni prozor**

Program klijenta **Therapy Monitor** ima grafičko korisničko sučelje (GUI). Glavni prozor klijenta **Therapy Monitor** podijeljen je u traku izbornika, alatnu traku, traku aktivnosti, kartice Sesije/Pregled, kako je prikazano ispod.

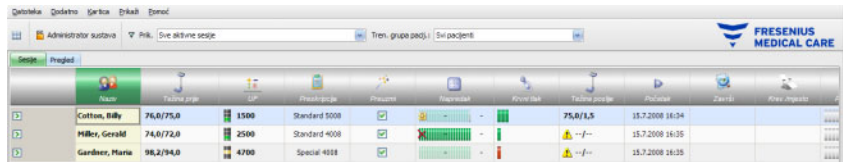

Glavni prozor klijenta **Therapy Monitor** pruža jasan pregled svih aktivnosti tretmana za svaki dan tretmana.

### <span id="page-32-2"></span>**3.1.1 Tipka Odjava/Prijava**

Ovo je druga tipka slijeva na alatnoj traci klijenta **Therapy Monitor** i prikazuje ime korisnika koji je trenutačno prijavljen u aplikaciji.

Kliknite ovu tipku ako se želite odjaviti s klijenta **Therapy Monitor**. Ovisno o opciji poslužitelja, i dalje ćete moći vidjeti podatke o pacijentu, ali nećete moći obavljati administrativne zadatke. Ako želite obaviti neki od tih zadataka, bit će zatraženo da se ponovno prijavite.

Nakon što se odjavite, naziv gumba će se promijeniti u "Prijava". Možete se prijaviti klikom na tu tipku.

### <span id="page-32-3"></span>**3.1.2 Traka izbornika**

Traka izbornika nalazi se na vrhu radnog prozora i omogućava vam pristup značajnim funkcijama programa raspoređenim u grupe (izbornike).

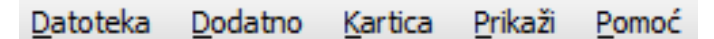

Lijevim klikom na naziv izbornika otvarate pojedinačne izbornike. Sive stavke su neaktivne i trenutačno nedostupne zbog nedovoljnih korisničkih dozvola. Informacije o funkciji i radu pojedinačnih izbornika nalaze se u poglavlju Funkcije izbornika.

### <span id="page-33-0"></span>**3.1.3 Alatna traka**

Alatna traka nalazi se ispod trake izbornika. Pojedinačne funkcije programa moguće je jednostavno odabrati pomoću komponenti alatne trake.

Prva ikona je **Prikaži odabrano područje**:

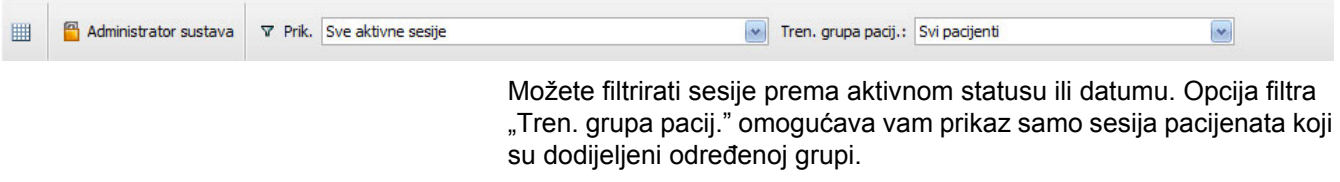

Zadana opcija filtra **Svi pacijenti** koristi se za prikaz sesija svih pacijenata. Sesije i grupe pacijenata također se mogu odabrati izravno iz alatne trake.

### <span id="page-34-0"></span>**3.1.4 Traka aktivnosti**

Traka aktivnosti nalazi se ispod alatne trake i sadrži aktivnosti za dijalizu, predstavljene grafičkim simbolima.

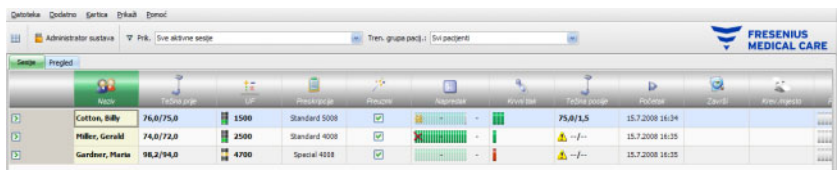

Simboli na traci aktivnosti označavaju sljedeće informacije o tretmanu:

**konfiguracija Ime i datum rođenja pacijenta** Težina prije dijalize i dodatne informacije ežina prije Postavke za UF  $t\overline{z}$ Preskripcija tretmana Ê Status prijenosa podataka o preskripciji u sustav za dijalizu  $\frac{1}{2} \frac{d^2\mathbf{r}}{d\mathbf{r}}$ Preuzmi Napredak tretmana dijalizom  $\frac{1}{2}$ Područje s pojedinostima o prilagođenom prikazu  $\mathfrak{F}% _{T}=\mathfrak{F}_{T}\!\left( a,b\right) ,\ \mathfrak{F}_{T}=C_{T}\!\left( a,b\right) ,\ \mathfrak{F}_{T}=C_{T}\!\left( a,b\right) ,$ Prilag, prikaz Izmjerene vrijednosti za krvni tlak i puls ą, Krvní tlak Unosi zadataka i njihov status K Podaci o razmjeni poruka Poruke Događaji Lijek ❤  $L\ddot{\mathbf{e}}\mathbf{k}$ Težina poslije dijalize i dodatne informacije Završetak sesije

**Preporučena minimalna** 

 $\mathbf{Q}$ Završi

# **Dodatne opcije**

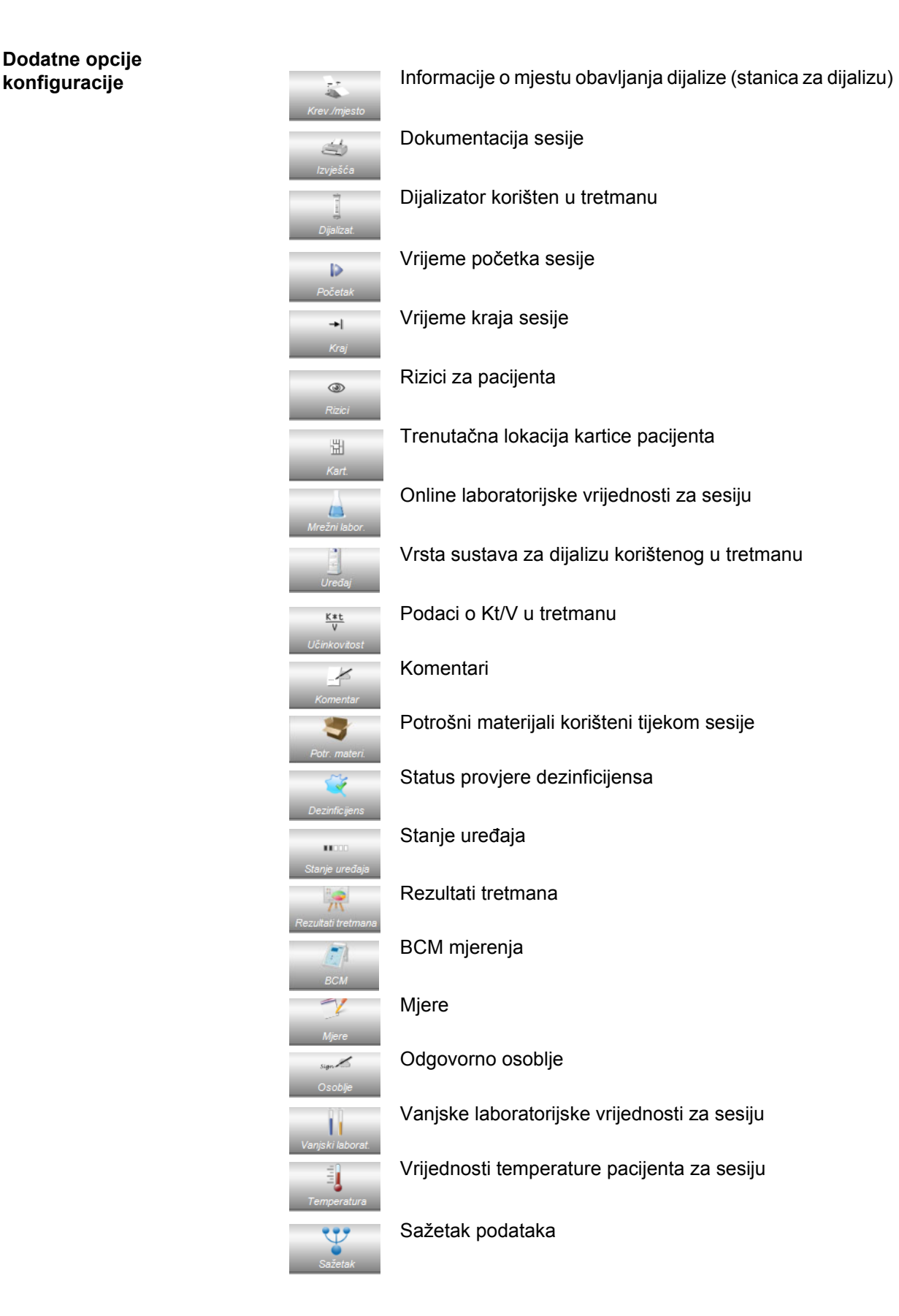
# **3.1.5 Statusna traka**

Statusna traka nalazi se u dnu prozora.

Tu sustav prikazuje pozadinske informacije, kao što je **Nema učitane sesije**.

Status: 27.7.2018 14:34 --- Osnovna lista učitana

Zeleni signal pokazatelja statusa označava da je uspostavljena pravilna veza s poslužiteljem.

Sesija učitana: 3.

Ako veze nema, prikazat će se crveni signal.

Klikom na strelicu s lijeve strane signala pokazatelja statusa otvorit će se popis **Status** s poviješću glavnih komunikacijskih radnji obavljenih s poslužiteljem, npr. provjera verzije poslužitelja, IP adrese, učitavanja popisa itd.

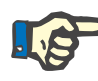

### **Napomena**

Ako ovaj prozor ne prikazuje nikakve podatke, provjerite pokazatelj statusa.

# **3.1.6 Detaljni prikaz**

Mnogi detaljni prikazi uključuju podatke prikazane u tabličnim rešetkama koje imaju nekoliko stupaca. Primjeri takvih detaljnih prikaza su: Poruke, Lijek, Zadaci, Potr. materi., Događaji.

Ovisno o rezoluciji zaslona, stupci mogu biti manji ili veći. Počevši od sustava **Therapy Monitor V2.3**, moguće je prilagođavati veličinu stupaca, a takvo prilagođavanje će biti trajno. To znači da nakon što zatvorite i ponovno otvorite klijenta **Therapy Monitor**, veličine stupaca bit će očuvane.

# **3.2 Opcije izbornika**

Opcije izbornika podijeljene su između izbornika Datoteka, Dodatno, Kartica, Prikaz i Pomoć. One vam pružaju pristup značajnim funkcijama programa.

Datoteka Dodatno Kartica Prikaži Pomoć

# **3.2.1 Datoteka**

# **3.2.1.1 Započni novu sesiju**

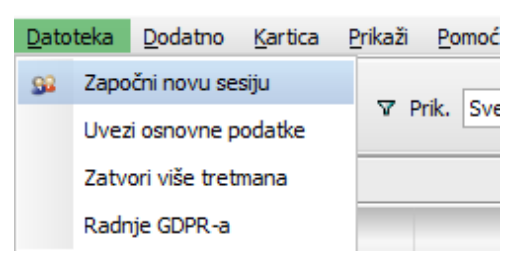

Dostupne su različite opcije za kreiranje nove sesije.

U pravilu, nova sesija (tj. novi tretman dijalizom) automatski se započinje ako sustav otkrije novu identifikacijsku karticu pacijenta i ako ne postoji već aktivna sesija u tijeku za danog pacijenta. Ako postoji aktivna sesija za danog pacijenta, a nema unosa podataka duže od 6 sati (vrijednost je moguće konfigurirati na razini FIS-a), ta se aktivna sesija zatvara i izvozi, a nova aktivna sesija automatski se kreira za istog pacijenta.

Sesija se također može kreirati ručno pomoću opcije u izborniku **Datoteka, Započni novu sesiju**. Otvorit će se zaslon za odabir pacijenta putem kojeg možete odabrati jednog pacijenta. Također, možete tražiti određenog pacijenta. Nakon što kliknete na gumb OK, odgovarajuća sesija će se kreirati i učitati nakon nekoliko sekundi.

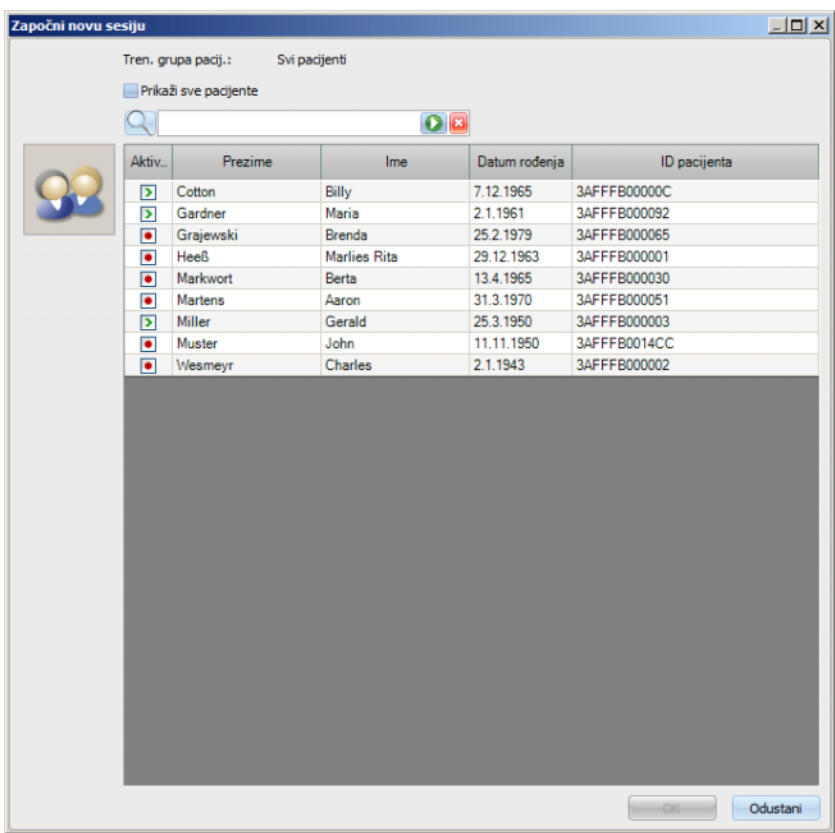

Ako postoji aktivna sesija za odabranog pacijenta i za danu sesiju nema unosa podataka duže od 6 sati, ta će se sesija automatski zatvoriti i izvesti, a nova aktivna sesija automatski će se kreirati za istog pacijenta. Ako su podaci uneseni unutar vremenskog razdoblja od 6 sati, prikazuje se poruka upozorenja u kojoj se traži potvrda korisnika za zatvaranje postojeće sesije i pokretanje nove.

Ako korisnik odgovori s **Da**, postojeća sesija će se zatvoriti bez izvoza, a nova aktivna sesija će se automatski kreirati za istog pacijenta. Ako korisnik odgovori s **Ne**, trenutačna sesija će se održati.

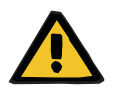

#### **Upozorenje**

#### **Rizik za pacijenta kao rezultat pogrešnih parametara tretmana**

Izmjene preskripcije načinjene u vanjskom sustavu upravljanja bazama podataka nakon preuzimanja preskripcije na uređaj za dijalizu neće stupiti na snagu automatski za trenutačni tretman. Prema tome, najnoviji podaci o preskripciji ne koriste se za trenutačni tretman.

– Nakon što se preuzme preskripcija, parametri preskripcije moraju se izmijeniti izravno na uređaju za dijalizu kako bi preskripcija stupila na snagu za trenutačni tretman.

#### **3.2.1.2 Uvezi osnovne podatke**

Ako, primjerice, želite izmijeniti svoj popis dijalizatora ili popis laboratorijskih parametara, trebate obaviti uvoz osnovnih podataka. Da to uradite, odaberite opciju izbornika **Datoteka, Uvezi osnovne podatke**.

Opcija **Osnov. podaci** uključuje uvezene popise, kao što su već spomenuti popisi, ali i popise za pacijenta, potrošne materijale, lijek itd. Možete pratiti uspješnost uvoza osnovnih podataka putem područja s pojedinostima **Osnov. pod. o pacijentu, Prijenos, Osnov. podaci**.

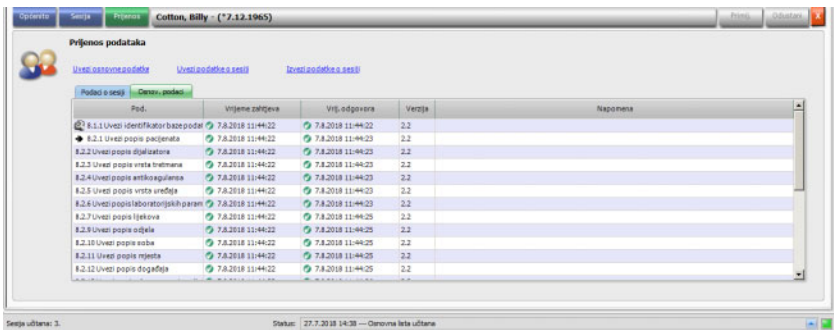

#### **3.2.1.3 Zatvori više tretmana**

Sesije se mogu zatvoriti pojedinačno putem detaljnog prikaza Završi, ali to nije praktično ako želite zatvoriti više aktivnih sesija. Stavka izbornika **Datoteka, Zatvori više tretmana** otvara prozor sa svim aktivnim sesijama koje ispunjavaju potrebne uvjete za zatvaranje. Možete odabrati pojedinačne sesije koje želite zatvoriti.

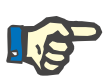

#### **Napomena**

Uvjeti za zatvaranje više tretmana definirani su u izborniku Dodatno/Opcije [\(pogledajte poglavlje 3.2.2.1 na stranici 3-11\).](#page-42-0)

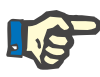

#### **Napomena**

Sesije se mogu automatski zatvoriti ako se na razini FIS-a postavi određena opcija. U tom slučaju sustav će periodično analizirati koje sesije ispunjavaju uvjete za zatvaranje i automatski ih zatvoriti. Sesije koje se automatski zatvore nemaju evidentirano osoblje za operaciju zatvaranja.

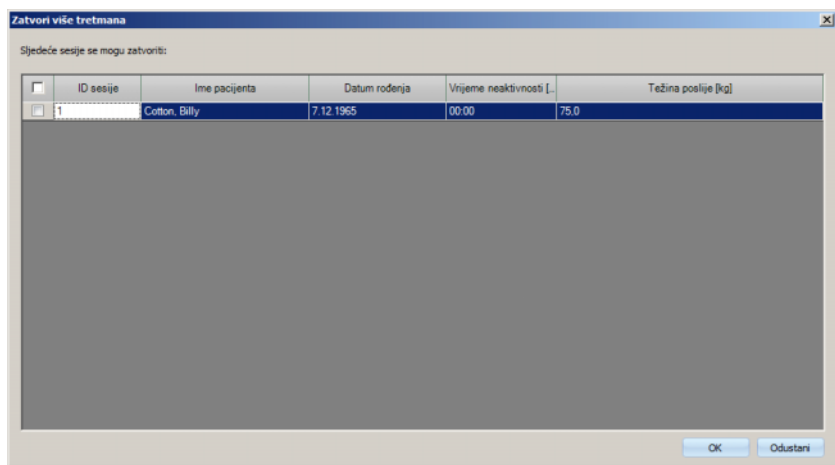

# **3.2.1.4 Radnje GDPR-a**

Ovom stavkom izbornika otvara se dijaloški okvir u kojem prvo možete odabrati određenog pacijenta i određeno razdoblje.

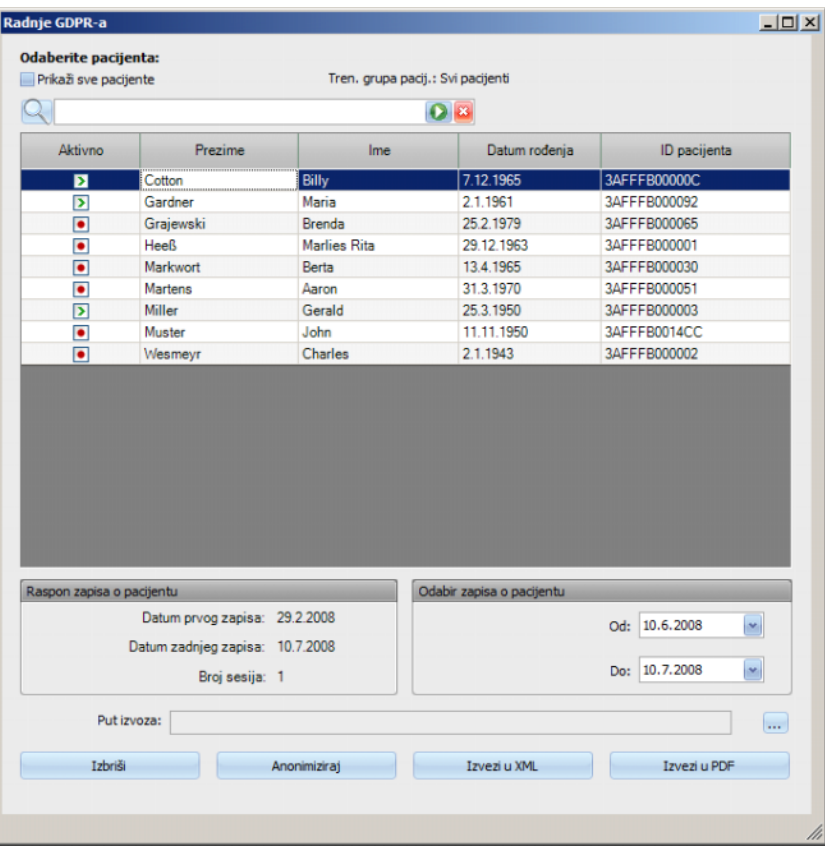

Nakon što se odabere pacijent, informacije o postojećim zapisima o pacijentu prikazuju se u području **Raspon zapisa o pacijentu**.

Kontrole kalendara **Od** i **Do** u području **Odabir zapisa o pacijentu** omogućuju odabir željenog razdoblja unutar intervala Raspona zapisa o pacijentu. Obradit će se samo podaci koji pripadaju određenom razdoblju. Za postavljanje maksimalnog razdoblja izbrišite datume od/do.

Gumbi radnji **Anonimiziraj**, **Izbriši**, **Izvezi u XML** i **Izvezi u PDF** vrše radnje specifične za GDPR: anonimiziranje osobnih podataka pacijenta, brisanje svih podataka o pacijentu, izvoz u format koji se može strojno čitati (XML) i izvoz u format koji se može ispisati (PDF).

Za radnje **Izvezi u XML** i **Izvezi u PDF** također morate odrediti **Put izvoza** na lokalnoj radnoj stanici na kojoj se trebaju spremiti izvezene datoteke. Za svaku sesiju izradit će se posebna datoteka za izvoz s nazivom <ID pacijenta> <datum početka sesije> i ekstenzijom .xml ili .pdf. Tijekom radnje izvoza prikazuje se vodoravna traka napretka, a gumbi radnji su onemogućeni.

Sažetak izvješća u tekstnom formatu spremit će se u istoj mapi.

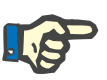

# **Napomena**

Ako pomoću filtra odaberete veliku količinu sesija, radnja izvoza može dugo potrajati. Radnju izvoza možete prekinuti u bilo kojem trenutku klikom na crveni gumb X u donjem desnom kutu trake napretka.

# **3.2.2 Dodatno**

#### <span id="page-42-0"></span>**3.2.2.1 Opcije**

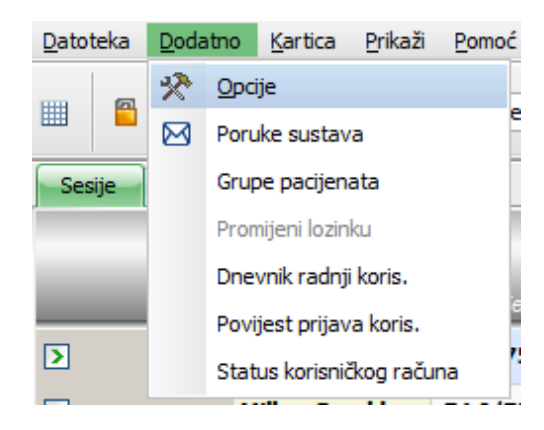

Pomoću stavke izbornika **Opcije** možete prilagođavati program u skladu s potrebama jedinice za dijalizu.

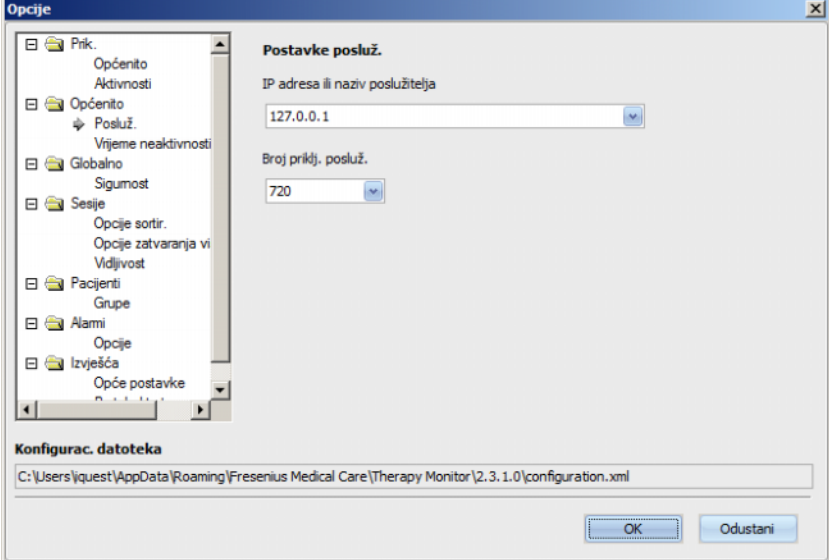

U dijelu **Prik./Općenito** možete odabrati želite li da izbornik Lijek uključuje uobičajeni lijek ili ne. Putem opcije **Prik./Aktivnosti** možete prilagoditi prikaz aktivnosti sesije u traci aktivnosti programa. Svaka aktivnost predstavljena je grafičkim simbolom. Na ovaj način, podacima o pojedinačnom tretmanu za svaku sesiju pacijenta može se pristupiti bilo kad u recima sesije pod grafičkim simbolima trake aktivnosti.

Da biste prikazali više/druge grafičke simbole idite na stavku **Postavke aktivnosti**. Simboli koji su već vidljivi u traci aktivnosti prikazani su u tablici na lijevoj strani. Tablica na desnoj strani pod nazivom **Dostupne aktivnosti** sadrži dodatne simbole.

Imate mogućnost dodavanja novih stavki aktivnosti ili, ako je primjenjivo, uklanjanja stavki iz trake aktivnosti pomoću gumba sa strelicama lijevo/desno. Ako u lijevoj tablici **Vidljive aktivnosti** označite već prikazani grafički simbol i odaberete gumb sa strelicom desno, uklonit ćete stavku, koja će zatim postati dostupna u desnoj tablici **Dostupne aktivnosti**. Isto vrijedi za desnu tablicu, samo u suprotnom smjeru. Ako je stavka označena ovdje i ako se klikne na gumb sa strelicom lijevo, ovaj simbol bit će dodan lijevoj tablici i traci aktivnosti kao vidliiva stavka.

Pomoću tipke sa strelicama gore/dolje moguće je urediti željeni redoslijed odabranih stavki aktivnosti, npr. Pacijent, Težina prije, UF, Preuzmi itd. Postupak je sljedeći: označite simbol kojem želite promijeniti položaj i pomoću tipke sa strelicama gore/dolje ga pomaknite na željeno mjesto.

Na taj način možete prilagoditi traku aktivnosti kako biste imali pregled tretmana dijalizom koji su u tijeku.

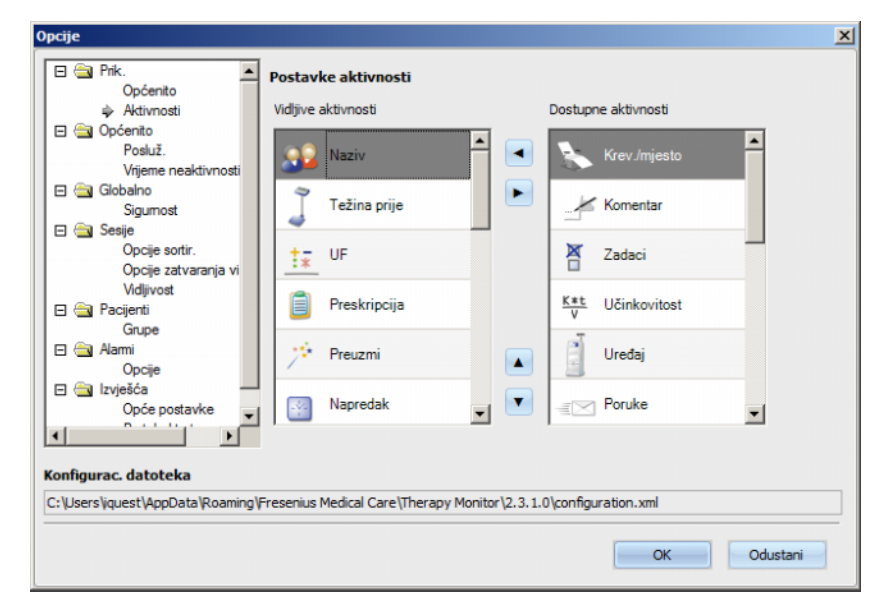

Pomoću stavke izbornika **Općenito/Posluž.** odaberite poslužitelj s kojim vaš klijent TMon komunicira navođenjem stavki IP adresa ili naziv poslužitelja i Broj priključka poslužitelja.

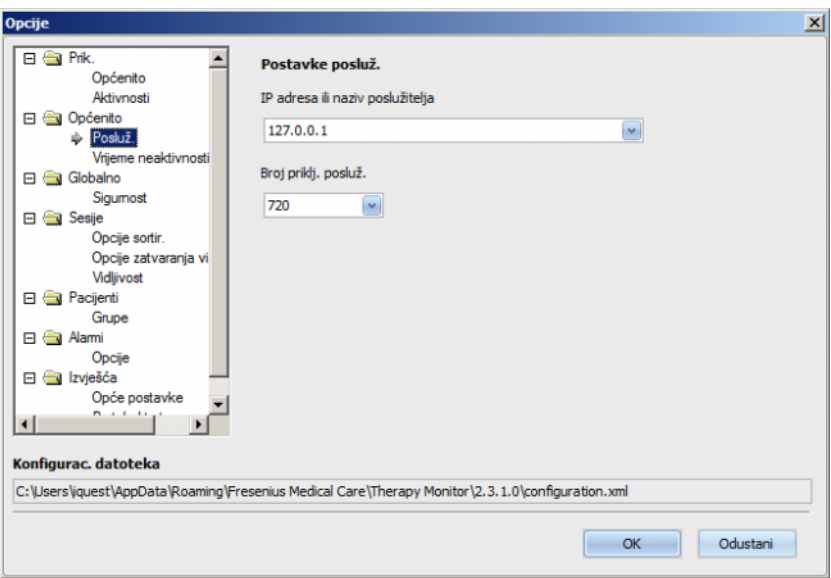

Ove postavke mora obavljati samo ovlašteni tehničar ili osoba koju je uputio ovlašteni tehničar (npr. administrator sustava centra). Nakon instalacije programa ove postavke je potrebno provjeriti jednom po radnoj stanici.

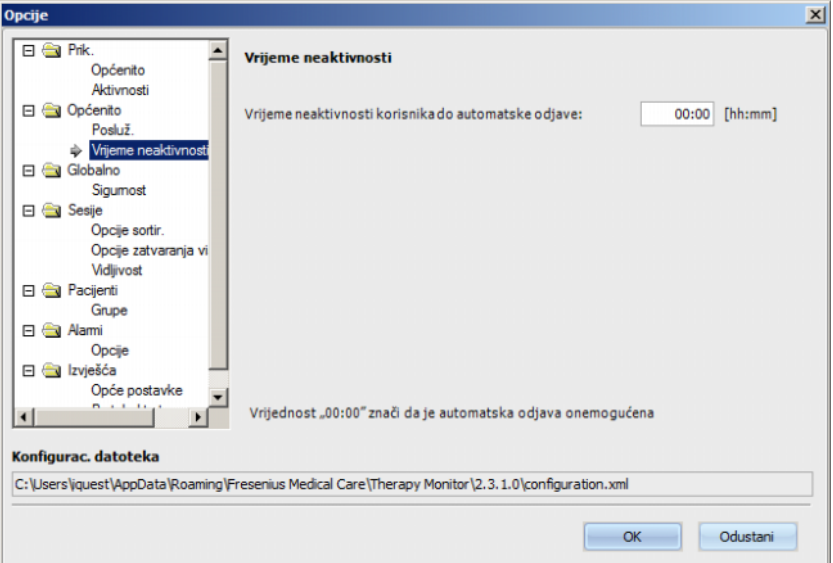

Dio **Općenito/Vrijeme neaktivnosti** omogućava vam da definirate vrijeme nakon kojeg se korisnik automatski odjavljuje, pod uvjetom da nije bilo aktivnosti na trenutačnoj radnoj stanici. Vrijednost "00:00" znači da se neće vršiti automatska odjava.

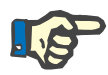

#### **Napomena**

Jedna opcija poslužitelja kontrolira hoće li prozor sustava **Therapy Monitor** biti potpuno obrisan kada nema prijavljnog korisnika.

Dio **Globalno/Sigurnost** omogućuje definiranje opcija povezanih sa sigurnošću. Da biste pristupili toj stavci izbornika, morate imati posebnu dozvolu dodijeljenu putem **alata za FME upravljanje korisnicima**.

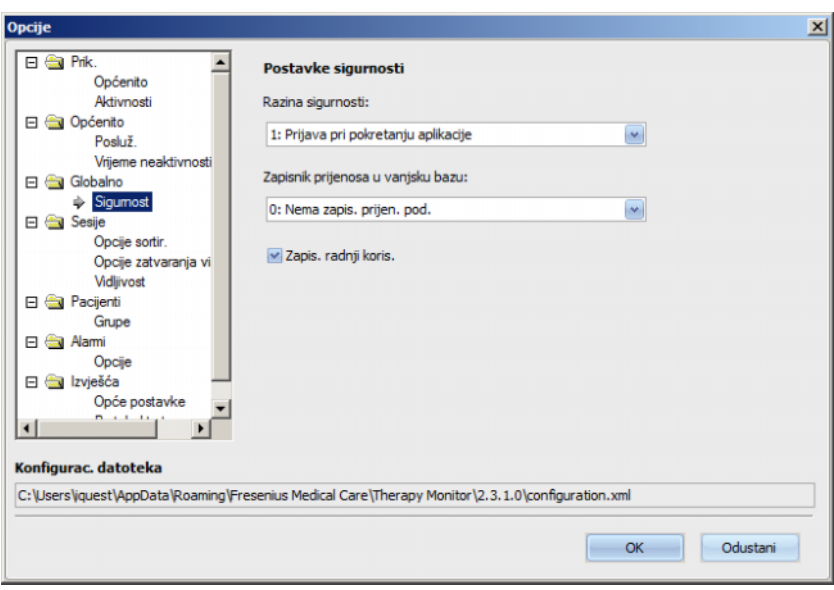

Dostupne su sljedeće opcije:

- **Opcije prijave korisnika** ova opcija omogućuje upravljanje načinom na koji se korisnici prijavljuju u klijent **Therapy Monitor**. Moguće vrijednosti su:
	- 0: nije potrebna prijava dostupno samo za demo instalacije;
	- 1: prijava pri pokretanju aplikacije;
	- 2: prijava pri svakoj radnji spremanja.
- **Zapis prijenosa podataka** ova opcija omogućuje definiranje načina zapisivanja podataka koji se prenose između sustava **Therapy Monitor** i **EDBMS-a** na razini poslužitelja FIS. Moguće vrijednosti su:
	- 0: nema zapisa prijenosa podataka;
	- 1: zapisivanje prijenosa podataka samo uvoz;
	- 2: zapisivanje prijenosa podataka uvoz i izvoz.
- **Zapisivanje radnji korisnika**  ova opcija omogućuje odabir hoće li se zapisivati radnje korisnika u sustavu **Therapy Monitor**. Moguće vrijednosti su:
	- 0 (odznačeno): ne zapisuju se radnje korisnika;
	- 1 (označeno): zapisuju se radnje korisnika.

Sve postavke sigurnosti globalne su za sve instance klijenta **Therapy Monitor** unutar klinike. Ako je dnevnik korisničkih radnji aktivan, zapisuju se sve promjene koje izvrše korisnici u dijelu **Opcije**.

Pomoću **Sesije/Opcije sortir.** moguće je rasporediti sesije po aktivnoj sesiji, imenu pacijenta, datumu početka sesije u uzlaznom ili silaznom redoslijedu.

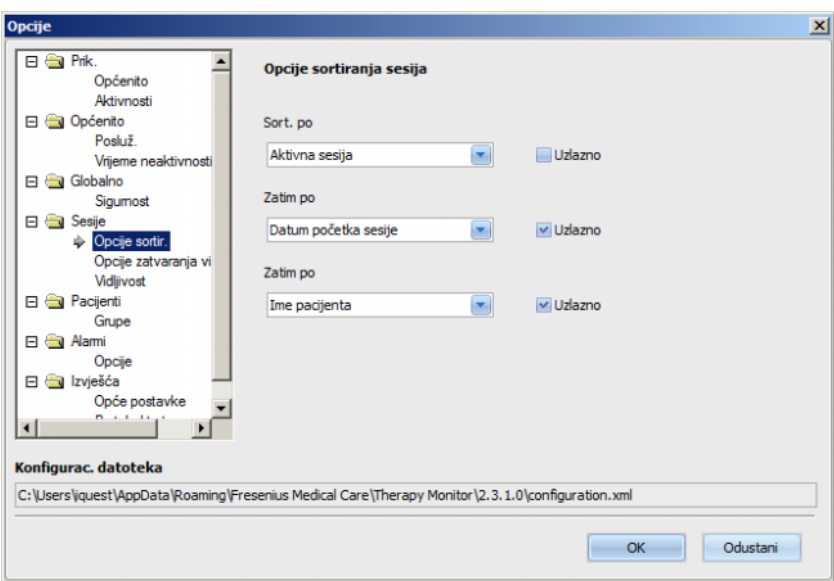

Pomoću **Sesije/Opcije zatvaranja više stavki** moguće je definirati uvjete za zatvaranje više sesija, kako ručno, tako i automatski. Određeni uvjeti su obavezni, kao što su vrijeme neaktivnosti uređaja, težina poslije i ID vanjske baze podataka te ih stoga nije moguće ukloniti. Sve druge uvjete moguće je slobodno uređivati.

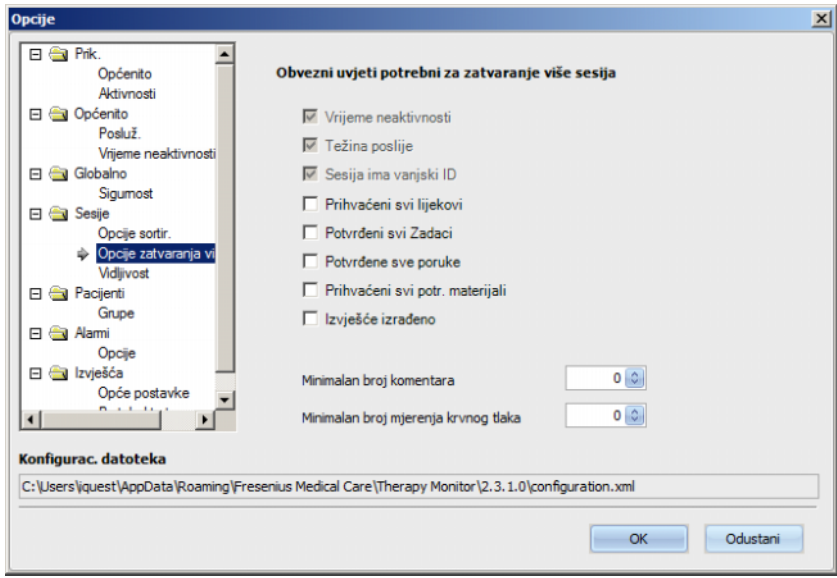

Pomoću **Sesije/Vidljivost** moguće je kontrolirati vidljivost sesija za neaktivne pacijente. Smatra se da je pacijent neaktivan ako se više ne nalazi na popisu pacijenata primljenom od EDBMS-a, ali je u prošlosti bio prisutan i snimljene su mu sesije dijaliza u bazi podataka za **Therapy Monitor**.

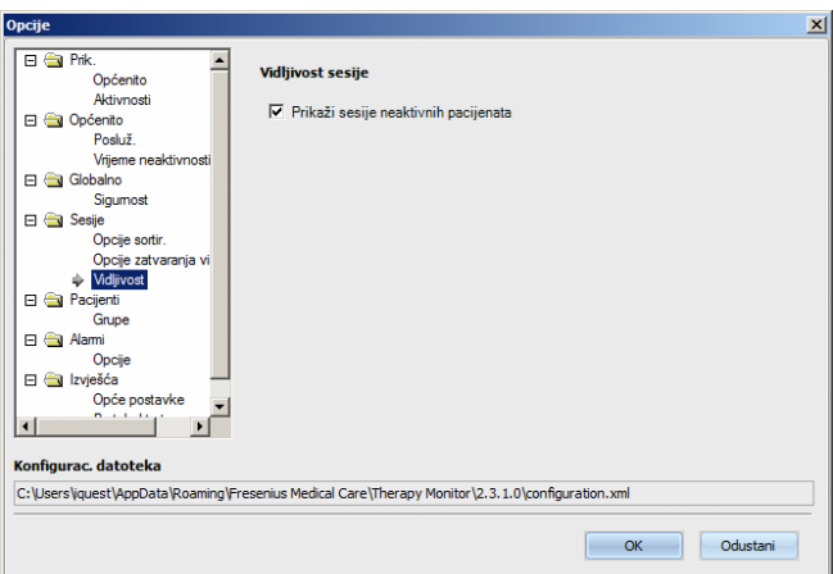

Iz opcije **Pacijenti/Grupe** može se dodijeliti zadana grupa pacijenata. Ta će se grupa koristiti u sustavu **Therapy Monitor** prilikom svakog pokretanja.

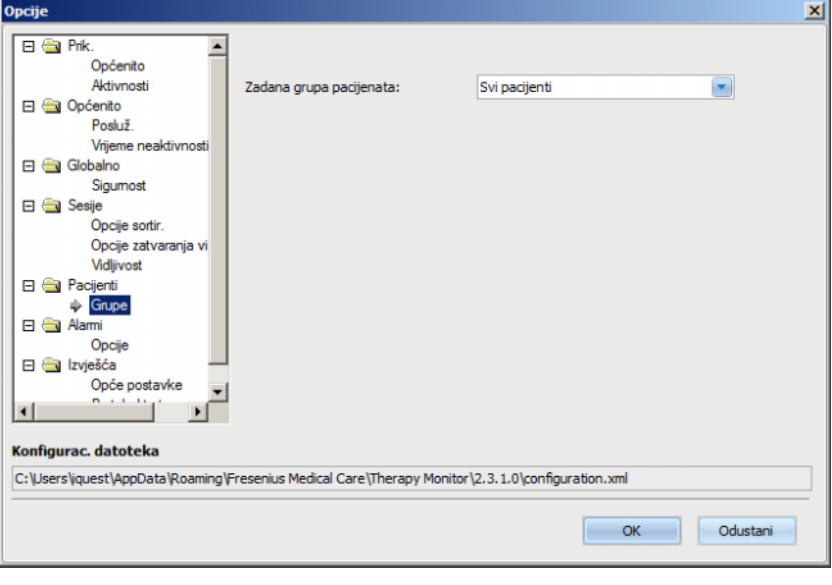

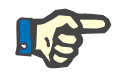

# **Napomena**

Sve postavke u ovom poglavlju spremaju se lokalno na odgovarajućoj radnoj stanici sustava **Therapy Monitor** ili na razini poslužitelja. Ne dodjeljuju se pojedinačnom korisniku. Prema tome, grupa pacijenata može se kreirati i prikazivati u odnosu na radnu stanicu, npr. za određenu sobu za tretman. Grupe pacijenata mogu se kreirati na način opisan u poglavlju 3.2.2.3 Grupe pacijenata.

Dio **Alarmi/Opcije** omogućava konfiguraciju skočnog prozora Alarmi. Dostupno je nekoliko postavki:

- Omogući provjeru alarma ako je aktivno (postavljeno), omogućava prikaz alarma uređaja.
- Interval čitanja alarma određuje frekvenciju osvježavanja prozora Alarmi.
- Prikaži potvrđene alarme ako je označeno, skočni prozor Alarmi prikazuje i potvrđene alarme unutar određenog vremenskog okvira (posljednjih N minuta).
- Prikaži nepotvrđene alarme (4008) u fazi dezinfekcije ako je označeno, omogućava prikaz nepotvrđenih alarma koji se jave u fazi dezinfekcije stroja 4008.

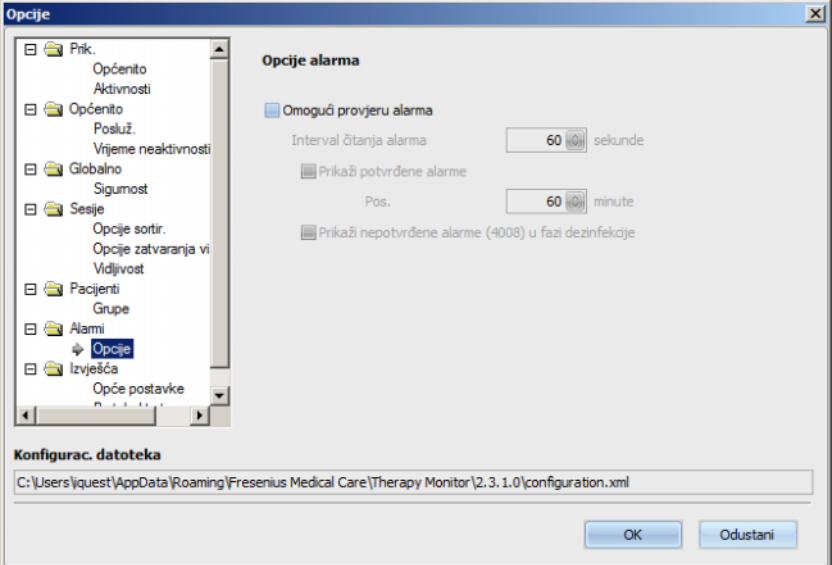

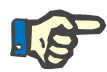

# **Napomena**

Skočni prozor alarma opisan ovdje prikazuje sve alarme svih uređaja povezanih za vrijeme trajanja tretmana pacijenata, za aktivne sesije koje su vidljive u klijentu TMon, u skladu sa trenutačnom grupom pacijenata i trenutačnim filtrom sesije [\(pogledajte poglavlje 3.3.2](#page-74-0)  [na stranici 3-43\)](#page-74-0). Samo se alarmi uređaja odabranog pacijenta pregledavaju u aktivnosti Napredak/Pregled koja je opisana u poglavlju 3.4.6 [\(pogledajte poglavlje 3.4.6 na stranici 3-60\)](#page-91-0).

U stavci menija **Izvješća/Opće postavke** moguće je odrediti instalacijsku putanju za knjižnicu izvješća, kako bi se postavila opcija prikazivanja prozora za prilagodbu prilikom izrade svakog izvješća i da bi se XSD sheme skupa podataka spremile za prilagođena izvješća.

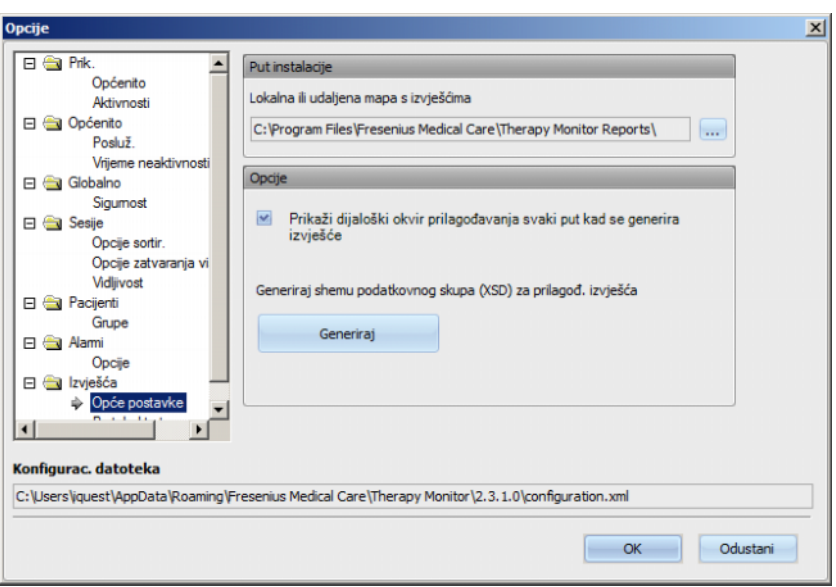

Teme za ispis u zadanom izvješću mogu se odabrati u stavci izbornika **Protokol tretmana**. Također možete pregledati/definirati podatke o ustanovi kao što su logotip, ime i adresa te aktivirati opcije **Prikaži uobičajeni lijek** i **Prikaži BCM dijagr.**

Kliknite desnom tipkom miša da biste promijenili/umetnuli logotip svoje ustanove koji se pojavljuje u gornjem lijevom kutu izvješća. Pojavljuju se tri opcije: **Učitaj sliku**, **Zadana slika** i **Izbriši sliku**.

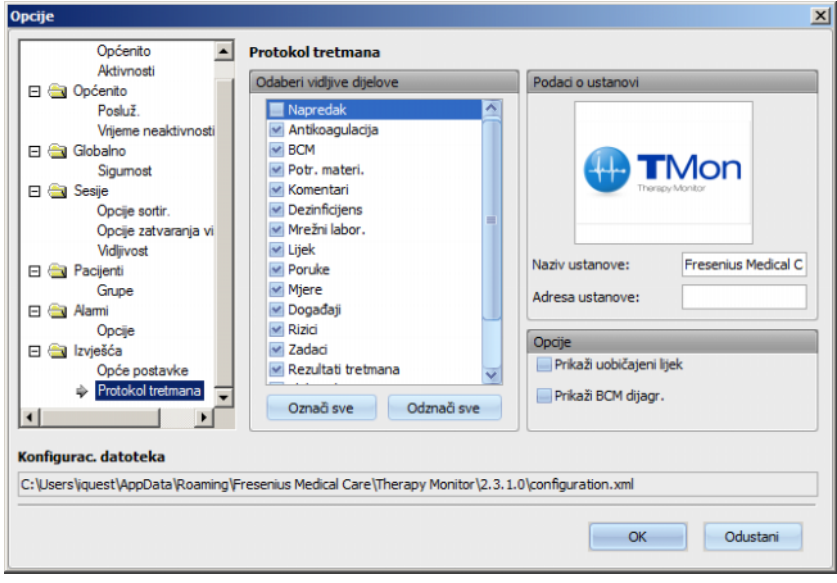

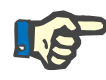

# **Napomena**

Sve postavke u ovom poglavlju spremaju se lokalno na odgovarajućoj radnoj stanici **Therapy Monitor** u konfiguracijskoj datoteci. Put do ove konfiguracijske datoteke prikazan je u donjem dijelu prozora **Opcije**. Podaci ustanove spremaju se u bazu podataka i relevantni su za sve radne stanice.

# **3.2.2.2 Poruke sustava**

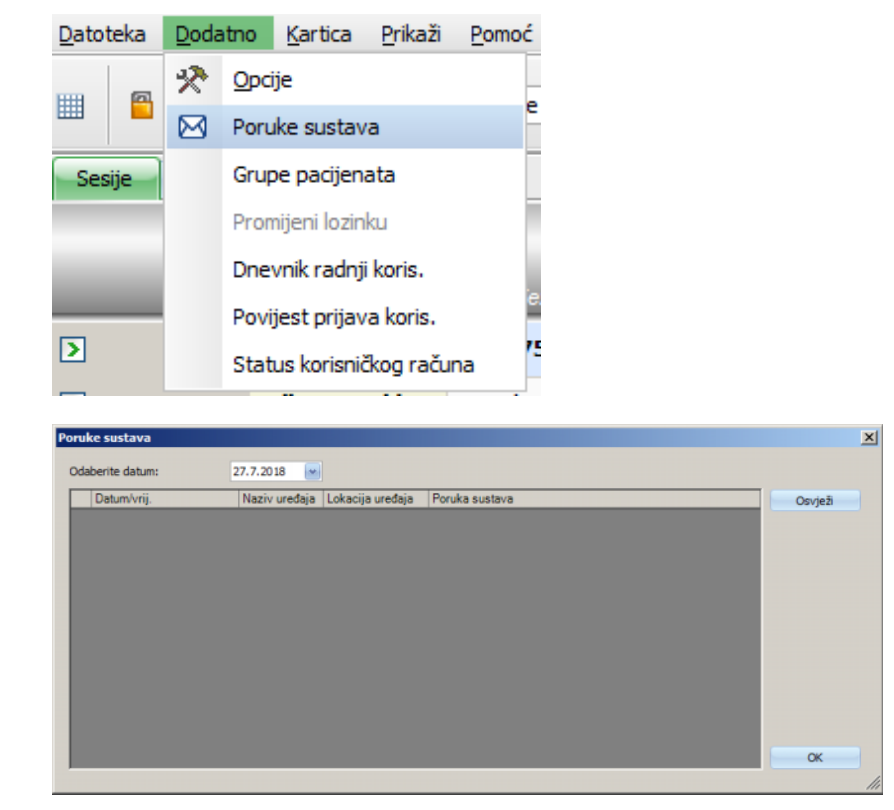

Bez iznimke, poruke sustava su poruke vezane uz sustav (tehničke poruke), koje su važne za administratora sustava centra. Kalendar **Odaberi datum** omogućuje vam da odredite konkretni datum. Prikazat će se samo poruke od tog datuma. Trenutačni datum bira se prema zadanim postavkama.

# **3.2.2.3 Grupe pacijenata**

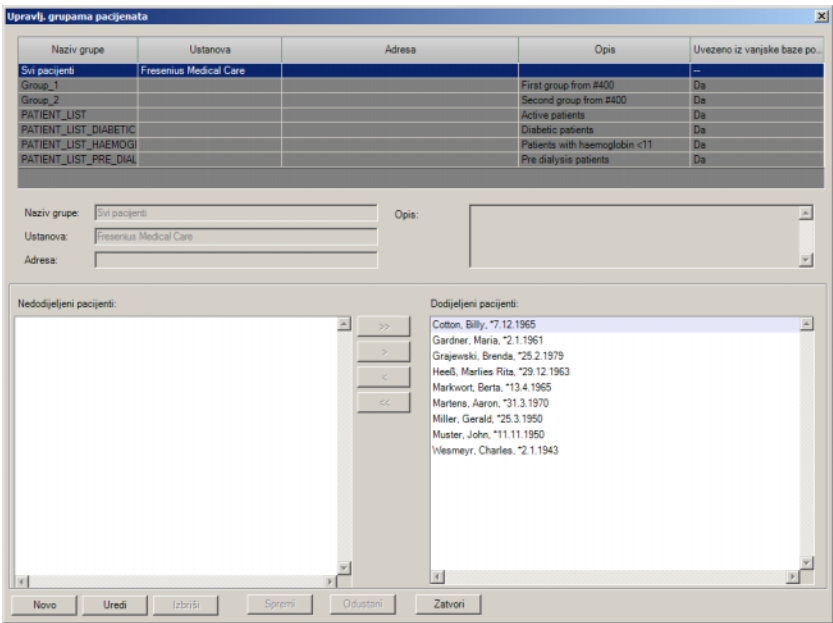

Ovaj dijalog omogućuje upravljanje grupama pacijenata. Grupe pacijenata mogu biti lokalne ili uvezene iz vanjske baze podataka. Možete dodati novu lokalnu grupu i urediti ili izbrisati postojeću lokalnu grupu. Prilikom dodavanja nove grupe pacijenata morate unijeti naziv grupe. Možete dodati ime, adresu i opis grupe pacijenata. Također možete odrediti pacijente koji trebaju pripadati odabranoj grupi.

Grupa **Svi pacijenti Therapy Monitor** predstavlja standardnu postavku. Ne može se ukloniti. Popis pacijenata sadrži sve dostupne pacijente i na popisu se ne mogu vršiti nikakve promjene pomoću dijaloga **Grupe pacijenata**. Moguće je promijeniti samo naziv ustanove i adresu grupe te neobavezni opis.

Po potrebi možete kreirati koliko god grupa želite. Jedan pacijent može pripadati u nekoliko grupa. Uvezene grupe ne mogu se uređivati u **Therapy Monitor**.

Ako prije zatvaranja dijaloga niste spremili promjene, od vas će se tražiti da to učinite.

# **3.2.2.4 Promijeni lozinku**

Ako je upravljanje korisnicima postavljeno na lokalno (ne Windows Active Directory) na razini poslužitelja, ova opcija omogućuje trenutačno prijavljenom korisniku da promijeni svoju lozinku. Stara lozinka mora se unijeti zajedno s novom.

Ovisno o postavkama na razini FIS-a i razini Upravljanja korisnicima, korisnik će možda morati promijeniti lozinku pri sljedećoj prijavi. U tom slučaju nakon uspješne prijave automatski se prikazuje skočni dijaloški prozor za promjenu lozinke.

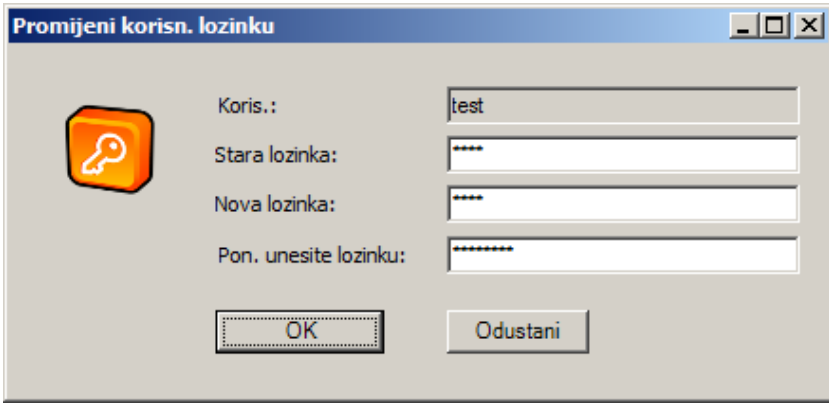

# **3.2.2.5 Dnevnik korisničkih radnji**

Snimanje korisničkih radnji kontrolira opcija na razini FIS-a. Ovaj dijalog omogućuje pregled svih korisničkih radnji koje se odnose na podatke o pacijentu. Zapisuju se i akcije pisanja/brisanja i čitanja. Prikazuju se podaci kao što su datum/vrijeme, ID sesije, ID pacijenta, korisničko ime, aplikacija (**Therapy Monitor**, dXp), obrazac/stranica i vrsta akcije.

Podaci se mogu filtrirati pomoću dvije kontrole kalendara Od, Do i/ili prema korisničkom imenu i/ili imenu/ID-u pacijenta. Prema zadanim postavkama, prikazuju se svi korisnici i pacijenti za tekući datum. Nakon odabira elemenata filtara, morate kliknuti na gumb Osvježi. Klikom na gumb Poništi poništavamo filtar. Za kretanje po stranicama možete koristiti gumbe slične strelicama.

U donjem dijelu dijaloškog okvira prikazuju se podaci o trenutačno odabranoj stavci. Podaci se mogu izvesti u tekstualnu datoteku (tabelarnog prikaza) koja se lako može otvoriti pomoću programa MS Excel. Kliknite gumb Izvezi na lijevoj strani pri vrhu i odaberite odredište datoteke za izvoz.

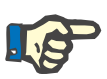

# **Napomena**

Ako pomoću filtara odaberete veliku količinu podataka, operacija izvoza može dugo potrajati.

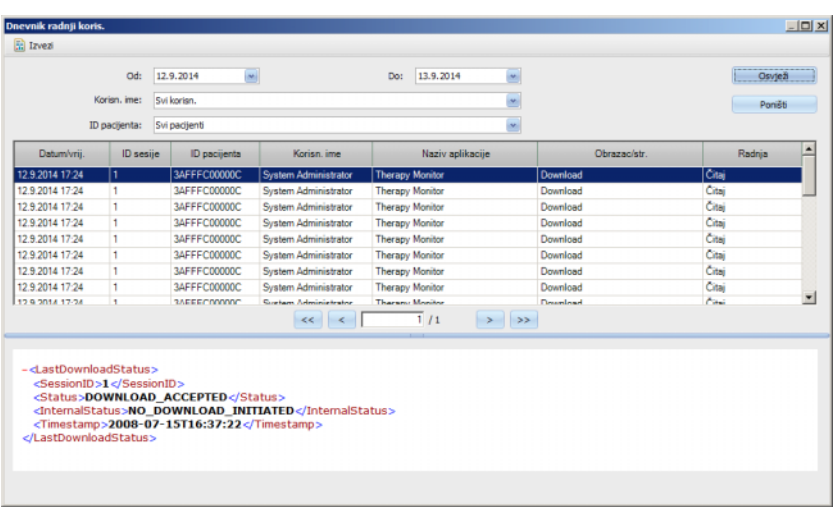

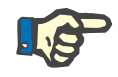

#### **Napomena**

Da biste pristupili izborniku **Dnevnik radnji koris.** morate imati posebnu dozvolu dodijeljenu putem aplikacije FME upravljanje korisnicima.

# **3.2.2.6 Povijest prijave korisnika**

Ovaj dijalog omogućuje pregled povijesti svih operacija za prijavu korisnika. Prikazuju se informacije kao što su ime računa, puno korisničko ime, korisnički ID, status prijave, naziv radne stanice/IP adresa, vrijeme prijave i odjave.

Podaci se mogu filtrirati pomoću dvije kontrole kalendara Od, Do i/ili prema korisničkom imenu i/ili vrsti prijave. Vrsta prijave uključuje aktivne prijave (korisnik se prijavio, ali se nije odjavio), uspješne prijave i neuspješne prijave. Prema zadanim postavkama, prikazuju se svi korisnici i sve vrste prijave tijekom posljednjeg tjedna. Nakon odabira elemenata filtara, morate kliknuti na gumb Osvježi. Klikom na gumb Poništi poništavamo filtar. Za kretanje po stranicama možete koristiti gumbe slične strelicama.

Podaci se mogu izvesti u tekstualnu datoteku (tabelarnog prikaza) koja se lako može otvoriti pomoću programa MS Excel. Kliknite gumb Izvezi na lijevoj strani pri vrhu i odaberite odredište datoteke za izvoz.

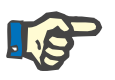

# **Napomena**

Ako pomoću filtara odaberete veliku količinu podataka, operacija izvoza može dugo potrajati.

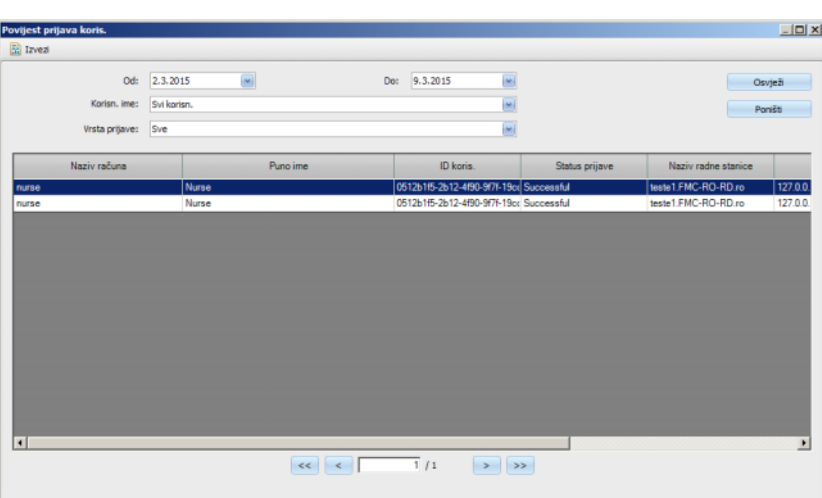

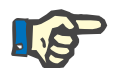

#### **Napomena**

Da biste pristupili izborniku **Povijest prijava koris.** morate imati posebnu dozvolu dodijeljenu putem aplikacije FME upravljanje korisnicima.

# **3.2.2.7 Status korisničkog računa**

Ovaj dijalog omogućuje pregled trenutačnog statusa svih korisničkih računa. Prikazuju se informacije kao što su ime računa, puno korisničko ime, korisnički ID, status računa, status prijave i vrijeme posljednje prijave. Račun može biti valjan (OK) ili zaključan zbog različitih razloga (ručno zaključan, zaključan zbog određenog broja neuspjelih prijava ili zaključan zbog neaktivnosti).

Naziv računa možete izravno odabrati upisivanjem prvih znakova imena u stupac "Naziv računa".

Podaci se mogu izvesti u tekstualnu datoteku (tabelarnog prikaza) koja se lako može otvoriti pomoću programa MS Excel. Kliknite gumb Izvezi na lijevoj strani pri vrhu i odaberite odredište datoteke za izvoz.

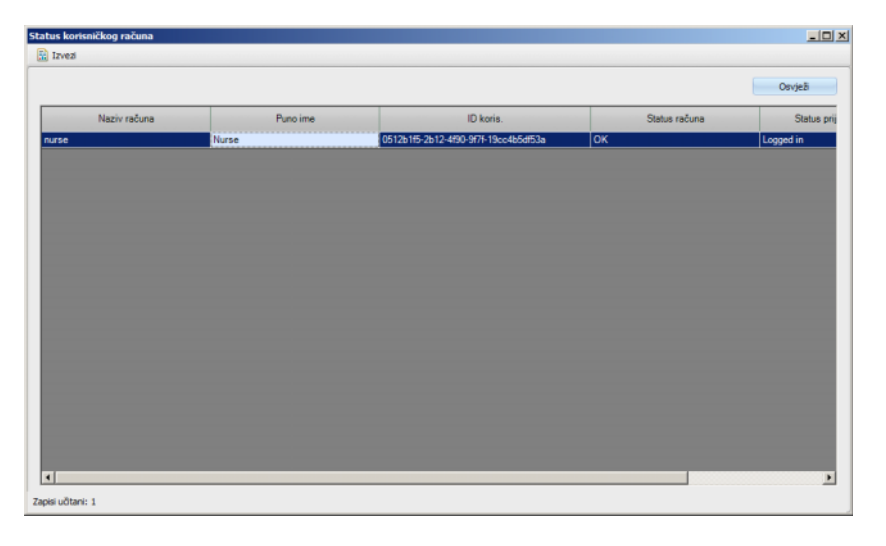

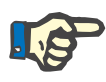

#### **Napomena**

Da biste pristupili izborniku **Status korisničkog računa** morate imati posebnu dozvolu dodijeljenu putem aplikacije FME upravljanje korisnicima.

# **3.2.3 Kartica**

#### **3.2.3.1 Uredi karticu pacijenta**

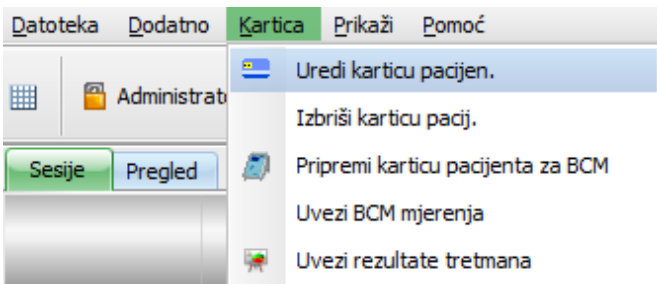

Naredba **Uredi karticu pacijen.** otvara prozor u kojem se kartica pacijenta može programirati. Otvorit će se zaslon za odabir pacijenta putem kojeg možete odabrati jednog pacijenta. Također, možete tražiti određenog pacijenta.

Za pacijente koji su trenutačno na dijalizi, u stupcu **Aktivno** prikazat će se zelena strelica.

Prema zadanim postavkama prikazuju se samo pacijenti iz trenutačne grupe, ali, označavanjem opcije **Prikaži sve pacijente**, prikazuju se svi pacijenti.

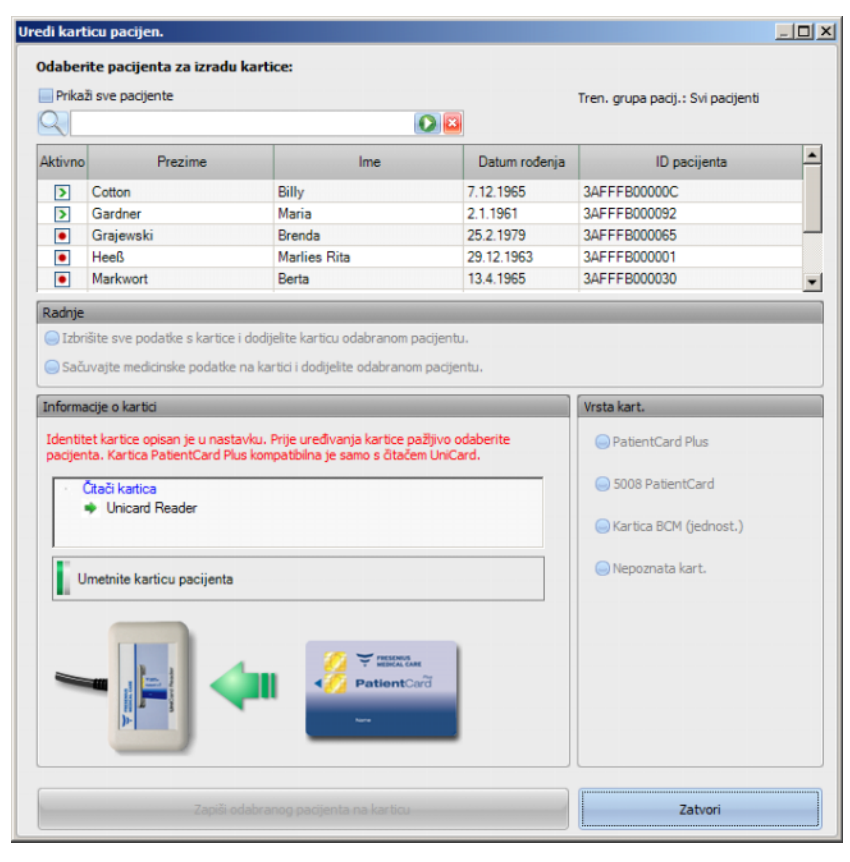

Prozor prikazuje izbornik čitača kartica (koji je koristan u slučaju da ih je nekoliko instalirano na radnoj stanici) i tip kartice koja je umetnuta u čitač.

Ako je u čitač čip kartica umetnuta prazna kartica pacijenta, primaju se sljedeće informacije o kartici: **Nedostaju podaci o pacijentu**.

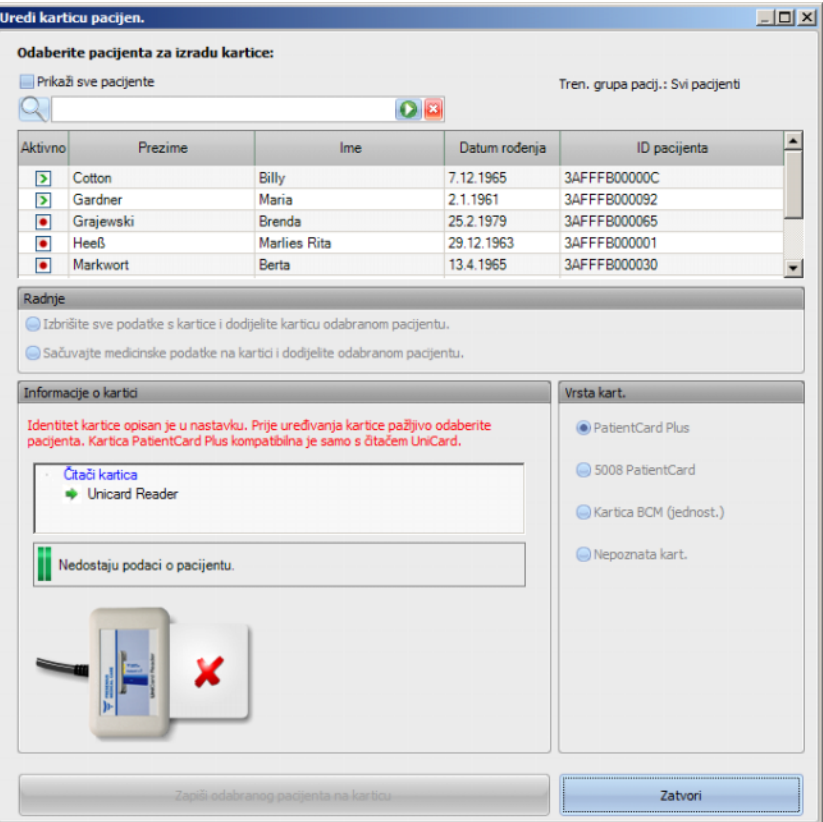

Ako kartica pacijenta sadrži medicinske podatke (kao što su rezultati tretmana uređajem 5008/6008 ili BCM mjerenja), a identitet pacijenta na kartici (ime, datum rođenja) isti je kao odabrani pacijent, možete odabrati čuvanje medicinskih podataka odabirom naredbe **Sačuvajte medicinske podatke na kartici i dodijelite odabranom pacijentu.** Ova se opcija ne može odabrati ako se identiteti pacijenta razlikuju. U ovom slučaju jedino što preostaje je naredba **Izbriši sve podatke na kartici i dodijeli je odabranom pacijentu**.

Da biste kreirali novu karticu pacijenta, napravite sljedeće:

U prozoru **Uredi karticu pacijen.** odaberite pacijenta klikom na odgovarajuću liniju lijevom tipkom miša (linija pacijenta bit će "označena plavom bojom"), a zatim kliknite na **Zapiši odabranog pacijenta na karticu.**

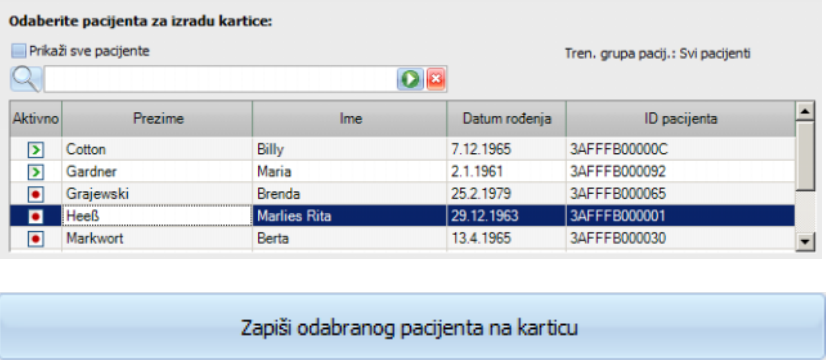

Sljedeći podaci o pacijentu zapisat će se na karticu: ime, prezime, datum rođenja i ID pacijenta.

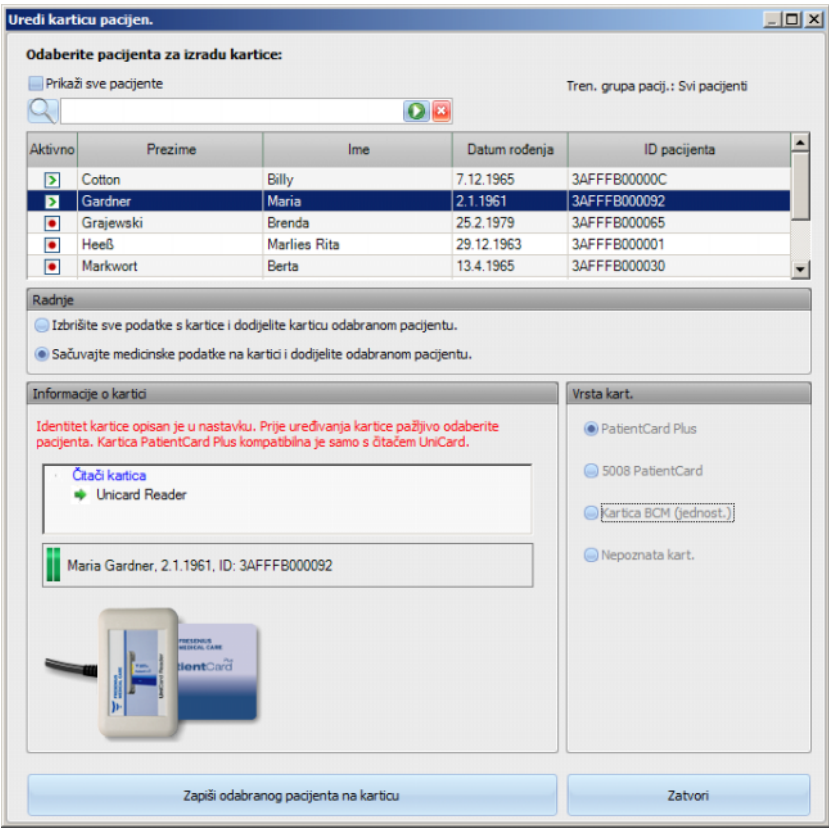

Kartica se može ukloniti iz čitača čip kartica nakon završetka postupka zapisivanja.

Ako se snimljena kartica pacijenta izvadi iz čitača kartica, prikazat će se poruka **Umetnite karticu pacijenta**. Sada se može izraditi nova kartica za novog pacijenta.

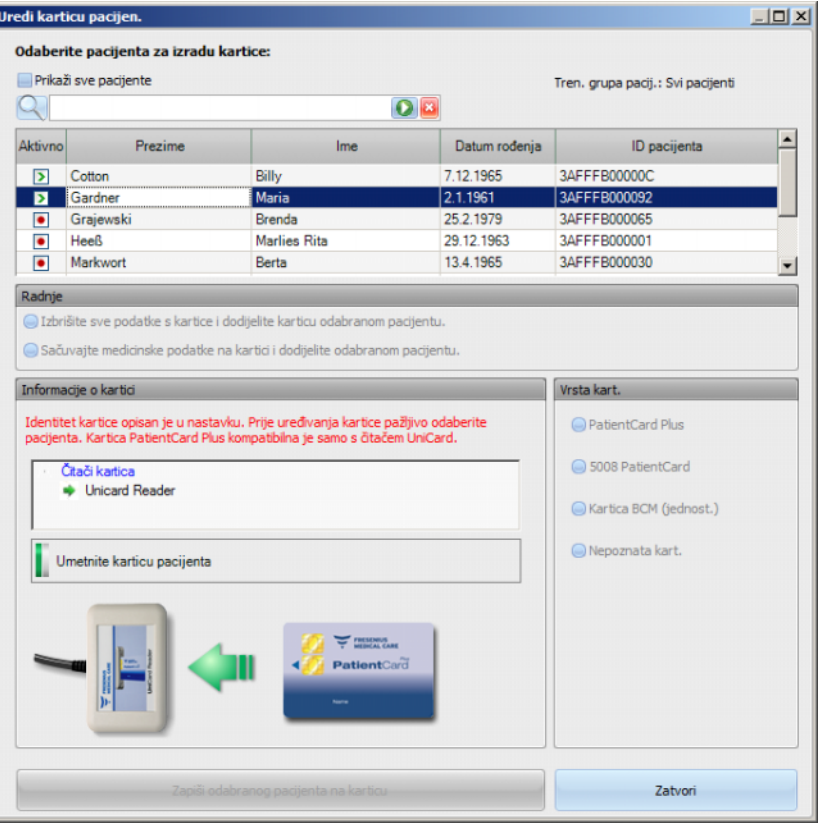

Ako želite pregledati kreiranu karticu s osnovnim podacima kao što su ime, prezime, datum rođenja i ID pacijenta, ponovno je umetnite u čitač čip kartica.

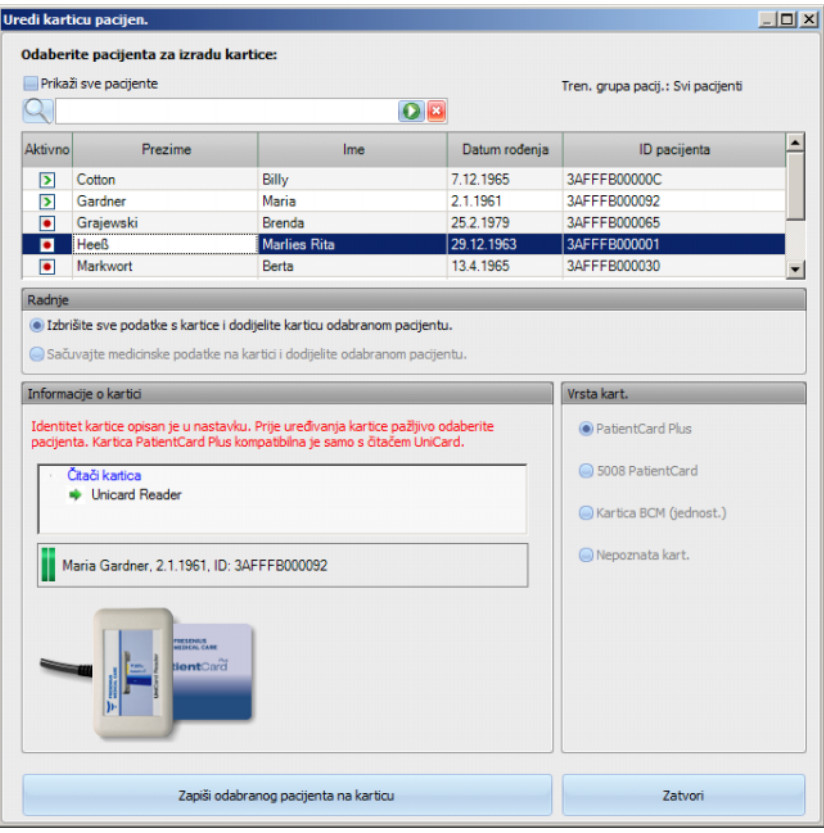

Također možete zapisati nove osnovne podatke o novom pacijentu na već kreiranu karticu pacijenta (na primjer, pacijent je premješten u drugi centar za dijalizu). Slijedite postupak koji je već opisan u poglavlju o izradi nove kartice za pacijenta.

Odaberite (označite) pacijenta i kliknite na **Zapiši odabranog pacijenta na karticu**.

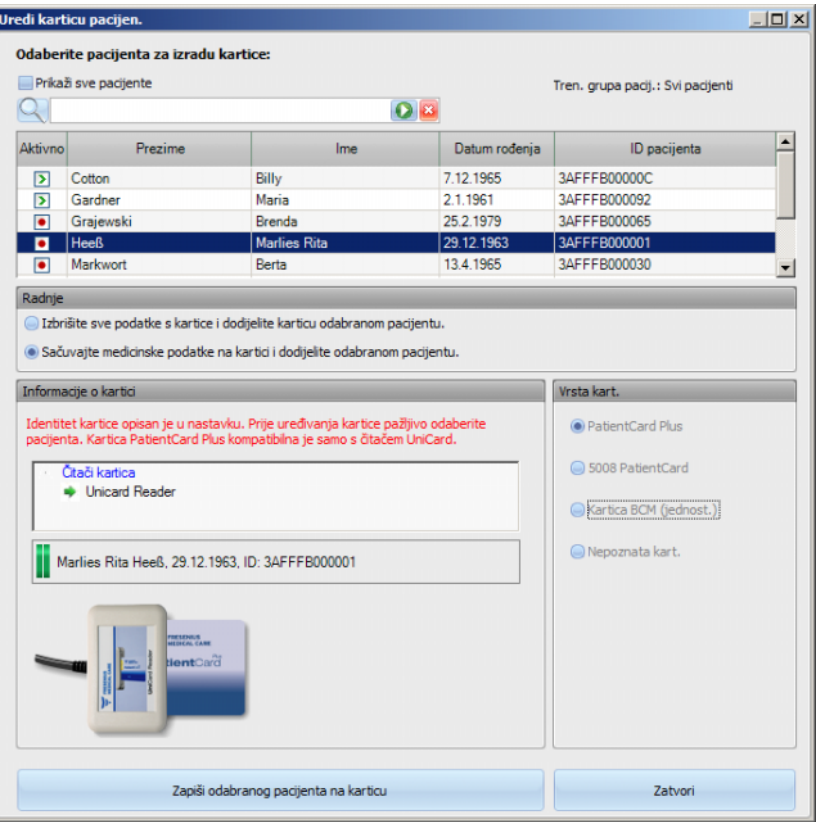

Kliknite **Zatvori** da biste zatvorili uređivač kartica pacijenta.

Imajte na umu da je opcija **Uredi karticu pacijen.** u klijentu TMon dostupna samo ako su odgovarajući upravljački programi i hardver (uređaj za čitanje kartica) instalirani na radnoj stanici računala. Ovisno o konfiguraciji sustava, moguće je da uređivač kartica pacijenata nije dostupan na svakoj radnoj stanici računala.

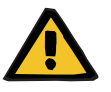

#### **Upozorenje**

#### **Rizik za pacijenta kao rezultat pogrešnih parametara tretmana**

U slučaju da se sesija kreira ručno u klijentu **Therapy Monitor**, može doći do odabira pogrešnog pacijenta te do uporabe pogrešne kartice pacijenta na uređaju za dijalizu. To može rezultirati pogrešnim tretmanom prema podacima drugog pacijenta.

- Korisnik snosi odgovornost za uporabu ispravne kartice pacijenta.
- Svaka kartica pacijenta mora biti označena imenom pacijenta, ID-om pacijenta i datumom rođenja kako bi se osigurala ispravna identifikacija pacijenta.

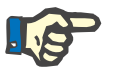

### **Napomena**

Kartice pacijenata **Therapy Monitor** moraju se kreirati uporabom ove aplikacije. Kartice pacijenata koje izrađuju vanjski sustavi ne smiju sadržavati identifikacijske podatke o centru i/ili pacijentu, kao što je definirano u **Therapy Monitor**.

# **3.2.3.2 Briši karticu pacijenta**

Ovaj dijalog omogućava brisanje kartice pacijenta. Nakon brisanja, kartica se neće moći koristiti ako se ne pokrene. Da biste izbrisali karticu, umetnite je u čitač kartica. Prikazuje se identitet pacijenta.

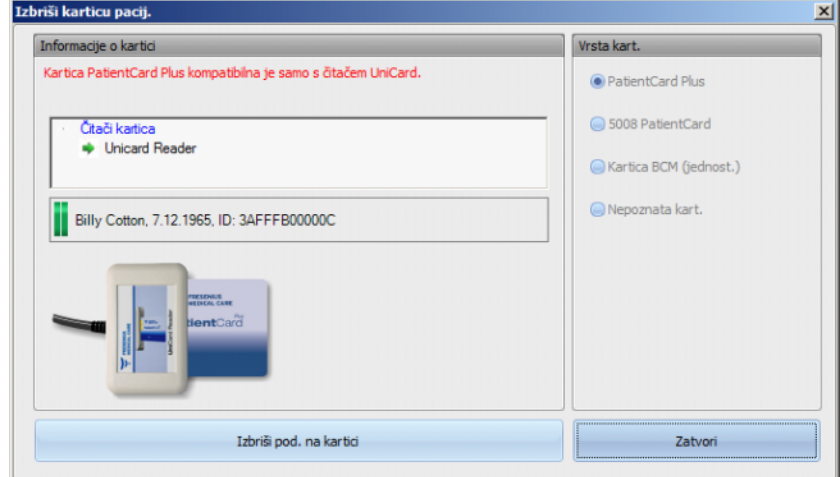

Kliknite na **Izbriši pod. na kartici**. Pojavljuje se dijalog za potvrdu.

Kliknite **Da** da biste izbrisali karticu ili **Ne** da biste odustali od operacije.

Nakon brisanja kartice, nedostaje identitet pacijenta i na kartici se prikazuje poseban simbol (crveni X).

Kada završite, kliknite na gumb **Zatvori** kako biste zatvorili dijalog.

# **3.2.3.3 Pripremi karticu pacijenta za BCM**

Naredba **Pripremi karticu pacijenta za BCM** otvara skočni prozor koji vam omogućuje da unesete podatke za BCM mjerenje u karticu pacijenta, za svakog pacijenta zasebno.

Ova operacija može se izvesti bez obzira na postojanje aktivne sesije za paciienta.

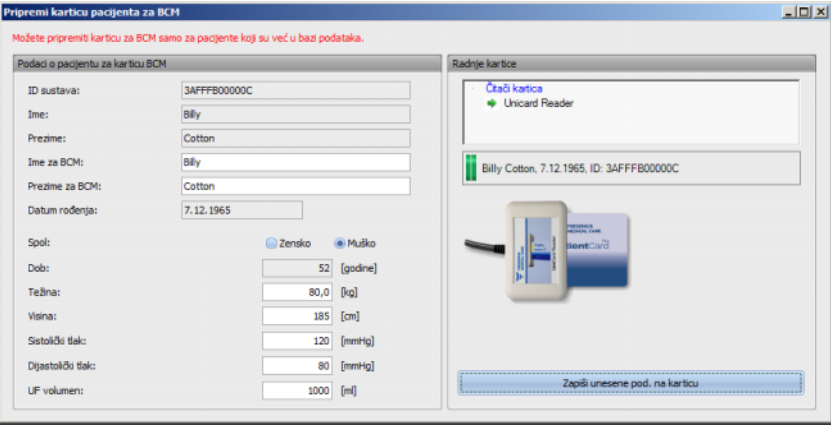

Na sučelju s desne strane možete odabrati traženi čitač kartica. Sučelje prikazuje identitet pacijenta s kartice. Identitet pacijenta mora postojati u **Therapy Monitor** bazi podataka; u suprotnom se prikazuje poruka o pogrešci.

Na sučelju s lijeve strane možete vidjeti podatke o pacijentu. Polja **Ime za BCM** i **Prezime za BCM** mogu se uređivati i omogućeno vam je da definirate ime koje će se prikazati na BCM uređaju. Prema zadanim postavkama, ta polja se popunjavaju imenom i prezimenom pacijenta. To je korisno u slučaju da ime pacijenta sadrži posebne znakove koje BCM uređaj ne može prikazati. U tom slučaju, ime je označeno crvenom bojom.

BCM ulazni podaci koji se mogu uređivati su težina, visina, sistolički tlak, dijastolički tlak i ultrafiltracija. Visina se unaprijed postavlja s visinom koja se uvozi iz vanjske baze podataka, a podaci o krvnom tlaku unaprijed se postavljaju s prosječnim vrijednostima tijekom posljednja 4 tjedna (u odnosu na prvo mjerenje krvnog tlaka svake sesije). Težina i ultrafiltracija moraju se unijeti ručno.

Težina i visina su obavezni, dok su krvni tlak i UF neobavezni.

Nakon popunjavanja ulaznih podataka aktivira se gumb **Zapiši unesene pod. na karticu**. Ako su uneseni podaci izvan raspona uređaja, nevažeći podaci se prikazuju crvenom bojom i tipka je onemogućena.

Pritisnite **Zapiši unesene pod. na karticu** da biste podatke spremili na karticu pacijenta. Primit ćete poruku o uspješnosti operacije ili o pogrešci, nakon čega će se prozor vratiti u izvorno stanje i time vam omogućiti da pripremite karticu za drugog pacijenta.

Kada završite, zatvorite prozor.

# **3.2.3.4 Uvezi BCM mjerenja**

Naredba **Uvezi BCM mjerenja** vam pomaže da čitate povijesna BCM mjerenja (koja se ne temelje na sesijama) s kartice pacijenta, za svakog pacijenta pojedinačno.

Ova operacija može se izvesti bez obzira na postojanje aktivne sesije za pacijenta.

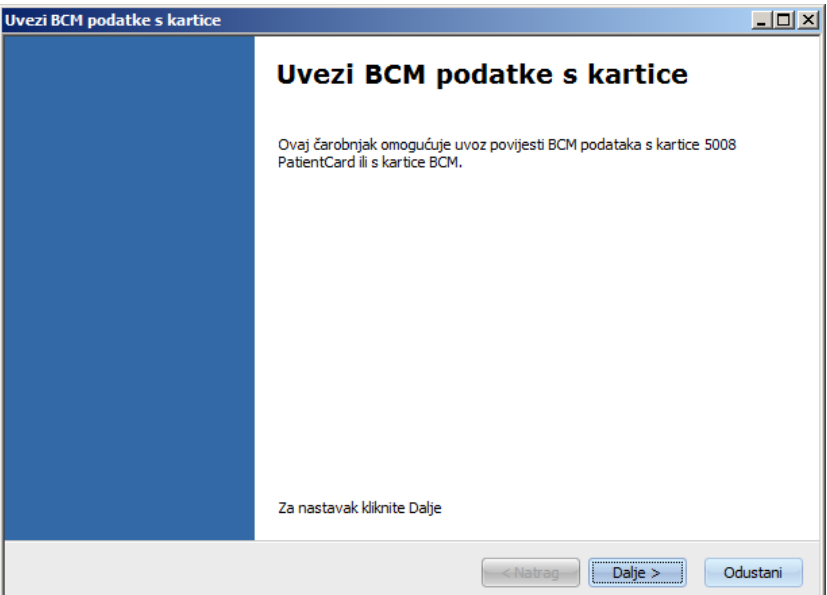

Kliknite na **Dalje** za nastavak. Umetnite karticu pacijenta u odabrani čitač kartica. Ako identitet pacijenta postoji u bazi podataka **Therapy Monitor**, gumb **Dalje** bit će aktivan; u suprotnom se prikazuje poruka upozorenja i gumb će biti neaktivan. Ako se ID pacijenta ne podudara s bilo kojim ID-om iz baze podataka, ime i datum rođenja pacijenta uspoređuju se sa sličnim podacima u bazi podataka **Therapy Monitor** radi kompatibilnosti. Ako se utvrdi da jedan ili nekoliko pacijenata imaju isto ime i datum rođenja, od vas će se zatražiti da izričito odaberete takvog pacijenta.

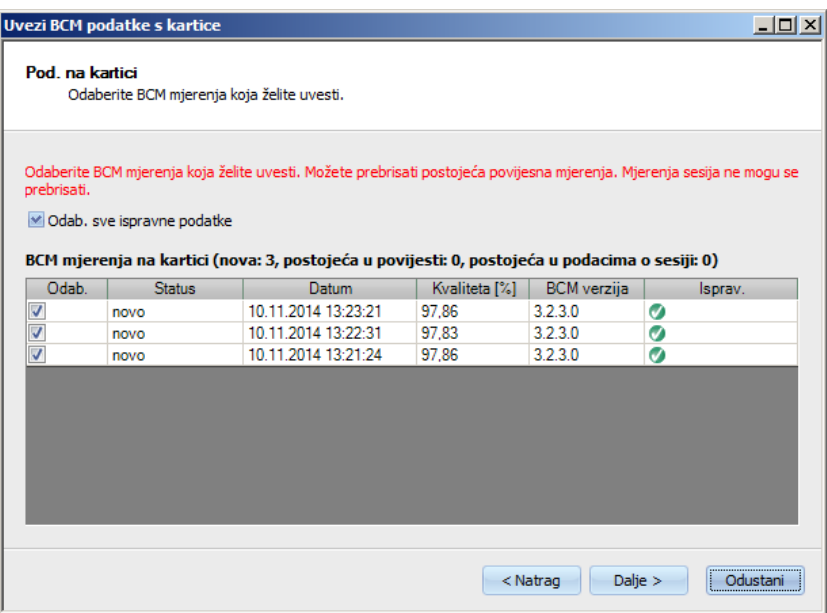

Kliknite **Dalje** da biste BCM mjerenja očitali s kartice.

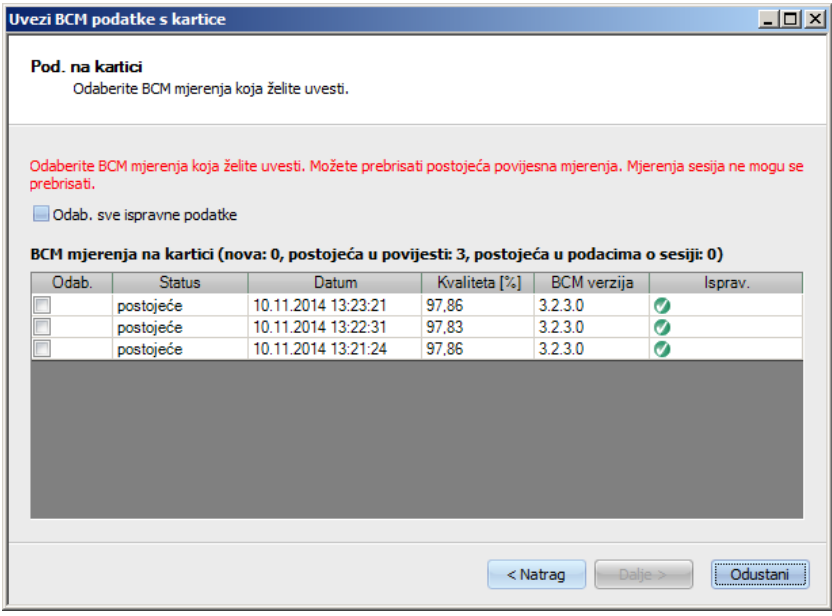

Prozor prikazuje mjerenje koje je očitano s kartice pacijenta. Prikazani su sljedeći podaci: status, datum mjerenja, kvaliteta, verzija softvera BCM uređaja, valjanost. Status može biti: "postojeći" – mjerenje već postoji u bazi podataka kao povijesni (izvansesijski) podatak, "sesijski" – mjerenje već postoji u bazi podataka i povezano je s određenom sesijom dijalize i "novi" – mjerenje ne postoji u bazi podataka.

Kliknite na stupac **Odab.** svakog mjerenja ili kliknite **Odab. sve ispravne podatke** da biste odredili koja mjerenja želite uvesti. Nevažeća mjerenja ne mogu se odabrati.

Nakon izvršenog odabira kliknite na **Dalje** kako biste uvezli mjerenja. Zadnja stranica čarobnjaka prikazat će status svakog odabranog mjerenja. Kliknite na **Završi** za zatvaranje čarobnjaka.

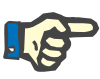

### **Napomena**

Kao dio standardne procedure, trebali biste koristiti isključivo 5008 kartice pacijenta. Međutim, radi povratne usklađenosti, možete uvesti povijesna mjerenja iz BCM kartica. U tom slučaju, identitet pacijenta provjerava se na temelju ID-a pacijenta na BCM kartici te na temelju imena i datuma rođenja pacijenta, ako takav ID nije pronađen. Od vas će se tražiti da potvrdite pacijenta iz baze podataka.

#### **3.2.3.5 Uvezi rezultate tretmana**

Naredba **Uvezi rezultate tretmana** otvara čarobnjaka koji vam pomaže da očitate povijesne (izvansesijske) rezultate tretmana s 5008 kartice pacijenta, za svakog pacijenta zasebno.

Ova operacija može se izvesti bez obzira na postojanje aktivne sesije za pacijenta.

Rezultati tretmana koji se čitaju s kartice nazivaju se izvanmrežni rezultati, za razliku od rezultata na mreži koje uređaj za dijalizu šalje putem mreže po završetku tretmana. Sesija s rezultatima tretmana koja se čita s kartice zove se izvanmrežna sesija, za razliku od sesije na mreži čiji se rezultati nalaze na mreži.

Izvanmrežni rezultati moraju se priložiti uz sesiju. Izvanmrežni rezultati uvezeni s kartice pacijenta mogu zamijeniti rezultate na mreži.

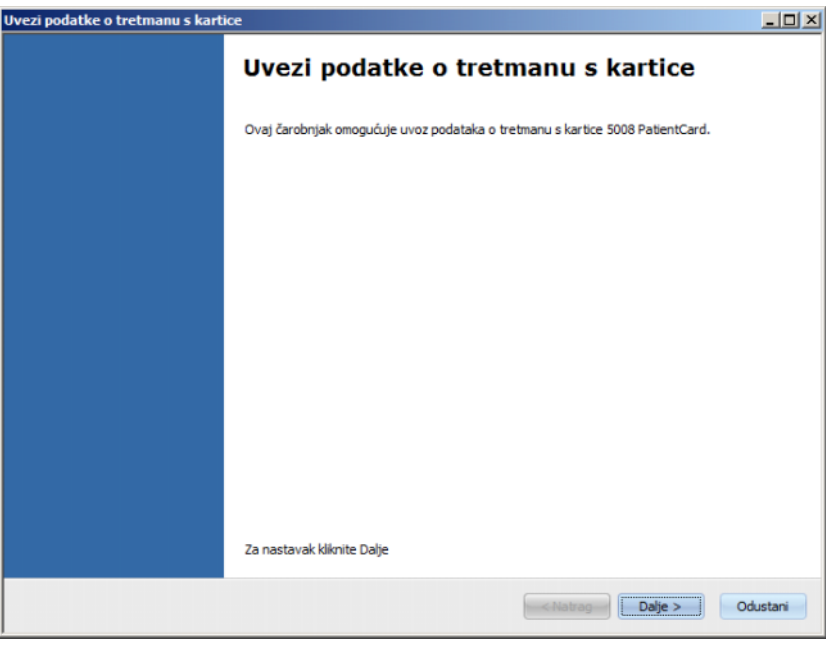

Kliknite na **Dalje** za nastavak. Umetnite karticu pacijenta u odabrani čitač kartica. Ako identitet pacijenta postoji u bazi podataka **Therapy Monitor**, gumb **Dalje** bit će aktivan; u suprotnom se prikazuje poruka upozorenja i gumb će biti neaktivan. Ako se ID pacijenta ne podudara s bilo kojim ID-om iz baze podataka, ime i datum rođenja pacijenta uspoređuju se sa sličnim podacima u bazi podataka **Therapy Monitor** radi kompatibilnosti. Ako se utvrdi da jedan ili nekoliko pacijenata imaju isto ime i datum rođenja, od vas će se zatražiti da izričito odaberete takvog pacijenta.

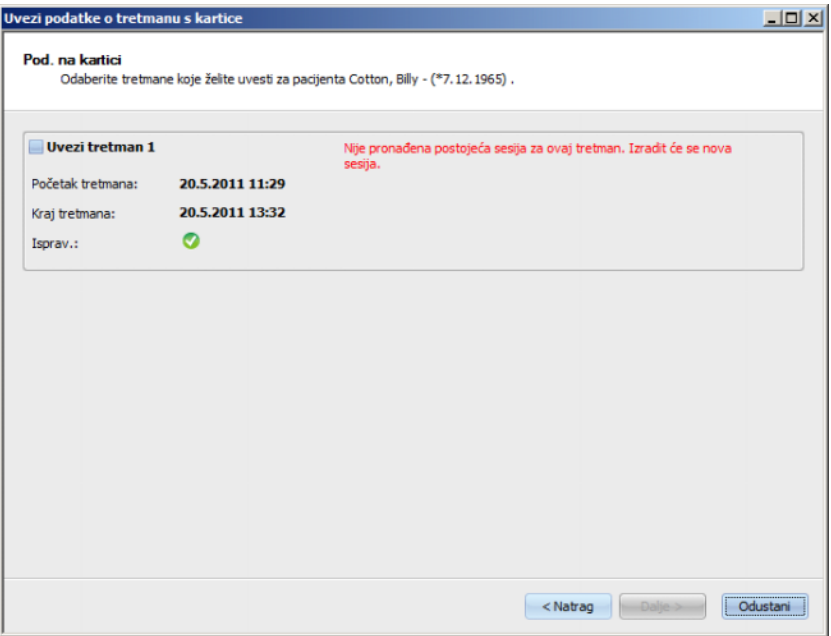

Kliknite na **Dalje** da biste rezultate tretmana pročitali s kartice.

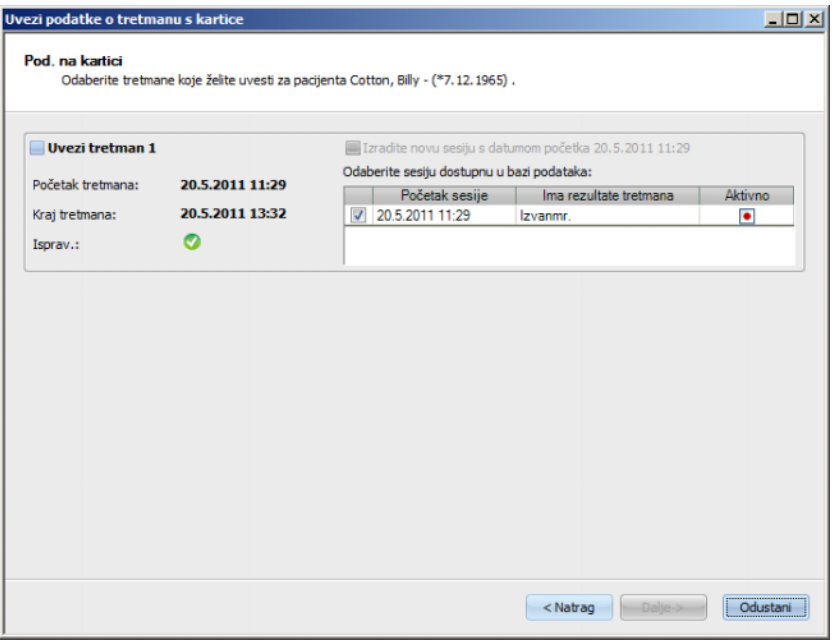

Prozor prikazuje rezultate tretmana koji su očitani s kartice pacijenta. Na 5008/6008 kartici ne smije postojati više od tri tretmana. Za svaki od ta tri tretmana prikazani su sljedeći podaci: datum/vrijeme početka, datum/vrijeme završetka, status valjanosti i popis postojećih sesija za koje je datum/vrijeme početka sesije unutar 24 sata (plus ili minus) od datuma/vremena početka tretmana.

Za svaku sesiju prikazuje se datum/vrijeme početka sesije, zajedno s rezultatima tretmana sesije (izvanmrežno, na mreži ili nijedno) i grafički simbol koji označava aktivni status (aktivan ili neaktivan).

Možete odabrati koji tretman želite uvesti i, za svaki takav tretman, sesiju uz koju želite priložiti rezultate tretmana. Ne možete odabrati istu sesiju za dva različita tretmana. Ako takva sesija ne postoji, aktivan je potvrdni okvir **Izradite novu sesiju s datumom početka <datum>**. Ova opcija će stvoriti novu neaktivnu sesiju, s početkom/datumom sesije preuzetim od početka/datuma tretmana.

Odaberite tretmane koje želite uvesti i odabir sesije za svaki tretman, a zatim kliknite **Dalje**. Zadnja stranica čarobnjaka prikazat će status svakog odabranog mjerenja. Kliknite na **Završi** za zatvaranje čarobnjaka.

Prilikom uvoza rezultata obrade za izvanmrežnu sesiju, uvoze se i podaci o uređaju i mjerenja krvnog tlaka koji su pohranjeni na kartici pacijenta. Ovi podaci mogu se vidjeti u detaljnim prikazima **Napredak** i **Krvni tlak**.

# **3.2.4 Prikaz**

# **3.2.4.1 Jezik**

Pri prvom pokretanju programa, jezik ovisi o trenutačnoj postavci zemlje operativnog sustava. Iz stavke izbornika **Prikaz/Jezik** moguće je brzo promijeniti programski jezik.

Trenutačno su dostupni jezici koji će se promijeniti kada se pojavi novi prevedeni jezik. Popis se stoga može kontinuirano širiti.

# **3.2.4.2 Prilagodi pregled**

Ovaj dijalog omogućuje prilagodbu tri korisnički definirana prozora: Pregled, Detalj. prikaz i Sesija stavka sesije. Prilagodljivi prikaz radne stavke i detaljni prikaz slični su svim ostalim takvim prikazima u **Therapy Monitor**, osim kada je u pitanju korisnički definirani sadržaj. Pregled predstavlja alternativni način predstavljanja sesija, u stilu nadzorne ploče, u kojem su ćelije podataka također prilagodljive.

U gornjem dijelu prozora nalazi se granati popis svih parametara koje su poslali uređaji za dijalizu zajedno s 3 stupca potvrdnih okvira, po jedan za svaki prilagodljivi prozor. U donjem dijelu prozora nalaze se tri kartice koje prikazuju trenutačnu definiciju svakog prozora.

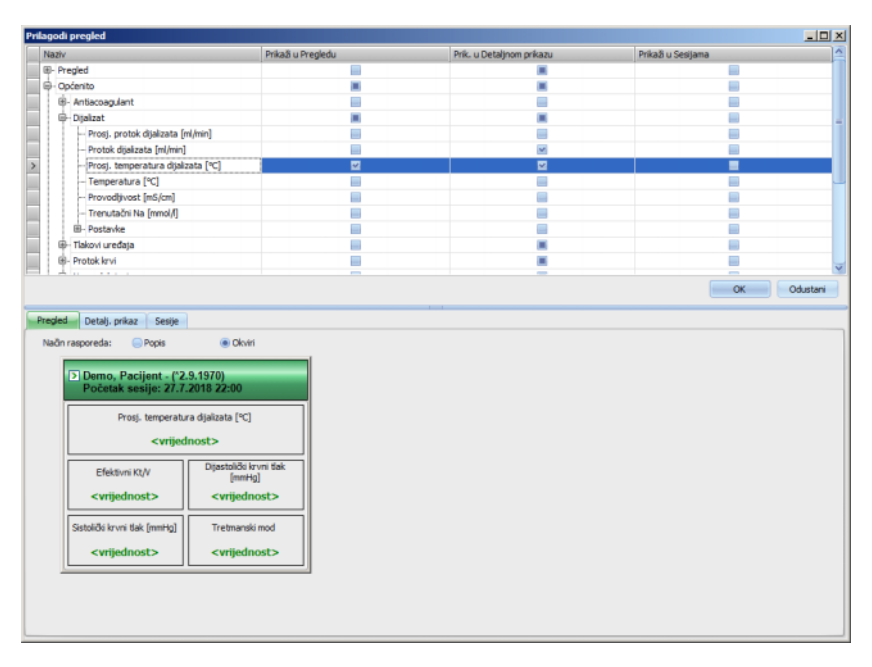

Da biste prilagodili prozor, odaberite odgovarajuću karticu. Označavanjem/poništavanjem odgovarajućih potvrdnih okvira, možete definirati sadržaj prozora. Također možete pomoću miša povući određeni parametar iz stabla u prozor. Desnim klikom na zaglavlje stupca otvara se kontekstni izbornik s dvije opcije:

**Potvrdi zadane postavke** i **Odznači sve stavke**.

Prva postavlja zadane vrijednosti za odgovarajući stupac, dok druga poništava sve označene okvire u stupcu.

Broj parametara koji se mogu konfigurirati ograničen je za svaki prozor, kako slijedi:

- Radna stavka sesije: najviše 2 parametra
- Pregled: maksimalno 5 parametara
- Detaljni prikaz: maksimalno 12 parametara (pored 9 zadanih, prethodno definiranih)

Pokušaj dodavanja više parametara rezultirat će upozorenjem.

Stavke se mogu ukloniti pojedinačno ili globalno. Desnim klikom na parametar otvorit ćete kontekstni izbornik s dvije opcije: **Ukloni** i **Ukloni sve stavke**. Odaberite odgovarajuću opciju.

Unutar određenog prozora moguće je mijenjati redoslijed i/ili položaj stavki. Kliknite na stavku te je, držeći tipku miša prema dolje, povucite na željenu poziciju.

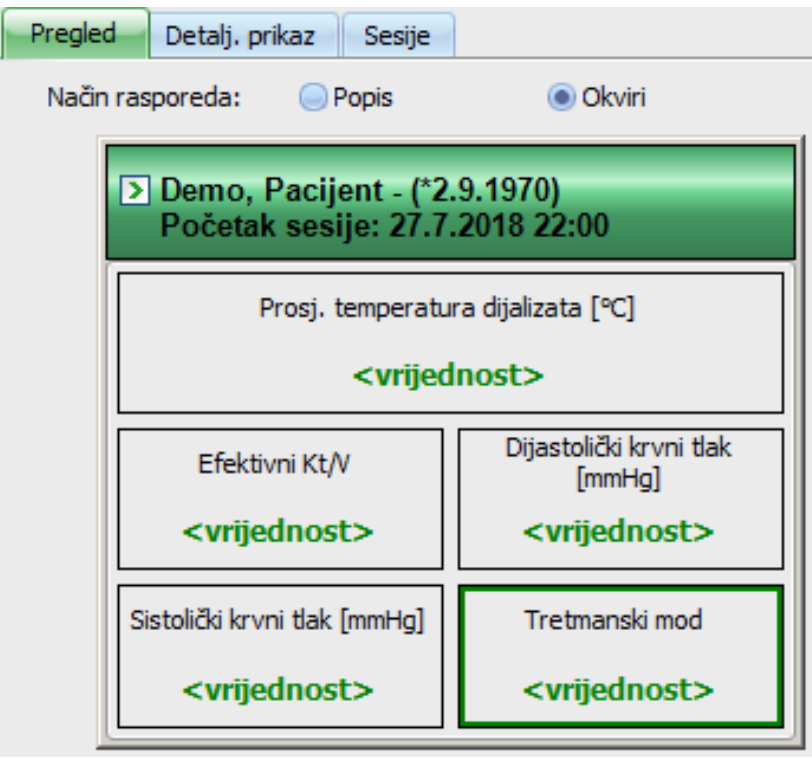

Osim toga, prozor **Pregled** može se dodatno konfigurirati. Možete promijeniti veličinu prozora povlačenjem granica mišem ili se možete vratiti na zadanu veličinu desnim klikom i odabirom opcije kontekstnog izbornika "Zadana veličina". Radijski gumbi načina izgleda Popis, Okviri omogućuju promjenu izgleda:

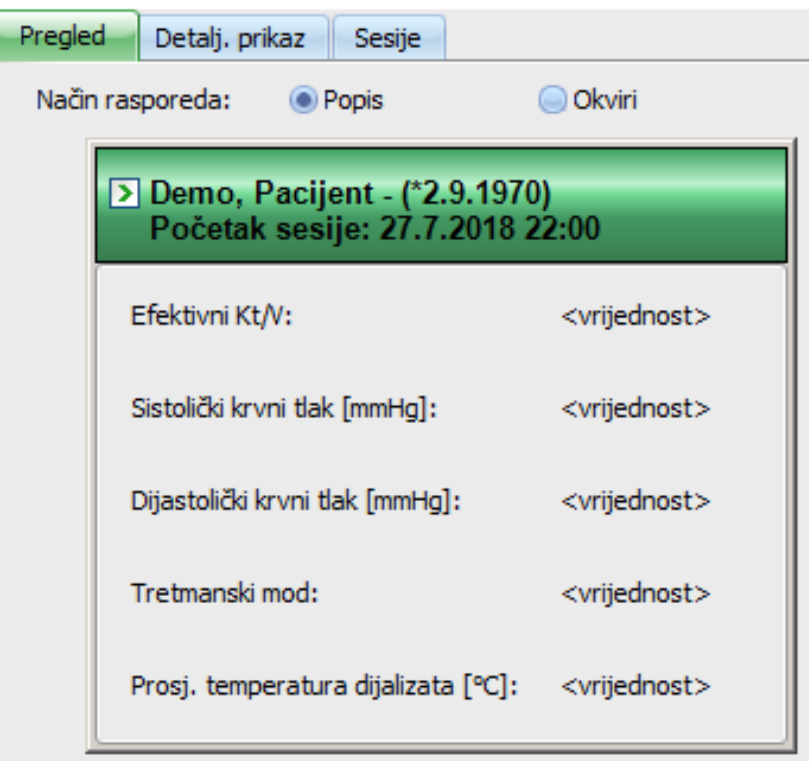

Kada je prilagodba spremna, trebate kliknuti na gumb OK da biste spremili postavke. Pojavljuje se prozor s porukom da se pregledni zaslon mora ponovno učitati kako bi odražavao promjene. Kliknite na Odustani da biste odbacili izmjene.

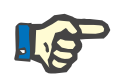

# **Napomena**

Prilagodba je globalna na razini klinike. Svi primjeri **Therapy Monitor** odmah će odražavati promjene.

# **3.2.4.3 Prikaži alarme**

Ova postavka omogućuje prikaz skočnog prozora **Alarmi**. Svi alarmi uređaja 5008/6008 i 4008 za vidljive aktivne sesije prikazuju se u ovom skočnom prozoru. Opcija **Omogući provjeru alarma** u prozoru **Opcije** mora biti aktivirana za primanje alarma. Alarmi sadrže podatke o imenu pacijenta, uređaju (koji generira alarm), vremenu i vrsti alarma.

Potvrđeni alarmi prikazani su zelenom bojom. Nepotvrđeni alarmi prikazani su crvenom bojom.

Nepotvrđeni alarmi (4008) u fazi dezinfekcije (faza 4) prikazani su narančastom bojom.
# **3.2.5 Pomoć**

#### **3.2.5.1 O Therapy Monitor**

Ovdje možete pronaći informacije o broju verzije programa i Ugovoru o licenci.

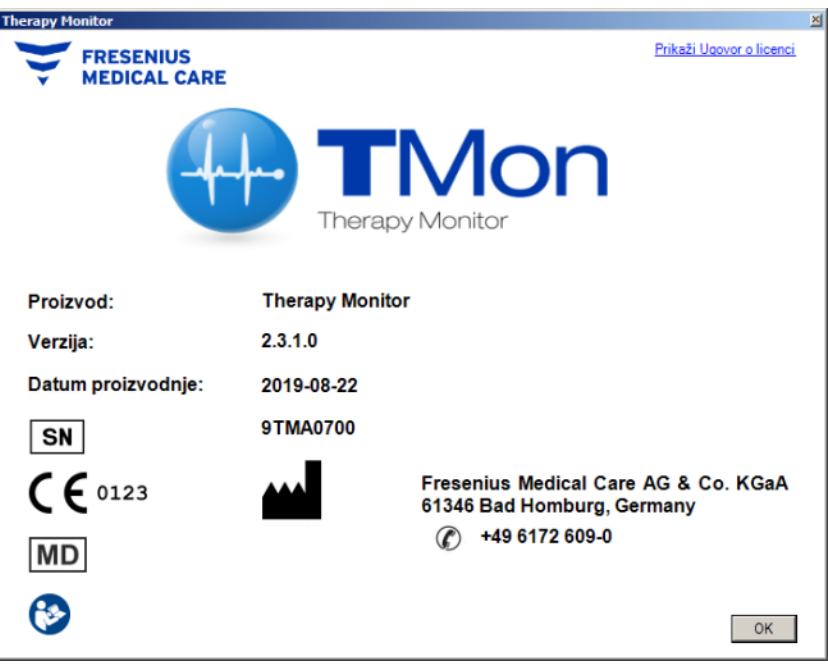

### **3.2.5.2 Informacije o licenci**

Ova stavka izbornika otvara prozor u kojem se mogu pronaći tehničke i regulatorne pojedinosti u vezi s registracijom **Therapy Monitor**. Ovdje možete vidjeti neobavezne pakete koji su naručeni, kao što su napredni medicinski ili napredna komunikacija, serijski broj proizvoda i tako dalje.

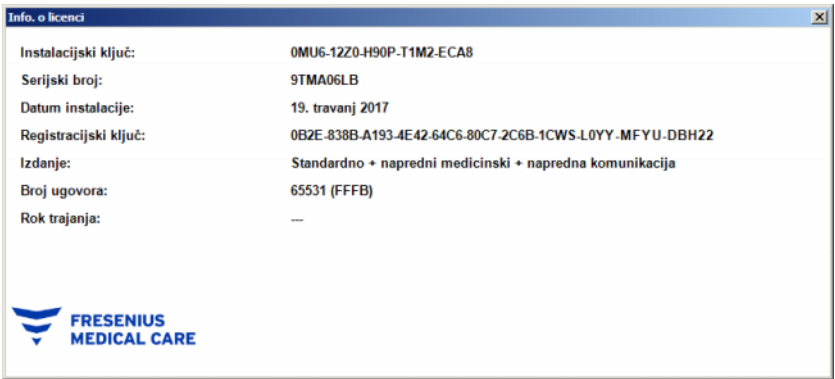

# **3.3 Navigacija kroz Therapy Monitor sustav**

# **3.3.1 Sesije**

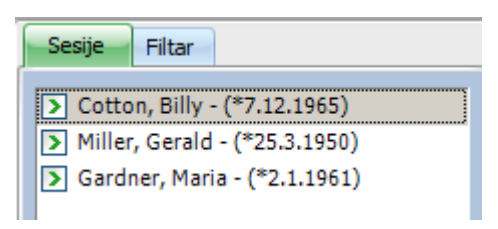

Prikazuje sesije pacijenata (i aktivne i zatvorene) u skladu s odabirom iz filtra.

Aktivne sesije imaju zelenu strelicu lijevo od imena pacijenta i datuma rođenja. Zatvorene sesije označene su crvenom točkom s lijeve strane.

## **3.3.2 Filtar**

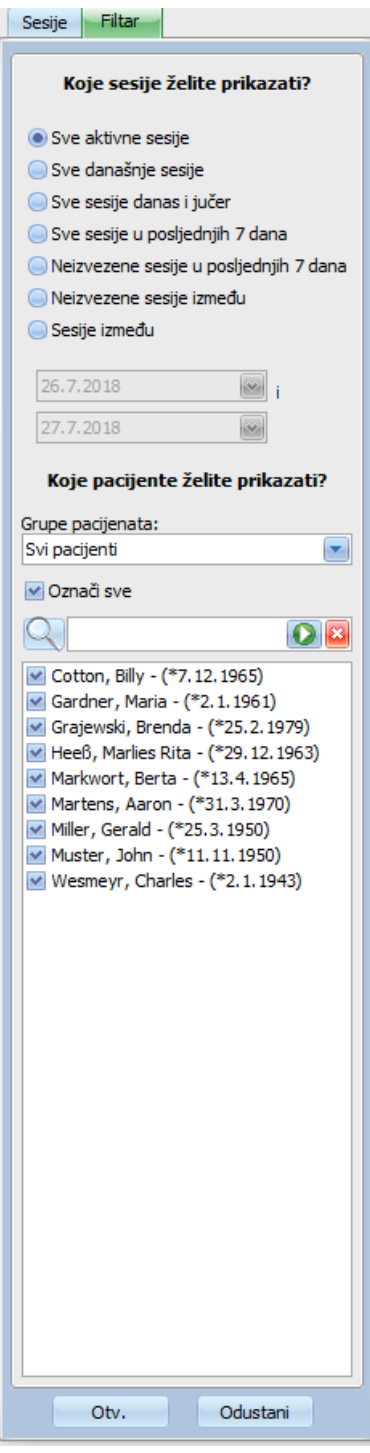

Različita razdoblja tretmana i različiti pacijenti mogu se odabrati u navigacijskom području **Filtar**.

Možete odabrati grupu pacijenata za koje će se prikazivati sesije pacijenata, a također možete prikazati ili sakriti sesije određenih grupa označavanjem okvira ili uklanjanjem oznake koja se nalazi lijevo od imena pacijenta.

Opcija **Otv.** prikazuje odgovarajući odabir, a opcija **Odustani** ga odbacuje.

Sesije i grupe pacijenata mogu se također filtrirati iz alatne trake. Ovisno o postavkama **Opcija/Vidljivost**, neaktivni pacijenti će se ili prikazati ili ne prikazati. Neaktivni pacijent je pacijent koji više nije prisutan na popisu trenutačnih pacijenata, ali su njegove sesije dijalize pohranjene u bazi podataka **Therapy Monitor**. Ovisno o trenutku kada je pacijent uklonjen s popisa pacijenata, ime pacijenta može biti nepoznato i prikazano kao "????, ????". Također, možete tražiti određenog pacijenta.

# **3.4 Područje s pojedinostima Therapy Monitora**

### **3.4.1 Ime**

Prema zadanim postavkama, umetanje kartice pacijenta tijekom prvog mjerenja – obično na vagama za pacijente – uzrokuje automatsku registraciju pacijenta u sustavu stvaranjem nove aktivne sesije.

Ručna registracija pacijenta potrebna je samo ako su uređaji koji su priključeni na sustav neispravni, a umjesto njih se koriste mjerni podaci sa zamjenskih uređaja koji nisu povezani sa sustavom TMon.

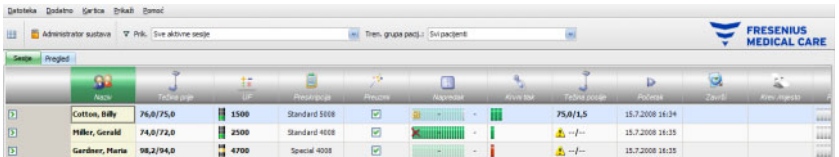

Kada kliknete na traku aktivnosti u stupcu ispod simbola **Pacijent** i na ime pacijenta, otvara se područje s pojedinostima **Osnov. pod. o pacijentu**. Da biste prvi put otvorili detaljni prikaz, morate dvaput kliknuti na odgovarajuće polje u rešetki za tog pacijenta.

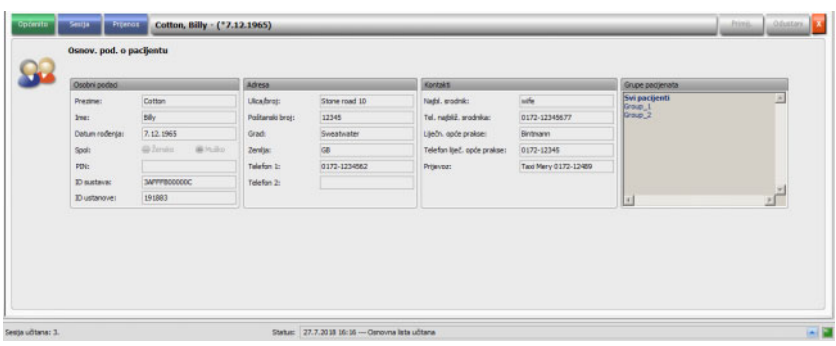

Ovo područje sadrži osobne podatke, adresu i kontakt podatke za pacijenta. Ovdje također možete pronaći identifikacijski broj pacijenta (PIN), ID sustava i ID ustanove. Grupe kojima pacijent pripada prikazane su na desnoj strani.

Polja se ne mogu uređivati. Sustav automatski dodjeljuje ID sustava i ID ustanove (putem EDBMS-a) onda kada se pacijent registrira prvi put.

Ako odaberete karticu **Sesija**, možete dovršiti sesiju za odgovarajućeg pacijenta. Odaberite **Završi i zatvori sesiju.**

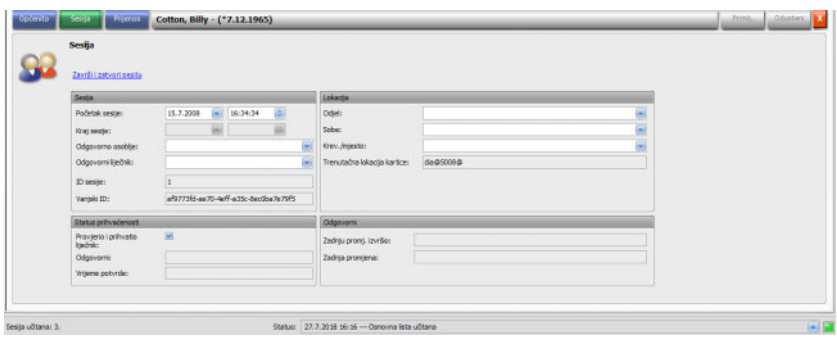

Osim toga, možete staviti kvačicu u potvrdni okvir, što znači da je sesija provjerena i prihvaćena. Za sesiju možete također odabrati jedinicu, sobu i krevet/mjesto te odgovorno osoblje i liječnika.

Da biste spremili izmjene, kliknite gumb **Primij.**.

# Primij.

Ako ne želite prihvatiti nove unose, kliknite na gumb **Odustani**.

#### Odustani

Kada prvi put pristupite području s detaljima **Sesije**, gumbi Primij. i Odustani su sivi, ali čim unesete unose u odgovarajuće polje, oba gumba postaju plava i njihova funkcija se može odabrati.

Ovaj postupak primjenjuje se na sva područja s pojedinostima.

Sustav automatski zapisuje završetak sesije kao i korisnika te vremenski žig zadnje operacije uređivanja.

Ako odaberete karticu **Prijenos**, bit će dostupna opcija **Uvezi osnovne podatke**.

Čim se pacijent svojom karticom prijavi u sustav trenutačnog dana tretmana, podaci o preskripciji s međusobno povezanih EDBMS-a automatski se prenose u sustav TMon i dostupni su u gore opisanom izborniku **Podaci o sesiji**. Ovaj unos trenutačnih podataka osigurava da će se uzeti u obzir moguće promjene u režimu dijalize koje su se pojavile između tretmana, tako da će uvijek biti dostupan najnoviji važeći režim dijalize.

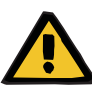

#### **Upozorenje**

#### **Rizik za pacijenta kao rezultat pogrešnih parametara tretmana**

Izmjene preskripcije primijenjene u vanjskom sustavu za upravljanje bazom podataka nakon što je dijalizna sesija već napravljena u **Therapy Monitor** neće automatski stupiti na snagu za nadolazeći tretman.

– Koristite gumb Uvezi podatke o sesiji da biste ažurirali prikazani režim za dijalizu prije nego što preskripciju preuzmete na uređaj za diializu.

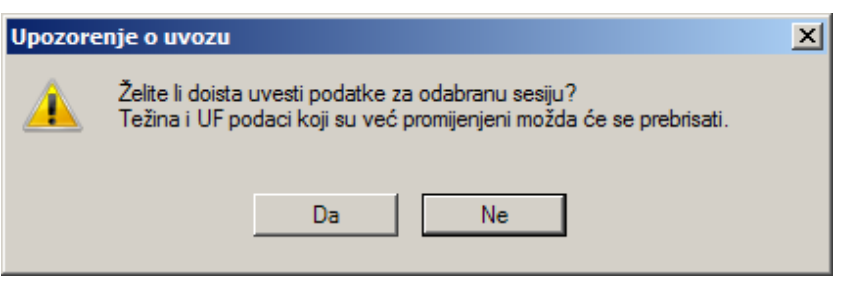

Kliknite gumb **Da** da biste uvezli podatke o sesiji.

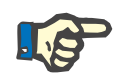

#### **Napomena**

Ponovni uvoz podataka o sesiji neće utjecati na operacije koje su do sada provedene za dotičnu sesiju (kao što je primjena lijeka ili potrošnog materijala, potvrda poruke ili unos zadataka, itd.). U određenim okolnostima, to može utjecati samo na propisanu težinu i UF podatke.

Ovisno o postavkama poslužitelja FIS, određene kategorije podataka o sesijama kao što su Poruke, Zadaci, Rizici i Vanjski laboratorij mogu se automatski povremeno ponovno uvesti u unaprijed određeno vrijeme.

Također možete izvesti podatke o sesiji u EDBMS i njima prepisati postojeće podatke o sesiji.

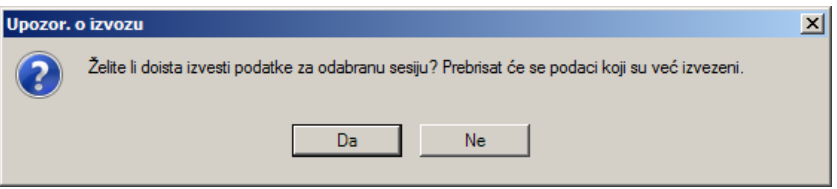

Kliknite na gumb **Da** da biste izvezli podatke o sesiji.

Kartice **Podaci o sesiji** i **Osnov. podaci** prikazuju status svake operacije uvoza/izvoza.

### **3.4.2 Podaci o težini**

Nakon vaganja pacijenta, njegova težina prije dijalize automatski se bilježi u **Therapy Monitor**.

Područje s pojedinostima **Pod. o težini** provodi provjeru prihvatljivosti težine na temelju postojećih podataka.

Ćelija Težina prije u traci aktivnosti prikazuje trenutačnu težinu prije dijalize i ciljnu težinu. Ako postoji upozorenje o prihvatljivosti, ćelija za težinu prije dijalize prikazuje uskličnik. Ako preskripcija sadrži pedijatrijsku opciju, u ćeliji se prikazuje određeni grafički simbol (medvjedić). Stanica Težina poslije prikazuje trenutačnu težinu nakon dijalize i stvarni gubitak težine. Ako postoji upozorenje o provjeri prihvatljivosti ili ako tijekom dijalize postoji povećanje tjelesne težine, ćelija Težina poslije prikazuje uskličnik.

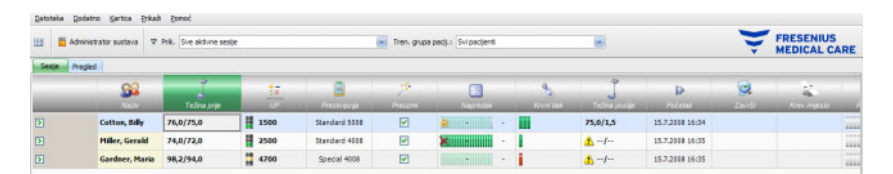

Kada kliknete na traku aktivnosti u stupcu ispod simbola **Težina prije** ili **Težina poslije**, otvara se područje s pojedinostima **Pod. o težini**.

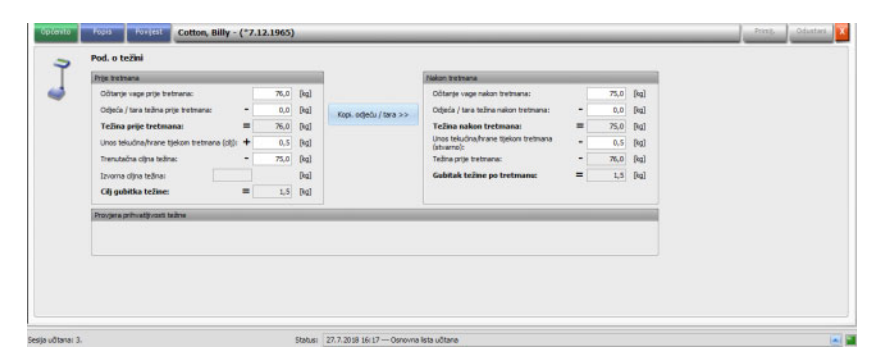

Polja koja su već popunjena podacima o pacijentu sadrže podatke o preskripciji s povezanog EDBMS-a ili mjerne podatke s vage.

Ako želite izvršiti promjene podataka o težini za taj konkretni dan dijalize, možete koristiti samo bijela polja jer se siva polja ne mogu mijenjati.

Da biste unijeli podatke ili odabrali unose u pojedinačnim polijma, samo kliknite na odgovarajuću stavku ili se krećite naprijed pomoću **tipke Tab** ili natrag pomoću tipki **Shift + Tab**.

Da biste prihvatili izmijenjene podatke, kliknite na gumb **Primij.** ili upotrijebite **Odustani** da biste napustili radnju.

Trajne izmjene podataka o težini mogu se vršiti samo putem EDBMS-a!

Za (pedijatrijske) preskripcije niskog volumena prikazuje se grafički simbol (medvjedić). Ako unesena težina nije prihvatljiva, u odnosu na ciljnu težinu, uz element grafičke kontrole i u aktivnoj ćeliji Težin prije dijalize prikazuje se uskličnik. Provjera prihvatljivosti provodi se i na ciljnoj težini, u odnosu na opcije niskog volumena (pedijatrijske) ili standardnog volumena (odrasle).

Svaka promjena podataka automatski će osvježiti postavke prozora s pojedinostima. Nakon pohranjivanja podataka pomoću gumba Primij., traka aktivnosti će se također osvježiti. To se odnosi na sve prozore s pojedinostima u **Therapy Monitor**.

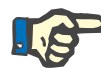

#### **Napomena**

Sva polja koja se mogu uređivati imaju dopuštene domene za vrijednosti. Ako je vrijednost izvan domene, bit će označena crvenom bojom. To se odnosi na sva polja s numeričkim podacima koja se mogu uređivati u **Therapy Monitor**.

Kada se unese težina prije dijalize, provodi se automatski izračun postavki za UF. Ako se prekorače UF parametri fiksirani u režimu dijalize, pojavljuje se **crveni simbol indikatora statusa**. Nedostaci ulaznih parametara za izračun dovode do **odsutnosti simbola indikatora statusa**.

Za više informacija o automatskom izračunu podataka o UF pogledajte poglavlje Postavke za UF.

#### **Važna napomena**:

Ako prije početka dijalize pacijenta izvagate više puta, posljednja određena težina računa se kao valjana težina prije dijalize. Čim je dijaliza u tijeku, sva naknadno provedena mjerenja smatraju se **mjerenjima tijekom tretmana dijalizom**. Ako se nakon završetka dijalize unesu višestruka mjerenja težine, zadnja zabilježena težina računa se kao težina poslije dijalize.

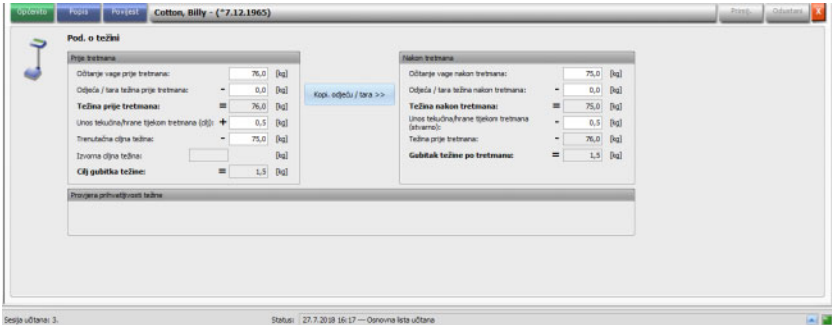

Tipka **Kopi. odjeću / tara >>** kopira vrijednosti odjeće/tare težine prije dijalize u vrijednost poslije dijalize.

Ako je izračunati gubitak težine negativan (što znači da se tjelesna težina pacijenta povećala tijekom tretmana), uz element grafičke kontrole i u aktivnoj ćeliji težine poslije dijalize prikazuje se uskličnik.

To područje s pojedinostima sadrži i karticu **Popis**.

Kartica **Popis/Pod.** dokumentira sve promjene u težini, zajedno s izvorom promjene – vagu, uključujući vagu za krevete, EDBMS ili korisnički unos te odgovarajući vremenski žig.

Kartica **Popis/Grafika** prikazuje grafički razvoj tjelesne težine pacijenta tijekom dijalize.

Kartica **Povijest** odnosi se na sesije koje je pacijent već prošao. Prikazuje težinu pacijenta prije i poslije tretmana i ciljnu težinu prethodnih sesija, kako u tekstualnom tako i u grafičkom formatu.

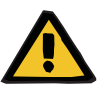

### **Upozorenje**

#### **Rizik za pacijenta kao posljedica oštećenih podataka Rizik za pacijenta kao posljedica pogrešne terapijske odluke**

Gubitak podataka ili oštećenje podataka ne mogu se u potpunosti isključiti tijekom prijenosa podataka o težini s vage na **Therapy Monitor**. To može dovesti do pogrešnih postavki ultrafiltracije.

- Korisnik mora provjeriti ispravnost i prihvatljivost podataka o težini koji su prikazani u **Therapy Monitor**.
- Ako niste sigurni, ponovite mjerenje težine.

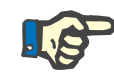

#### **Napomena**

Korisnik je odgovoran za ispravan rad vaga i usklađenost s njihovim intervalima pregleda i kalibracije.

#### **3.4.3 UF**

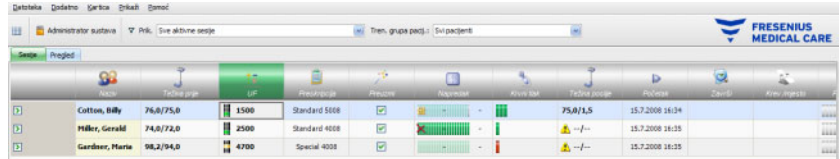

Kada kliknete na traku aktivnosti u stupcu ispod UF simbola, otvara se područje o pojedinostima UF podataka. Radna stavka UF prikazuje indikator statusa (oblik semafora) i UF cilj (samo u slučaju postojanja semafora i zelenog ili žutog svjetla).

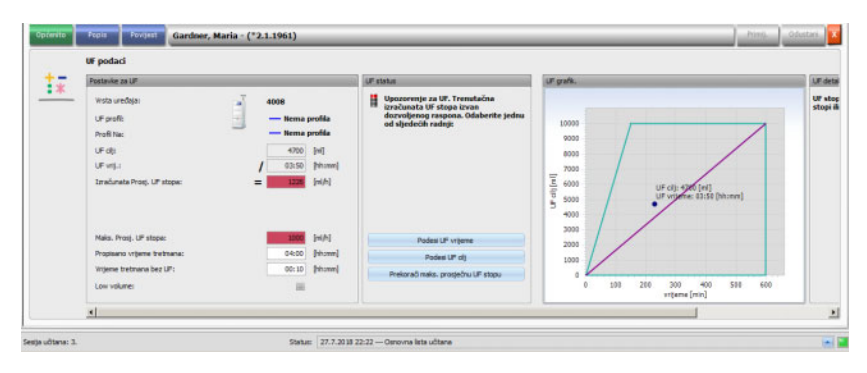

Pogrešno izračunate postavke za UF (vidi dolje) često uzrokuju pad krvnog tlaka tijekom dijalize, što zahtijeva intervenciju.

UF asistent koji je integriran u **Therapy Monitor** sprječava pogrešne izračune i odmah nakon snimanja težine prije dijalize daje potpunu preporuku za postavke za UF za taj dan tretmana.

Odmah nakon unosa mjerenja težine prije dijalize, klijent TMon obavlja automatski izračun UF podataka u pozadini, pri čemu određuje UF cilj, UF vrijeme i UF stopu. Ovaj izračun temelji se na trenutačnom rezultatu mjerenja težine, kao i na maksimalnoj UF stopi definiranoj u režimu dijalize, dodatnom (unos tekućine tijekom tretmana) i planiranom vremenu tretmana.

Podaci iz režima dijalize potječu iz spojenog EDBMS-a i automatski su uvezeni u klijenta TMon tijekom prijave dotičnog pacijenta.

Odmah nakon mjerenja težine, izračunate postavke za UF mogu se vidjeti u području s pojedinostima o UF podacima **Therapy Monitor**. Ako u EDBMS-u ne uspijete kreirati režim dijalize, izračun ultrafiltracije ne može se izvršiti. U tom se slučaju u UF pomoćniku pojavljuje sliedeća napomena:

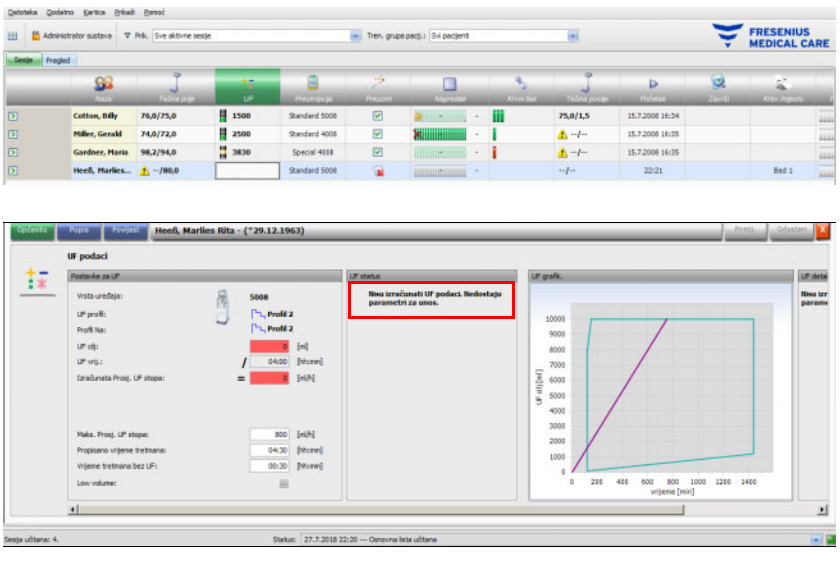

Ova poruka se također prikazuje kada je režim dijalize nepotpuno zabilježen u spojenom EDBMS-u, naročito ako nije unesen nijedan tretman za tekući dan u tjednu.

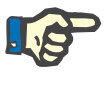

#### **Napomena**

Da biste omogućili automatsko izračunavanje ultrafiltracije, apsolutno je nužno da za svakog pacijenta u povezanom EDBMS-u kreirate režim dijalize koji sadrži osnovne podatke potrebne za izračun.

Molimo unesite planirane dane tretmana, potrebno vrijeme tretmana, ciljanu težinu (suhu masu), procijenjeni unos tekućine tijekom tretmana, kao i maksimalnu UF stopu. Ako se ultrafiltracija završi nekoliko minuta prije kraja tretmana, ovo trajanje možete odrediti u polju **Vrijeme tretmana bez UF**.

Za (pedijatrijske) preskripcije niskog volumena prikazuje se grafički simbol (medvjedić) i u ćeliji aktivnosti i u detaljnom prikazu, a određene UF granice, poput maksimalne UF stope, se prilagođavaju.

Ako klijent TMon utvrdi da se korisne preporuke tretmana ne mogu izračunati na temelju dostupnih parametara, crveni simbol indikatora stanja pojavit će se u retku sesije ispod UF aktivnosti i u području UF statusa otvorenog prozora s pojedinostima.

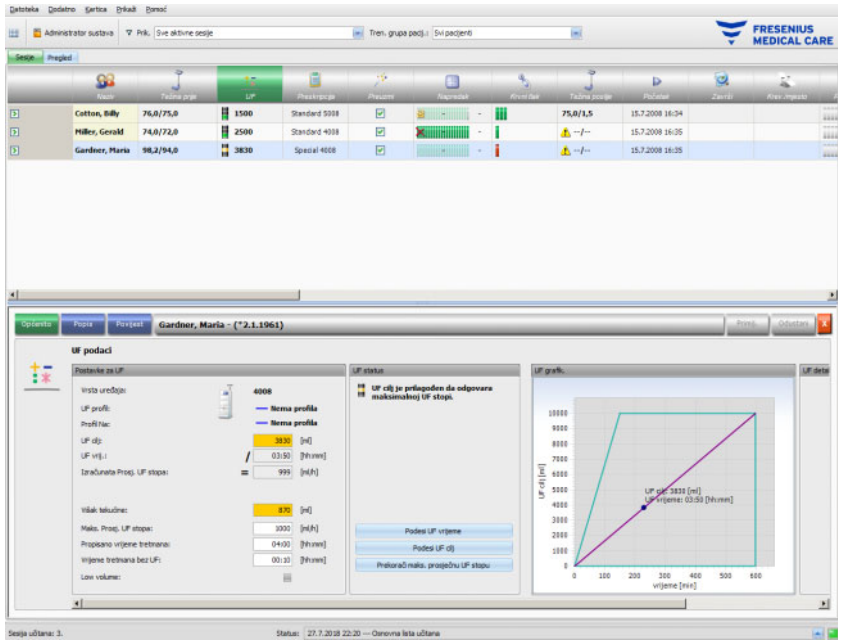

U tom slučaju UF dijaloški okvir prikazuje crveni simbol indikatora statusa i poruku u kojoj se navodi da je trenutačno izračunata UF stopa veća od maksimalne UF stope. Područje **UF grafik.** prikazuje dopuštenu domenu za UF cilj i UF vrijeme, kao i maksimalnu propisanu UF stopu. Područje **UF detalji** prikazuje sva ograničenja koja su prekršena trenutačnim podacima. Odaberite jednu od sljedećih radnji (kliknite na odgovarajući gumb), a zatim kliknite na **Primij.**:

- **Podesi UF vrijeme**
- **Podesi UF cilj**
- **Prekorači maks. prosječnu UF stopu**

Na primjer, odaberite **Podesi UF cilj**:

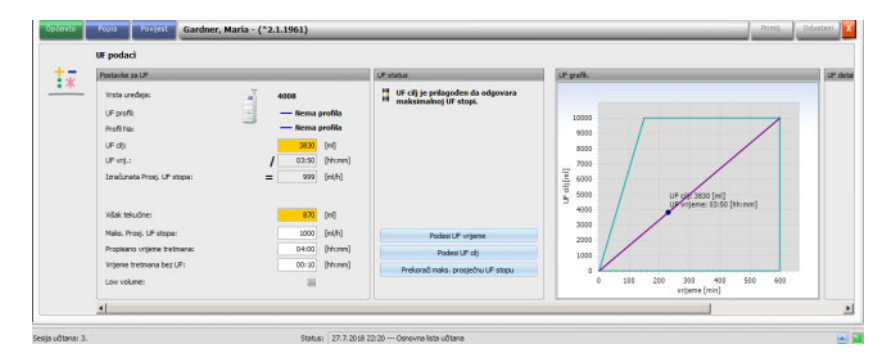

UF cilj prilagođen je maksimalnoj UF stopi izračunavanjem mogućeg UF volumena iz maksimalno dopuštene UF stope i prethodno odabranog UF vremena. Imajte na umu da će sljedeća dijaliza općenito zahtijevati još veći UF cilj ako se odabere ova opcija. Vjerojatno će to onda premašiti dopuštenu maksimalnu UF stopu.

Opcija **Podesi UF vrijeme** podrazumijeva: klijent TMon izračunava potrebno UF vrijeme na temelju UF cilja i maksimalne dopuštene UF stope. To znači da je UF vrijeme dulje od propisanog i da postoji dodatno UF vrijeme. Gorenavedena akcija obično povećava i procijenjeno vrijeme dijalize.

Opcija **Prekorači maks. prosječnu UF stopu** podrazumijeva: UF parametri će biti prihvaćeni bez izmjena. Pacijent se podvrgava dijalizi uz nepovoljne postavke.

Obratite pažnju na to da opcija **Podesi UF vrijeme** nikada ne smanjuje UF vrijeme, a opcija **Podesi UF cilj** nikada ne povećava UF cilj.

Dopuštena domena za UF podatke ovisi o propisanom uređaju za dijalizu (4008, 5008 ili 6008) te o vrsti UF postupka (s ili bez UF/Na profila). U slučaju UF/Na profila, mogu postojati UF podaci koji se više ne mogu podešavati povećanjem UF vremena ili smanjenjem UF cilja. U tom slučaju jedina akcija koja je moguća jeste onemogućiti UF/Na profile za trenutačnu sesiju pomoću gumba **Onemogući profil**.

Gumb **Onemogući profile** dostupan je samo kada nije moguće drugo podešavanje.

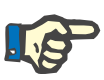

### **Napomena**

EDBMS može propisati opciju "Nije potreban UF". U tom slučaju UF cilj će biti 0 bez obzira na vrijednosti težine prije dijalize i ciljne težine.

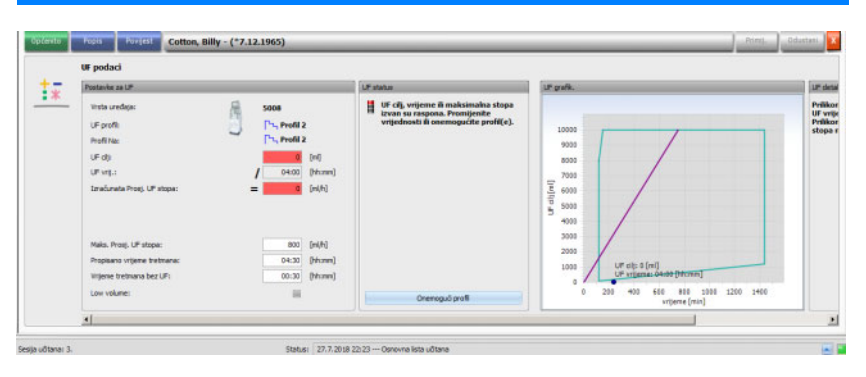

Nakon što odaberete radnju, crveni simbol indikatora statusa mijenja se u žuto da bi ukazao na to da je sustav odredio prekoračenje tijekom izračuna ultrafiltracije, ali da je korisnik odabirom radnje to potvrdio.

Na temelju odabranog primjera **Podesi UF cilj** možete vidjeti što se može postići kao UF cilj i što konačno ostaje kao višak tekućine.

Žuti simbol indikatora stanja ne pojavljuje se samo u području s pojedinostima **UF podaci**, već i u pregledu tretmana.

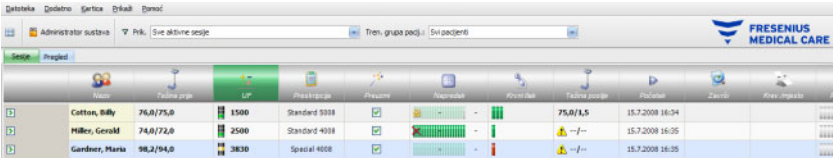

Osim odabira tih akcija, možete i svakodnevno vršiti izmjene u propisanim vrijednostima mijenjajući, primjerice, maksimalnu prosječnu UF stopu, propisano vrijeme tretmana ili vrijeme tretmana bez ultrafiltracije u odgovarajućim bijelim poljima.

Svaki unos, kao što je ručno mijenjanje parametra ili odabir iznad opisane radnje, odmah ažurira izračun kako biste uvijek bili obaviješteni o učincima koje uzrokuje svaka promjena. Kliknite na gumb **Primij.** da biste spremili izmijenjene podatke ili Odustani kako biste odbacili promjene.

Također, ako unesete nove vrijednosti u područje s pojedinostima **Pod. o težini** i spremite ih klikom na **Primij.**, UF izračun se odmah ažurira novim vrijednostima. To uključuje automatsku primjenu posljednje akcije prilagodbe, u slučaju da bi novi podaci o težini rezultirali nevažećim stanjem ultrafiltracije.

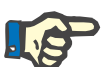

### **Napomena**

Korisnik snosi odgovornost za opću provjeru izračunatih UF specifikacija.

Kartica **Popis** prikazuje sve promjene UF podataka, kao što su vremenski žig, izvor promjene, poput vage, korisničkog unosa, te vrstu vanjske baze podataka i mjernu jedinicu.

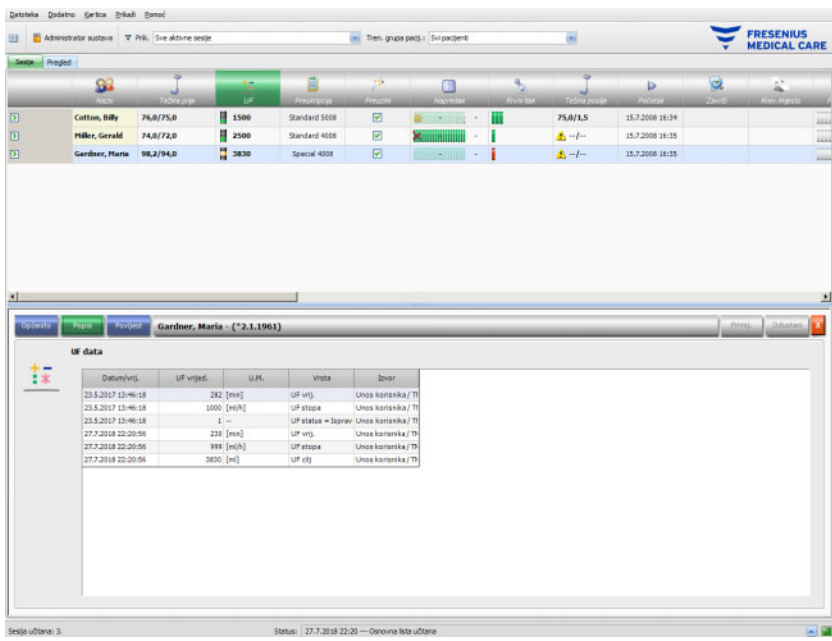

Kartica **Povijest** odnosi se na sesije koje je pacijent već prošao. Prikazuje pacijentove prethodne UF vrijednosti. Prikazuju se polja: Datum početka sesije, UF cilj, UF volumen i UF stopa, u tekstualnom i grafičkom formatu.

## **3.4.4 Preskripcija**

Čim se pacijent putem svoje kartice prijavi na sustav trenutačnog dana tretmana, podaci o preskripciji automatski se prenose iz spojenog EDBMS-a na klijent TMon. Ovaj unos trenutačnih podataka osigurava da će se uzeti u obzir moguće promjene u režimu dijalize koje su se pojavile između tretmana, tako da će uvijek biti dostupan najnoviji važeći režim dijalize.

Imajte na umu da izmjene u režimu dijalize koje se provode u EDBMS-u neće biti razmatrane u TMon-u ako su napravljene nakon registracije pacijenta na dan tretmana. U tom slučaju potvrdite gumb **Uvezi podatke o sesiji** da biste ažurirali prikazani režim dijalize (kliknite na ime pacijenta u stupcu **Naziv** i u otvorenom području s pojedinostima odaberite **Prijenos**, a zatim kliknite na **Uvezi podatke o sesiji**).

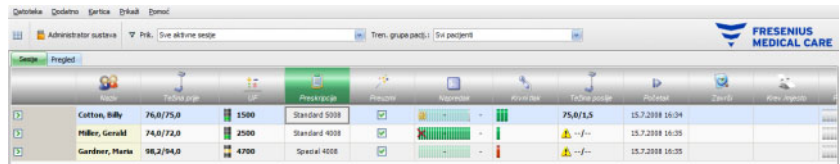

Kada kliknete na traku aktivnosti u stupcu ispod simbola **Preskripcija** za određenog pacijenta, pojavit će se područje s pojedinostima o **Preskripciji**.

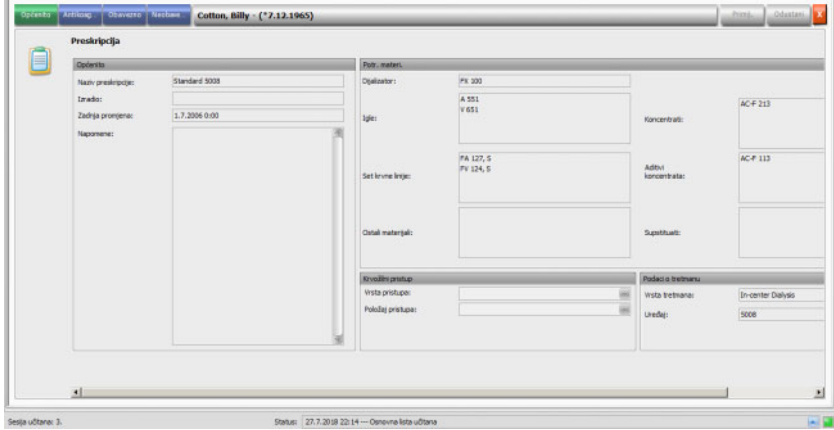

Ovo područje s pojedinostima sadrži trenutačne podatke o preskripciji. Dostupne su sljedeće stavke izbornika: **Općenito, Antikoag..., Obavezno** i **Neobave...**.

Na razini **Therapy Monitor** nisu moguće promjene preskripcije.

Stavka izbornika **Općenito** prikazuje podatke poput imena preskripcije, pristupa krvožilnom sustavu, propisanog uređaja, potrošnog materijala itd.

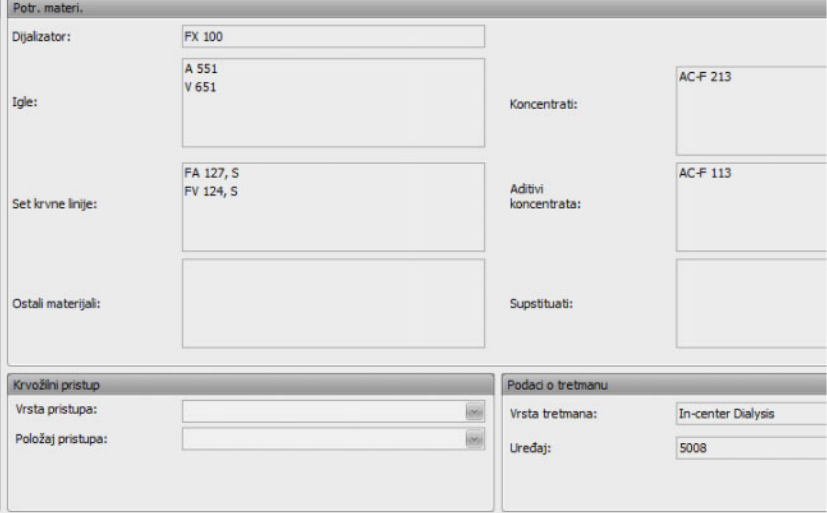

Stavka izbornika **Antikoag...** prikazuje postupak i ručne i strojne antikoagulacije.

Kartica **Ručni antikoagulans** podijeljena je u dva dijela: **Propi. antikoagulans** i **Primijenjeni antikoagulans**. Kartica **Propi. antikoagulans** sadrži podatke uvezene iz EDBMS-a i ne može se mijenjati. Podaci o antikoagulansima uključuju početni antikoagulans opisan sadržanim tvarima, početni bolus, mjernu jedinicu i faktor pretvorbe iz ml u IU. Po izboru, mogu se primijeniti jedan ili dva dodatna bolusa nakon određenog vremena. Ti dodatni bolusi mogu se primijeniti s početnom antikoagulantnom tvari ili s drugom antikoagulantnom tvari, koji se opisuju sadržanim tvarima, mjernom jedinicom i konverzijskim faktorom.

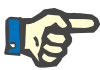

#### **Napomena**

Ovisno o verziji EDBMS-a, može nedostajati druga antikoagulantna tvar.

Odjeljak **Primijenjeni antikoagulans** je u početku prazan. Kliknite na gumb **Prihvati** kako biste prihvatili propisane podatke o antikoagulaciji.

Možete mijenjati primijenjene antikoagulantne tvari, mjerne jedinice (IU ili ml), faktore razrjeđivanja, boluse i vrijeme primjene. Vremenski žig i korisnik automatski se bilježe, kao i ukupna doza u IU.

Primijenjeni antikoagulans možete izbrisati klikom na gumb **Ukloni**. Kliknite na gumb **Primij.** da biste spremili izmjene ili **Odustani** kako biste napustili ovu operaciju

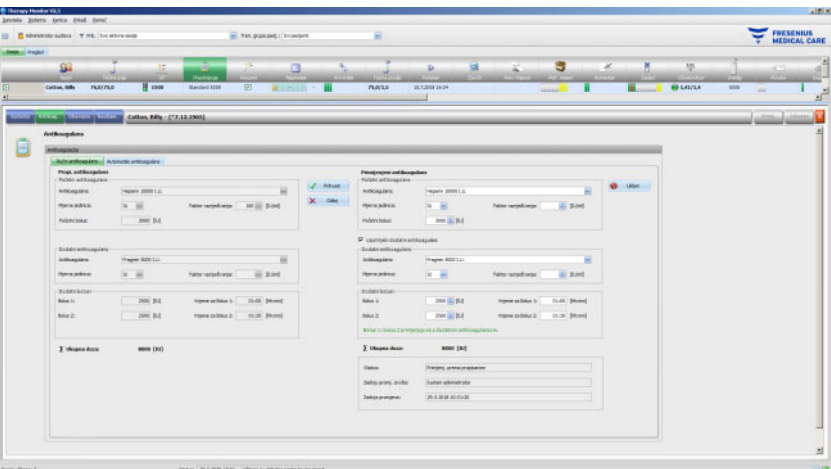

Podatke pod stavkama izbornika **Obavezno** i **Neobavezno** – kao što su postavke za UF (cilj, vrijeme, stopa, itd.), postavke dijalizata (koncentrat, temperatura, protok dijalizata itd.), postavke natrija (kontrola ulaza/izlaza Na, cilj za promjene u vrijednostima Na, itd.) i postavke reinfuzije (protok krvi, grupa, itd.), kao i drugi parametri za određene module (OCM, BVM, itd.) – koristit će spojeni uređaji 6008, 5008 ili 4008 i tretman će se primijeniti u skladu s njima.

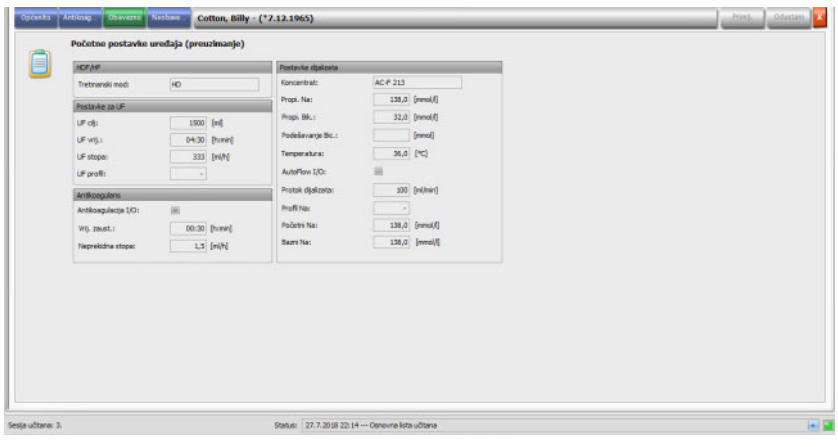

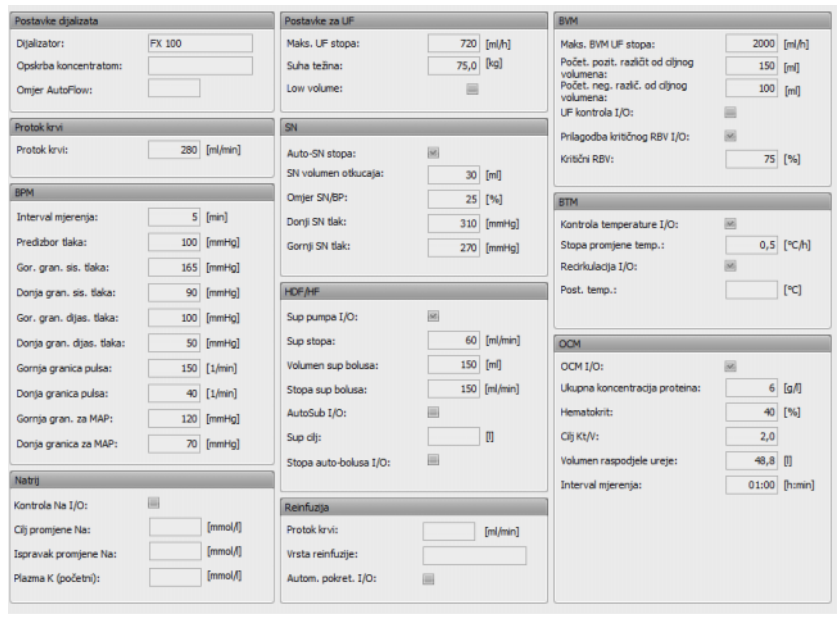

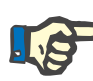

### **Napomena**

Izmjene preskripcije mogu se vršiti samo u EDBMS-u.

## **3.4.5 Postavke uređaja**

Sustav za dijalizu može prihvatiti unaprijed određene (unaprijed preuzete) uređaje specifične za pacijenta. Podaci o pacijentu dobivaju se od vanjske baze podataka.

Ti podaci uključuju, npr.:

- Ime i datum rođenja pacijenta
- UF podatke
- Podatke o dijalizi

Ovi podaci su prikazani na sustavu za dijalizu. Prije nego nastavi, korisnik je dužan provjeriti jesu li podaci točni i prihvatljivi. Nakon uspješne provjere i pažljive potvrde podataka, koristi se kao parametar obrade.

Ako korisnik ne potvrdi te podatke, oni se odbacuju.

Tijekom uvoza podaci se provjeravaju za ispravan format i važeći raspon vrijednosti. Neusklađenost s ovim postavkama rezultira odbijanjem cijelog zapisa podataka.

Zahtjevi za prijenos podataka:

- Funkcija preuzimanja u sustavu je aktivirana.
- Optički detektor na sustavu ne detektira krv (OD svjetlo).
- Sustav za dijalizu mora biti u načinu rada **Priprema** (u slučaju sustava 4008, test T1 mora biti završen; u slučaju terapijskog sustava 5008/6008, test T1 trebao bi biti završen).
- U otvor za karticu sustava za dijalizu mora se umetnuti valjana kartica pacijenta.
- Uspješan UF izračun (žuti ili zeleni simbol indikatora statusa).
- Uspješan uvoz podataka iz EDBMS-a.
- Sve vrijednosti su unutar određenih raspona vrijednosti.

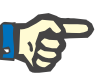

### **Napomena**

Ako je već potvrđena kartica pacijenta zamijenjena drugom karticom, korisnik mora provjeriti nove vrijednosti postavki u odnosu na dotičnog pacijenta.

Kada kliknete na traku aktivnosti u stupcu ispod simbola **Preuzmi** za dotičnog pacijenta, pod stavkom izbornika **Općenito** pojavit će se područje s pojedinostima **Početne postavke uređaja (preuzimanje)**. Ovo područje sadrži status uvoza postavki/opcija uređaja iz vanjskog sustava i status preuzimanja podataka u povezani sustav za dijalizu. Područje s pojedinostima sadrži kontrolu čitača kartica i gumb **Zapiši preskripciju na karticu**. Ako su postavke uređaja valjane, moguće ih je zapisati na karticu pacijenta. To izvanmrežnom sustavu 5008/6008 (koji nije spojen na mrežu) omogućuje uvoz postavki s kartice. Ako postavke nisu valjane ili je u čitač kartica umetnuta neispravna kartica pacijenta, gumb **Zapiši preskripciju na karticu** nije aktivan.

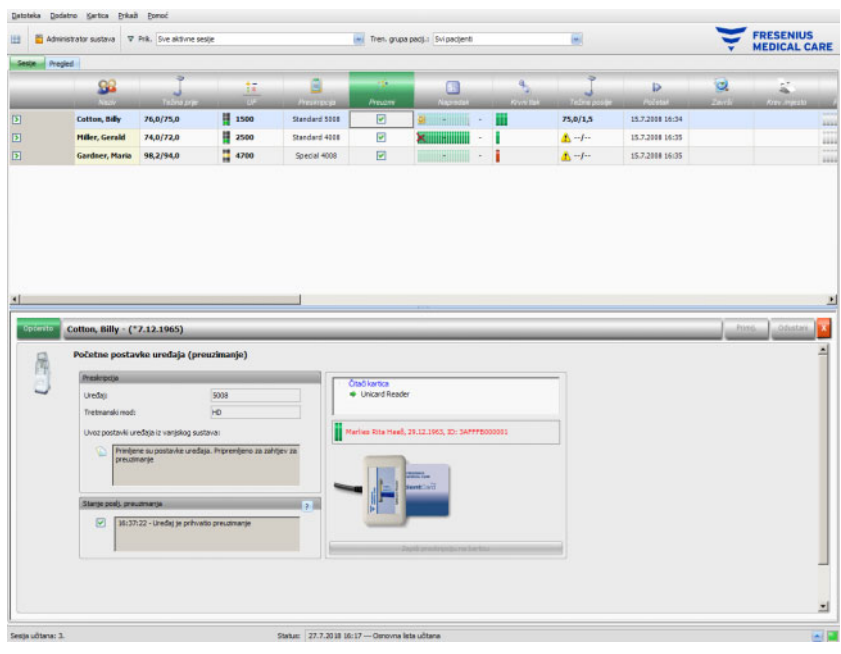

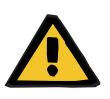

#### **Upozorenje**

**Rizik za pacijenta kao rezultat pogrešnih parametara tretmana Rizik za pacijenta kao posljedica pogrešne terapijske odluke**

Miješanje pacijenata tijekom uređivanja podataka ili programiranja kartica može dovesti do pogrešnog tretmana za pacijenta.

- Korisnik mora osigurati da dostavljeni podaci odgovaraju dotičnom pacijentu (kako bi se izbjeglo miješanje pacijenata).
- Podacima se nikada ne treba "slijepo" vjerovati. Korisnici moraju provjeriti točnost podataka baš kao što bi to učinili pri ručnom unošenju podataka na uređaj za dijalizu.

## **3.4.6 Vrijednosti mjerenja sustava**

Napredak tretmana za određenog pacijenta prikazan je u retku ispod simbola **Napredak** za trenutačni, odabrani tretman dijalizom. Vrijeme naznačeno u traci prikaza tijeka označava vrijeme preostalo do kraja dijalize; vrijeme naznačeno na desnoj strani trake je izračunato vrijeme očekivanog završetka tretmana. Ćelija također grafički označava prisutnost kartice pacijenta u uređaju, alarm na uređaju i gubitak komunikacije (podaci nisu poslani s uređaja dulje od jedne minute).

Kada kliknete na traku aktivnosti u stupcu ispod simbola **Napredak** za dotičnog pacijenta, pojavit će se područje s pojedinostima **Podaci o tretmanu**.

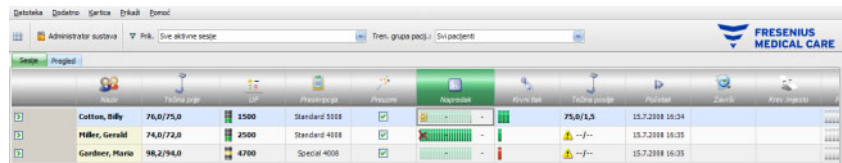

Ovo područje sadrži sve zapise podataka o tretmanu, podijeljene na značajke opreme sustava za dijalizu i odgovarajući tretmanski mod: Pregled, Općenito, HDF (Hemodijafiltracija), OCM (Neprekidno praćenje klirensa), Natrij, BVM (Praćenje volumena krvi), BTM (Praćenje temperature krvi), SN (Dijaliza s jednom iglom) i Popis. Ako je opcija uređaja siva, na primjer SN, HDF, BTM, BVM ili Natrij, to znači da opcija nije aktivna tijekom tog tretmana ili u trenutačnom statusu uređaja, npr. načinu čišćenja.

Neki primjeri prikaza pojedinosti podataka o tretmanu prikazani su u nastavku:

– Pregled (vremenski žigovi, UF podaci, podaci o krvi, podaci o uređaju)

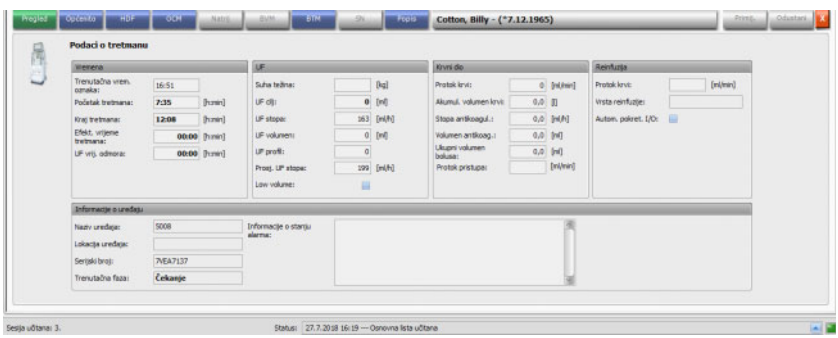

– Općenito (opći podaci o tretmanu)

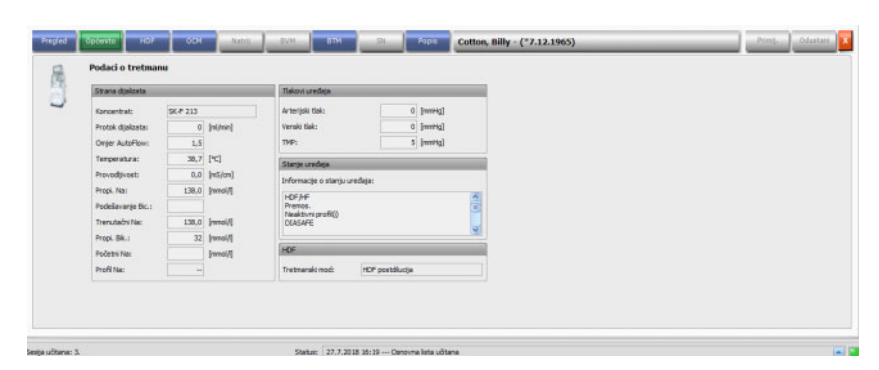

#### – OCM (Neprekidno praćenje klirensa)

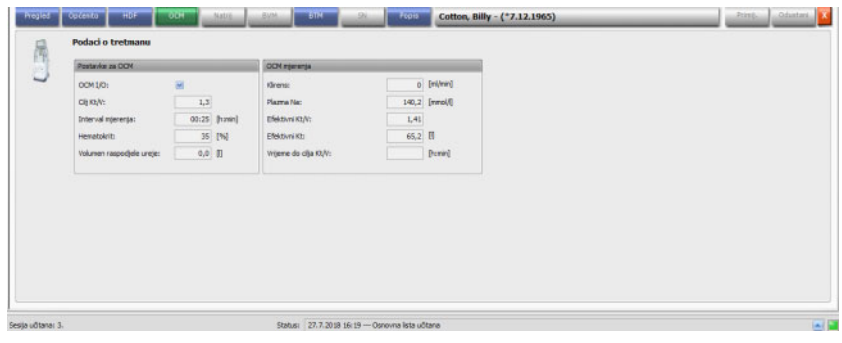

– Popis

| Naziv.        | Prikadi u grafikana | Prikaži u tablici |
|---------------|---------------------|-------------------|
| 5 B Pregled   | ▬                   | ▬                 |
| E Opčenito    | а                   | š                 |
| $6 - 10$      | ä                   |                   |
| <b>B-OCM</b>  | u                   | u                 |
| IB-Natry      | E                   | ü                 |
| IB-BPM        | m                   | B                 |
| <b>B-DW</b>   | ▦                   | 画                 |
| <b>IB-BTM</b> | ш                   | ж                 |
| IB- SN        | 匾                   | 扁                 |
|               |                     |                   |

Koristite karticu Konfiguracija ispod stavke Popis za odabir parametara koji će biti prikazani u grafikama ili tablicama. Stranica **Grafike** ima opcije za kopiranje sadržaja u međuspremnik, ispis i zumiranje (te su opcije zajedničke svim grafičkim prikazima u klijentu **Therapy Monitor**). Stranica **Tablica** sadrži opciju izvoza podataka u MS Excel formatu.

Ispod odjeljka **Pregled**, pronaći ćete trenutačne alarme spojenog sustava za dijalizu za odabranog pacijenta.

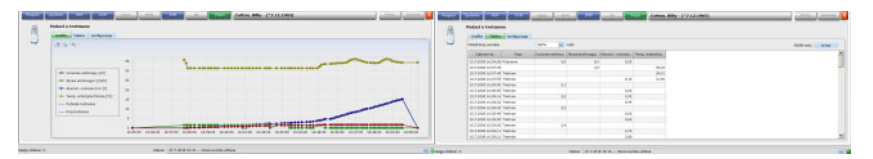

Grafike Tablica

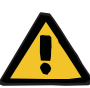

#### **Upozorenje**

**Rizik za pacijenta kao posljedica neprimijećenih alarmnih signala**

Problemi s mrežom mogu dovesti do prekida veze između uređaja za dijalizu i sustava **Therapy Monitor**. Stoga prijenos podataka o alarmima s uređaja za dijalizu može kasniti ili se izgubiti na putu do sustava **Therapy Monitor**.

- Korisnici moraju osigurati da budu dovoljno blizu uređaja za dijalizu kako bi primijetili sve alarme i upozorenja kada se oglase.
- Alarmi i upozorenja uređaja za dijalizu moraju se pratiti putem sustava **Therapy Monitor**.

### **3.4.7 Krvni tlak**

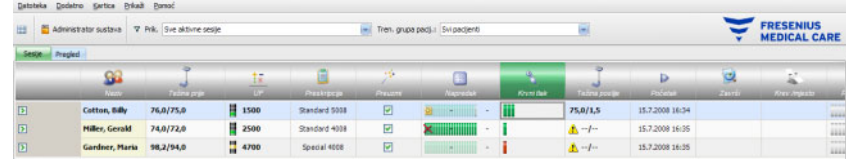

Aktivnost **Krvni tlak** omogućuje snimanje i analizu mjerenja krvnog tlaka za dijalizu.

Na traci aktivnosti, ispod simbola **Krvni tlak** za dotičnog pacijenta, vidjet ćete brojne crvene i zelene trake sa sljedećim značenjem:

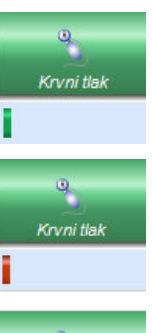

Zelena traka znači da je mjerna vrijednost unutar opsega ograničenja alarma za određenog pacijenta.

Crvena traka znači da je mjerna vrijednost izvan opsega ograničenja alarma za određenog pacijenta.

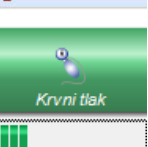

Broj traka označava broj obavljenih mjerenja.

Kada kliknete na traku aktivnosti u stupcu ispod simbola **Krvni tlak** za dotičnog pacijenta, pojavit će se područje s detaljima **Krvni tlak**.

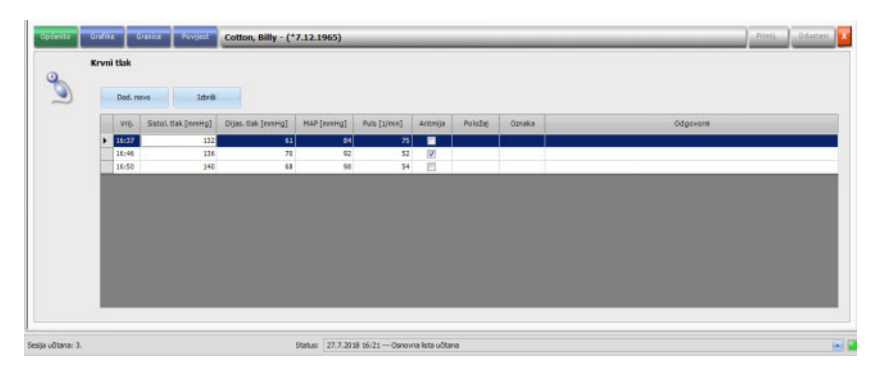

Područje s detaljima **Krvni tlak** sadrži automatski zapisane mjerne podatke iz integriranog modula za krvni tlak u sustavu za dijalizu, kao i drugih vanjskih mjernih uređaja spojenih sa sustavom **Therapy Monitor**. Sva mjerenja prikazuju se zajedno s vremenom, sistoličkim/dijastoličkim tlakom, srednjim arterijskim tlakom (MAP) i pulsom.

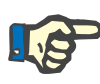

### **Napomena**

Ako je određena vrijednost izvan propisanih granica, odgovarajuća se ćelija prikazuje s crvenom pozadinom.

Mjerenja krvnog tlaka možete unijeti i ručno: idite na **Dod. novo** (gore lijevo, iznad opcije Vrijeme) i stvorite novi redak. Sustav automatski prikazuje trenutačno vrijeme. Odabran je stupac Sistolički te možete unijeti mjernu vrijednost. Pomoću tabulatorske tipke možete prelaziti iz stupca u stupac kako biste unijeli odgovarajuću mjernu vrijednost. Ako želite ukloniti novostvoreni redak, odaberite **Izbriši** (s desne strane, pokraj gumba Dod. novo).

Ako kliknete na potvrdni okvir u stupcu ispod Aritmija, u bijelom će se potvrdnom okviru pojaviti oznaka koja označava da je puls trenutačno aritmičan.

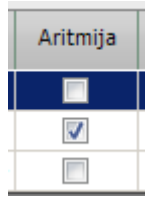

Kolonu za aritmiju prati stupac **Položaj**. Strelica nadolje prikazana je unutar stupca. Kliknite ovdje ili pritisnite tipku Enter, i otvorit će se izbornik za odabir.

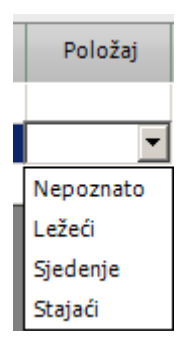

Klikom na odgovarajuće kriterije (mjerna vrijednost je zabilježena u ležećem, sjedećem, stojećem ili nepoznatom položaju) ili potvrđivanjem tipkom Enter, odabrani kriteriji će biti prihvaćeni.

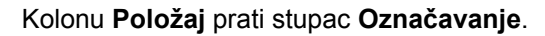

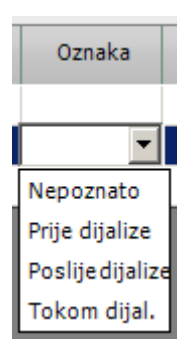

Kao što je već opisano, kliknite na odgovarajuće kriterije ili potvrdite tipkom Enter.

Zatim kliknite na gumb **Primij.** da biste spremili unesene podatke. Odaberite gumb **Odustani** da biste odbacili podatke. Stupac **Odgovorni** automatski se popunjava imenom trenutačnog korisnika.

U području s detaljima Krvni tlak imate mogućnost mjerne vrijednosti prikazati u grafikonu. Odaberite stavku izbornika **Grafike**.

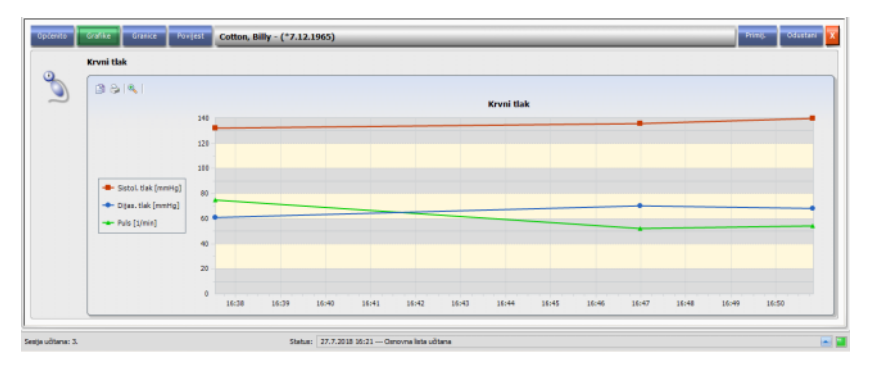

Ovaj grafički prikaz sadrži razvoj sistoličkog/dijastoličkog tlaka i pulsa. Kodiranje boja (crvena boja označava sistolički, plava dijastolički tlak, a zelena puls) daje vam jasan pregled razvoja krvnog tlaka.

Pokazivač miša postavite na simbol u boji kako biste prikazali rezultat mjerenja.

Možete pregledati i granice krvnog tlaka za dotičnog pacijenta, koje su poslane s EDBMS-a i/ili sustava za dijalizu. Odaberite izbornik **Granice**. Granične vrijednosti nije moguće uređivati.

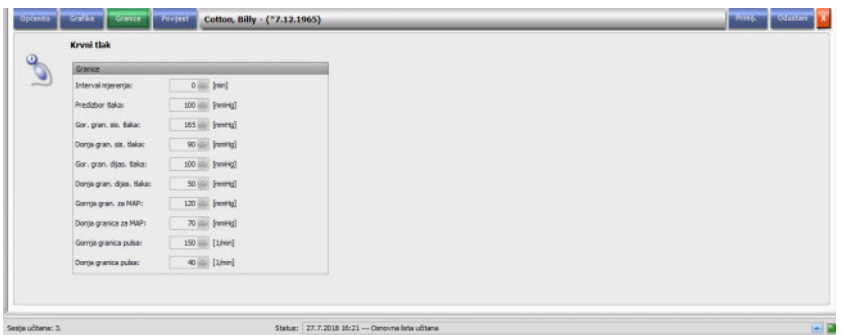

Stavka izbornika **Povijest** prikazuje podatke o krvnom tlaku iz prethodnih sesija, kako u tekstualnom tako i u grafičkom formatu. Prikazuje se prvo mjerenje svake sesije (sistolički, dijastolički, srednji arterijski tlak, puls) zajedno s datumom početka sesije.

# **3.4.8 Zadaci**

Kada kliknete na traku aktivnosti u stupcu ispod simbola **Zadaci** za određenog pacijenta, pojavit će se područje s pojedinostima o **Zadacima**.

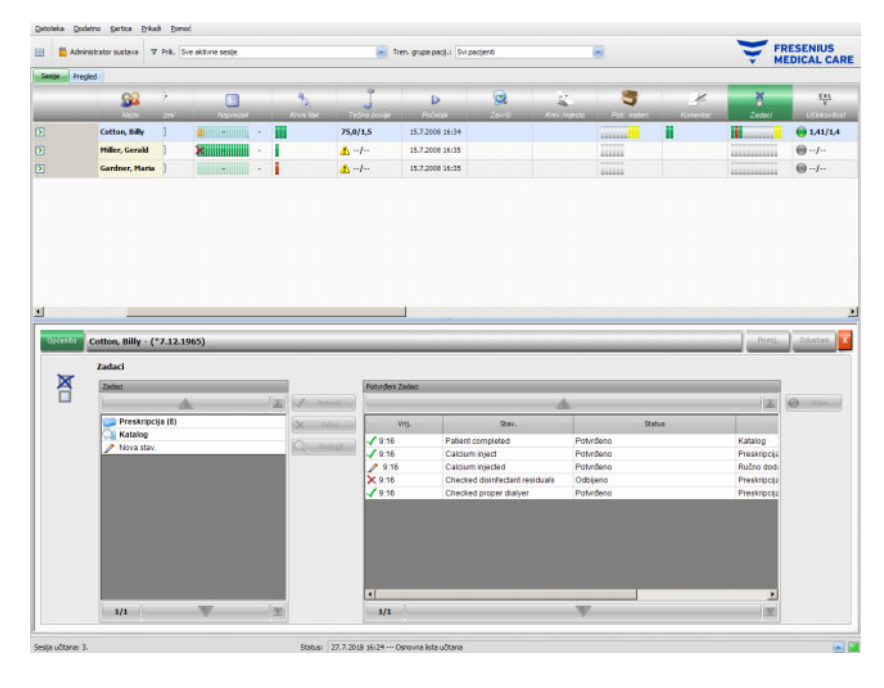

Ova opcija vam omogućuje da dokumentirate rutinske postupke koje EDBMS definira, kao i da snimite ime odgovornog korisnika i vrijeme provjere.

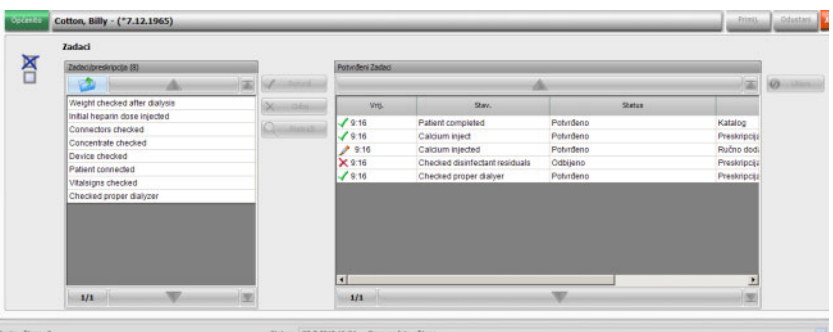

U području s lijeve strane kliknite na mapu **Preskripcija** kako biste potvrdili ili odbili propisani zadatak, a zatim kliknite na gumb **Primij.** Mapa **Katalog** sadrži sve moguće zadatke. Stavku možete primijeniti i iz **Kataloga**.

Možete potvrditi i stavku koja ne postoji u katalogu tako što ćete kliknuti na gumb Nova stav. i ručno unijeti naziv.

Primijenjene ili odbijene stavke prikazuju se u desnoj tablici detaljnog prikaza, zajedno s izvorom i korisničkim imenom. Stupac **Vrij.** u tablici može se uređivati, što omogućuje fleksibilnije dokumentiranje.

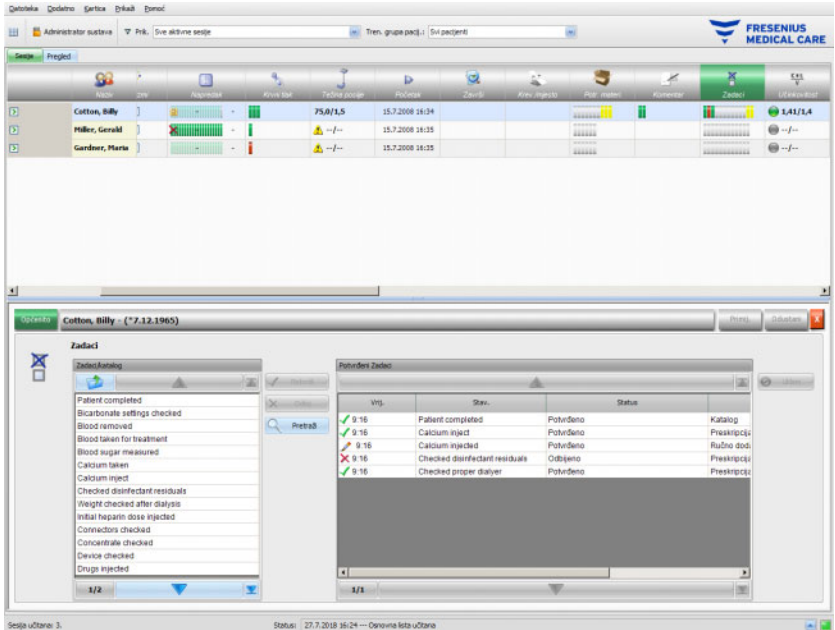

Svoje unose spremite putem opcije **Primij.**, a odbacite putem opcije **Odustani**.

U traci aktivnosti, ispod simbola **Zadaci**, možete vidjeti koliko je prikazano sivih, zelenih, crvenih ili žutih traka. Zelena traka označava propisanu stavku koja je potvrđena; crvena označava odbijenu stavku, dok siva označava stavku koja još nije niti potvrđena niti odbijena. Žuta traka označava stavku koja je potvrđena iz kataloga ili dodana ručno.

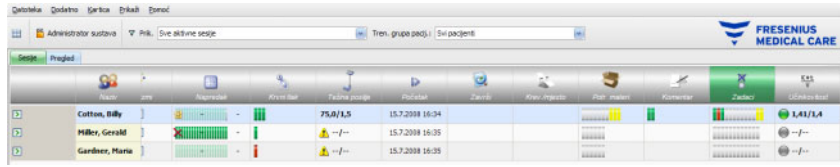

## **3.4.9 Poruke**

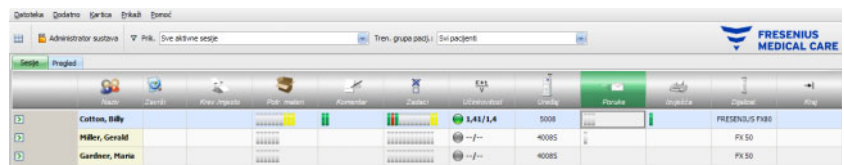

Kada kliknete na traku aktivnosti u stupcu ispod simbola **Poruke** za dotičnog pacijenta, pojavit će se područje s pojedinostima **Poruke**.

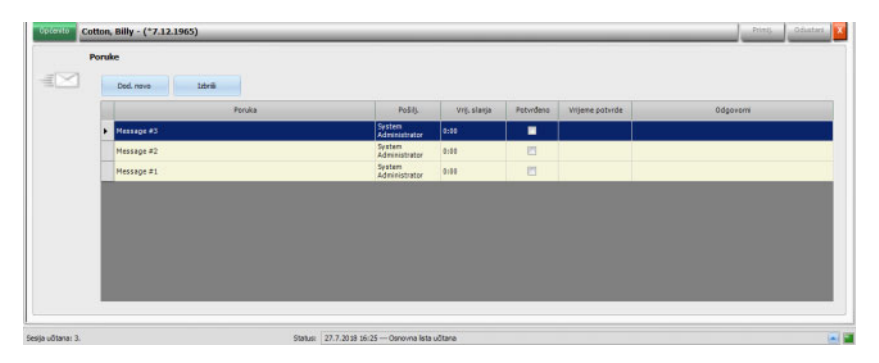

Ovo područje s pojedinostima sadrži zabilješke i indikacije koje su ili već provedene ili su još uvijek otvorene. Te zabilješke/indikacije potječu iz EDBMS-a ili se umetanjem novog retka pomoću gumba **Dod. novo** dodaju području s pojedinostima. Novi redak se može izbrisati pomoću **Izbriši**.

Pomoću tipke tabulatora možete urediti pojedinačne stupce.

Kao i obično, pohranite podatke pomoću opcije **Primij.** ili napustite operaciju pomoću opcije **Odustani**.

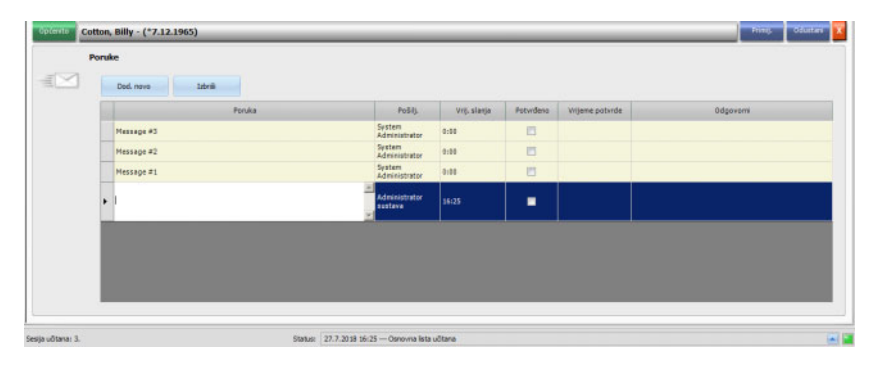

U traci aktivnosti, ispod simbola **Poruke** možete vidjeti koliko je prikazano sivih, zelenih, crvenih ili žutih traka. Svaka zelena traka predstavlja potvrđenu poruku, a svaka siva traka označava da poruka nije potvrđena.

## **3.4.10 Lijek**

Kada kliknete na traku aktivnosti u stupcu ispod simbola Lijek za dotičnog pacijenta, pojavit će se područje s pojedinostima o **Lijekovima**.

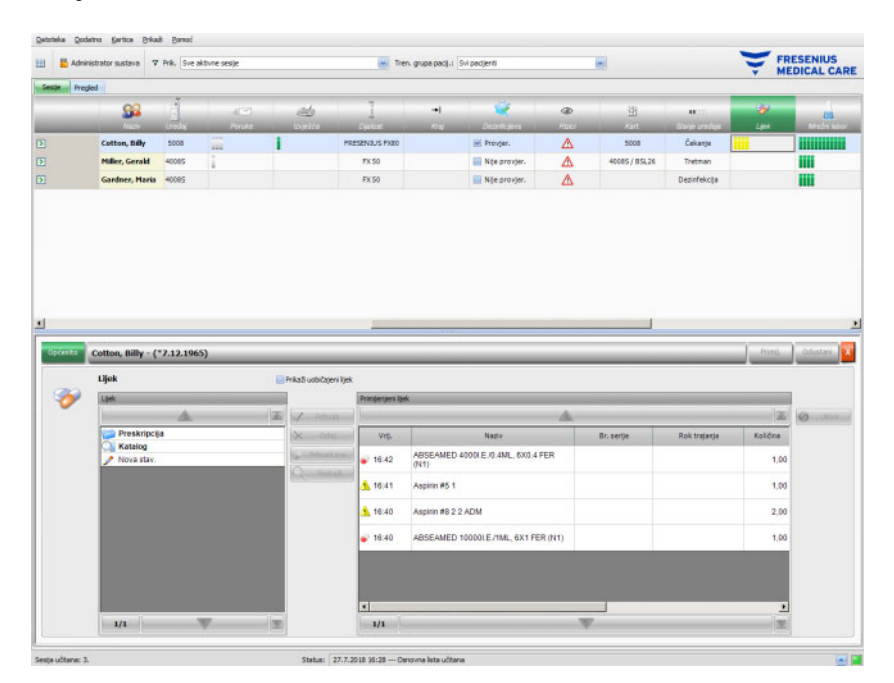

Područje detalja sadrži dva navigacijska sučelja. Na ploči s lijeve strane možete pristupiti propisanim lijekovima i katalogu lijekova. Potvrdni okvir **Prikaži uobičajeni lijek** omogućuje vam da vidite i pacijentove uobičajene propisane lijekove, ne uključujući posebne lijekove, niti one izdane na zahtiev pacijenta. Na sučelju s desne strane možete pristupiti primijenjenim lijekovima.

U mapi **Preskripcija** na lijevom sučelju, odabir posebnog lijeka ili lijeka na zahtjev aktivira gumbe **Prihvati** i **Odbij**. Oba postupka premjestit će odabranu stavku na sučelje primijenjenih lijekova. Primijenjeni lijek može se urediti promjenom propisane količine unosa, dodavanjem komentara ili uređivanjem serijskih brojeva i rok trajanja lijeka. Potvrda o stavci lijeka automatski se procesira ("Primijenj. prema propisanom", "Primijenjeno prema količini", "Odbijeno"), kao i korisnik i vrijeme operacije. Uobičajeni lijek može se primijeniti samo ako je na razini FIS-a aktivna određena opcija ("Potvrdi uobičajeni lijek"). Količina unosa je obavezna i ne može se poništiti. Gumb **Prihvati sve** omogućuje vam da sve posebne lijekove primijenite jednim klikom. Ovisno o postavkama FIS-a, uobičajeni lijekovi mogu se ili prihvatiti ili odbiti. U tom slučaju potvrdni okvir **Prikaži uobičajeni lijek** je označen, a gumbi za prihvaćanje i odbijanje su aktivni i za uobičajene stavke.

Sustav **Therapy Monitor** održava popis trenutačno korištenih serijskih brojeva i rok trajanja za svaku vrstu lijeka. Dvostrukim klikom na ćeliju sa serijskim brojevima primijenjenog lijeka, serijski broj možete jednostavno odabrati s popisa. To će automatski odabrati odgovarajući rok trajanja. Ako se serijski broj koji je tiskan na lijeku koji koristite ne nalazi na popisu ili je popis prazan, serijski broj i rok trajanja morate unijeti ručno.

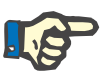

#### **Napomena**

Poslužitelj FIS ima opciju da uopće ne koristi serijske brojeve i rokove trajanja. Ako je ova opcija uključena, odgovarajući stupci na sučelju primijenjenih lijekova bit će vidljivi.

U mapi **Katalog** na lijevom sučelju možete se kretati kroz cijeli popis lijekova, kao što je definirano u EDBMS-u. Stavke su prikazane po stranicama, a tipke gore/dolje premještaju sadržaj s jedne stranice na drugu. Trenutačni i ukupni brojevi stranica prikazuju se blizu gumba nadolie.

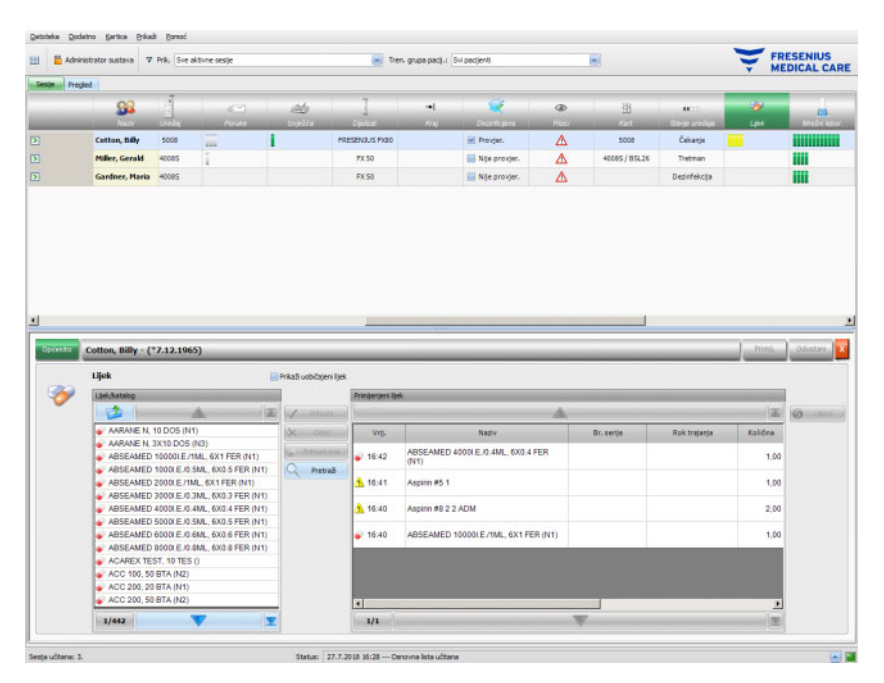

Odabirom stavke aktivirat će se gumb **Prihvati**. Klikom na ovaj gumb stavka kataloga se primjenjuje s tipom "na zahtjev", količina 0, i potvrdom "Primijenjeno prema količini". Količinu morate navesti u navigacijskom sučelju na desnoj strani.

Pojedine stavke lijekova možete pretraživati klikom na gumb **Pretraži**. Upišite tekst u tekstni okvir za pretraživanje, kliknite na zelenu strelicu ili pritisnite tipku Enter. Prikazat će se filtrirani popis lijekova. Klikom na crveni gumb X možete ponovno učitati cijeli katalog lijekova. Ponovnim klikom na gumb **Pretraži** također ćete otkazati pretraživanje.

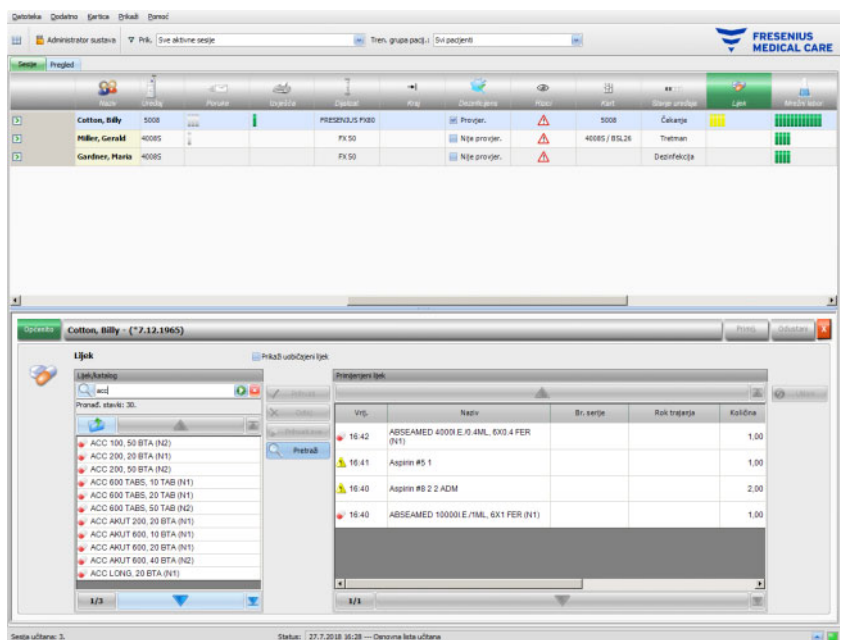

Pritiskom na gumb **Nova stav.** na lijevom sučelju možete primijeniti stavku lijeka koja nije propisana niti je prisutna u katalogu lijekova. Za takvu stavku morate navesti naziv i količinu.

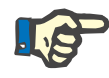

#### **Napomena**

Iz odjeljka **Preskripcija** ili **Katalog** uvijek se možete podići prema gore za jednu razinu pritiskom na gumb mape blizu strelice nagore. Svi navigacijski gumbi imaju naznake "Sljed. str.", "Preth. stranica", "Gore", "Poslj. str.", "Prva stranica", "Pretraži" i "Zatvori". Ova funkcionalnost je uobičajena i za druge izbornike, kao što su Potr. materi., Mjere i Događaji.

Sa sučelja primijenjenih lijekova možete ukloniti primijenjenu stavku tako da je odaberete, a zatim pritisnete gumb **Ukloni**.

Kao i obično, pohranite primijenjene podatke pomoću opcije **Primij.** ili napustite operaciju pomoću opcije **Odustani**. Ako obavezni podaci nedostaju ili su nevažeći, pojavit će se poruka o pogrešci i operacija primjene neće biti moguća.

U traci aktivnosti, ispod simbola **Lijek** za određenog pacijenta, naći ćete sive trake za propisane stavke koje još nisu primijenjene, zelene trake za stavke koje su primijenjene kako je propisano, crvene trake za odbijene stavke te žute trake za propisane stavke koje se primjenjuju u skladu s količinom i za stavke koje se primjenjuju iz kataloga.

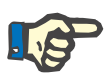

#### **Napomena**

Prikaz i potvrda uputa, npr. Lijek, Preskripcija, namijenjeni su samo kao pomoć i korisnik je dužan s njima postupati s dužnom pažnjom.

Unosi na listi propisanih lijekova i u katalogu lijekova automatski su dostupni putem povezanog EDBMS-a. Za automatski unos sadržaja o lijekovima (katalog i preskripcija) potrebna je aktivacija ove funkcije u povezanom EDBMS-u.

### **3.4.11 Krevet/Mjesto**

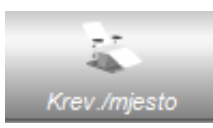

Ovaj unos sadrži informacije o pacijentovom Krev./mjestu primanja tretmana.

### **3.4.12 Komentar**

Kada kliknete na traku aktivnosti u stupcu ispod simbola **Komentar** za dotičnog pacijenta, pojavit će se područje s detaljima **Komentari**. Ovo područje vam omogućuje slobodan unos bilo kojeg broja komentara za tretman.

Kliknite na **Dod. novo** kako biste definirali novi komentar, a zatim upišite tekst u stupac Komentar unutar rešetke. Stupci za unos vremena i korisnika automatski se popunjavaju. Polja za unos vremena i komentara mogu se uređivati.

Podatke pohranite pomoću opcije **Primij.** ili napustite operaciju pomoću opcije **Odustani**.

Komentar možete unijeti i iz područja s pojedinostima **Završi**, neposredno prije zatvaranja sesije. Vidi poglavlje 3.4.25.

U traci aktivnosti, ispod simbola **Komentar** za dotičnog pacijenta, naći ćete zelene trake za svaki komentar.

Kartica **Povijest** prikazuje komentare s prethodnih šest sesija.

## **3.4.13 Izvješća**

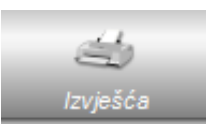

Ova se stavka koristi za početak ispisa izvješća o tretmanu za trenutačnu sesiju.

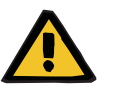

#### **Upozorenje**

#### **Rizik za pacijenta kao posljedica oštećenih podataka Rizik za pacijenta kao posljedica pogrešne terapijske odluke**

Softverska pogreška tijekom generiranja izvješća može dovesti do netočnog dokumentiranja podataka o tretmanu. Na osnovu tih netočnih podataka mogu se donijeti pogrešne terapijske odluke.

– Nakon ispisa izvješća, korisnik mora provjeriti sadržaj njegovih podataka u odnosu na podatke prikazane u klijentskom programu kako bi provjerio njihovu ispravnost.

**Therapy Monitor** dopušta definiranje prilagođenih izvješća, pored zadanih.

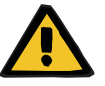

#### **Upozorenje**

**Rizik za pacijenta kao posljedica oštećenih podataka Rizik za pacijenta kao posljedica pogrešne terapijske odluke**

Nepravilno mapiranje podataka i/ili označavanje u prilagođenim izvješćima može dovesti do pogrešne procjene terapije i utjecati na terapijske odluke.

– Vanjski dizajner izvješća mora osigurati prilagođeno mapiranje i označavanje podataka u prilagođenom izvješću.

### **3.4.14 Dijalizator**

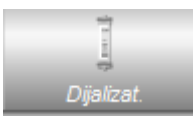

Posljednji korišteni dijalizator prikazuje se ispod ovog unosa.

### **3.4.15 Početak sesije**

Simbol **Početak** na traci aktivnosti označava početak pacijentove sesije, tj. vrijeme prijave pacijenta u sustav.

# **3.4.16 Kraj sesije**

Simbol **Kraj** na traci aktivnosti označava kraj pacijentove sesije, tj. vrijeme odjave pacijenta iz sustava.

## **3.4.17 Rizici**

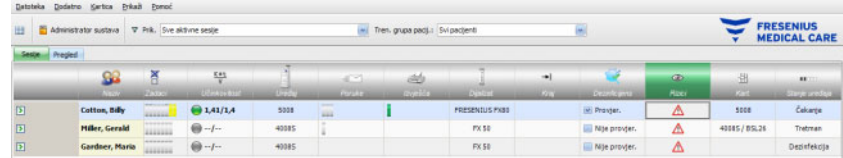

Crveni trokut upozorenja u traci aktivnosti ispod simbola Rizici označava da postoje rizici za dotičnog pacijenta. Kliknite na stupac ispod simbola Rizici da biste otvorili područje s pojedinostima o rizicima.

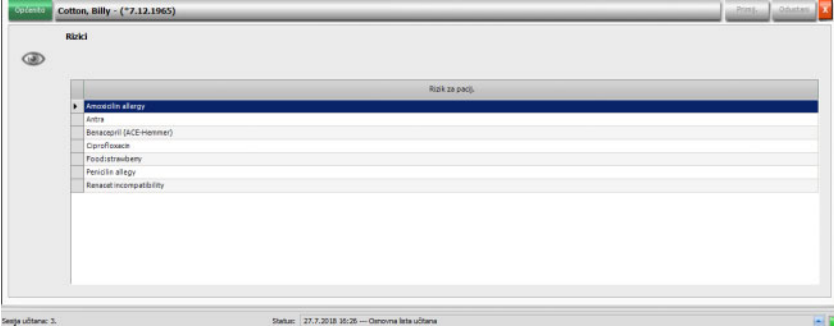

Ovo područje s pojedinostima pruža informacije o postojećim rizicima za pacijenta. Rizici potječu iz EDBMS-a.

### **3.4.18 Kartica**

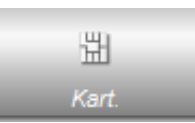

Simbol kartice na zaslonu pregleda prikazuje trenutačnu lokaciju kartice pacijenta.

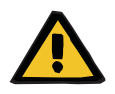

#### **Upozorenje**

#### **Rizik za pacijenta kao rezultat pogrešnih parametara tretmana**

U slučaju da se sesija kreira ručno u klijentu **Therapy Monitor**, može doći do odabira pogrešnog pacijenta te do uporabe pogrešne kartice pacijenta na uređaju za dijalizu. To može rezultirati pogrešnim tretmanom prema podacima drugog pacijenta.

- Korisnik snosi odgovornost za uporabu ispravne kartice pacijenta.
- Svaka kartica pacijenta mora biti označena imenom pacijenta, ID-om pacijenta i datumom rođenja kako bi se osigurala ispravna identifikacija pacijenta.

**3.4.19 Uređaj** 

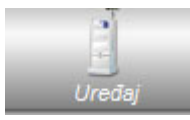

Odnosi se na vrstu sustava za dijalizu korištenog u tretmanu.

### **3.4.20 Stanje uređaja**

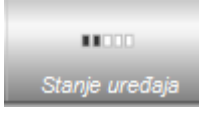

Prikazuje trenutačno stanje uređaja:

- Čekanje
- Priprema
- **Tretman**
- Kraj tretmana, reinfuzija
- Dezinfekcija

### **3.4.21 Dezinficijens**

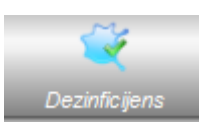

Opcija **Dezinficijens** dokumentira status dezinfekcije uređaja, kao i status ostataka dezinficijensa.

**Kraj posljednjeg tretmana** predstavlja datum i vrijeme završetka posljednjeg tretmana.

**Posljednja dezinfekcija** predstavlja datum i vrijeme posljednje dezinfekcije.

Oznaka stanja i slika predstavljaju odnos između kraja posljednjeg tretmana i posljednje dezinfekcije. Ako je posljednja dezinfekcija bila prije kraja posljednjeg tretmana, pojavit će se upozorenje i poruka "Nije dezinficirano od posljednjeg tretmana". U suprotnom će se pojaviti slika s tekstom "OK" i "Nije bilo tretmana od posljednje dezinfekcije".

Opcije **Kraj posljednjeg tretmana** i **Posljednja dezinfekcija** dostupne su na uređajima 5008/5008S koji imaju verziju softvera 4.00 ili noviju te na uređaju 6008.

Kada korisnik nakon postupka dezinfekcije provjeri preostale količine, potrebno je označiti potvrdni okvir **Provjerite na ostatake dezinficijensa**. **Datum** predstavlja posljednji datum i vrijeme kada je izvršena provjera **Provjerite na ostatake dezinficijensa**. Odgovorna osoba određuje korisničko ime korisnika koji je zadnji put provjeravao preostale količine dezinficijensa. Na uređajima 5008/5008S s verzijom softvera 4.50 ili novijom te na uređaju 6008, uređaj sam upravlja statusom ostataka dezinficijensa. U tom slučaju potvrdni okvir **Provjerite na ostatake dezinficijensa**. Umjesto njega, na uređaju će se prikazati status. Ako je status ostataka dezinficijensa provjeren prije posljednje dezinfekcije, pojavit će se upozorenje i poruka "Potrebna provjera". U suprotnom, pojavit će se slika s tekstom "OK" i "Provjera prisutnosti ostataka obavljena je nakon posljednje dezinfekcije". Ovisno o korištenom dezinficijensu (npr. citrat), uređaj 5008/5008S s verzijom softvera 4.50 ili novijim te uređaj 6008 mogu prijaviti status .Nije potrebna proviera".

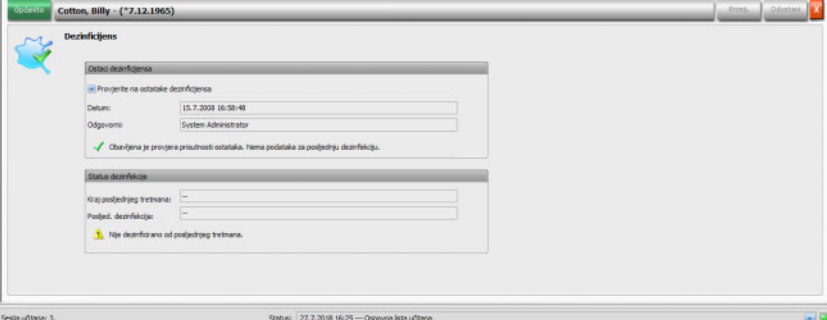

# **3.4.22 Potrošni materijali**

Kada kliknete na traku aktivnosti u stupcu ispod simbola **Potr. materi.** za dotičnog pacijenta, pojavit će se područje s pojedinostima **Potr. materi.**, stavka izbornika **Općenito**.

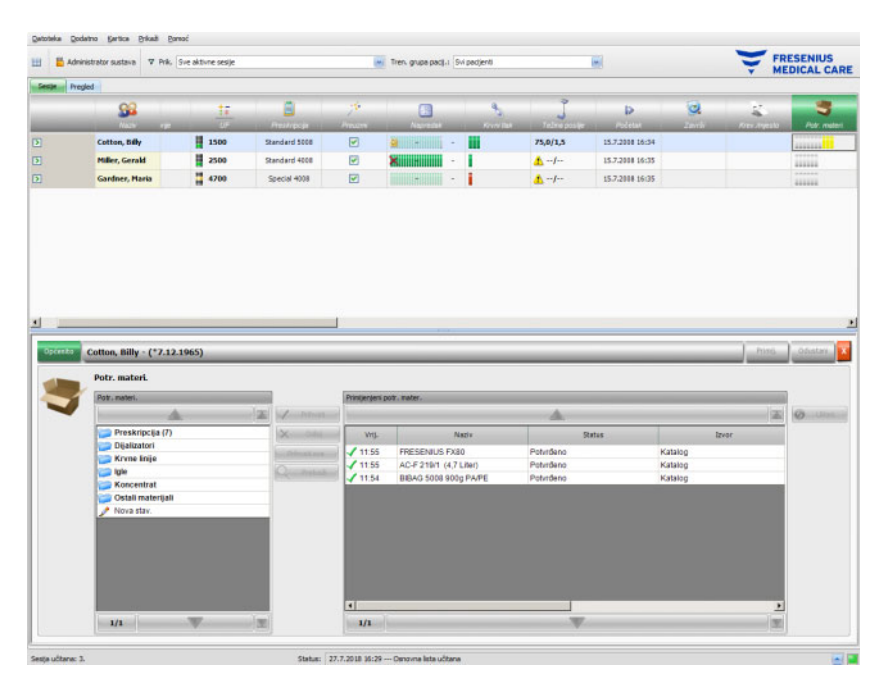

Područje detalja sadrži dva navigacijska sučelja. Na sučelju s lijeve strane možete pristupiti propisanim potrošnim materijalima i katalozima potrošnog materijala. Katalozi su **Dijalizatori, Krvne linije, Igle**, **Koncentrat** i **Ostali materijali.** Katalozi **Igle** i **Krvne linije** sadrže potkataloge **Arterijske, Venske**, **Single-Needle** i **AV set**, a **Koncentrat** jedan potkatalog za **Dijalizat, Dodatni** i **Supstituat**. Na sučelju s desne strane možete pristupiti primijenjenim potrošnim materijalima.

U mapi **Preskripcija** na lijevom sučelju, odabir potrošnog materijala aktivira gumbe **Prihvati** i **Odbij**. Klikom na gumbe premjestit ćete odabranu stavku na sučelju primijenjenih stavki. Primijenjena stavka može se urediti tako što ćete navesti **Br. serije** i **Rok trajanja** koji se ispisuju na pakiranju svakog potrošnog materijala. Svi ostali podaci kao što su kategorija, potkategorija, korisnik i vrijeme automatski se dostavljaju. Gumb **Prihvati sve** omogućuje vam da jednim klikom primijenite sve propisane potrošne materijale.

Sustav **Therapy Monitor** održava popis trenutačno korištenih serijskih brojeva i rokova trajanja za svaku vrstu potrošnog materijala. Dvostrukim klikom na ćeliju sa serijskim brojevima primijenjenog potrošnog materijala, serijski broj možete jednostavno odabrati s popisa. To će automatski odabrati odgovarajući rok trajanja. Ako se serijski broj koji je tiskan na potrošnom materijalu koji koristite ne nalazi na popisu ili je popis prazan, serijski broj i rok trajanja morate unijeti ručno.
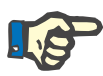

#### **Napomena**

Poslužitelj FIS ima opciju da uopće ne koristi serijske brojeve i rokove trajanja. Ako je ova opcija uključena, odgovarajući stupci na sučelju primijenjenih potrošnih materijala bit će vidljivi.

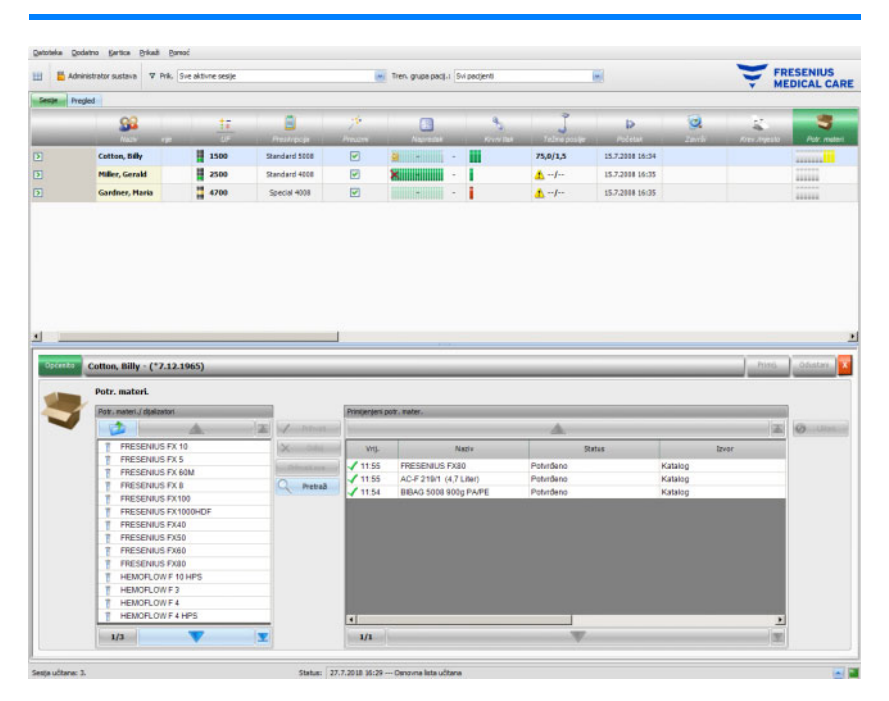

Odabirom stavke aktivirat će se gumb **Prihvati**. Klikom na ovaj gumb primjenjujete stavku kataloga. Količinu morate navesti u navigacijskom sučelju na desnoj strani.

Pojedine stavke potrošnih materijala možete pretraživati klikom na gumb **Pretraži**.

Pritiskom na gumb **Nova stav.** na lijevom navigacijskom sučelju možete primijeniti stavku potrošnog materijala koja nije niti propisana niti prisutna u katalozima. Za takvu stavku morate navesti obvezne podatke koji nedostaju – ime, kategoriju i potkategoriju, a po vlastitom odabiru, serijski broj i rok trajanja.

Sa sučelja primijenjenih potrošnih materijala možete ukloniti primijenjenu stavku tako da je odaberete, a zatim pritisnete gumb **Ukloni**.

Kao i obično, pohranite primijenjene podatke pomoću opcije **Primij.** ili napustite operaciju pomoću opcije **Odustani**. Ako obavezni podaci nedostaju ili su nevažeći, pojavit će se poruka o pogrešci i operacija primjene neće biti moguća.

U traci aktivnosti, ispod simbola **Potr. materi.** za dotičnog pacijenta, naći ćete sive trake za propisane stavke koje još nisu primijenjene, zelene trake za propisane i primijenjene stavke te žute trake za stavke koje se primjenjuju iz kataloga.

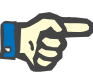

#### **Napomena**

Prikaz i potvrda uputa, npr. Potr. materi., Preskripcija, namijenjeni su samo kao pomoć i korisnik je dužan s njima postupati s dužnom pažnjom.

Unosi na listi propisanog potrošnog materijala i u katalozima potrošnog materijala automatski su dostupni putem povezanog EDBMS-a. Za automatski unos sadržaja o potrošnom materijalu (katalozi i preskripcija) potrebna je aktivacija ove funkcije u povezanom EDBMS-u.

### **3.4.23 Mrežni laboratorij**

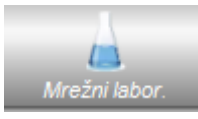

Ova opcija prikazuje vrijednosti laboratorijskog mjerenja koje su snimljene tijekom sesije. U traci aktivnosti ispod simbola **Mrežni laboratorij** za dotičnog pacijenta, naći ćete zelene trake za svako laboratorijsko mjerenje koje se izvrši tijekom trajanja sesije za dotičnog pacijenta.

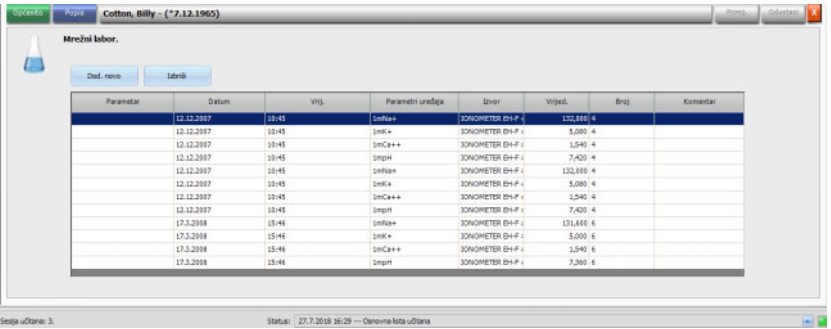

Cotton, Billy - (\*7.12.)  $\sqrt{ }$ Status: 27.7.2018 16:29 -- Osnovna lata učitana

Laboratorijske vrijednosti prikazane su u području s pojedinostima.

Rezultati mjerenja laboratorijskih podataka koji potječu iz vanjskih analizatora automatski se spremaju i dostupni su za daljnje informacije u području s pojedinostima **Mrežni labor.**, zajedno s oznakama datuma i vremena te izvorom mjerenja.

Ručni unos podataka je također moguć. U ovom slučaju izvor je korisničko ime.

Novi redak se kreira pomoću opcije **Dod. novo**. Putem prozora za odabir korisnik može odmah odabrati da otvori odgovarajuće laboratorijske parametre. Na kraju, ručno se dodaje samo rezultat mjerenja.

Brzo traženje laboratorijskih parametara je podržano ako unesete prvo slovo laboratorijskog parametra. Oznaka u okviru za odabir automatski se postavlja na odabrani raspon.

Stavka izbornika **Popis** prikazuje sve dostupne laboratorijske parametre s odgovarajućim kraticama svih uređaja na mreži.

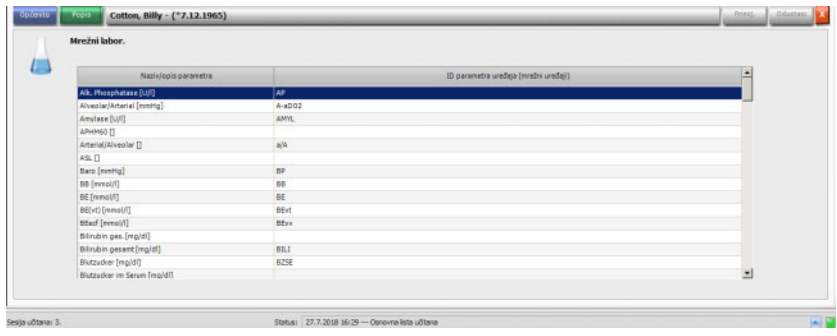

# **3.4.24 Učinkovitost**

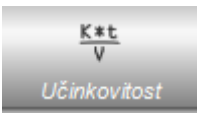

Opcija **Učinkovitost** u traci aktivnosti prikazat će trenutačne učinkovite vrijednosti Kt/V/ciljnog Kt/V, uz preciznost svedenu na dvije decimale. Ako bilo koji od njih nedostaje, umjesto njega će se pojaviti oznaka --.

Kada kliknete na traku aktivnosti u stupcu ispod simbola **Učinkovitost** za dotičnog pacijenta, pojavit će se područje s pojedinostima o **Učinkovitosti**. Ovo područje prikazuje grafički razvoj vrijednosti Kt/V koji šalje OCM modul uređaja.

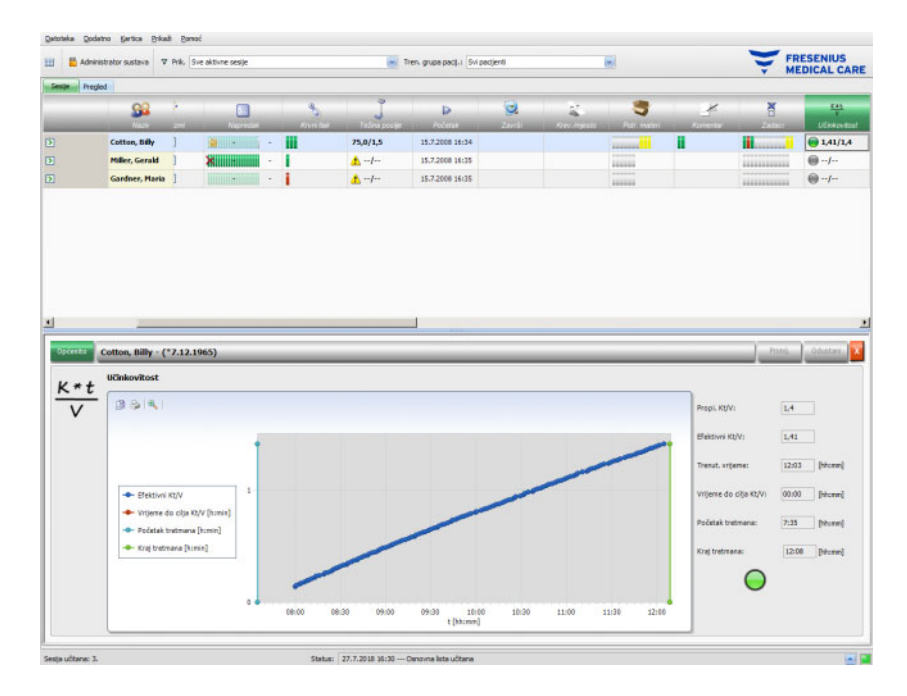

Osim toga, prikazuju se trenutačne vrijednosti Kt/V i procijenjeno vrijeme do postizanja ciljnih vrijednosti Kt/V, zajedno s procijenjenim vremenom završetka tretmana. Ako je vrijeme do ciljne vrijednosti Kt/V ispod preostalog trajanja tretmana, prikazuje se zeleni statusni simbol. U suprotnom, prikazuje se crveni.

U traci aktivnosti prikazan je i zeleni ili crveni simbol koji signalizira status Kt/V. Ako nema podataka iz OCM modula, prikazat će se sivi simbol.

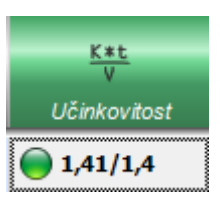

### **3.4.25 Završi**

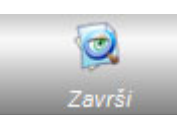

Opcija **Završi** omogućuje zatvaranje trenutačne sesije pacijenta. Nakon odabira opcije **Završi**, otvara se detaljni pregled **Provjera sesije**, koji prikazuje sažetak sesije, popis upozorenja i opciju unosa komentara.

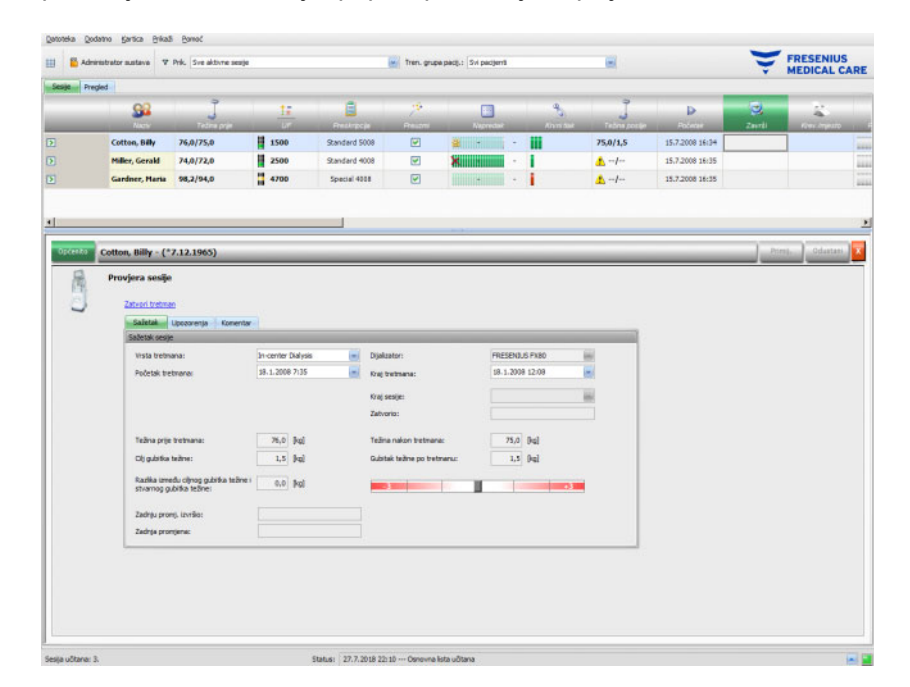

Odjeljak **Sažetak** prikazuje vrijeme početka i završetka sesije i tretmana, korisnika koji je zatvorio sesiju (za zatvorene sesije) kao i status izvoza početka/završetka sesije Tretmana koji se automatski dokumentira, ali se može i ručno uređivati. Korisnik i vremenski žig operacije uređivanja također se bilježe. Prikazuju se i sažeti podaci o težini. Kliknite na **Zatvori tretman** da biste započeli zatvaranje sesije. Pojavit će se prozor za potvrdu. Kliknite na **Da** da biste zatvorili sesiju ili **Ne** da biste odustali od operacije.

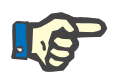

#### **Napomena**

Ako je filtar sesije postavljen na **Sve aktivne sesije**, zatvaranje aktivne sesije uklonit će ga iz mreže aktivnosti.

U odjeljku **Upozorenja** prikazuje se broj nepotvrđenih stavki lijekova (ako ih ima), zadataka, poruka, potrošnog materijala i posebnih situacija kao što su nedostatak vrijednosti za težinu poslije dijalize ili nedostatak bilo kakvog mjerenja krvnog tlaka ili komentara tijekom tretmana, u skladu s postavkama u izborniku **Opcije/Sesije/Opcije zatvaranja više stavki** [\(pogledajte poglavlje 3.2.2.1 na stranici 3-11\)](#page-42-0).

Odjeljak **Komentar** omogućuje vam spremanje komentara. Upišite tekst, a zatim kliknite na **Primij.** Komentar će biti vidljiv u području s pojedinostima **Komentari** i aktivnostima.

# **3.4.26 BCM**

Kada kliknete na traku aktivnosti u stupcu ispod simbola **BCM** za dotičnog pacijenta, pojavit će se područje s pojedinostima **BCM**, stavka izbornika **Općenito**. Ovo područje omogućuje vam da u potpunosti upravljate tijekom nadgledanja sastava tijela za trenutačni tretman – pripremite BCM karticu za mjerenje, uvoz i pregled BCM rezultata u tekstualnom i grafičkom formatu, kao i za pregled prethodnih BCM mjerenja.

Stavka izbornika **Općenito** sadrži područje s podacima o pacijentu koji su potrebni BCM uređaju. Sustav automatski popunjava određene podatke (ime, ID, datum rođenja, spol).

Polja **Ime za BCM** i **Prezime za BCM** su korisna u slučajevima kada ime pacijenta sadrži posebne znakove koje BCM uređaj ne može prikazati. U tom slučaju, ime koje je nevažeće za BCM prikazat će se u crvenoj boji te biste trebali upisati ime koje sadrži isključivo latinična slova.

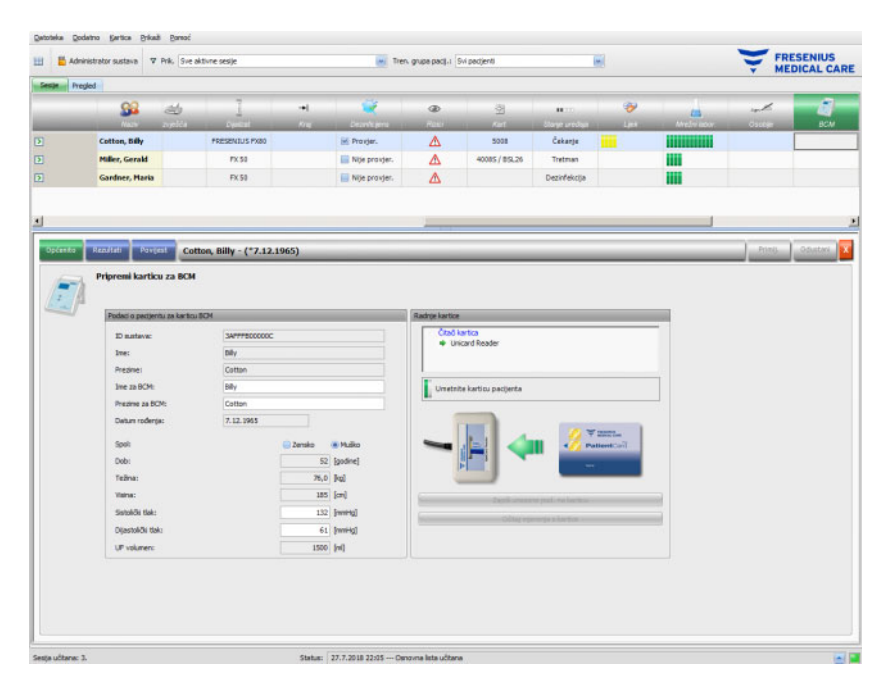

Težina se popunjava iz područja s pojedinostima **Težina prije** i obavezna je.

Visina se uvozi iz EDBMS-a i također je obvezna, ali se može uređivati iz izbornika **Pripremi karticu pacijenta za BCM**. Podaci o sistoličkom i dijastoličkom tlaku nisu obavezni i popunjava ih sustav kao prosječne vrijednosti tijekom posljednja 4 tjedna tretmana od prvog mjerenja krvnog tlaka. Ako nedostaju, podaci o krvnom tlaku mogu se unijeti ručno. **UF volumen** je obavezan i automatski se popunjava iz područja s pojedinostima o ultrafiltraciji. Ručno uneseni podaci moraju biti spremljeni pomoću gumba **Primij.** ili odbačeni pomoću gumba **Odustani**.

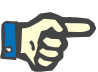

#### **Napomena**

Ako postoji upozorenje o prihvatljivosti podataka o težini ili upozorenje o ultrafiltraciji, znakovi upozorenja prikazuju se u blizini odgovarajućih polja, a BCM podaci o pacijentu se smatraju nevažećim. Podaci se moraju ispraviti iz odgovarajućih područja s pojedinostima. Neispravan skup podataka o pacijentu signalizira se u traci aktivnosti, ispod simbola **BCM** za dotičnog pacijenta, pomoću crvenog semafora.

Područje desno od stavke izbornika Općenito sadrži kontrolu čitača kartica. Ako su podaci o pacijentu valjani i ako je u čitač kartica umetnuta važeća kartica, aktivira se gumb **Zapiši unesene pod. na karticu**. Kliknite na taj gumb kako biste karticu pacijenta pripremili za BCM mjerenje.

Nakon završenog mjerenja, karticu umetnite u čitač. Ako na kartici postoji ispravno mjerenje, gumb **Očitaj mjerenja s kartice** postaje aktivan. Kliknite na ovaj gumb i otvorit će vam se skočni prozor s mjerenjima na kartici. Mogu se odabrati samo ona mjerenja koja su izvršena nakon što je kartica pripremljena. Odaberite potrebno mjerenje i zatim kliknite gumb **Uvezi odabrane podatke**.

Stavka izbornika **Rezultati** prikazuje BCM podatke koji se čitaju s kartice. Ako želite izbrisati mjerenje, kliknite na gumb **Izbriši rezultate**.

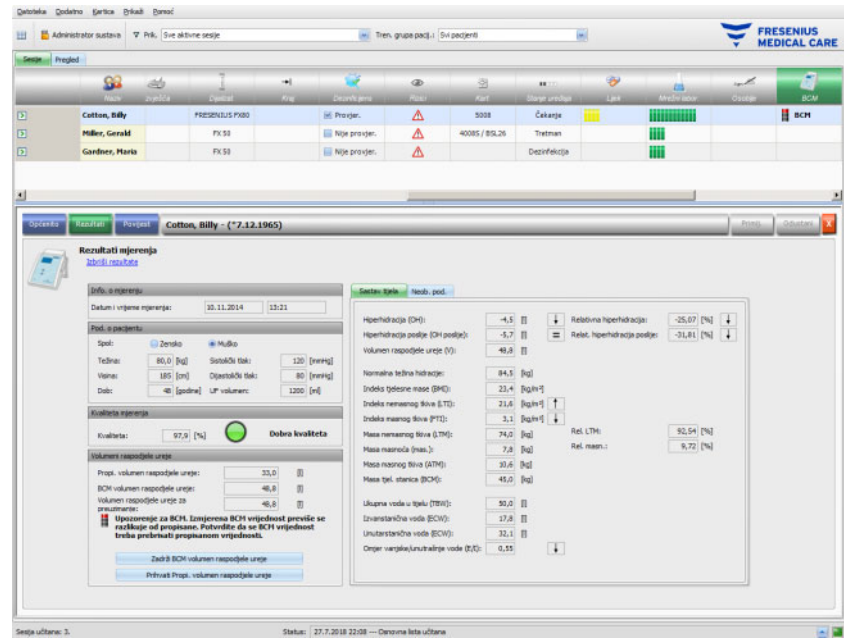

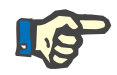

#### **Napomena**

Samo jedno BCM mjerenje može se povezati s tretmanom. Povijesna BCM mjerenja mogu se uvesti iz izbornika **Kartica/Uvezi BCM mjerenja**.

Područje **Volumeni distribucije ureje** omogućuje vam da odredite koja će se V vrijednost preuzeti na uređaj 5008/6008: propisana, koja se uvozi iz EDBMS-a, ili ona izmjerena BCM uređajem (zadana). Kliknite na željeni gumb da biste odlučili koja će se vrijednost koristiti za preuzimanje, a zatim kliknite na **Primij.**

Područje desno od stavke izbornika **Rezultati** prikazuje podatke o BCM mjerenjima. Kliknite na **Sastav tijela** kako biste vidjeli relevantni status prehrane i hidratacije poput prekomjerne hidratacije, volumena distribucije ureje, indeksa tjelesne mase, mase masnog tkiva, itd. Kliknite na **Neob. pod.** kako biste vidjeli podatke o impedanciji (amplituda i faza) i odgovarajuće frekvencije, kao i interpretirane rezultate impedancije. Kliknite na **Prikaži dijagram** kako biste vidjeli shemu impedancije u koordinatama reaktancije i otpora, te na **Prik. podat.** da biste vidjeli vrijednosti impedancije. Kao i u slučaju drugih grafikona, podaci se mogu izvesti ili kao tekst ili kao grafički prikaz.

Stavka izbornika **Povijest** dokumentira BCM mjerenja iz prethodnih tretmana. Ovdje možete vidjeti i mjerenja koja ne pripadaju tretmanima, već su uvezena s BCM kartica putem izbornika **Kartica/Uvezi BCM mjerenja**.

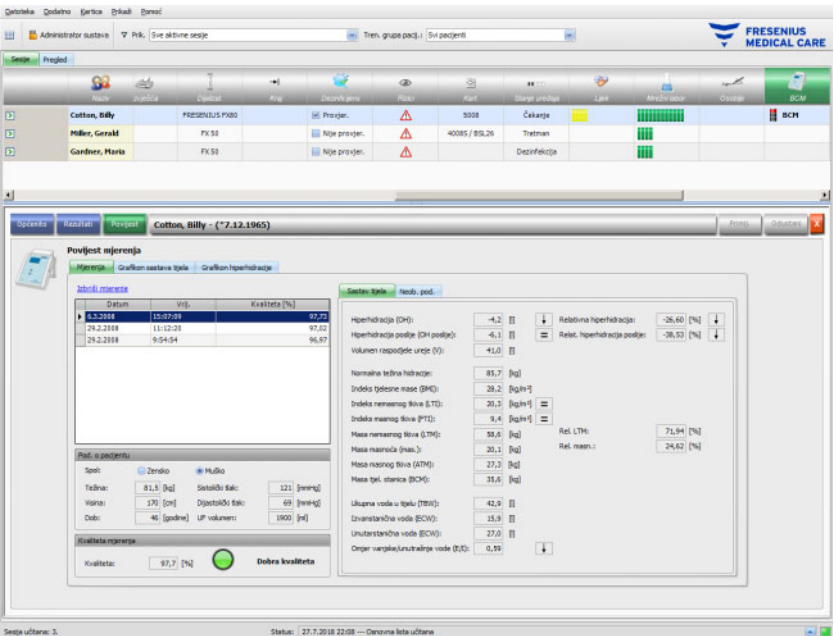

Na kartici **Mjerenja**, područje na lijevoj strani sadrži mjerenja koja možete odabrati. Za odabir je dostupno zadnjih 15 mjerenja od datuma sesije. Kliknite na mjerenje kako biste pregledali odgovarajuće podatke. Rezultati se prikazuju na isti način kao u izborniku **Rezultati**.

Ako odabrano mjerenje ne pripada određenoj obradi, može se izbrisati klikom na **Izbriši mjerenje**, a zatim na **Primij.**

U suprotnom, možete ga izbrisati iz izbornika **BCM rezultati** odgovarajućeg tretmana. Neobrađene podatke o određenom mjerenju možete također izvesti u tekstualnu datoteku podijeljenu u kartice klikom na **Izvezi neob. podatke**.

### **3.4.27 Rezultati tretmana**

Kada kliknete na traku aktivnosti u stupcu ispod simbola **Rezultati tretmana** za dotičnog pacijenta, pojavit će se područje s pojedinostima **Rezultati tretmana**, stavka izbornika **Općenito**. Ovo područje dokumentira rezultate sinteze tretmana, izračunate na temelju podataka koje su poslali uređaji za dijalizu na mreži (6008, 5008, 4008) ili uvezene iz izvanmrežnih rezultata pohranjenih na kartici pacijenta 5008/6008.

Rezultati tretmana koji se čitaju s kartice nazivaju se izvanmrežni rezultati, za razliku od rezultata na mreži koje uređaj za dijalizu šalje putem mreže po završetku tretmana. Sesija s rezultatima tretmana koja se čita s kartice zove se izvanmrežna sesija, za razliku od sesije na mreži čiji se rezultati nalaze na mreži.

Traka aktivnosti u stupcu ispod simbola **Rezultati tretmana** prikazuje vrstu rezultata (na mreži ili izvan mreže) zajedno sa zelenim ili sivim simbolom. Ako nema rezultata, podaci se ne prikazuju.

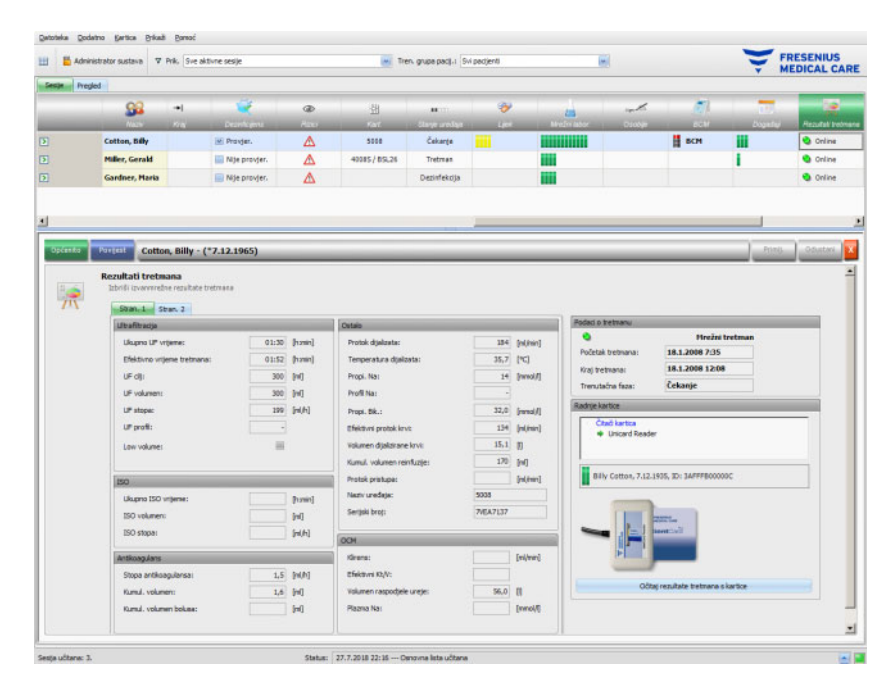

Područje s lijeve strane stavke izbornika **Općenito** sadrži kontrolu kartice s dvije podstranice koje prikazuju rezultate tretmana za trenutačnu sesiju. Informacije su organizirane na modulima uređaja i sastoje se od skupnih podataka poput kumulativnih ili prosječnih vrijednosti. Na primjer, UF volumen i UF stopa predstavlja kumulirani UF volumen i prosječni UF tijekom cijelog tretmana.

U gornjem desnom dijelu prikazani su datum/vrijeme početka i završetka tretmana, zajedno s trenutačnom fazom tretmana.

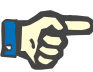

#### **Napomena**

Za uređaje na mreži, podaci u prozoru Rezultati tretmana također se prikazuju tijekom tretmana. Međutim, prikazane vrijednosti ne predstavljaju konačne rezultate sve dok tretman ne dostigne fazu "Kraj tretmana, reinfuzija". Promatrajte trenutačno prikazanu fazu u gornjem desnom dijelu.

Donji dio s desne strane sadrži kontrolu čitača kartica koja omogućuje uvoz rezultata tretmana izvan mreže s kartice pacijenta 5008/6008. Da biste uvezli izvanmrežne rezultate, umetnite karticu pacijenta u čitač kartica. Ako je identitet pacijenta s kartice isti kao i za trenutačnu sesiju, aktiviran je gumb **Očitaj tretman s kartice**.

Kliknite na gumb za čitanje rezultata tretmana s kartice. Pojavit će se skočni prozor koji prikazuje podatke očitane s kartice.

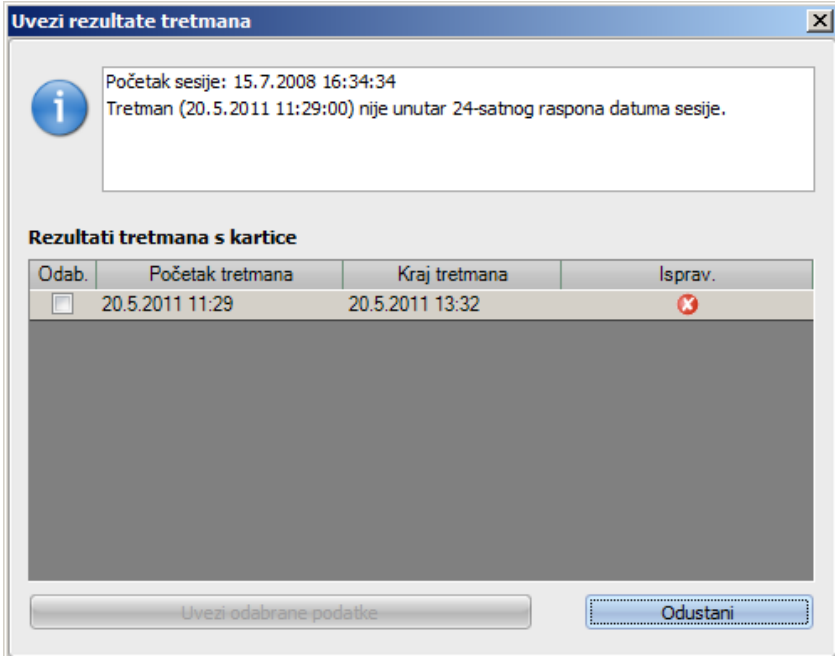

Za svaki tretman prikazuje se datum i vrijeme početka i završetka, zajedno sa statusom valjanosti. Tretmani unutar raspona od plus/minus 24 sata u odnosu na datum/vrijeme početka trenutačne sesije mogu se odabrati za uvoz. Moguće je odabrati samo jedan takav tretman.

Nakon odabira, možete kliknuti na gumb **Uvezi odabrane podatke** da biste uvezli rezultate tretmana. Ako sesija već sadrži rezultate tretmana, bilo na ili izvan mreže, morate potvrditi operaciju prepisivanja. Međutim, prepisuju se samo izvanmrežni rezultati. Rezultati na mreži su zapravo skriveni izvanmrežnim rezultatima. Prilikom uvoza rezultata obrade za izvanmrežnu sesiju, uvoze se i podaci o uređaju i mjerenja krvnog tlaka koji su pohranjeni na kartici pacijenta. Ovi podaci mogu se vidjeti u detaljnim prikazima Napredak i Krvni tlak.

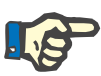

#### **Napomena**

Ako je sesija na mreži, uvoz izvanmrežnih rezultata tretmana s kartice zamijenit će one na mreži. Međutim, izvanmrežni rezultati mogu se eksplicitno izbrisati klikom na vezu **Izbriši izvanmrežne rezultate tretmana**, a zatim na gumb **Primij.** U tom slučaju, rezultati na mreži ponovno postaju vidljivi. Rezultati na mreži ne mogu se izbrisati.

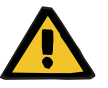

#### **Upozorenje**

#### **Rizik za pacijenta kao posljedica oštećenih podataka Rizik za pacijenta kao posljedica pogrešne terapijske odluke**

Softverska ili hardverska pogreška može dovesti do oštećenja rezultata tretmana koje prikazuje **Therapy Monitor**. Na osnovu tih netočnih podataka mogu se donijeti pogrešne terapijske odluke.

– Korisnik mora provjeriti rezultate tretmana koji se nalaze na mreži i/ili izvan mreže u odnosu na rezultate prikazane na uređaju za dijalizu.

Stavka izbornika **Povijest** prikazuje rezultate tretmana iz prethodnih sesija.

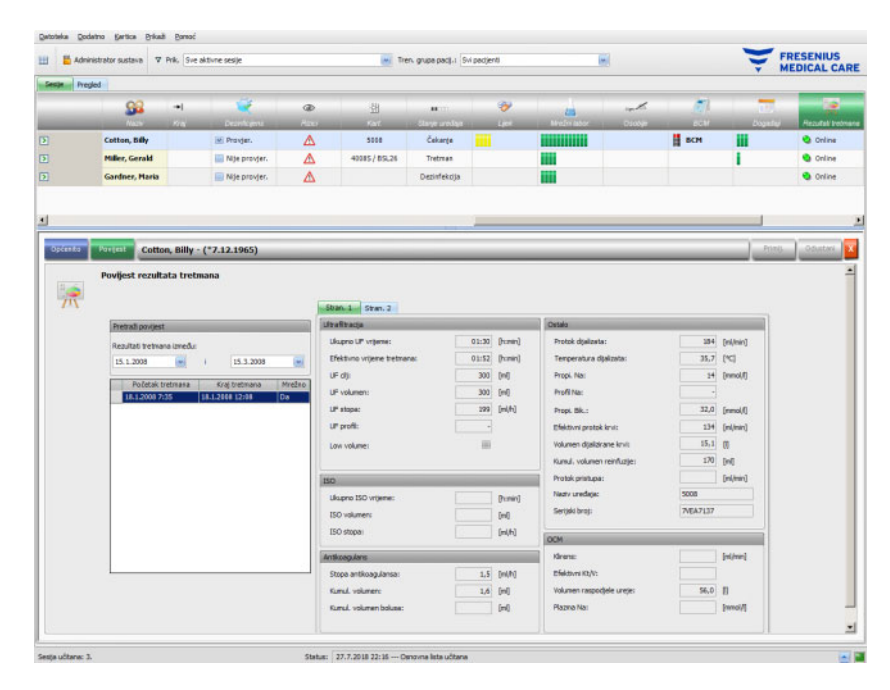

Područje na lijevoj strani sadrži dva kalendara pomoću kojih možete odrediti vremensko razdoblje koje želite pregledati. Prema zadanim postavkama razmatra se jedan mjesec unazad od datuma početka trenutačne sesije. Ispod dva kalendara prikazuje se popis tretmana iz odabranog razdoblja. Svaki od ovih tretmana može se pojedinačno odabrati.

Područje na desnoj strani prikazuje odabrani tretman na isti način kao stavka izbornika **Općenito** (kontrola kartice od dvije stranice).

### **3.4.28 Mjere**

Kada kliknete na traku aktivnosti u stupcu ispod simbola **Mjere** za dotičnog pacijenta, pojavit će se područje s pojedinostima o **Mjerama**. Ovo područje dokumentira mjere koje osoblje poduzima tijekom dijalize, osim davanja lijeka i primjene potrošnog materijala.

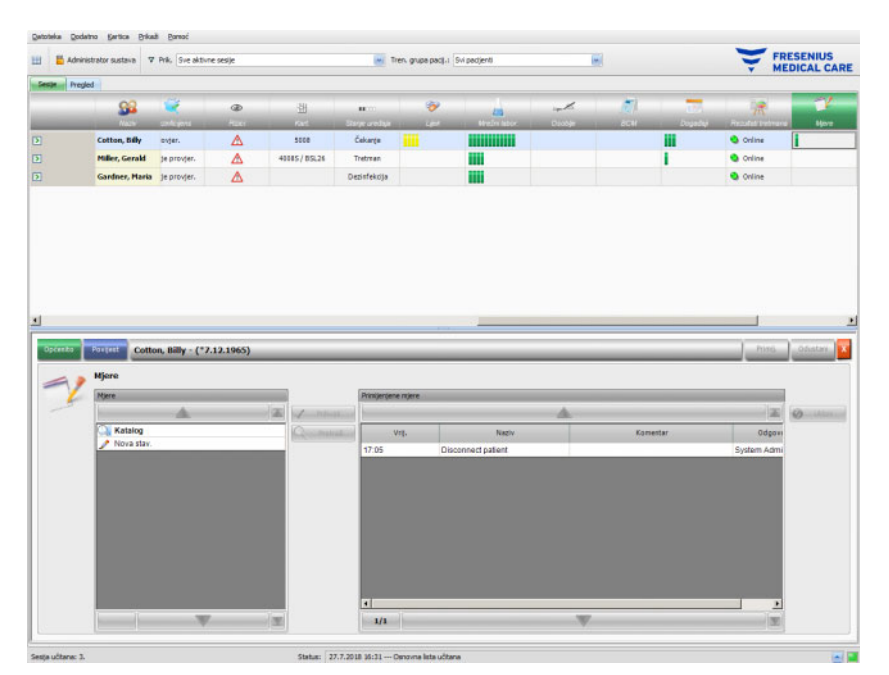

Područje detalja sadrži dva navigacijska sučelja. Na sučelju s lijeve strane možete pristupiti katalogu mjera. Na sučelju s desne strane možete pristupiti primijenjenim mjerama.

U mapi kataloga na lijevom sučelju možete se kretati kroz popis mjera, kao što je definirano u EDBMS-u. Stavke su prikazane po stranicama, a tipke gore/dolje premještaju sadržaj s jedne stranice na drugu. Trenutačni i ukupni brojevi stranica prikazuju se blizu gumba nadolje.

Odabirom stavke aktivirat će se gumb **Prihvati**. Klikom na ovaj gumb primjenjujete mjeru. U navigacijskoj sučelju na desnoj strani možete unijeti komentar.

Pojedine mjere možete pretraživati klikom na gumb **Pretraži**.

Pritiskom na gumb **Nova stav.** na lijevom navigacijskom sučelju možete primijeniti mjeru koja nije niti propisana niti prisutna u katalogu. Za takvu stavku morate navesti ime i neobavezan komentar.

Sa sučelja primijenjenih mjera možete ukloniti primijenjenu mjeru tako što ćete je odabrati, a zatim pritisnuti gumb **Ukloni**.

Kao i obično, pohranite primijenjene podatke pomoću opcije **Primij.** ili napustite operaciju pomoću opcije **Odustani**. Ako obavezni podaci nedostaju, pojavit će se poruka o pogrešci i operacija primjene neće biti moguća.

Kartica **Povijest** prikazuje mjere s prethodnih šest sesija.

U traci aktivnosti, ispod simbola **Mjere** za dotičnog pacijenta, naći ćete zelene trake za svaki komentar.

Unosi na listi mjera automatski su dostupni putem povezanog EDBMS-a. Za automatski unos sadržaja popisa mjera potrebna je aktivacija ove funkcije u povezanom EDBMS-u.

# **3.4.29 Događaji**

Kada kliknete na traku aktivnosti u stupcu ispod simbola **Događaji** za dotičnog pacijenta, pojavit će se područje s pojedinostima **Događaji**, stavka izbornika **Općenito**. Ovo područje dokumentira događaje pacijenata tijekom tretmana i odgovarajuće radnje (lijekove, potrošne materijale i/ili mjere) koje je osoblje poduzelo.

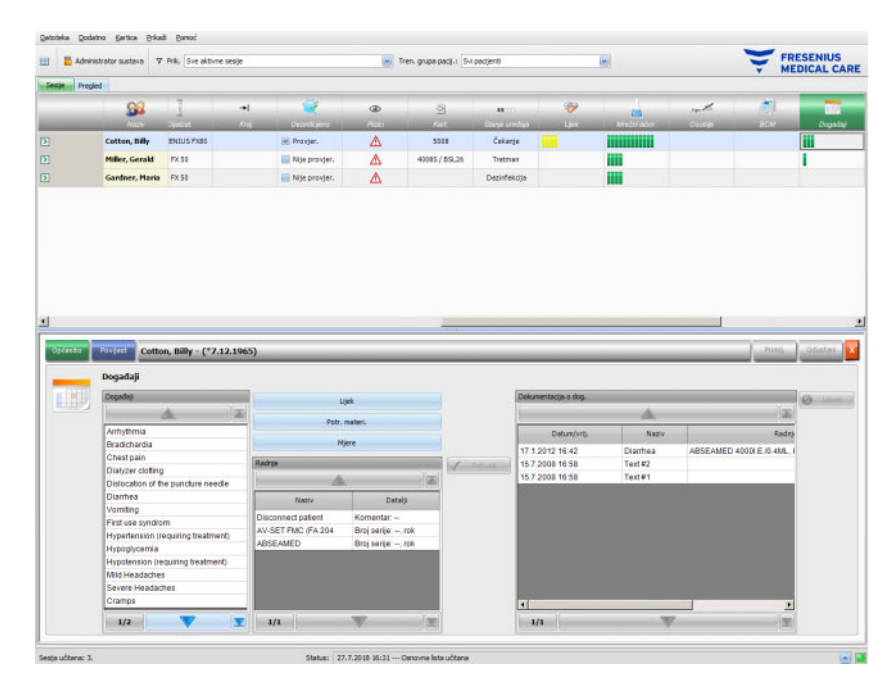

Područje s pojedinostima sadrži dva navigacijska sučelja. Na sučelju s lijeve strane možete pristupiti katalogu **Događaji**. Na srednjem sučelju možete pristupiti katalozima **Lijek, Potr. materi** i **Mjere**, kao i popisu dosadašnjih radnji tijekom trenutačnog tretmana. Na sučelju s desne strane možete pristupiti događajima za tretman koji su do sada dokumentirani.

U mapi kataloga na sučelju s lijeve strane možete se kretati kroz popis događaja, kao što je definirano u EDBMS-u. Stavke su prikazane po stranicama, a tipke gore/dolje premještaju sadržaj s jedne stranice na drugu. Trenutačni i ukupni brojevi stranica prikazuju se blizu gumba nadolje.

Pritiskom gumba **Lijek, Potr. materi.** ili **Mjere** na srednjem sučelju, pojavljuje se skočni prozor s funkcionalnošću sličnom odgovarajućim područjima s pojedinostima (uključujući sustav pretraživanja).

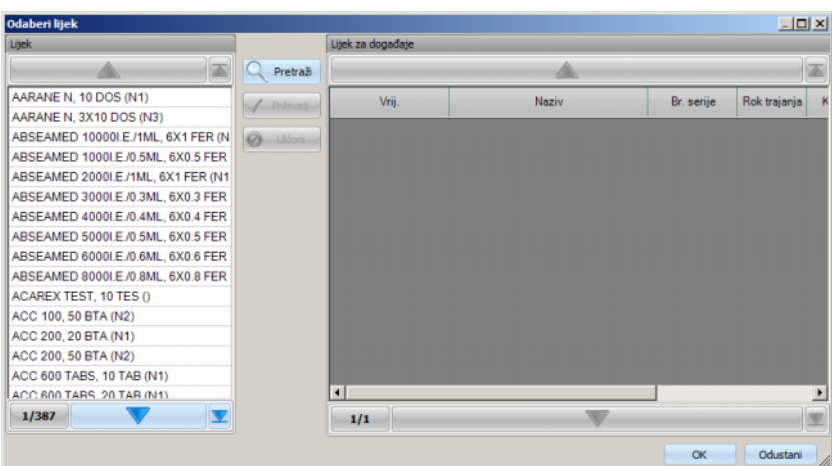

U skočnom prozoru odaberite stavku kataloga te kliknite na **Prihvati**, a zatim uredite obavezni i neobavezni iznos podataka te, u tom slučaju, ostavite komentar. Kliknite na **Ukloni** kako biste uklonili prihvaćenu stavku. Na ovaj način možete dodati nekoliko stavki lijekova. Kada završite, kliknite na gumb **OK** ili napustite operaciju klikom na **Odustani**. Ako kliknete na **OK**, skočni prozor se zatvara, a odabrane stavke lijekova prikazuju se na srednjem sučelju, ispod gumba kataloga, kao radnja koja će se koristiti s događajem.

Funkcionalnost gumba **Potr. materi.** ili **Mjere** je slična – razlikuju se samo informacije koje se moraju pružiti: za potrošni materijal možete navesti serijski broj i rok trajanja, dok za mjere samo komentar.

Dvostrukim klikom na radnju na srednjem sučelju možete uređivati količinu relevantnih informacija, komentar o lijeku, serijski broj i rok trajanja potrošnog materijala, te komentar o mjerama.

Odabirom stavke događaja sa sučelja s lijeve strane aktivirat će se gumb **Prihvati**. Sada možete odabrati jednu ili više radnji na srednjem sučelju. Ponovnim klikom na odabranu radnju na srednjem sučelju odabir se poništava. Pritiskom na gumb **Prihvati**, događaj i povezane radnje kopiraju se na sučelje s desne strane. Događaj se može primijeniti bez radnji, ali radnje nije moguće primijeniti bez događaja.

Na sučelju s desne strane možete ručno urediti datum i vrijeme događaja pomoću posebne kontrole kalendara i sata.

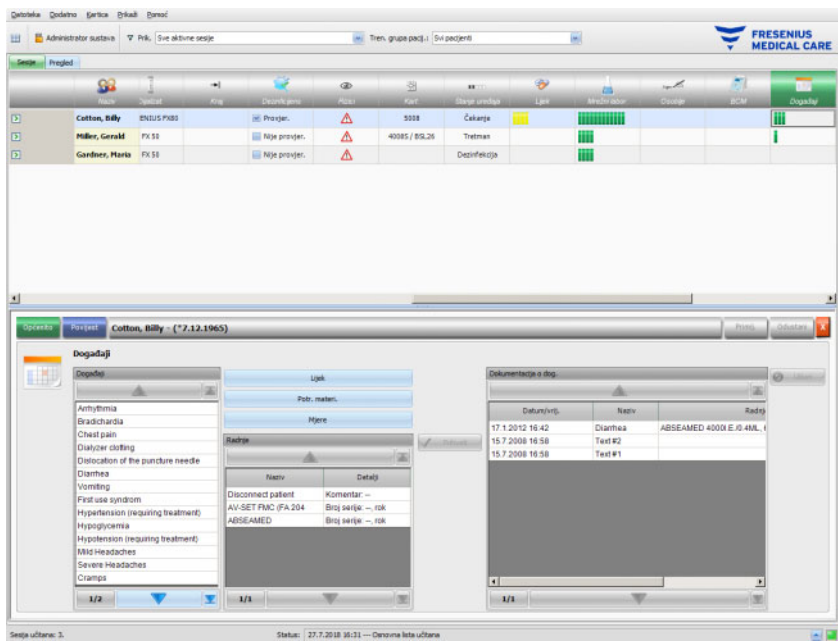

Dvoklikom na primijenjeni događaj prikazuje se skočni prozor sa svim detaljima događaja.

Na sučelju s desne strane možete ukloniti primijenjeni događaj tako da ga odaberete, a zatim pritisnete gumb **Ukloni**.

Kao i obično, pohranite primijenjene podatke pomoću opcije **Primij.** ili napustite operaciju pomoću opcije **Odustani**.

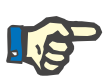

### **Napomena**

Kada je događaj spremljen, pridružene radnje se također spremaju u odgovarajuće odjeljke podataka. Na primjer, događaj s pripadajućom stavkom lijekova stavit će tu stavku lijeka u područje **Lijek**. Brisanje tog određenog lijeka u području **Lijek** rezultirat će njegovim brisanjem i iz događaja. Međutim, stavka će za buduću uporabu ostati na popisu radnji na srednjem sučelju područja **Događaji**. Kada se događaj izbriše, sve povezane radnje se brišu i iz odgovarajućih odjeljaka podataka, ali ostaju na popisu akcija područja **Događaji** za buduću uporabu.

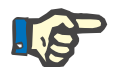

#### **Napomena**

Popis radnij na srednjem sučelju strogo je definiran samo za trenutačni pacijentov tretman. Nova sesija uvijek počinje praznim popisom.

Stavka izbornika **Povijest** dokumentira događaje za posljednjih 12 tretmana. Klikom na **Vidi detalje** svi detalji događaja za određeni tretman prikazat će se u skočnom prozoru.

U traci aktivnosti, ispod simbola **Događaji** za dotičnog pacijenta, naći ćete zelene trake za primijenjene događaje.

Unosi popisa događaja, lijekova, potrošnog materijala i mjera automatski su dostupni putem povezanog EDBMS-a. Za automatski unos sadržaja ovih popisa potrebna je aktivacija ove funkcije u povezanom EDBMS-u.

# **3.4.30 Osoblje**

Traka aktivnosti u stupcu ispod simbola **Osoblje** za dotičnog pacijenta sadrži ime odgovornog osoblja kako je definirano u području s pojedinostima **Naziv**, stavci izbornika **Sesija**. [\(pogledajte poglavlje 3.3.1 na stranici 3-42\)](#page-73-0)

### **3.4.31 Temperatura**

Kada kliknete na traku aktivnosti u stupcu ispod simbola **Temperatura** za dotičnog pacijenta, pojavit će se područje s pojedinostima **Temperatura**, stavka izbornika **Općenito**.

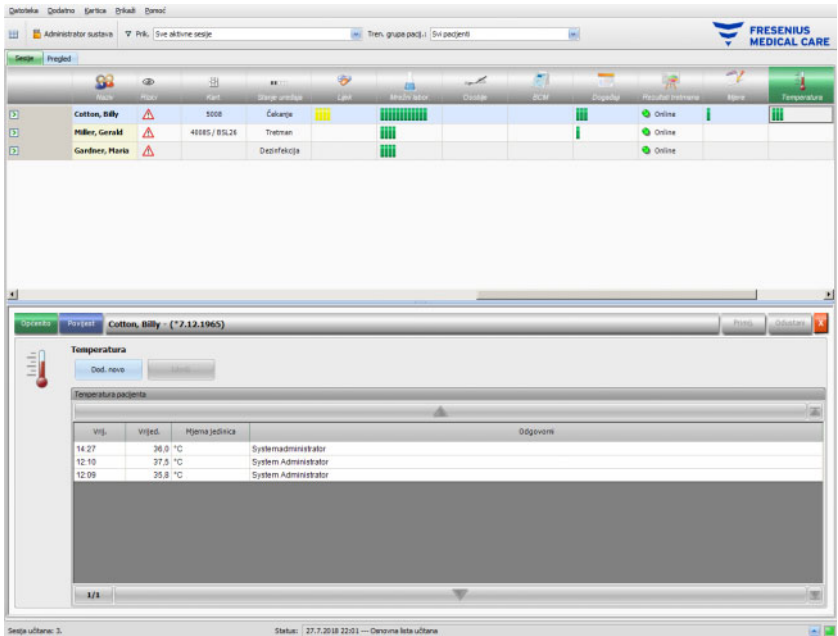

Ovo područje dokumentira temperaturu pacijenta koju je osoblje zabilježilo tijekom dijalize. Ovisno o postavci na razini FIS -a, vrijednosti su prikazane u stupnjevima **Celzijusa** ili **Fahrenheita**. U traci aktivnosti, ispod simbola **Temperatura** za dotičnog pacijenta, naći ćete zelene trake za stavke mjera.

Stavka izbornika **Povijest** prikazuje podatke o temperaturi iz prethodnih sesija, kako u tekstualnom tako i u grafičkom formatu. Prvo mjerenje svake sesije (sistolički, dijastolički, srednji arterijski tlak, puls) se prikazuje zajedno s datumom početka sesije.

# **3.4.32 Vanjski laboratorij**

Kada kliknete na traku aktivnosti u stupcu ispod simbola **Vanjski laborat.** za određenog pacijenta, pojavit će se područje s pojedinostima **Vanjski laborat.** Ovo područje dokumentira trenutačne laboratorijske vrijednosti za pacijenta, koje su primljene od EDBMS-a. Vrijednosti se ne mogu mijenjati u **Therapy Monitor**.

### **3.4.33 Prilagođeni prikaz**

Kada kliknete na traku aktivnosti u stupcu ispod simbola **Prilag. prikaz** za dotičnog pacijenta, pojavit će se područje s pojedinostima **Prilag. prikaz**. Ovo područje dokumentira trenutačne podatke koje je uređaj za dijalizu poslao za sesiju, budući da ih je korisnik [\(pogledajte poglavlje 3.2.4.2 na stranici 3-38\)](#page-69-0) prilagodio.

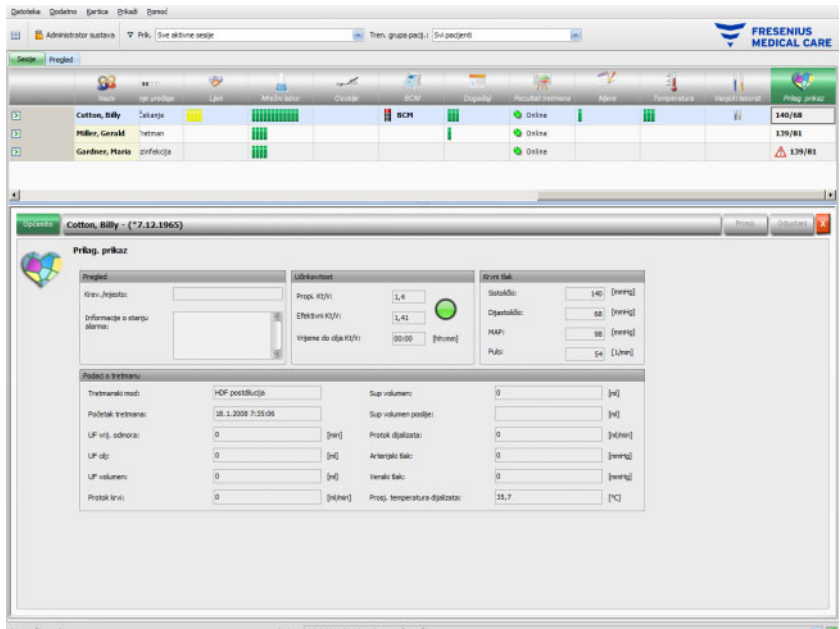

Sučelje **Pregled** je fiksna i ne može se prilagoditi. Sadrži informacije o krevetu/mjestu, trenutačnom stanju alarma, stanju Kt/V i najnovijim mjerenjima krvnog tlaka. Sučelje **Podaci o tretmanu** sadrži do 12 parametara koji su potpuno prilagodljivi.

## **3.4.34 Sažetak**

Kada kliknete na traku aktivnosti u stupcu ispod simbola **Sažetak** za dotičnog pacijenta, pojavit će se područje s pojedinostima **Sažetak**. Ovo područje predstavlja nekoliko kategorija podataka, kao što su težina, ultrafiltracija, komentari, događaji s pripadajućim aktivnostima korisnika i mjere koje nisu povezane s događajima te početak i kraj tretmana.

Ovisno o određenoj postavci na razini FIS-a, sažeti podaci prikazuju se u skupinama po kategorijama ili se sortiraju po vremenu u rastućem redoslijedu.

Kartica **Povijest** prikazuje sažete podatke s prethodnih osam sesija.

# **3.5 Programska logika**

## **3.5.1 FME upravljanje korisnicima**

Upravljanje korisnicima konfigurirano je u FME poslužitelju (FIS) i njime se upravlja putem programa "FME upravljanje korisnicima". Više pojedinosti potražite u uputama za uporabu programa FME upravljanje korisnicima.

# **3.5.2 Sustav za upravljanje vanjskim bazama podataka (EDBMS)**

Čim se pacijent prijavi u **Therapy Monitor**, obično umetanjem svoje kartice pacijenta, EDBMS automatski prenosi podatke o sesiji pacijenta na **Therapy Monitor** (uvoz podataka). Ako se podaci o tretmanu trebaju mijenjati samo za tekući dan dijalize, to se obavlja ručnim unosom u klijentu **Therapy Monitor**. Trajne promjene korisnik vrši isključivo u EDBMS-u. Sve dok sustav za dijalizu ne uđe u stvarni tretmanski mod (optički detektor još nije otkrio krv), podaci izmijenjeni u EDBMS-u mogu ažurirati postojeće podatke sesije ponovnim uvozom podataka u **Therapy Monitor**.

Ako korisnik zatvori sesiju ili se sesija automatski zatvori, izvrši se automatski prijenos podataka završene sesije iz **Therapy Monitor** u EDBMS.

# **3.5.3 UF izračun**

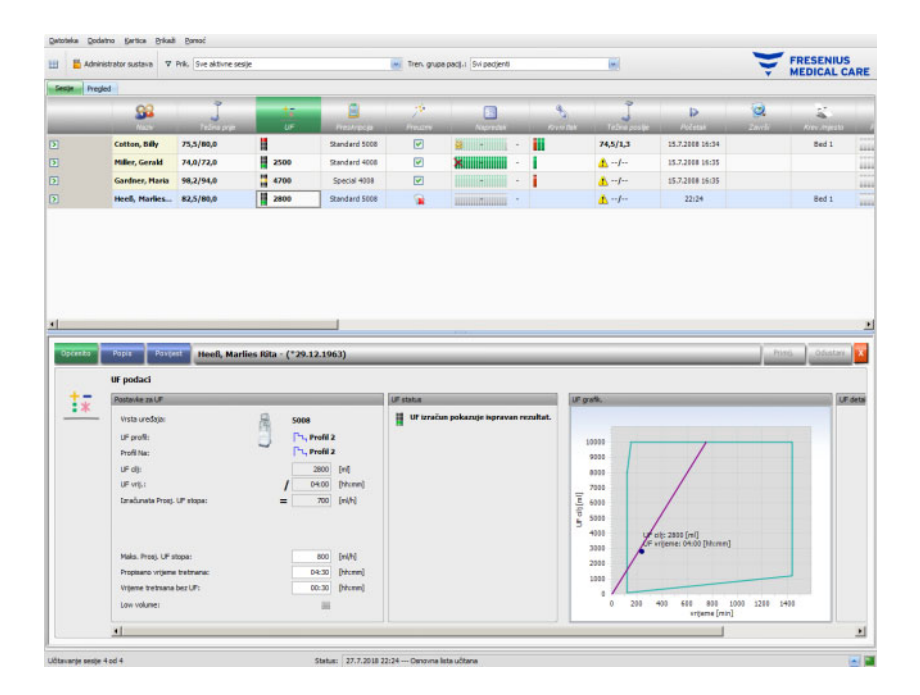

Automatski UF izračun za određenu sesiju temelji se na težini prije dijalize, tara težini (invalidska kolica, odjeća), unosu tekućine tijekom tretmana, trenutačnoj ciljnoj težini (suha masa), maksimalnoj prosječnoj UF stopi, vremenu tretmana itd. Također se uzimaju u obzir i specifična ograničenja ultrafiltracije (kao što su UF/Na profili).

### **3.5.4 Prijenos podataka u sustav za dijalizu**

#### **3.5.4.1 Preuzimanje**

Podatke prenesene na sustave za dijalizu korisnik mora potvrditi u sustavu za dijalizu kako bi se omogućilo prihvaćanje podataka.

Daljnje informacije mogu se naći u Uputama za uporabu aparata za dijalizu.

#### **3.5.4.2 Sučelje data Xchange (dXp)**

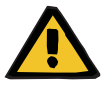

#### **Upozorenje**

#### **Rizik za pacijenta kao posljedica oštećenih podataka Rizik za pacijenta kao posljedica pogrešne terapijske odluke**

Podaci (na primjer, Zadaci, Poruke, Lijek) prikazani ili uneseni na sučelje data Xchange (dXp) na uređaju za dijalizu mogu biti ugroženi mrežnim ili softverskim pogreškama. To može negativno utjecati na njegovu ispravnost, potpunost ili prihvatljivost. Takvi kompromitirani podaci ne mogu se otkriti putem uređaja za dijalizu.

Ako ih korisnik ne otkrije, to može dovesti do narušenog planiranja tretmana ili pogrešnih terapijskih odluka.

- Korisnici moraju provjeriti odgovaraju li podaci prikazani na sučelju data Xchange (dXp) unesenim informacijama.
- Ako prikazani podaci ne odgovaraju unesenim informacijama, korisnik mora ponovno unijeti točne podatke, spremiti ih i ponovno provjeriti.

# **3.5.5 Prikupljanje podataka na mreži**

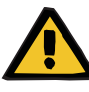

#### **Upozorenje**

**Rizik za pacijenta kao posljedica oštećenih podataka Rizik za pacijenta kao posljedica pogrešne terapijske odluke**

Softverske ili hardverske pogreške mogu dovesti do oštećenja podataka o tretmanu. Oštećeni podaci mogu utjecati na planiranje tretmana ili terapijske odluke, što dovodi do pogrešnog tretmana za pacijenta.

– Korisnici moraju provjeriti ispravnost zabilježenih podataka o tretmanu.

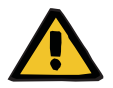

#### **Upozorenje**

#### **Rizik za pacijenta kao posljedica nepotrebnih uboda**

Prijenos podataka između laboratorijskih uređaja i **Therapy Monitor** može biti prekinut zbog problema s mrežom. U tom slučaju se podaci iz laboratorijskih uređaja ne mogu prikazati pomoću **Therapy Monitor**. To može dovesti do novog mjerenja uzorka krvi, što podrazumijeva dodatni ubod.

– Prije nego pacijenta izložite dodatnim ubodima, pokušajte pročitati memoriju podataka laboratorijskog uređaja i ručno unesite podatke o uzorku u **Therapy Monitor**.

# **4 Sučelje dataXchange**

# **4.1 Uvod**

Sučelje dataXchange (dXp) je izbor zaslona na zaslonu uređaja za dijalizu 5008/6008. Pomoću dXp-a, medicinsko osoblje može izravno upravljati sustavom **Therapy Monitor** pokraj kreveta pacijenta bez potrebe da prilazi računalu (koje se često nalazi daleko od pacijenta). Uglavnom se sve aktivnosti povezane s tretmanom pacijenta mogu izvoditi sa zaslona uređaja 5008/6008.

DXp se temelji na web-tehnologiji, putem koje namjenski preglednik uređaja 5008/6008 (sličan Internet Exploreru ili bilo kojem drugom internetskom pregledniku na računalu) navigira web-stranicama koje pruža **Therapy Monitor**.

# **4.2 Kontrole unosa podataka**

Uređaj 5008/6008 posjeduje zaslon osjetljiv na dodir – bilo koji korisnički unos mora se izvršiti dodirom različitih kontrola na zaslonu. Konvencija boja uređaja 5008 ili 6008 primjenjuje se na svaku kontrolu: zelena – odabrano, plava – aktivno (mogućnost odabira), siva – neaktivno.

### **4.2.1 Glavne kontrole su:**

**Izbornik kartice** Izbornik kartice omogućava odabir različitih dXp stranica. Dostupne stranice su:

> Težina prije, UF, Preskripcija, Lijek, Zadaci, Poruke, Potr. mat., Mjere, Događaji, Dezinfekcija, BCM, Rizici, Temperatura, Mrežni labor., Vanjski laborat., Težina poslije, Završi, Sažetak i Informacije. Vidljivost i redoslijed ovih stranica konfiguriraju se pri podešavanju dXp-a. Stranica tretmana uvijek je vidljiva iz dXp-a.

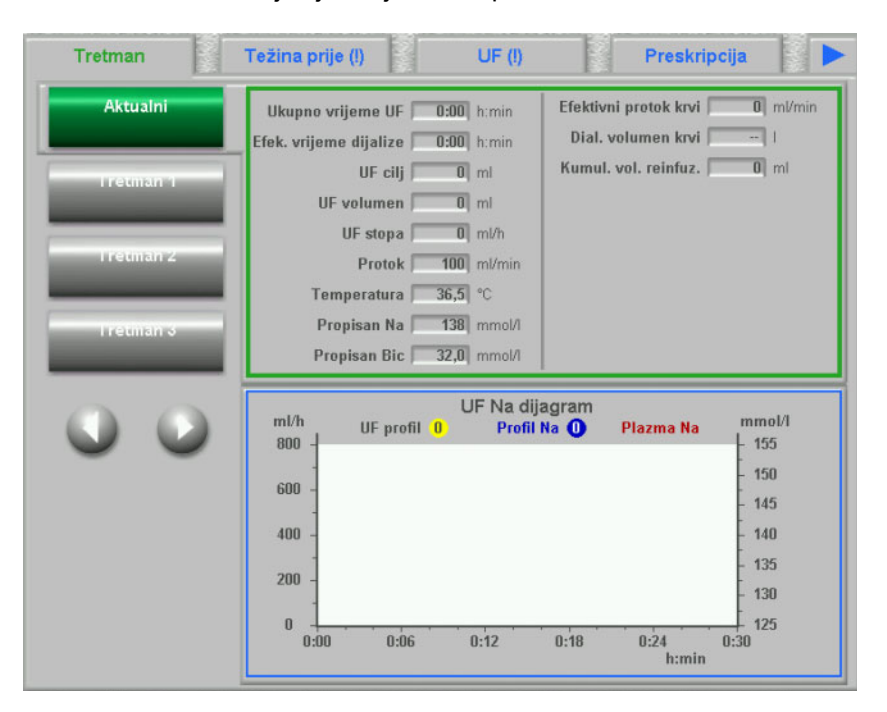

**Popisni okvir Kontrola popisnog okvira prikazuje brojne tekstualne stavke koje su** organizirane u vidu okomitog popisa. Može imati gumbe za navigaciju (Gore i Dolje) i druge opcije, poput stavke mape koja omogućuje navigaciju iz jednog popisa u drugi, broja trenutačne stranice itd. Pojedinačne stavke mogu se odabrati dodirom na zaslon uređaja 5008/6008.

> Primjeri popisa su: dostupni korisnici, propisani lijekovi, katalog lijekova, katalozi potrošnog materijala, popis događaja itd.

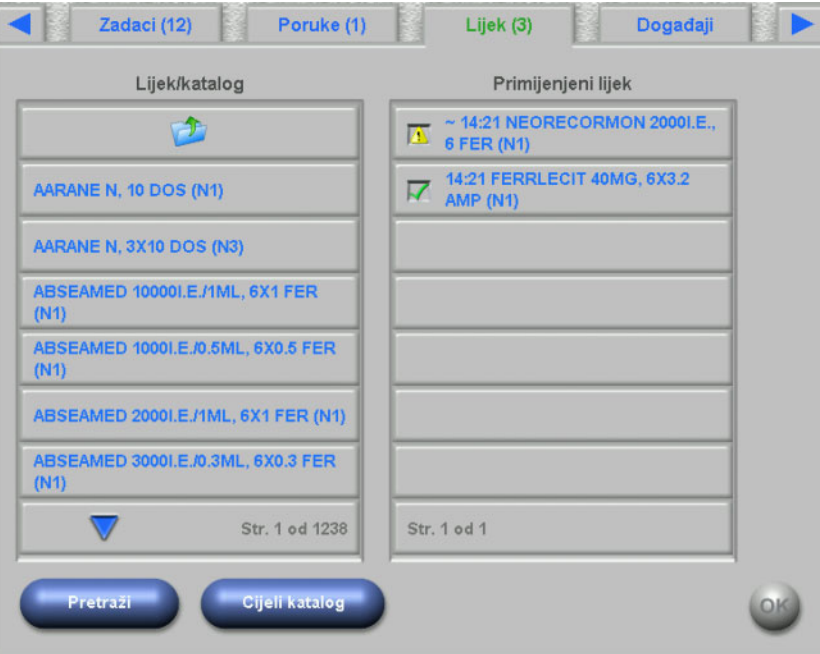

Gumbi za tekst **Tekstualni gumbi su gumbi s prikazanim tekstom**. Funkcionalnost se razlikuje od stranice do stranice.

**Kontrolni gumbi** Postoje dva kontrolna gumba, **OK** i **C** (Odustani). Svaku korisničku radnju koja je izmijenila ili stvorila bilo koji podatak mora se potvrditi pritiskom na gumb **OK** ili otkazati pritiskom na gumb **C**. Napuštanje trenutačne stranice bez pritiskanja gumba **OK** će prekinuti trenutačnu radnju te nikakvi podaci neće biti spremljeni.

#### **Stranica za unos vrijednosti**

Ova stranica omogućuje korisniku unos brojčanih vrijednosti unutar unaprijed definiranog raspona.

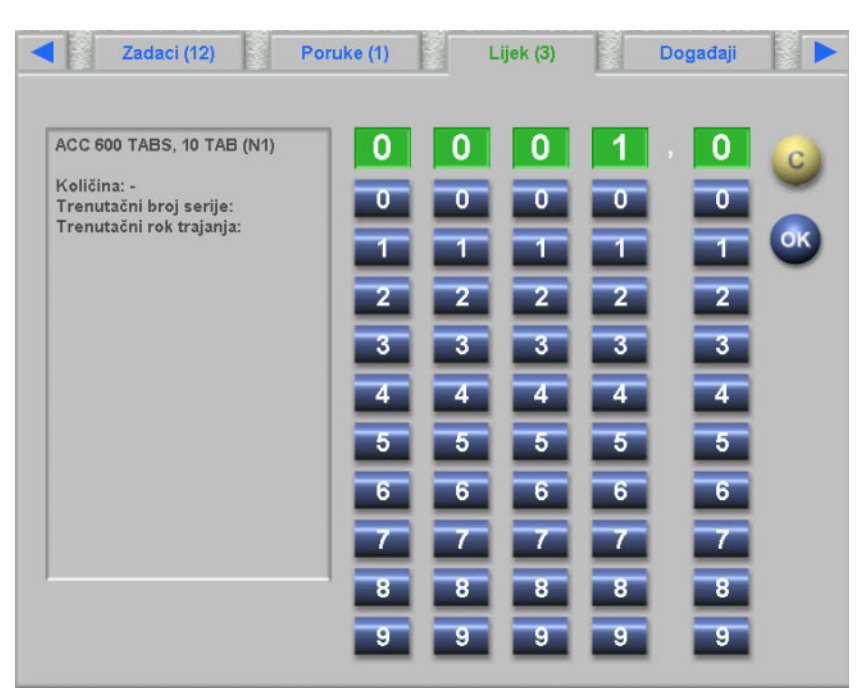

### **Stranica za unos putem tipkovnice**

Ova kontrola omogućuje korisniku unos alfanumeričkih vrijednosti putem tipkovnice na zaslonu osjetljivom na dodir. Tipkovnica ima tipke Natrag i Brisanje koje se mogu koristiti za ispravke. Uneseni tekst prikazuje se na vrhu stranice.

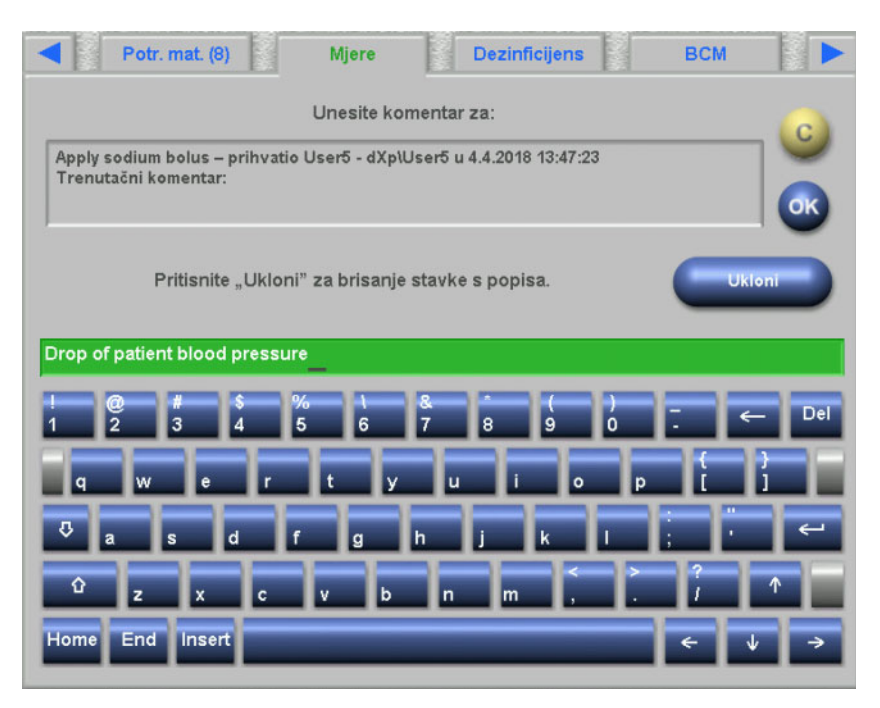

**Kontrola unosa vremena** Ova kontrola omogućuje korisniku da odredi vremensku vrijednost u formatu hh:mm.

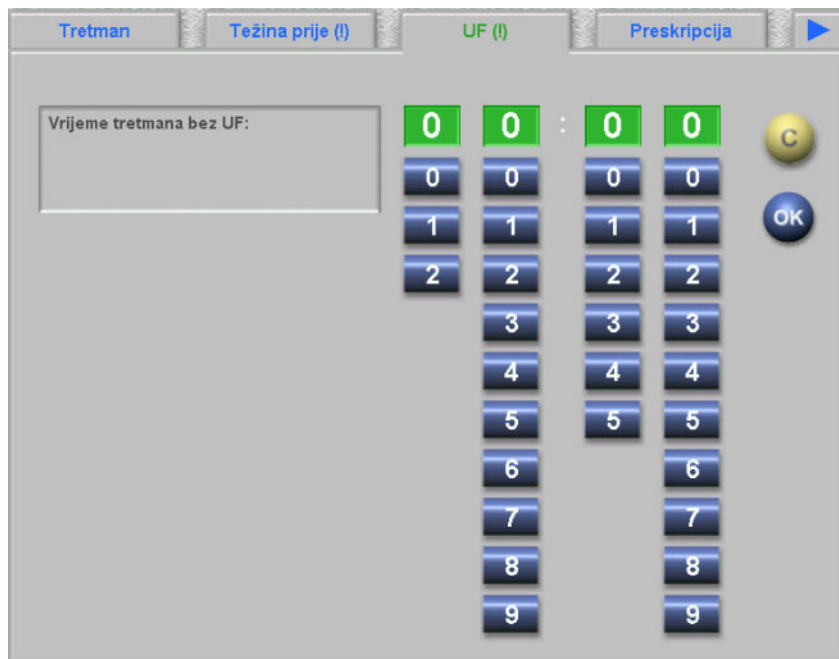

# **4.3 Pokretanje i zaustavljanje dXp-a**

DXp se otvara dodirom na stavku pacijenta na statusnoj traci. Kartica pacijenta s važećim ID-om pacijenta mora biti prethodno umetnuta u uređaj 5008/6008.

Ako je potrebno, prvo će se prikazati stranica za prijavu korisnika, tražeći odabir korisničkog imena iz popisa s dostupnim korisnicima. Posljednja tri uspješno prijavljena korisnika nalaze se na vrhu popisa.

Ako je lozinka točna, dXp prikazuje stranicu Tretman. No, ako stavka izbornika pacijenta trepće, što signalizira potrebu za pažnjom korisnika (Indikator poruka), korisnik će biti preusmjeren na stranicu koja je uzrokovala signal. Također možete tražiti određene korisnike: pritisnite gumb **Traži korisn.** i unesite tekst za pretraživanje, a zatim pritisnite **OK**. Popis korisnika se filtrira prema tekstu pretraživanja. Možete se vratiti na potpuni popis korisnika pritiskom na gumb **Svi korisn.**.

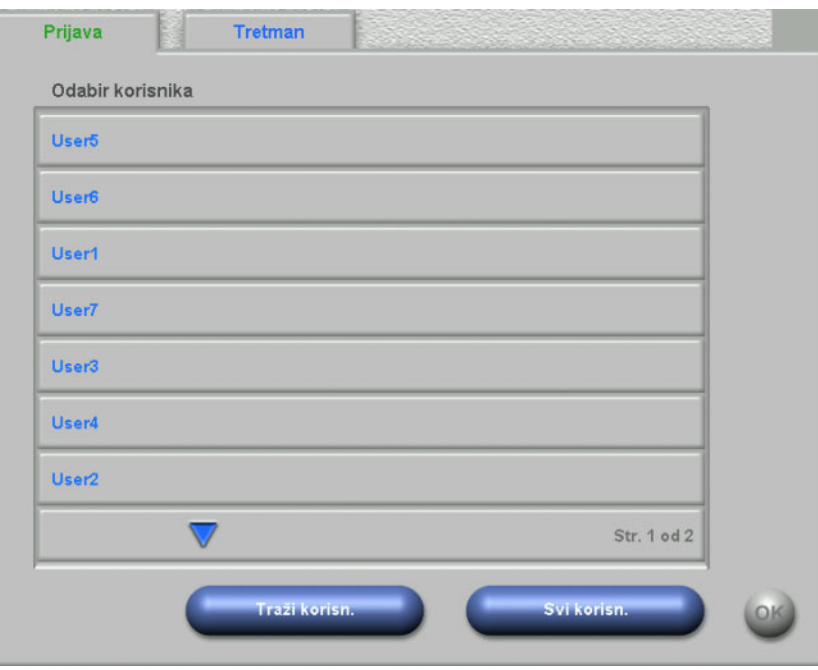

Indikator poruke treperi ako postoji neslaganje ultrafiltracije ili neusklađenost s prihvatljivom težinom, ili ako u izbornicima Lijek, Poruke, Zadaci i Rizici postoji nova stavka koja do tada nije bila vidljiva. Korisnik se preusmjerava na odgovarajuću stranicu, prema sljedećem prioritetu: UF, Težina prije, Rizici, Poruke, Zadaci, Lijek. Vidljivost i redoslijed dXp stranica može se konfigurirati pomoću dXp aplikacije za konfiguraciju.

# **4.4 Težina prije**

Ova dXp stranica odgovara aktivnosti Težina prije u klijentu TMon. Korisnik može unijeti ili prebrisati očitavanje vage, odjeću/tara težinu, cilj unosa tekućine tijekom tretmana i trenutačnu ciljnu težinu. Ostale vrijednosti poput težine prije tretmana ili ciljne vrijednosti gubitka težine ne mogu se uređivati, nego se izračunavaju u sustavu. Ako postoji neusklađenost težine između težine prije tretmana i trenutačne ciljne težine, ili neusklađenosti između (pedijatrijske) opcije niskog volumena i ciljne težine, prikazat će se upozorenje o vjerojatnosti, a naslov stranice će sadržavati uskličnik (!).

Preskripcija s (pedijatrijskom) opcijom niskog volumena označava se grafičkim simbolom (medvjedić). Gumb **>>Poslije** kopira vrijednost odjeće/tare izmjerenu prije dijalize u vrijednost poslije dijalize. Zatim pritisnite **OK** da biste spremili promjene ili **C** da biste poništili operaciju. To je korisno kada znate da je vrijednost nakon dijalize jednaka vrijednosti prije dijalize te nema potrebe ponovno je mjeriti.

Gumb Povijest prikazuje stranicu s težinom prije i nakon tretmana, kao i ciljnu težinu tijekom posljednjih 8 tretmana.

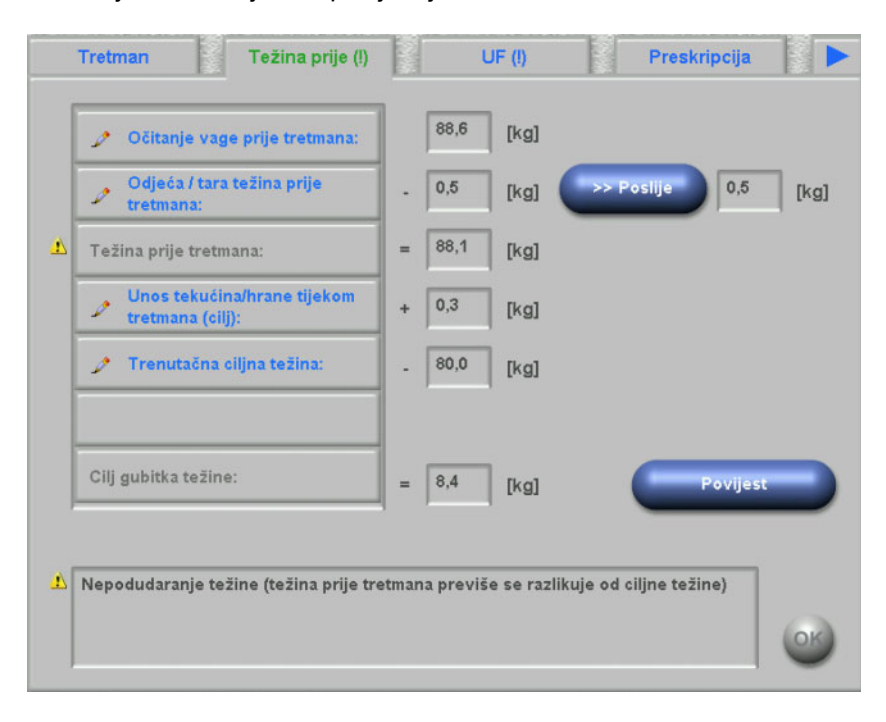

# **4.5 UF**

Ova dXp stranica odgovara aktivnosti ultrafiltracije u klijentu TMon. Korisnik može unijeti ili prebrisati maksimalnu prosječnu UF stopu, propisano vrijeme tretmana ili vrijeme tretmana bez UF. Svaka izmjena osvježava stanje ultrafiltracije koje se prikazuje opisom i u vidu semafora u crvenoj, žutoj ili zelenoj boji.

Preskripcija s (pedijatrijskom) opcijom niskog volumena označava se grafičkim simbolom (medvjedić). Ako postoji UF neslaganje, naslov stranice sadrži uskličnik (!), a na semaforu se javlja crveno svjetlo. Osim toga, na raspolaganju su tri ili četiri gumba za podešavanje UF vremena, UF cilja, za prihvaćanje izračunate UF stope ili za onemogućavanje profila UF/Na za trenutačni tretman. Odabir bilo kojeg od ovih gumba promijenit će UF status i ponovno izračunati određene UF parametre. Svjetlo će postati žuto. Također će se prikazati nove stavke kao što su dodatno vrijeme tretmana ili višak tekućine. Pritisnite **OK** da biste spremili promjene ili **C**da biste poništili operaciju.

Gumb **Povijest** prikazuje stranicu s ciljnim i ukupnim UF volumenom i računa prosječnu UF stopu za posljednjih 8 sesija.

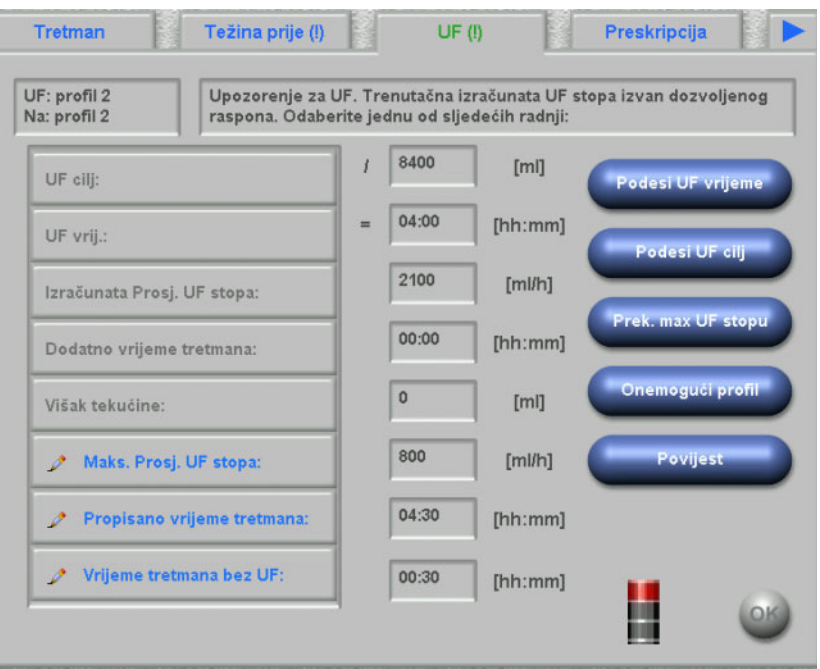

# **4.6 Preskripcija**

Ova stranica prikazuje preskripciju trenutačnog tretmana. Ako je izvršena operacija preuzimanja, to je preskripcija koja će se preuzeti na uređaj 5008/6008.

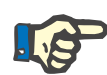

### **Napomena**

Sadržaj ove stranice nije nužno isti kao i sadržaj preskripcije na uređaju, budući da je korisnik nakon operacije preuzimanja možda promijenio određene parametre na samom uređaju.

Stranica je organizirana na nekoliko podstranica. Prva sadrži opće podatke kao što su naziv preskripcije, tvorac preskripcije, datum stvaranja/promjene preskripcije, napomene, postavke vaskularnog pristupa i tip tretmana, dok ostale stranice sadrže obavezne parametre, podatke o antikoagulaciji te neobavezne parametre. Ovisno o verziji softvera uređaja, određeni se parametri mogu pojaviti na obaveznim ili neobaveznim podstranicama.

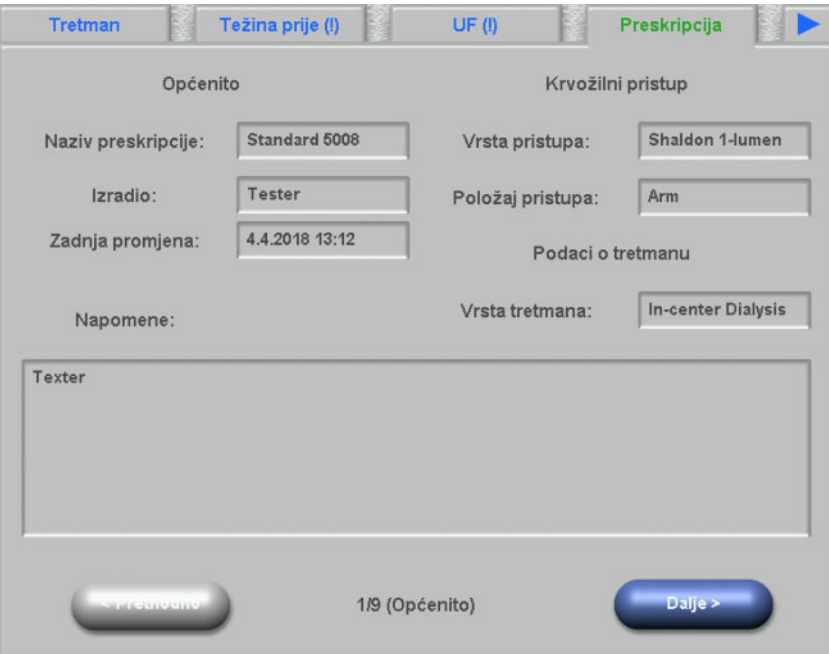

# **4.7 Zadaci**

Okvir s popisom na lijevoj strani sadrži dvije mape: Preskripcija i Katalog. Mapa Preskripcija sadrži stavke Zadaci koje su bile propisane, ali još nisu potvrđene. Mapa Katalog sadrži sve stavke Zadaci koje su dostupne u EDBMS-u. Okvir s popisom s desne strane sadrži stavke Zadaci koje su potvrđene ili odbijene.

Odabir stavke iz mape Preskripcija na lijevoj strani aktivirat će gumbe Potvrdi i Odbij, koje možete pritisnuti da biste odabrane stavke pomicali slijeva nadesno. Stavke iz mape Katalog mogu se samo potvrditi. Potrebna je potvrda pomoću gumba **OK**.

Odabirom stavke na popisu s desne strane otvorit će se prozor s pojedinostima koji će vam omogućiti da uklonite stavku (poništite potvrdu). Odabirom gumba Ukloni premjestit ćete stavku zdesna nalijevo.

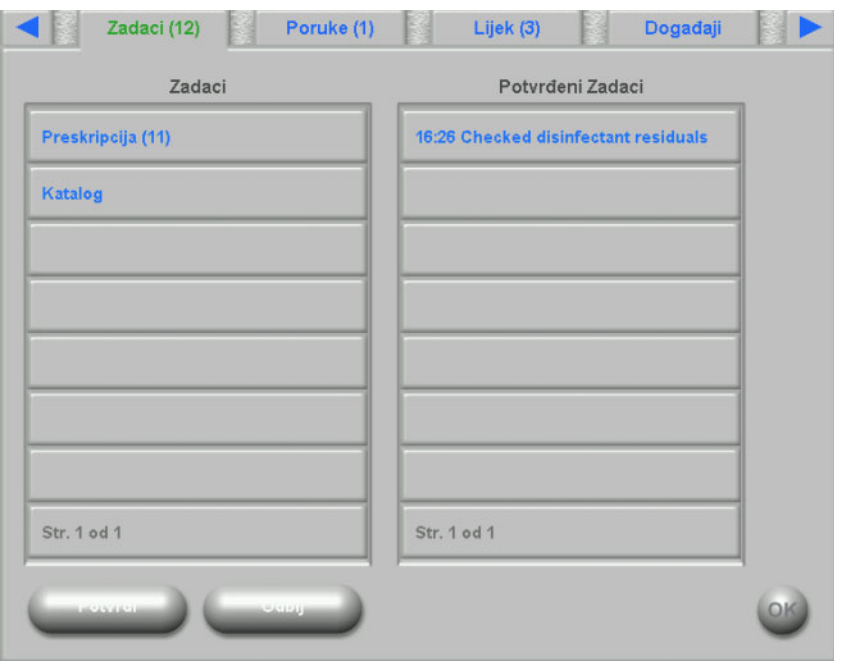

Naslov stranice sadrži broj nepotvrđenih stavki.

# **4.8 Poruke**

Okvir s popisom na lijevoj strani sadrži stavke poruka koje još nisu potvrđene, a onaj s desne strane sadrži stavke koje su potvrđene.

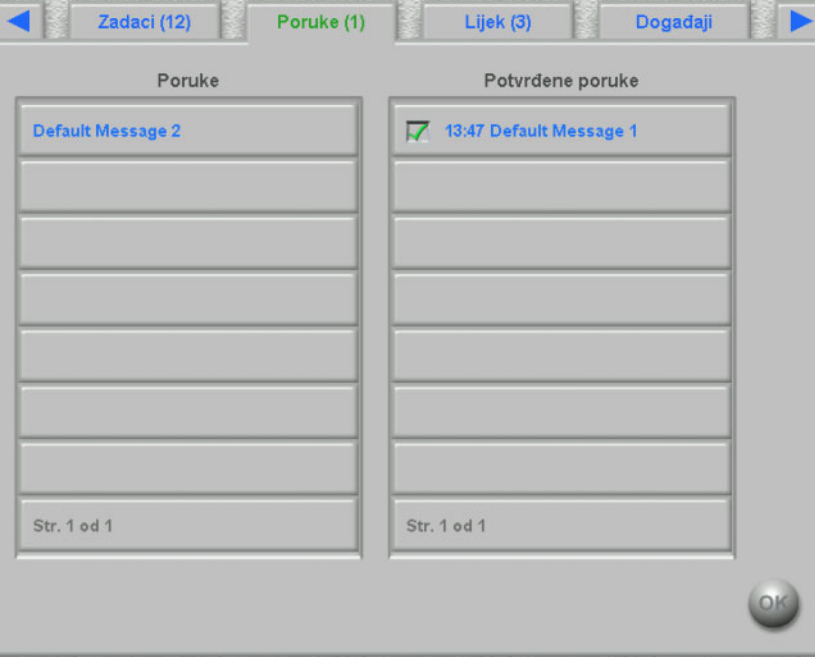

Funkcionalnost je slična stranici Zadaci.

# **4.9 Lijek**

Ova dXp stranica prikazuje lijek koji se primjenjuje tijekom tretmana, uključujući uobičajene lijekove, ako je tako konfigurirano na razini FIS-a. Okvir s popisom na lijevoj strani sadrži dvije mape: Preskripcija i Katalog. Okvir s popisom na desnoj strani sadrži primijenjeni i/ili odbijeni lijek.

Mapa Preskripcija sadrži popis propisanih lijekova koji još nisu primijenjeni. Broj neprimijenjenih stavki prikazuje se u nazivu mape i na naslovu stranice. Gumb **Prihvati sve** omogućuje korisniku da potvrdi sve propisane stavke. Ova će radnja premjestiti sve stavke iz mape Preskripcija u popisni okvir s desne strane.

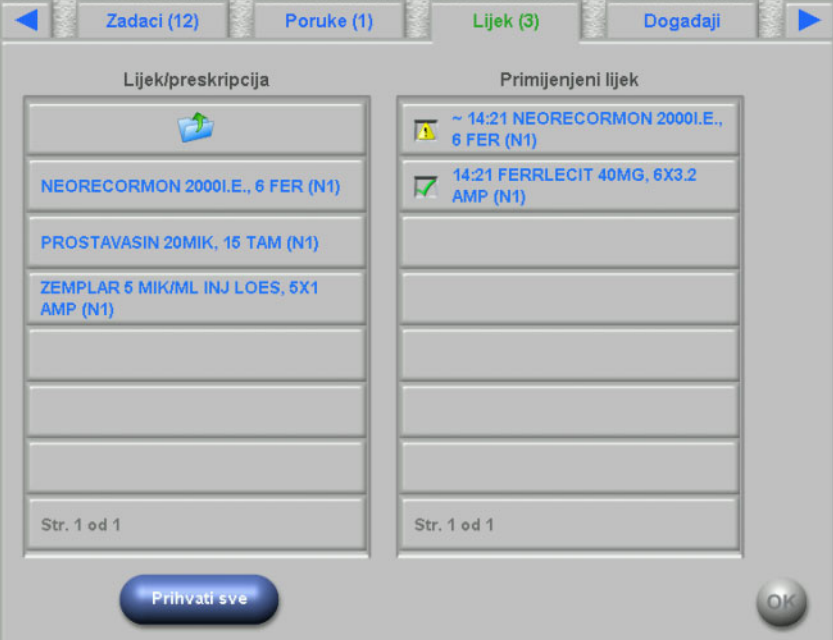

Propisanu stavku možete pojedinačno potvrditi odabirom iz mape Preskripcija. Ova radnja će otvoriti prozor s detaljima u kojem korisnik može prihvatiti ili odbiti lijek.

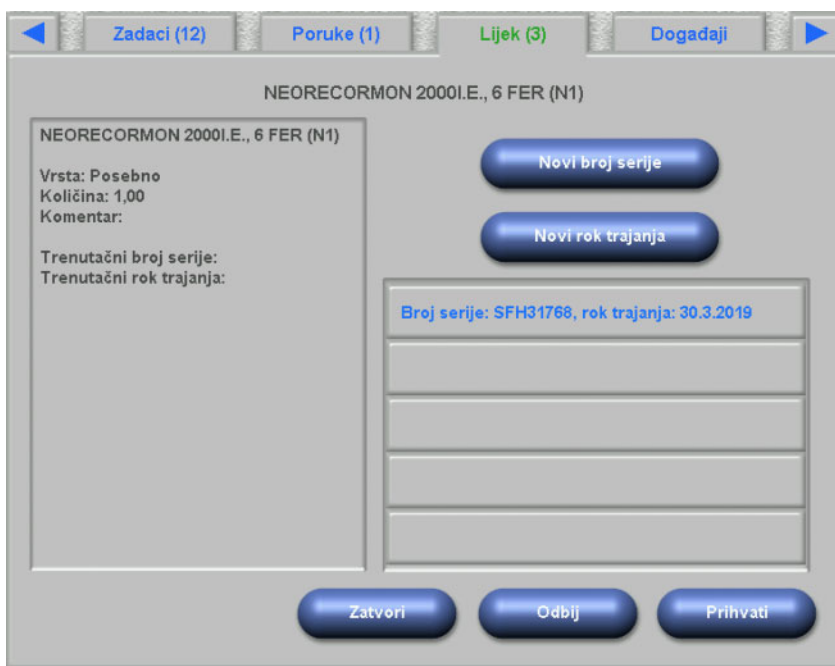

Nakon što je lijek prihvaćen, može se odabrati s popisa s desne strane. Ova će radnja prikazati stranicu s detaljima u kojoj je moguće promijeniti iznos, unijeti serijski broj i rok trajanja ili ukloniti stavku s popisa s desne strane. Uklanjanjem primijenjene stavke, ona će se vratiti natrag u mapu Preskripcija.

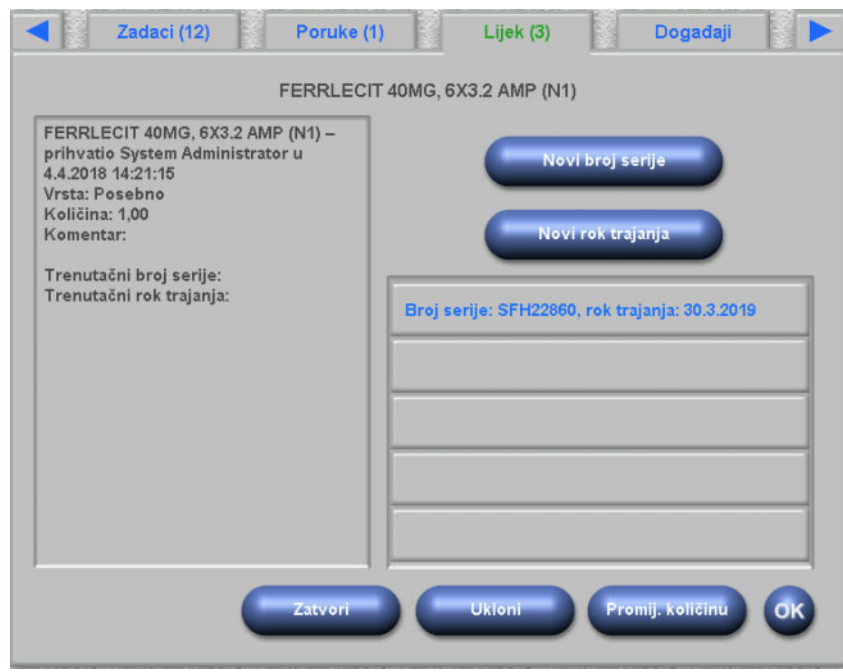

Ovisno o statusu stavke (prihvaćena, odbijena, prihvaćena s promijenjenim iznosom), na popisu s desne strane prikazuju se određene ikone.

Lijekove možete odabrati i iz mape Katalog. Ova će radnja otvoriti stranicu s detaljima u kojoj se može navesti iznos, a stavka može biti prihvaćena. Gumb **Pretraži** omogućuje pretraživanje određenih stavki lijekova. Tekst pretraživanja će filtrirati katalog lijekova. To je korisno u slučaju velikih kataloga lijekova. Pretraživanje možete otkazati odabirom gumba **Cijeli katalog.**

# **4.10 Događaji**

Ova je stranica slična aktivnostima **Događaji** u klijentu TMon. Događaj se može potvrditi s popisa mogućih događaja. Može imati neobavezni popis povezanih radnji, koje mogu biti: primjena lijeka, potrošnog materijala ili mjere. Svi potvrđeni događaji navedeni su u dokumentaciji događaja. Radnje bez događaja ne mogu se spremiti.

Okvir s lijeve strane sadrži moguće događaje. Srednji popisni okvir sadrži popis dostupnih radnji, poredanih po njihovim vremenskim žigovima – najnovija ažurirana radnja nalazi se na vrhu.

Da bi korisnik mogao definirati nove radnje (lijekovi, potrošni materijali ili mjere) na stranici Događaji, dostupna su tri gumba: **Lijek, Potr. mat.** i **Mjere**. Ovi gumbi će preusmjeriti korisnika na odgovarajuću dXp stranicu, na koju se iz kataloga mogu dodati lijekovi, potrošni materijali i mjere. U tom slučaju odgovarajuće stranice će sadržavati gumb **Natr. na dog.**, tako da korisnik može navigirati natrag i naprijed stranicama Događaji i stranicama **Lijek/Potr. mat./Mjere** bez gubitka nepotvrđenih operacija na stranici **Događaji**.

Odabir događaja s popisa s lijeve strane označit će ga zelenom bojom i aktivirati gumb **OK**. Korisnik također može odabrati jednu ili više radnji iz srednjeg popisa. Kada se odabere neka radnja iz srednjeg popisa, otvara se određena stranica s detaljima da bi se promijenili potrebni detalji. Za stavku lijeka možete promijeniti iznos, za potrošni materijal možete promijeniti serijski broj i rok trajanja, a za stavku mjere možete promijeniti komentar.

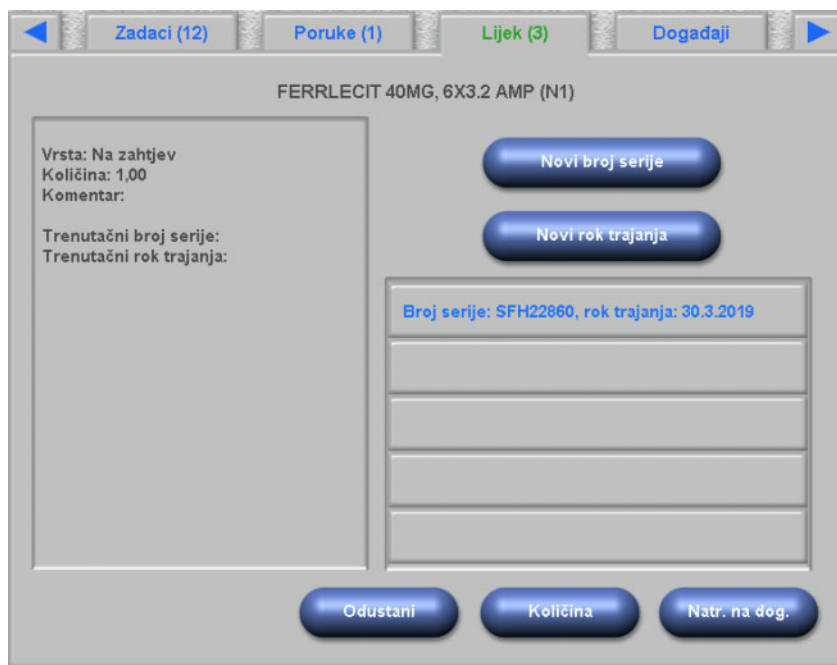

Pritiskom gumba **Natr. na dog.** na svakoj stranici s detaljima, korisnik će se vratiti na stranicu Događaji na kojoj je označena uređena radnja. Ponovnim odabirom označena radnja će je poništiti.

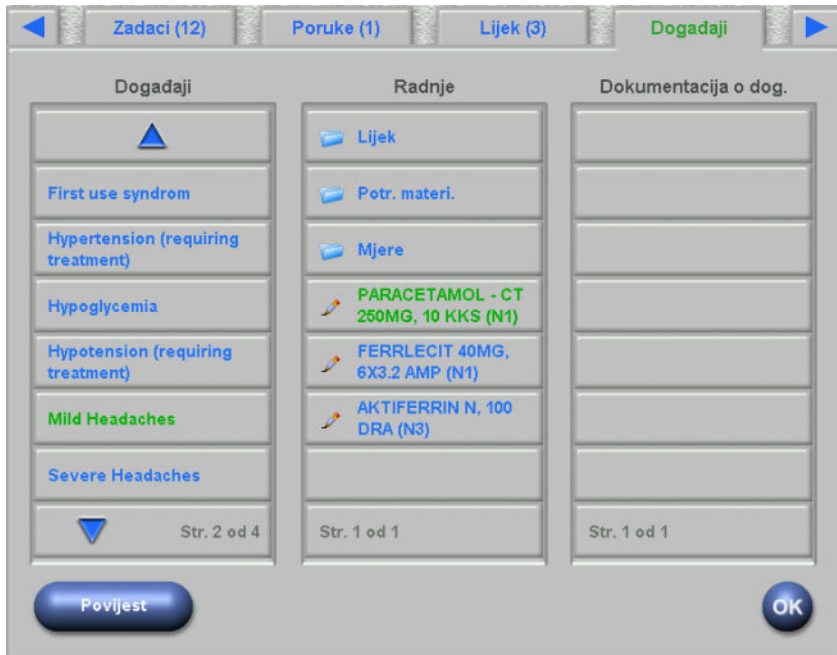

Pritiskom na gumb Lijek ponovno ćete preusmjeriti korisnika na stranicu **Lijek/Katalog**. Odabirom stavke kataloga otvorit će se stranica s detaljima u koju se može navesti količina. Pritisnite gumb **Količina** da biste odredili količinu ili **Odustani** da biste se vratili u katalog lijekova. Pritiskom na gumb **Natr. na dog.** korisnik će se ponovno usmjeriti na stranicu **Događaji** u kojoj će se odabrani lijek označiti zelenom bojom u srednjem popisu. Pritisnite **OK** da biste spremili događaj i povezane radnje. Spremljeni događaj pojavljuje se u okviru s popisom **Dokumentacija o događajima** s desne strane.

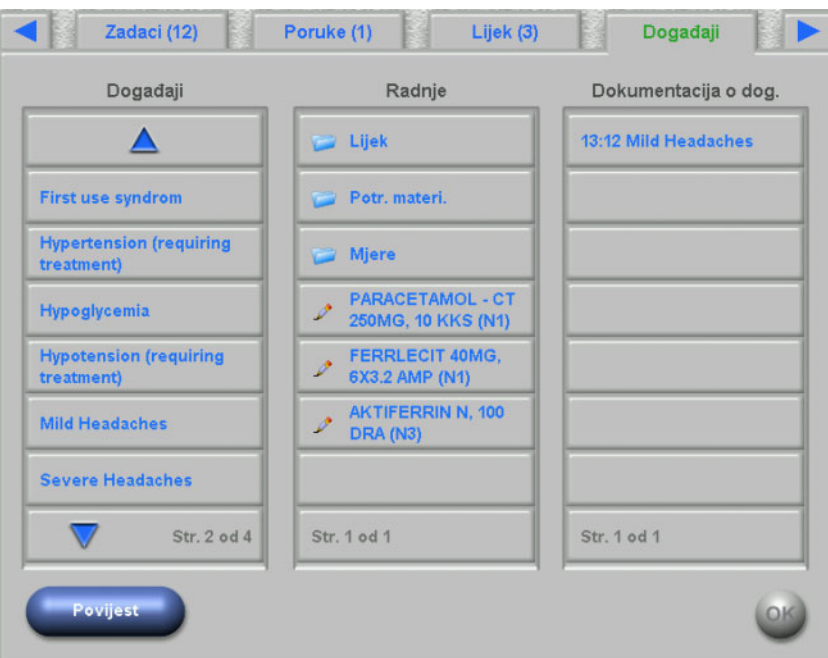

Odabir spremljenog događaja na popisu s desne strane otvorit će stranicu s detaljima sa svim informacijama o događaju. Gumb **Ukloni** će izbrisati događaj.

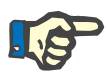

### **Napomena**

Kada je događaj spremljen, pridružene radnje se također spremaju u odgovarajuće odjeljke podataka. Na primjer, događaj s pripadajućom stavkom lijekova stavit će tu stavku lijeka na stranicu **Lijek**. Brisanje tog određenog lijeka na stranici **Lijek** rezultirat će njegovim brisanjem i iz događaja. Međutim, stavka će ostati na popisu radnji na srednjem popisu stranice **Događaji** za buduću uporabu.

Kada je događaj izbrisan, sve povezane radnje brišu se i iz odgovarajućih odjeljaka podataka, ali ostaju na popisu radnji na stranici **Događaji** za buduću uporabu.

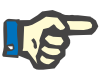

#### **Napomena**

Popis radnji na srednjem sučelju strogo je definiran samo za trenutačni pacijentov tretman. Nova sesija uvijek počinje praznim popisom.

Funkcionalnost radnji Potr. mat. i Mjere je slična. Međutim, u svakom slučaju mogu se unijeti određeni detalji. Na primjer, za stavku potrošnog materijala možete odrediti serijski broj i rok trajanja, dok za stavku mjere samo komentar. Za pojedinosti vidjeti poglavlja 4.11 i 4.12.

Gumb **Povijest** otvara stranicu na kojoj su dokumentirani događaji u proteklih 8 tretmana. Prikazuje se okvir s popisom datuma početka sesije i broja događaja.
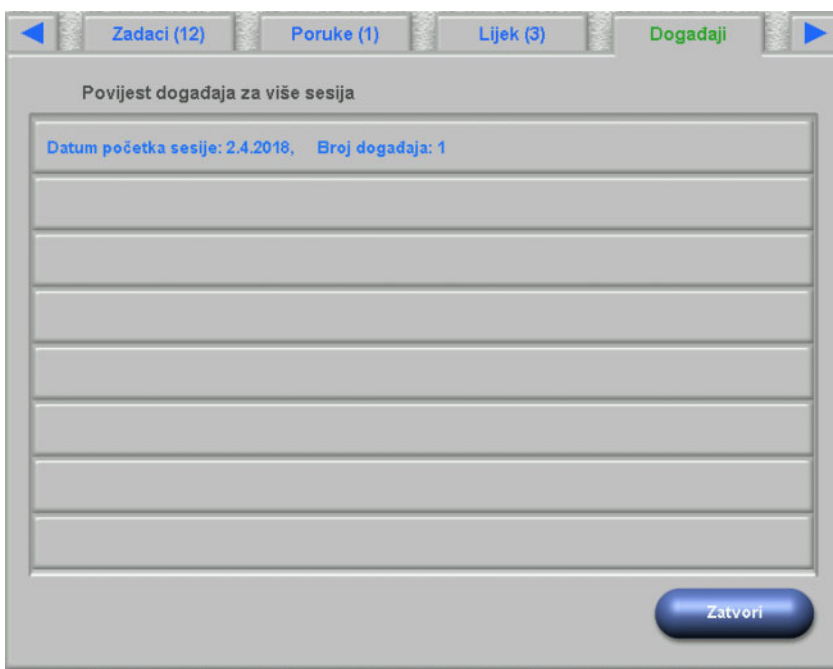

Odabirom stavke na popisu prikazuje se stranica s pojedinostima za tu sesiju. Odabir događaja prikazat će sve povezane radnje sa svim pojedinostima. Pritisnite **Zatvori** da biste se vratili na popis povijesti ili **Natr. na dog.** da biste se vratili na stranicu **Događaji**.

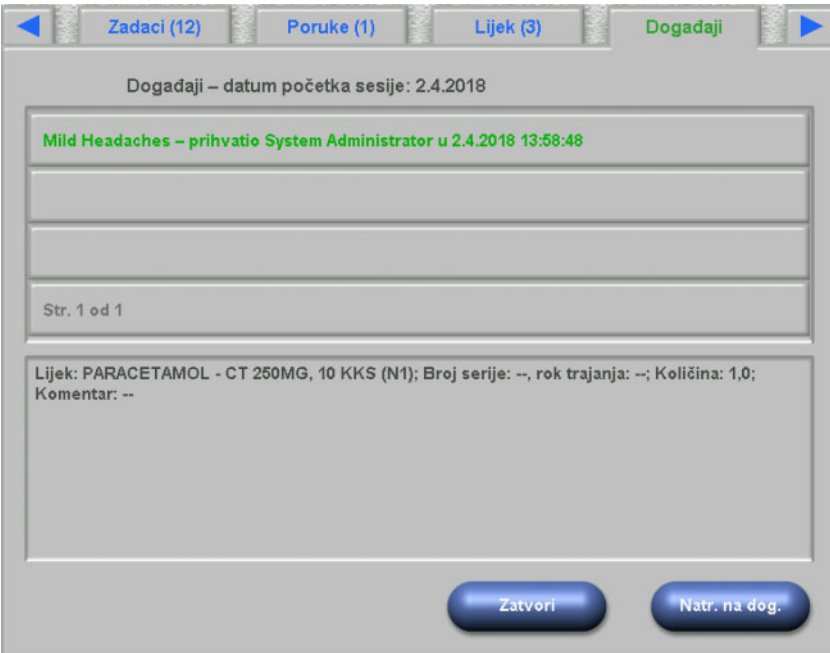

# **4.11 Potrošni materijali**

Popis s lijeve strane ove dXp stranice sadrži nekoliko mapa: mapa Preskripcija sadrži propisane potrošne materijale, a sve ostale mape su katalozi s različitim vrstama potrošnog materijala. Određene mape kao što su Igle ili Koncentrati sadrže podmape.

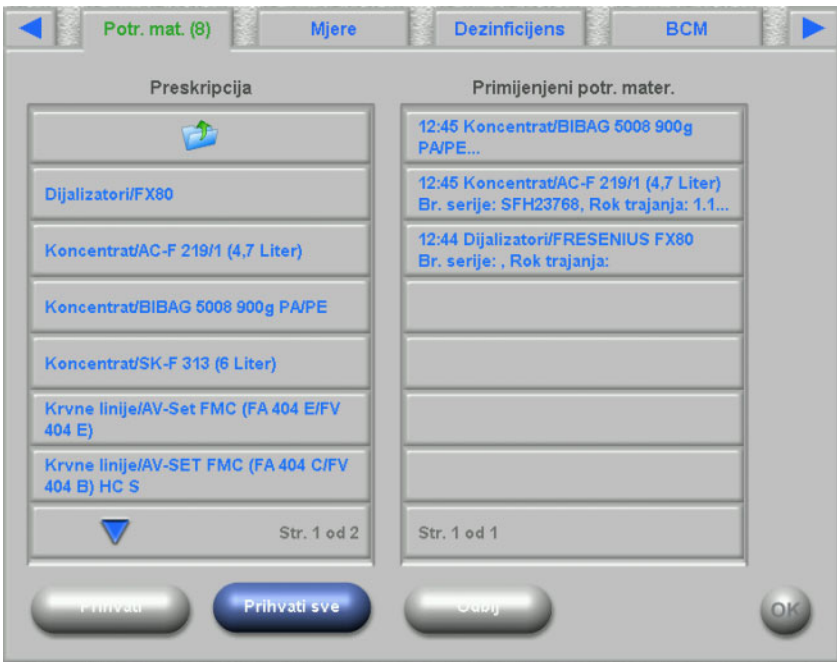

Korisnik može prihvatiti sve stavke iz mape Preskripcija ili prihvatiti ili odbiti pojedinačne stavke. Nakon što se neka stavka prihvati/odbije, šalje se u popis primijenjenog potrošnog materijala. Prihvaćena/ odbijena stavka može se odabrati, čime se otvara prozor s pojedinostima u kojem možete unijeti serijski broj i rok trajanja potrošnog materijala ili ukloniti stavku s popisa primijenjenih stavki.

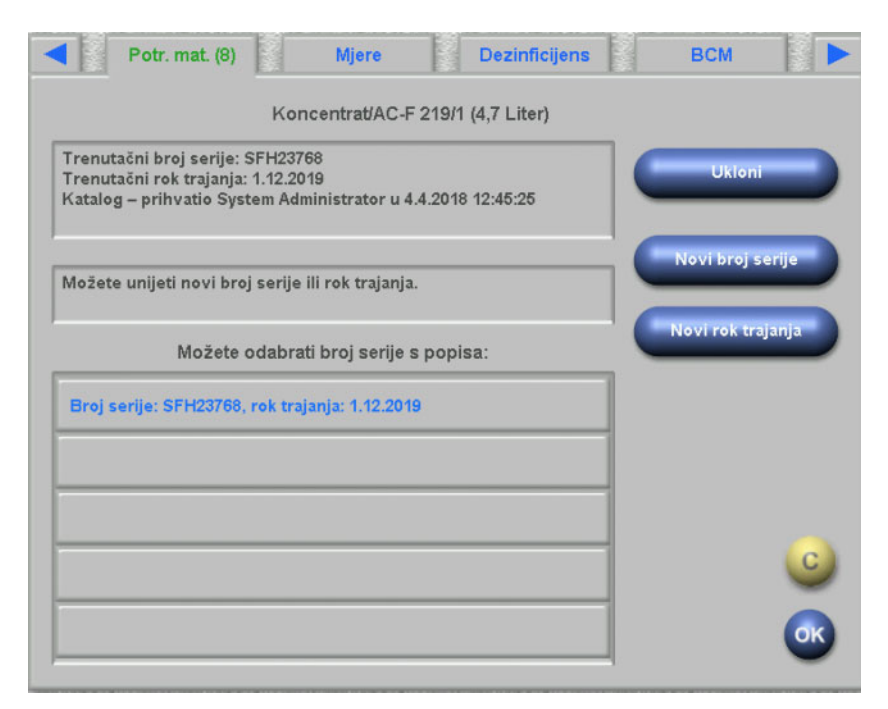

Popis nedavno korištenih serijskih brojeva i datuma isteka je dostupan te korisnik može jednostavno odabrati unos s popisa koji odgovara primijenjenom potrošnom materijalu. Novi serijski broj i rok trajanja možete unijeti odabirom odgovarajućih gumba. Pritisnite **OK** da biste spremili promjene ili C da biste napustili operaciju.

Uklanjanjem propisane stavke, ona će se vratiti natrag u mapu Preskripcija. Naziv ove mape uključuje broj propisanih stavki koje još nisu primijenjene.

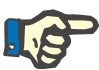

#### **Napomene**

Poslužitelj FIS ima opciju da uopće ne koristi serijske brojeve i rokove trajanja. Ako je ova opcija uključena, stranica s pojedinostima sadržavat će samo gumb **Ukloni**.

### **4.12 Mjere**

Popis na lijevoj strani ove dXp stranice uključuje katalog mjera, od kojih korisnik može potvrditi jednu ili više stavki. Potvrđene stavke prikazane su na popisu prihvaćenih mjera s desne strane. Može se odabrati prihvaćena stavka, čime se otvara prozor s pojedinostima u koji možete unijeti pridruženi komentar kao slobodan tekst ili možete ukloniti stavku s prihvaćenog popisa.

#### **4.13 Dezinficijens**

Ova dXp stranica prikazuje datum posljednje dezinfekcije izvedene na uređaju 5008/6008 i datum posljednjeg tretmana. Ovisno o ova dva datuma prikazuje se poruka o stanju dezinfekcije. Korisnik također može dokumentirati provjeru ostataka dezinficijensa.

Ako je verzija softvera uređaja 5008 4.50 ili novija ili ako je u pitanju uređaj 6008, kontrolom za ostatke dezinficijensa upravlja i dokumentira sam uređaj.

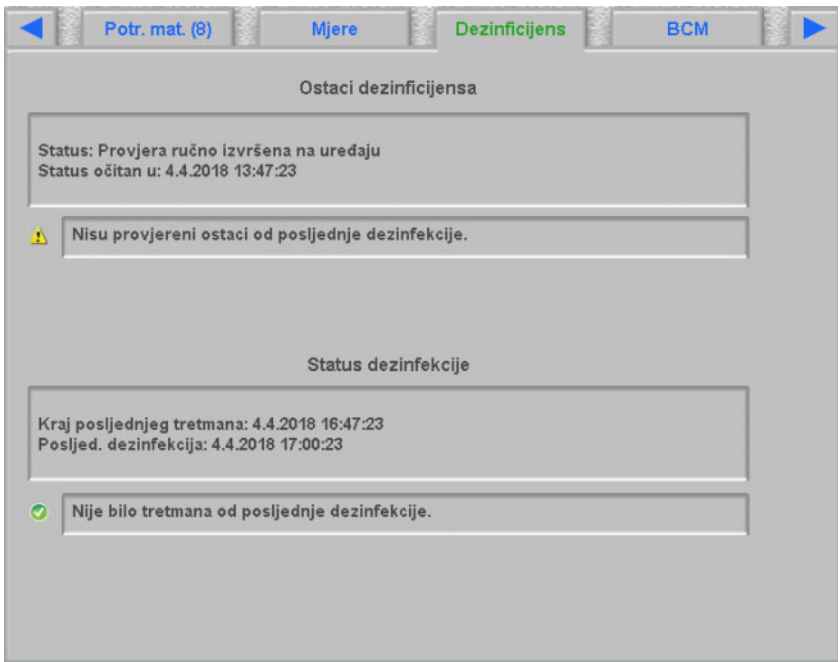

#### **4.14 BCM**

Ova dXp stranica prikazuje najnovije BCM mjerenje trenutačnog pacijenta. Stranica je organizirana u 3 podstranice. Datum i kvaliteta mjerenja prikazani su na prvoj stranici.

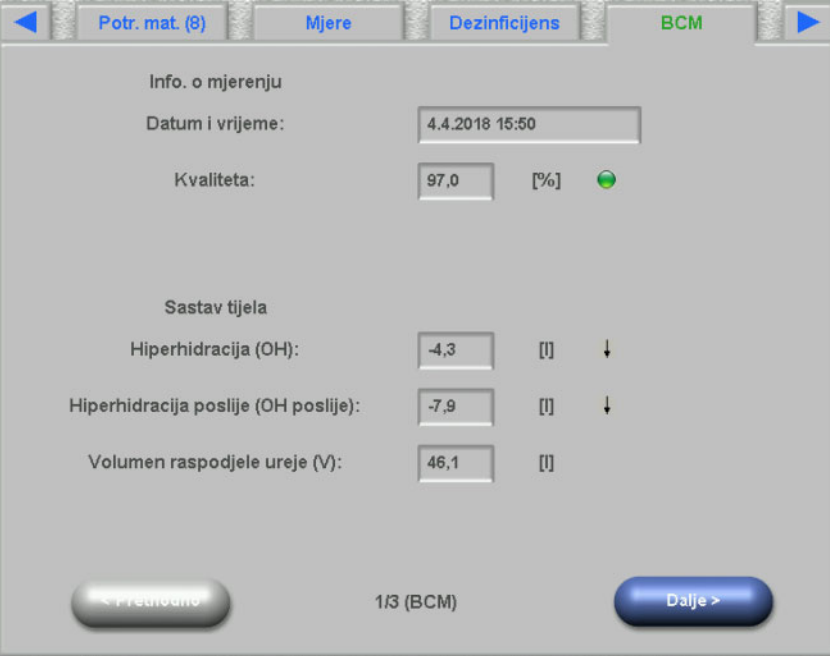

## **4.15 Rizici**

Ova dXp stranica prikazuje rizike za pacijenta, koji su uvezeni iz EDBMS-a. Moguće je upravljati rizicima pomoću kontrole popisa.

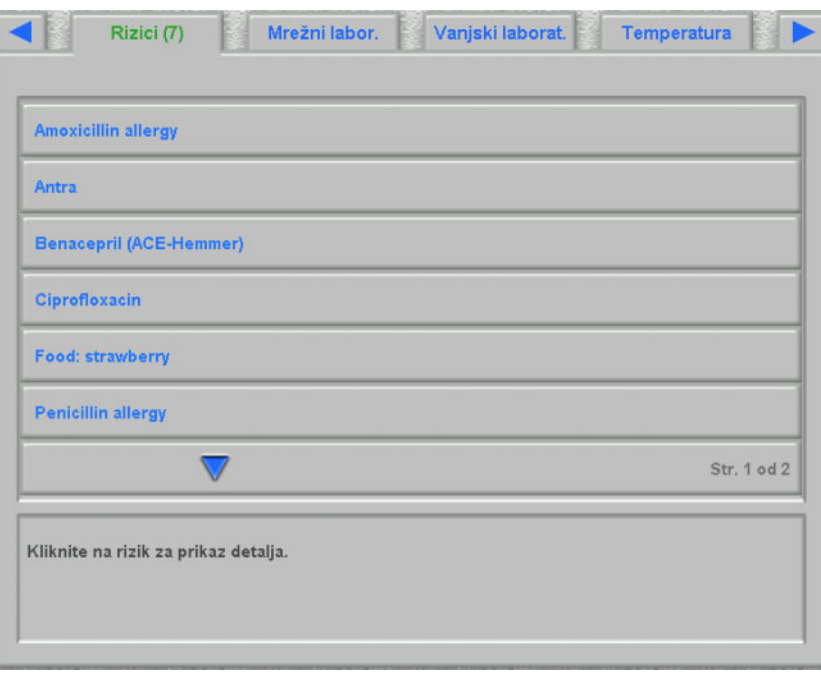

## **4.16 Mrežni laboratorij**

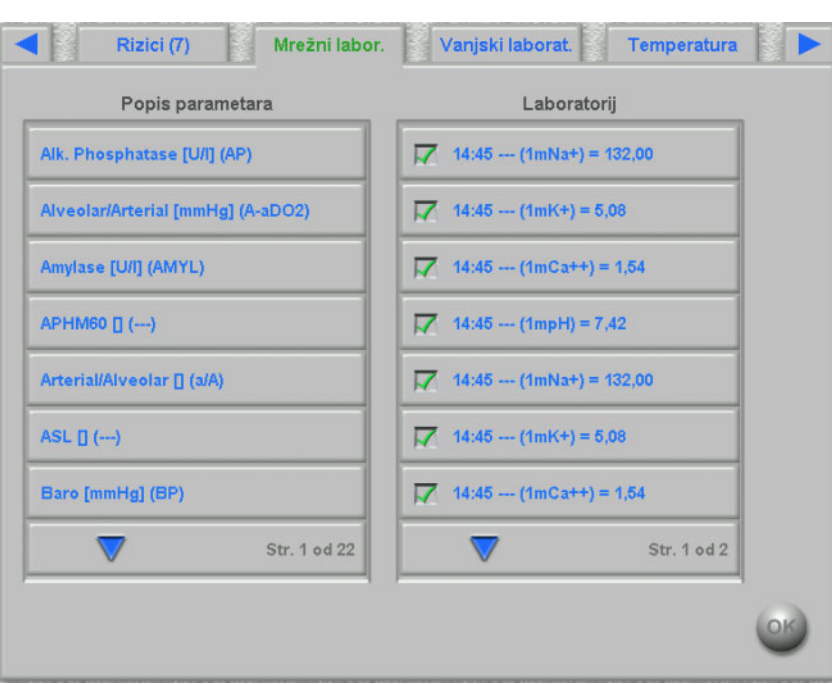

Popis na lijevoj strani ove stranice sadrži katalog mrežnog laboratorija.

Odabirom stavke otvorit će se stranica za uređivanje u kojoj možete promijeniti datum i vrijeme mjerenja, unijeti vrijednost i mogući komentar.

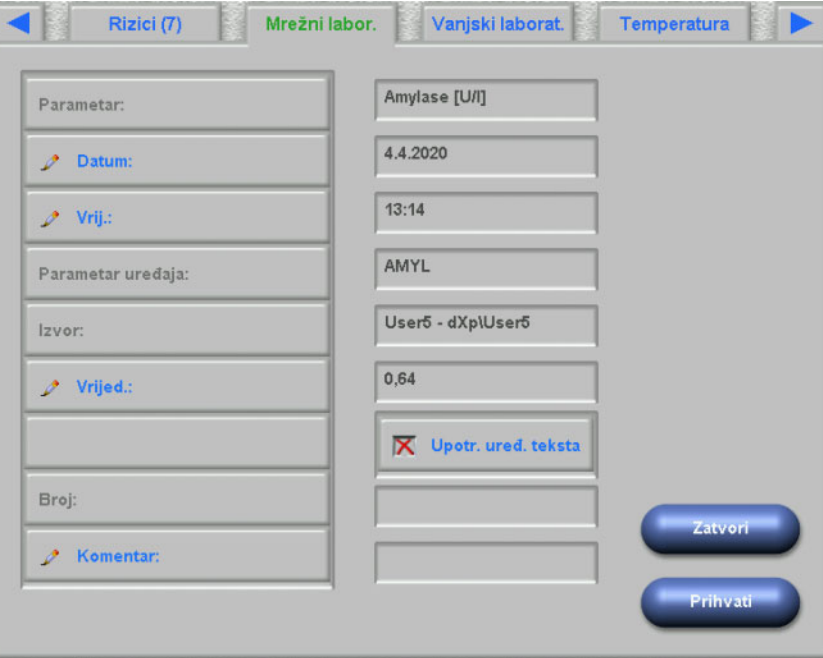

Prema zadanim se postavkama numerički uređivač koristi za ulazak u polje **Vrijed.** Preciznost se podešava u dXp aplikaciji za konfiguraciju, nakon konfiguracije dXp stranica. Budući da numerički uređivač ima ograničen broj znamenki, može se dogoditi da određene vrlo velike ili vrlo male vrijednosti ne mogu biti unesene. U tom slučaju možete kliknuti na vezu **Upotr. uređ. teksta**. Kao rezultat, kada kliknete na gumb Vrijednost, otvorit će se kontrola tipkovnice, koja omogućuje unos bilo koje numeričke vrijednosti.

Kliknite na **Prihvati** da biste dovršili uređivanje ili na **Zatvori** da biste prekinuli radnju. Na glavnoj stranici kliknite na **OK** da biste spremili podatke ili na gumb **C** da biste otkazali operaciju.

Nakon spremanja podataka, na popisu na desnoj strani stranice pojavljuje se stavka mrežnog laboratorija. Možete kliknuti na taj unos radi daljnjeg uređivanja ili uklanjanja stavke pomoću gumba **Ukloni**.

#### **4.17 Vanjski laboratorij**

Ova dXp stranica prikazuje trenutačne laboratorijske podatke pacijenta, koji su uvezeni iz EDBMS-a. Moguće je navigirati kroz stavke pomoću kontrole popisa.

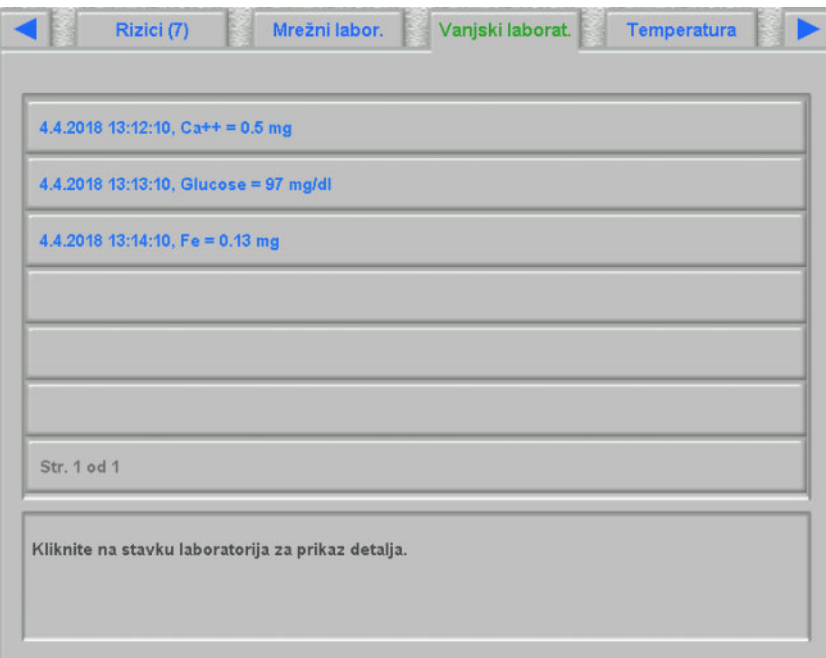

#### **4.18 Temperatura**

Ova dXp stranica omogućuje unos mjerenja temperature pacijenta. Ovisno o postavci FIS-a, vrijednosti i ograničenja za uređivanje su u stupnjevima Celzijusa ili Fahrenheita.

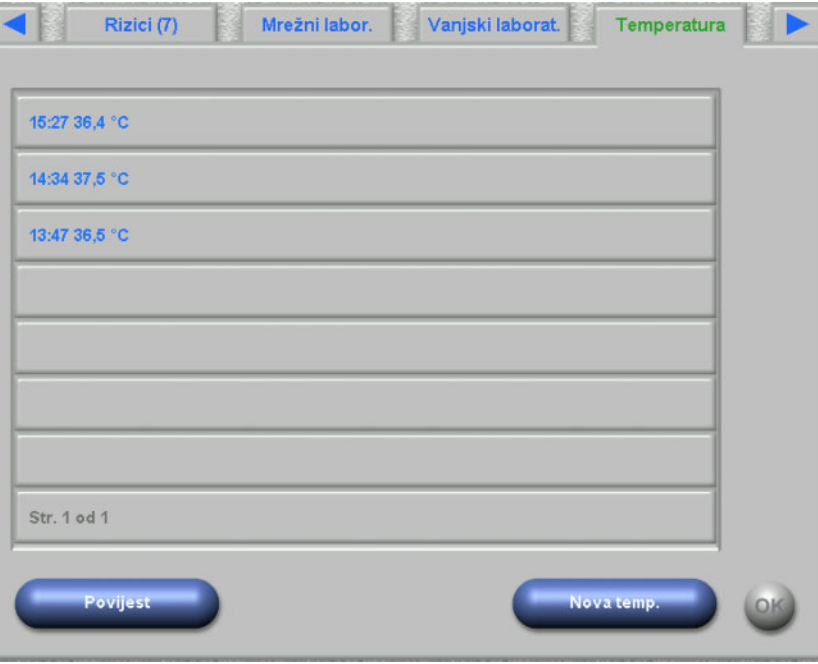

Kliknite na gumb **Nova temp.** kako biste unijeli novo mjerenje. Unesite vrijednost a zatim kliknite na **OK**. Vrijednost unosa pojavljuje se u kontrolnom okviru popisa, zajedno s vremenskim žigom zapisa. Klik na postojeće mjerenje omogućuje daljnje uređivanje ili uklanjanje pomoću gumba **Ukloni**.

Gumb **Povijest** otvara stranicu na kojoj je prikazano prvo mjerenje svakog tretmana, zajedno s datumom početka sesije i mjernom jedinicom, za posljednjih 8 tretmana.

# **4.19 Težina poslije**

Ova dXp stranica odgovara aktivnosti težine nakon dijalize u klijentu TMon. Tijekom tretmana korisnik može unijeti ili prebrisati očitane vrijednosti vage, težinu odjeće/tare i stvarni unos tekućine. Druge vrijednosti, kao što su težina nakon tretmana ili gubitak težine zbog tretmana, ne mogu se uređivati, nego se izračunavaju u sustavu. Ako se težina nakon dijalize previše razlikuje od težine prije dijalize ili se težina povećava tijekom tretmana, prikazat će se upozorenje i naslov stranice će sadržavati uskličnik (!).

Gumb **Povijest** prikazuje stranicu s težinom prije i nakon tretmana, kao i ciljnu težinu tijekom posljednjih 8 tretmana.

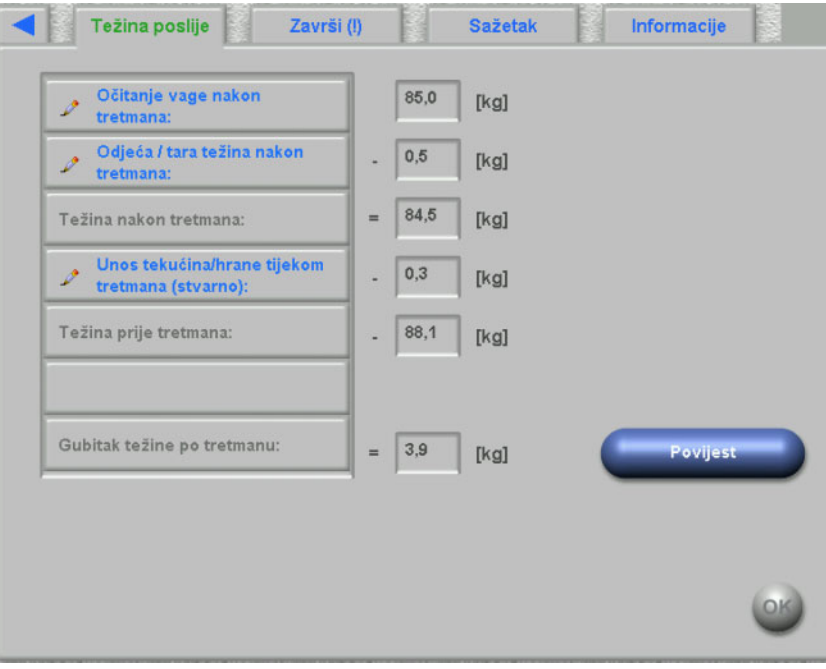

#### **4.20 Kraj**

Ova dXp stranica odgovara aktivnosti Kraj dijalize/Upozorenja u klijentu TMon. Prikazuje uvjete (ako ih ima) koji sprječavaju zatvaranje sesije, poput broja nepotvrđenih stavki lijekova, stavki Zadaci, poruka, potrošnog materijala, te posebne situacije kao što je nedostatak vrijednosti težine poslije dijalize ili nedostatak bilo kojeg mjerenja krvnog tlaka tijekom tretmana u skladu s postavkama u izborniku **Opcije/Sesije/Opcije zatvaranja više stavki** [\(pogledajte poglavlje 3.2.2.1 na stranici 3-11\).](#page-42-0) Ako bilo koji od ovih uvjeta postoji, naslov stranice će sadržavati uskličnik (!).

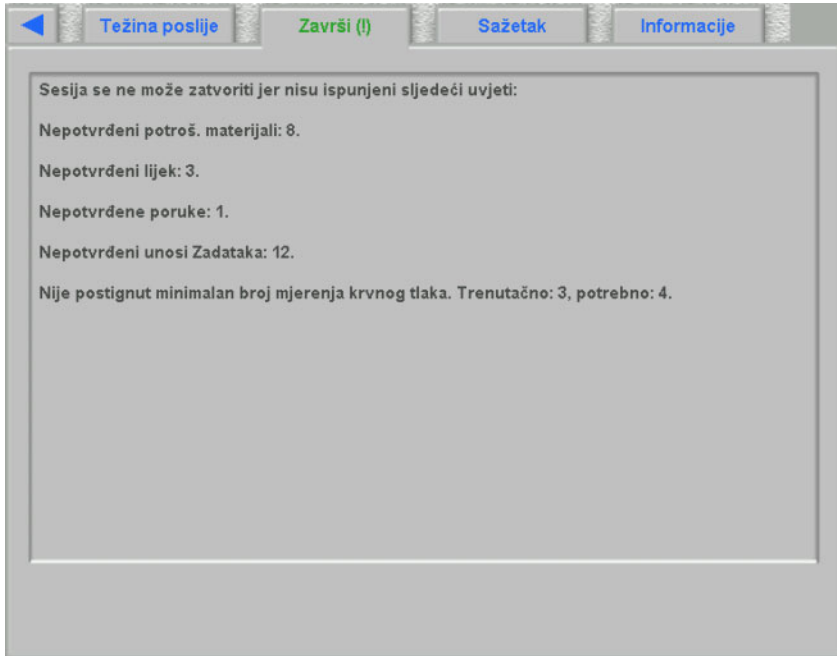

### **4.21 Sažetak**

Ova dXp stranica odgovara pregledu s pojedinostima **Sažetak** u klijentu **Therapy Monitor**. Predstavlja nekoliko kategorija podataka sesije kao što su težina, UF, komentari, događaji s povezanim korisničkim aktivnostima, mjere koje nisu povezane s događajima, kao i početak/kraj tretmana. Navigacijski gumbi su uključeni, u slučaju da informacije ne mogu stati na jednu stranicu.

Ovisno o određenoj postavci na razini FIS-a, sažeti podaci prikazuju se u skupinama po kategorijama ili se sortiraju po vremenu u rastućem redoslijedu.

Gumb **Povijest** prikazuje stranicu na kojoj možete odabrati sintetičke podatke iz prethodnih osam sesija.

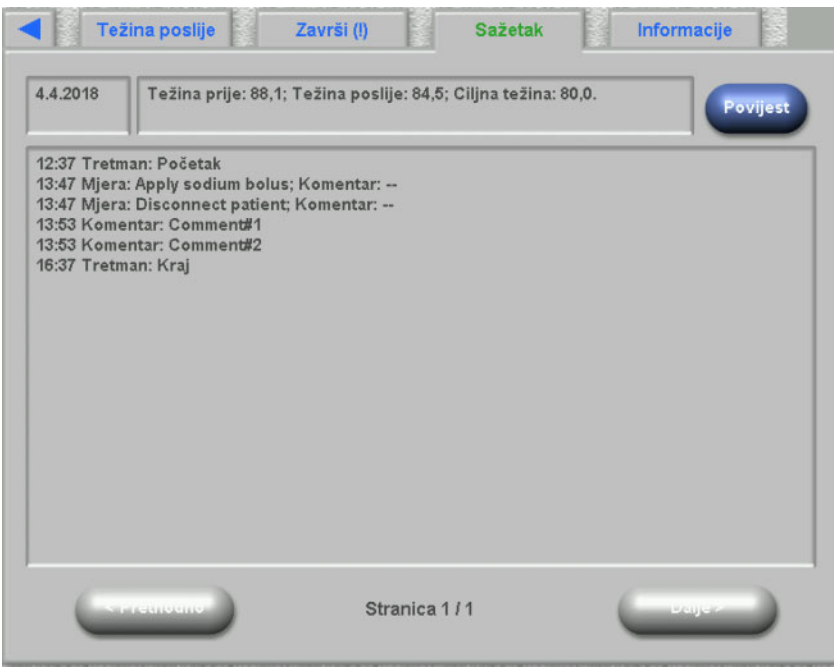

# **4.22 Informacije**

Stranica Informacije prikazuje detalje o trenutačnom korisniku dXp-a, trenutačnom pacijentu, ID-u sesije i jeziku, kao i određene tehničke detalje kao što je konfiguracija mreže.

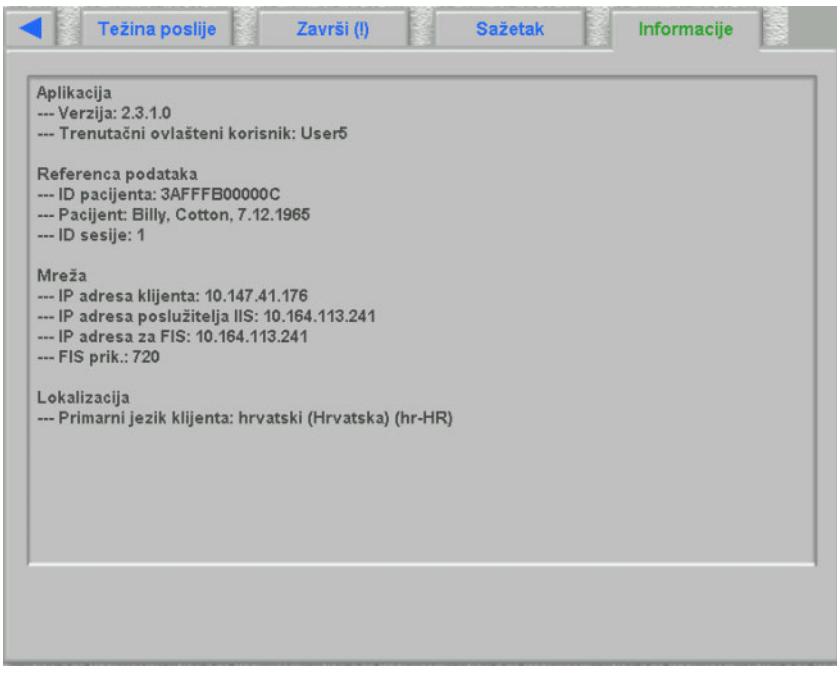

# **5 Administracija**

# **5.1 Opis postupanja s pogreškama**

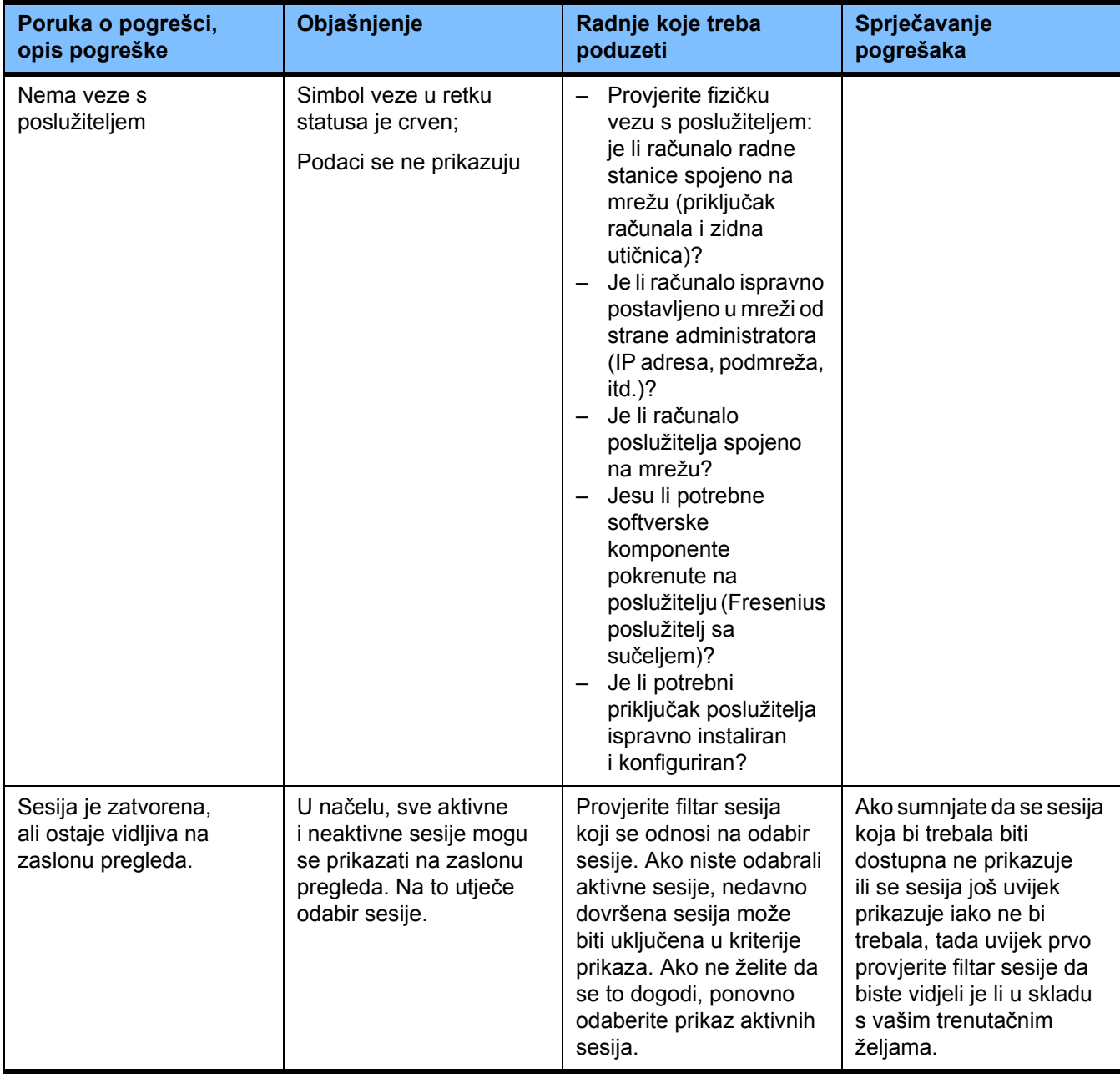

## **5.2 Ponašanje u iznimnim situacijama**

U nepovoljnim uvjetima, primjerice nakon prekida mrežne veze s poslužiteljem ili nakon pada programa, mogu se pojaviti odstupanja između podataka na strani poslužitelja i onih u klijentskom programu. U tom slučaju preporučujemo zatvaranje i ponovno pokretanje programa.

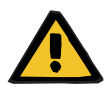

#### **Upozorenje**

**Rizik za pacijenta kao rezultat pogrešnih parametara tretmana**

Softverske pogreške mogu dovesti do odsutnosti preskripcije u bazi podataka **Therapy Monitor**. U tom slučaju podaci o preskripciji ne mogu se preuzeti na uređaj za dijalizu te se moraju ručno unijeti na uređaj.

– Korisnici bi uvijek trebali imati pristup preskripciji za tretman (npr. u pisanom/tiskanom obliku) svakog pacijenta kako bi podatke o preskripciji mogli ručno unijeti na uređaj.

#### **5.3 Sigurnosno kopiranje podataka**

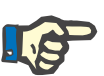

#### **Napomena**

Preporučujemo redovite mjere sigurnosnog kopiranja.

Baza podataka sustava TMon stalno se uređuje pomoću poslužitelja MS-SQL i stoga se ne može kopirati kao obična datoteka.

Stoga preporučujemo izradu sigurnosnih kopija podataka pomoću softvera za sigurnosno kopiranje podataka. Kreirane datoteke sigurnosnih kopija mogu se spremiti s bilo kojim softverom za sigurnosno kopiranje ili kopirati na bilo koji memorijski medij.

Korisnici bi trebali izvršiti sigurnosno kopiranje podataka u redovitim intervalima (barem jednom dnevno) i prije svakog ažuriranja softvera, po potrebi.

# **6 Definicije**

# **6.1 Simboli**

Sukladno primjenjivim pravnim i normativnim zahtjevima, sljedeći se simboli upotrebljavaju u izborniku O ili na identifikacijskoj oznaci:

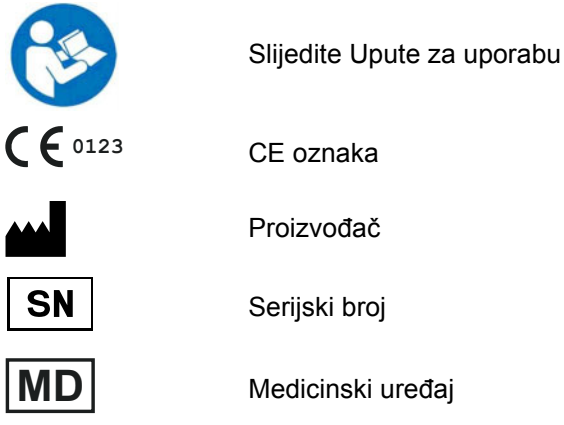